Dell<sup>™</sup> Remote Access Controller 5

# Firmware Version 1.0 User's Guide

www.dell.com | support.dell.com

### Notes, Notices, and Cautions

**NOTE:** A NOTE indicates important information that helps you make better use of your computer.

NOTICE: A NOTICE indicates either potential damage to hardware or loss of data and tells you how to avoid the problem.

#### $\Delta$ CAUTION: A CAUTION indicates potential for property damage, personal injury, or death

Information in this document is subject to change without notice. © 2006 Dell Inc. All rights reserved.

Reproduction in any manner whatsoever without the written permission of Dell Inc. is strictly forbidden.

Trademarks used in this text: *Dell*, the *DELL* logo, *Dell OpenManage*, and *PowerEdge*, are trademarks of Dell Inc.; *Microsoft* and *Windows* are registered trademarks and *Windows Server* is a trademark of Microsoft Corporation; *Red Hat* is a registered trademark of Red Hat, Inc.; *Intel* is a registered trademark of Intel Corporation; *UNIX* is a registered trademark of The Open Group in the United States and other countries.

Copyright 1998-2006 The OpenLDAP Foundation. All rights reserved. Redistribution and use in source and binary forms, with or without modification, are permitted only as authorized by the OpenLDAP Public License. A copy of this license is available in the file LICENSE in the top-level directory of the distribution or, alternatively, at http://www.OpenLDAP.org/license.html. OpenLDAP is a registered trademark of the OpenLDAP Foundation. Individual files and/or contributed packages may be copyrighted by other parties and subject to additional restrictions. This work is derived from the University of Michigan LDAP v3.3 distribution. This work also contains materials derived from public sources. Information about OpenLDAP can be obtained at http://www.openldap.org/. Portions Copyright 1998-2004 Kurt D. Zeilenga. Portions Copyright 1998-2004 Net Boolean Incorporated. Portions Copyright 2001-2004 IBM Corporation. All rights reserved. Redistribution and use in source and binary forms, with or without modification, are permitted only as authorized by the OpenLDAP Public License. Portions Copyright 1999-2003 Howard Y.H. Chu. Portions Copyright 1999-2003 Symas Corporation. Portions Copyright 1998-2003 Hallvard B. Furuseth. All rights reserved. Redistribution and use in source and binary forms, with or without modification, are permitted provided that this notice is preserved. The names of the copyright holders may not be used to endorse or promote products derived from this software without their specific prior written permission. This software is provided "as is" without express or implied warranty. Portions Copyright (c) 1992-1996 Regents of the University of Michigan. All rights reserved. Redistribution and use in source and binary forms are permitted provided that this notice is preserved and that due credit is given to the University of Michigan at Ann Arbor. The name of the University may not be used to endorse or promote products derived from this software without specific prior written permission. This software is provided "as is" without express or implied warranty. Other trademarks and trade names may be used in this document to refer to either the entities claiming the marks and names or their products. Dell Inc. disclaims any proprietary interest in trademarks and trade names other than its own.

Other trademarks and trade names may be used in this document to refer to either the entities claiming the marks and names or their products. Dell Inc. disclaims any proprietary interest in trademarks and trade names other than its own.

June 2006 Rev. A01

# Contents

| 1 | DRAC 5 Overview                                                                                                    |
|---|----------------------------------------------------------------------------------------------------|
|   | What's New in DRAC 5 in this Release?                                                                                                    |
|   | DRAC 5 Hardware Features                                                                                                    |
|   | Hardware Specifications         18           Power Requirements         18           Connectors         18           DRAC 5 Ports         19        |
|   | Supported Remote Access Connections                                                                                                    |
|   | DRAC 5 Security Features                                                                                                    |
|   | Supported Platforms                                                                                                    |
|   | Supported Operating Systems                                                                                                    |
|   | Supported Web Browsers         21           Disabling the Whitelist Feature in Mozilla Firefox         22                                           |
|   | Features                                                                                                    |
|   | Other Documents You May Need         23                                                                                                    |
| 2 | Installing and Setting Up the DRAC 5                                                                                                    |
|   | Before You Begin                                                                                                    |
|   | Installing the DRAC 5 Hardware                                                                                                    |
|   | Configuring Your System to Use a DRAC 5                                                                                                    |
|   | Software Installation and Configuration Overview       27         Installing Your DRAC 5 Software       27         Configuring Your DRAC 5       27 |
|   | Installing the Software on the Managed System                                                                                                    |
|   | Configuring the Managed System to Capture the Last Crash Screen 28Disabling the Windows Automatic Reboot Option                                     |

| Installing the Software on the Management Station                           | 29 |
|-----------------------------------------------------------------------------|----|
| Configuring Your Red Hat Enterprise Linux (Version 4)<br>Management Station | 30 |
| Installing and Removing RACADM on a Linux Management Station                | 30 |
| Installing RACADM                                                           | 30 |
| Configuring a Supported Web Browser                                         | 31 |
| Configuring Your Web Browser to Connect to the Web-Based Interface          | 31 |
| List of Trusted Domains                                                     | 31 |
| 32-bit and 64-bit Web Browsers                                              | 31 |
| Viewing Localized Versions of the Web-Based Interface                       | 31 |
| Configuring DRAC 5 Properties                                               | 33 |
| Configuring the DRAC 5 Network Settings                                     | 33 |
| Adding and Configuring DRAC 5 Users                                         | 33 |
| Updating the DRAC 5 Firmware                                                | 34 |
| Before You Begin                                                            | 34 |
| Downloading the DRAC 5 Firmware                                             | 34 |
| Updating the DRAC 5 Firmware Using the Web-Based Interface $\ldots$ .       | 34 |
| Clearing the Browser Cache                                                  | 35 |
| Accessing the DRAC 5 Through a Network                                      | 35 |
| Configuring IPMI                                                            | 37 |
| Configuring IPMI Using the Web-Based Interface                              | 37 |
| Configuring IPMI Using the RACADM CLI                                       | 39 |
| Configuring Platform Events                                                 | 42 |
| Configuring Platform Event Filters (PEF)                                    | 42 |
| Configuring PET                                                             | 44 |
| Configuring E-Mail Alerts.                                                  | 45 |

| 3 | Configuring and Using the DRAC 5 Command Line Console                                                       | 47       |
|---|----------------------------------------------------------------------------------------------------|----------|
|   | Command Line Console Features                                                                               | 47       |
|   | Enabling and Configuring the Managed System to Use a Serial or<br>Telnet Console                            | 47       |
|   | Using the connect com2 Serial Command                                                                       | 48       |
|   | the Managed System                                                                                          | 48<br>48 |
|   | Using the Remote Access Serial Interface                                                                    | 48<br>49 |
|   | Enabling Login to the Console After Boot                                                                    | 43<br>51 |
|   | Enabling the DRAC 5 Serial/Telnet/SSH Console                                                               | 53       |
|   | Serial and Telnet Console                                                                                   | 54       |
|   | Using the Secure Shell (SSH)                                                                                | 55       |
|   | Enabling Additional DRAC 5 Security Options                                                                 | 56       |
|   | Connecting to the Managed System Through the Local Serial Port or Telnet Management Station (Client System) | 59       |
|   | Connecting the DB-9 Cable for the Serial Console $\ldots$ $\ldots$ $\ldots$ $\ldots$ $\ldots$               | 60       |
|   | Configuring the Management Station Terminal Emulation Software. $\ldots$ .                                  | 61       |
|   | Configuring Linux Minicom for Serial Console Emulation                                                      | 61       |
|   | Configuring HyperTerminal for Serial Console Redirection                                                    | 62       |
|   | Configuring Linux XTerm for Telnet Console Redirection                                                      | 63       |
|   | Enabling Microsoft Telnet for Telnet Console Redirection                                                    | 64       |
|   | Using a Serial or Telnet Console                                                                            | 65       |
| 4 | Configuring the DRAC 5 Using the Web User                                                                   |          |
|   | Interface                                                                                                   | 67       |
|   | Accessing the Web-Based Interface                                                                           | 67       |
|   | Logging In                                                                                                  | 67       |
|   | Logging Out                                                                                                 | 68       |
|   | Configuring the DRAC 5 NIC                                                                                  | 68       |
|   | Configuring the Network and IPMI LAN Settings                                                               | 68       |

| Adding and Configuring DRAC 5 Users                                                                                                    | 72                                                                                                    |
|----------------------------------------------------------------------------------------------------|----------------------------------------------------------------------------------------------------|
| Configuring and Managing Active Directory Certificates                                                                                                    | <b>75</b><br>75<br>76<br>77<br>77                                                                                                    |
| Securing DRAC 5 Communications Using SSL and Digital Certificates         Secure Sockets Layer (SSL)         Certificate Signing Request (CSR)         Accessing the SSL Main Menu         Generating a New Certificate Signing Request         Uploading a Server Certificate         Viewing a Server Certificate         Configuring Serial and Terminal Modes.         Configuring IPMI and RAC Serial. | <ul> <li>78</li> <li>78</li> <li>78</li> <li>79</li> <li>80</li> <li>81</li> <li>81</li> <li>82</li> <li>82</li> <li>82</li> <li>82</li> </ul> |
| Configuring Terminal Mode.       Configuring Serial Over LAN.         Configuring Services.       Configuring Services.         Frequently Asked Questions.       Configuring Services.                                                                                                    | 83<br>84<br>86<br>89                                                                                                    |
| Recovering and Troubleshooting the Managed                                                                                                    | 93<br>93                                                                                                    |
| Managing Power on a Remote System         Selecting Power Control Actions         Viewing System Information         Main System Chassis                                                                                                    | <b>93</b><br>94<br><b>94</b><br>95                                                                                                    |
| Remote Access Controller                                                                                                    | 95<br>96<br>97                                                                                                    |
| Using the RAC Log                                                                                                    | 98<br>99                                                                                                    |

5

|   | Troubleshooting Network Problems.                                                    | 99                                     |
|---|--------------------------------------------------------------------------------------|----------------------------------------|
|   | Troubleshooting Alerting Problems                                                    | 100                                    |
| 6 | Using the DRAC 5 With Microsoft Active Directory                                     | 101                                    |
|   | Active Directory Schema Extensions                                                   | 101                                    |
|   | Overview of the RAC Schema Extensions                                                | 102                                    |
|   | Active Directory Object Overview                                                     | 102                                    |
|   | Configuring Active Directory to Access Your DRAC 5                                   | 106                                    |
|   | Extending the Active Directory Schema.                                               | <b>106</b><br>106                      |
|   | Installing the Dell Extension to the Active Directory Users and<br>Computers Snap-In | <b>110</b><br>111                      |
|   | Adding DRAC 5 Users and Privileges to Active Directory                               | <b>111</b><br>112<br>112<br>112<br>113 |
|   | Enabling SSL on a Domain Controller                                                  | <b>113</b><br>114<br>115               |
|   | Configuring the DRAC 5                                                               | <b>115</b><br>117                      |
|   | Using Active Directory to Log In To the DRAC 5                                       | 117                                    |
|   | Frequently Asked Questions                                                           | 118                                    |

| 7 | Using GUI Console Redirection                                              | 121        |
|---|----------------------------------------------------------------------------|------------|
|   | Overview                                                                   | 121        |
|   | Using Console Redirection                                                  | 121        |
|   | Managed System                                                             | 121        |
|   | Configuring Your Management Station                                        | 122        |
|   | Configuring Console Redirection                                            | 122<br>123 |
|   |                                                                            |            |
|   | Using the Video Viewer                                                     | 124        |
|   | Accessing the Viewer Menu Bar                                              | 124        |
|   | Adjusting the Video Quality.                                               | 126        |
|   | Synchronizing the Mouse Pointers                                           | 127        |
|   | Frequently Asked Questions                                                 | 127        |
| 8 | Using and Configuring Virtual Media                                        | 133        |
|   | Overview                                                                   | 133        |
|   | Operating System Requirements on the Managed System $\ldots \ldots \ldots$ | 134        |
|   | Installing the Virtual Media Plug-In                                       | 135        |
|   | Windows-Based Management Station.                                          | 135        |
|   | Linux-Based Management Station                                             | 135        |
|   | Running Virtual Media                                                      | 135        |
|   | Supported Virtual Media Configurations                                     | 135        |
|   | Running Virtual Media Using the Web User Interface                         | 136        |
|   | Attaching and Detaching the Virtual Media Feature                          | 137        |
|   | Booting From the Virtual Media.                                            | 138        |
|   | Installing Operating Systems Using Virtual Media                           | 138        |
|   | Using Virtual Media When the Server's Operating System Is Running          | 139        |
|   | Using Virtual Flash                                                        | 139        |
|   | Enabling Virtual Flash                                                     | 139        |
|   | Disabling Virtual Flash                                                    | 139        |
|   | Storing Images in a Virtual Flash                                          | 140        |
|   | Configuring a Bootable Virtual Flash                                       | 140        |
|   |                                                                            |            |

|   | Using the Virtual Media Command Line Interface Utility | 140 |
|---|--------------------------------------------------------|-----|
|   | Supported Operating Systems                            | 141 |
|   | Utility Installation                                   | 141 |
|   | Command Line Options                                   | 142 |
|   | VM-CLI Parameters                                      | 142 |
|   | VM-CLI Operating System Shell Options                  | 144 |
|   | Frequently Asked Questions                             | 145 |
| 9 | Using the RACADM Command Line Interface                | 149 |
|   | Using a Serial or Telnet Console                       | 149 |
|   | Logging into the DRAC 5                                | 149 |
|   | Starting a Text Console                                | 149 |
|   | Using RACADM.                                          | 150 |
|   | Using RACADM Remotely.                                 | 150 |
|   | RACADM Synopsis                                        | 151 |
|   | RACADM Options                                         | 151 |
|   | Enabling and Disabling the RACADM Remote Capability    | 151 |
|   | RACADM Subcommands                                     | 152 |
|   | RACADM Error Messages                                  | 153 |
|   | Configuring Multiple DRAC 5 Cards                      | 153 |
|   | Creating a DRAC 5 Configuration File.                  | 154 |
|   | Parsing Rules                                          | 155 |
|   | Modifying the DRAC 5 IP Address                        | 157 |
|   | Using the RACADM Utility to Configure the DRAC 5       | 157 |
|   | Before You Begin                                       | 158 |
|   | Adding a DRAC 5 User                                   | 159 |
|   | Removing a DRAC 5 User                                 | 159 |
|   | Testing Email Alerting                                 | 159 |
|   | Testing the RAC SNMP Trap Alert Feature                | 160 |
|   | Enabling a DRAC 5 User With Permissions                | 160 |
|   | Configuring DRAC 5 Network Properties                  | 160 |
|   | Frequently Asked Questions                             | 161 |

| 10 | Deploying Your Operating System Using VM-CLI.                                                                | 163                             |
|----|----------------------------------------------------------------------------------------------------|---------------------------------|
|    | Before You Begin.       .         Remote System Requirements       .         Network Requirements       .    | <b>163</b><br>163<br>163        |
|    | Creating a Bootable Image File                                                                               | <b>164</b><br>164<br>164        |
|    | Preparing for Deployment                                                                                     | <b>164</b><br>164               |
|    | Deploying the Operating System                                                                               | 165                             |
| 11 | Using the DRAC 5 SM-CLP Command Line Interface                                                               | 167                             |
|    | DRAC 5 SM-CLP Support                                                                                        | 167                             |
|    | SM-CLP Features.       SM-CLP Management Operations and Targets         Options       DRAC 5 SM-CLP Examples | <b>167</b><br>168<br>169<br>169 |
| 12 | Troubleshooting                                                                                              | 179                             |
|    | Troubleshooting the DRAC 5                                                                                   | 179                             |
| A  | RACADM Subcommand Overview.                                                                                  | 181                             |
|    | help                                                                                                    | 181                             |
|    | arp                                                                                                    | 182                             |
|    | clearasrscreen                                                                                               | 182                             |
|    | config                                                                                                    | 183                             |
|    | getconfig                                                                                                    | 184                             |
|    | coredump                                                                                                    | 186                             |
|    | coredumpdelete                                                                                               | 187                             |
|    | fwupdate                                                                                                    | 188                             |

| getssninfo      | <br> | 190 |
|-----------------|------|-----|
| getsysinfo      | <br> | 191 |
| getractime      | <br> | 194 |
| ifconfig        | <br> | 195 |
| netstat         | <br> | 195 |
| ping            | <br> | 196 |
| setniccfg       | <br> | 196 |
| getniccfg       | <br> | 197 |
| getsvctag       | <br> | 198 |
| racdump         | <br> | 199 |
| racreset        | <br> | 199 |
| racresetcfg     |      | 201 |
| serveraction    |      | 201 |
| getraclog       |      | 202 |
| cirraclog       |      | 203 |
| getsel          |      | 204 |
| cirsel          |      | 205 |
| gettracelog     |      | 205 |
| ssicsrgen       |      | 200 |
| -               |      |     |
| ssicertupload.  |      | 208 |
| ssicertdownload |      | 209 |
| ssicertview     |      | 210 |
| testemail       |      | 212 |
| testtrap        |      | 214 |
| vmdisconnect    |      | 215 |
| vmkey           | <br> | 216 |

| В | DRAC 5 Property Database Group and Object Definitions | 217 |
|---|-------------------------------------------------------|-----|
|   | Displayable Characters                                | 217 |
|   | idRacInfo                                             | 217 |
|   | idRacProductInfo (Read Only)                          | 217 |
|   | idRacDescriptionInfo (Read Only)                      | 218 |
|   | idRacVersionInfo (Read Only).                         | 218 |
|   | idRacBuildInfo (Read Only)                            | 218 |
|   | idRacName (Read Only)                                 | 218 |
|   | idRacType (Read Only)                                 | 219 |
|   | cfgLanNetworking                                      | 219 |
|   | cfgDNSDomainNameFromDHCP (Read/Write)                 | 219 |
|   | cfgDNSDomainName (Read/Write)                         | 219 |
|   | cfgDNSRacName (Read/Write)                            | 220 |
|   | cfgDNSRegisterRac (Read/Write)                        | 220 |
|   | cfgDNSServersFromDHCP (Read/Write)                    | 221 |
|   | cfgDNSServer1 (Read/Write)                            | 221 |
|   | cfgDNSServer2 (Read/Write)                            | 221 |
|   | cfgNicEnable (Read/Write)                             | 222 |
|   | cfgNicIpAddress (Read/Write)                          | 222 |
|   | cfgNicNetmask (Read/Write)                            | 222 |
|   | cfgNicGateway (Read/Write)                            | 223 |
|   | cfgNicUseDhcp (Read/Write)                            | 223 |
|   | cfgNicSelection (Read/Write)                          | 223 |
|   | cfgNicMacAddress (Read Only)                          | 224 |
|   | cfgNicVLanEnable (Read/Write)                         | 224 |
|   | cfgNicVLanId (Read/Write)........................     | 225 |
|   | cfgNicVLanPriority (Read/Write)                       | 225 |
|   | cfgRemoteHosts                                        | 226 |
|   | cfgRhostsSmtpServerIpAddr (Read/Write)                | 226 |
|   | cfgRhostsFwUpdateTftpEnable (Read/Write)              | 226 |
|   | cfgRhostsFwUpdateIpAddr (Read/Write).                 | 226 |
|   | cfgRhostsFwUpdatePath (Read/Write)                    | 227 |
|   | cfgUserAdmin                                          | 227 |
|   | cfgUserAdminIpmiLanPrivilege (Read/Write)             | 227 |
|   | cfgUserAdminIpmiSerialPrivilege (Read/Write)          | 228 |
|   | cfgUserAdminPrivilege (Read/Write)                    | 228 |

| cfgUserAdminUserName (Read/Write)          | 229 |
|--------------------------------------------|-----|
| cfgUserAdminPassword (Write Only)          | 230 |
| cfgUserAdminEnable                         | 230 |
| cfgUserAdminSolEnable                      | 230 |
| cfgEmailAlert                              | 231 |
| cfgEmailAlertIndex (Read Only)             | 231 |
| cfgEmailAlertEnable (Read/Write)           | 231 |
| cfgEmailAlertAddress (Read Only)           | 232 |
| cfgEmailAlertCustomMsg (Read Only)         | 232 |
| cfgSessionManagement                       | 232 |
| cfgSsnMgtConsRedirMaxSessions (Read/Write) | 232 |
| cfgSsnMgtRacadmTimeout (Read/Write)        | 233 |
| cfgSsnMgtWebserverTimeout (Read/Write)     | 233 |
| cfgSsnMgtSshIdleTimeout (Read/Write)       | 233 |
| cfgSsnMgtTelnetTimeout (Read/Write)        | 234 |
| cfgSerial                                  | 234 |
| cfgSerialBaudRate (Read/Write)             | 234 |
| cfgSerialConsoleEnable (Read/Write)        | 235 |
| cfgSerialConsoleQuitKey (Read/Write)       | 235 |
| cfgSerialConsoleIdIeTimeout (Read/Write)   | 236 |
| cfgSerialConsoleNoAuth (Read/Write)        | 236 |
| cfgSerialConsoleCommand (Read/Write)       | 236 |
| cfgSerialHistorySize (Read/Write)          | 237 |
| cfgSerialSshEnable (Read/Write)            | 237 |
| cfgSerialTelnetEnable (Read/Write)         | 237 |
| cfgSerialCom2RedirEnable (Read/Write)      | 238 |
| cfgNetTuning                               | 238 |
| cfgNetTuningNicAutoneg (Read/Write)        | 238 |
| cfgNetTuningNic100MB (Read/Write)          | 239 |
| cfgNetTuningNicFullDuplex (Read/Write)     | 239 |
| cfgNetTuningNicMtu (Read/Write)            | 239 |
| cfgNetTuningTcpSrttDflt (Read/Write)       | 240 |
| cfgOobSnmp                                 | 240 |
| cfgOobSnmpAgentCommunity (Read/Write)      | 240 |
| cfgOobSnmpAgentEnable (Read/Write)         | 240 |

| cfgRacTuning                                                                                                    | 241                                                                                            |
|----------------------------------------------------------------------------------------------------|------------------------------------------------------------------------------------------------|
| cfgRacTuneHttpPort (Read/Write)                                                                                                    | 241                                                                                            |
| cfgRacTuneHttpsPort (Read/Write)                                                                                                    | 241                                                                                            |
| cfgRacTunelpRangeEnable                                                                                                    | 241                                                                                            |
| cfgRacTunelpRangeAddr                                                                                                    | 242                                                                                            |
| cfgRacTunelpRangeMask                                                                                                    | 242                                                                                            |
| cfgRacTuneIpBlkEnable                                                                                                    | 242                                                                                            |
| cfgRacTuneIpBlkFailcount                                                                                                    | 243                                                                                            |
| cfgRacTuneIpBlkFailWindow                                                                                                    | 243                                                                                            |
| cfgRacTuneIpBIkPenaltyTime                                                                                                    | 244                                                                                            |
| cfgRacTuneSshPort (Read/Write)                                                                                                    | 244                                                                                            |
| cfgRacTuneTeInetPort (Read/Write)                                                                                                    | 244                                                                                            |
| cfgRacTuneRemoteRacadmEnable (Read/Write)                                                                                                    | 245                                                                                            |
| cfgRacTuneConRedirEncryptEnable (Read/Write)                                                                                                    | 245                                                                                            |
| cfgRacTuneConRedirPort (Read/Write)                                                                                                    | 245                                                                                            |
| cfgRacTuneConRedirVideoPort (Read/Write)                                                                                                    | 246                                                                                            |
| cfgRacTuneAsrEnable (Read/Write)                                                                                                    | 246                                                                                            |
| cfgRacTuneDaylightOffset (Read/Write)                                                                                                    | 246                                                                                            |
| cfgRacTuneTimezoneOffset (Read/Write)                                                                                                    | 247                                                                                            |
|                                                                                                    | 047                                                                                            |
| cfgRacTuneWebserverEnable (Read/Write)                                                                                                    | 247                                                                                            |
| -                                                                                                    |                                                                                                |
| ifcRacManagedNodeOs                                                                                                    | 248                                                                                            |
| ifcRacManagedNodeOs                                                                                                    | <b>248</b><br>248                                                                              |
| ifcRacManagedNodeOs                                                                                                    | <b>248</b><br>248<br>248                                                                       |
| ifcRacManagedNodeOs                                                                                                    | <b>248</b><br>248                                                                              |
| ifcRacManagedNodeOs                                                                                                    | <b>248</b><br>248<br>248                                                                       |
| ifcRacManagedNodeOs                                                                                                    | <b>248</b><br>248<br>248<br><b>248</b>                                                         |
| ifcRacManagedNodeOs                                                                                                    | <b>248</b><br>248<br>248<br><b>248</b><br><b>248</b><br>248                                    |
| ifcRacManagedNodeOs                                                                                                    | 248<br>248<br>248<br>248<br>248<br>248<br>249                                                  |
| ifcRacManagedNodeOs         ifcRacMnOsHostname (Read/Write)         ifcRacMnOsOsName (Read/Write)         cfgRacSecurity         cfgSecCsrCommonName (Read/Write)         cfgSecCsrOrganizationName (Read/Write)         cfgSecCsrOrganizationUnit (Read/Write)         cfgSecCsrLocalityName (Read/Write)         cfgSecCsrStateName (Read/Write)                                                                                                    | 248<br>248<br>248<br>248<br>248<br>249<br>249<br>249<br>250                                    |
| ifcRacManagedNodeOs                                                                                                    | 248<br>248<br>248<br>248<br>248<br>249<br>249<br>249                                           |
| ifcRacManagedNodeOs                                                                                                    | 248<br>248<br>248<br>248<br>249<br>249<br>249<br>250<br>250<br>250                             |
| ifcRacManagedNodeOs                                                                                                    | 248<br>248<br>248<br>248<br>249<br>249<br>249<br>249<br>250<br>250                             |
| ifcRacManagedNodeOs                                                                                                    | 248<br>248<br>248<br>248<br>249<br>249<br>249<br>250<br>250<br>250                             |
| ifcRacManagedNodeOs         ifcRacMnOsHostname (Read/Write)         ifcRacMnOsOsName (Read/Write)         cfgRacSecurity         cfgSecCsrCommonName (Read/Write)         cfgSecCsrOrganizationName (Read/Write)         cfgSecCsrOrganizationUnit (Read/Write)         cfgSecCsrLocalityName (Read/Write)         cfgSecCsrStateName (Read/Write)         cfgSecCsrCountryCode (Read/Write)         cfgSecCsrEmailAddr (Read/Write)         cfgSecCsrKeySize (Read/Write)                                                                                                    | 248<br>248<br>248<br>248<br>249<br>249<br>249<br>249<br>250<br>250<br>250<br>251               |
| <pre>ifcRacManagedNodeOs .     ifcRacMnOsHostname (Read/Write)</pre>                                                                                                    | 248<br>248<br>248<br>248<br>249<br>249<br>249<br>250<br>250<br>250<br>250<br>251<br><b>251</b> |
| <pre>ifcRacManagedNodeOs .     ifcRacMnOsHostname (Read/Write) .     ifcRacMnOsOsName (Read/Write) .     ifcRacMnOsOsName (Read/Write) .     cfgRacSecurity .     cfgSecCsrCommonName (Read/Write) .     cfgSecCsrOrganizationName (Read/Write) .     cfgSecCsrOrganizationUnit (Read/Write) .     cfgSecCsrLocalityName (Read/Write) .     cfgSecCsrStateName (Read/Write) .     cfgSecCsrCountryCode (Read/Write) .     cfgSecCsrEmailAddr (Read/Write) .     cfgSecCsrKeySize (Read/Write) .     cfgSecCsrKeySize (Read/Write) .     cfgVirMediaAttached (Read/Write) .     cfgVirAtapiSrvPort (Read/Write) .</pre> | 248<br>248<br>248<br>248<br>249<br>249<br>250<br>250<br>250<br>250<br>251<br>251               |
| <pre>ifcRacManagedNodeOs .     ifcRacMnOsHostname (Read/Write)</pre>                                                                                                    | 248<br>248<br>248<br>249<br>249<br>250<br>250<br>250<br>251<br>251<br>251                      |

| cfgActiveDirectory                                                                                                    | 253                                                                                            |
|----------------------------------------------------------------------------------------------------|------------------------------------------------------------------------------------------------|
| cfgADRacDomain (Read/Write)                                                                                                    | 253                                                                                            |
| cfgADRacName (Read/Write)                                                                                                    | 253                                                                                            |
| cfgADEnable (Read/Write)                                                                                                    | 254                                                                                            |
| cfgADAuthTimeout (Read/Write)                                                                                                    | 254                                                                                            |
| cfgADRootDomain (Read/Write)                                                                                                    | 254                                                                                            |
| cfglpmiSerial                                                                                                    | 255                                                                                            |
| cfglpmiSerialConnectionMode (Read/Write)                                                                                                    | 255                                                                                            |
| cfglpmiSerialBaudRate (Read/Write)                                                                                                    | 255                                                                                            |
| cfglpmiSerialChanPrivLimit (Read/Write)                                                                                                    | 255                                                                                            |
| cfglpmiSerialFlowControl (Read/Write)                                                                                                    | 256                                                                                            |
| cfglpmiSerialHandshakeControl (Read/Write)                                                                                                    | 256                                                                                            |
| cfglpmiSerialLineEdit (Read/Write)                                                                                                    | 257                                                                                            |
| cfglpmiSerialEchoControl (Read/Write)                                                                                                    | 257                                                                                            |
| cfglpmiSerialDeleteControl (Read/Write)                                                                                                    | 257                                                                                            |
| cfglpmiSerialNewLineSequence (Read/Write)                                                                                                    | 258                                                                                            |
| cfglpmiSerialInputNewLineSequence(Read/Write)                                                                                                    | 258                                                                                            |
|                                                                                                    |                                                                                                |
| cfglpmiSol                                                                                                    | 258                                                                                            |
| cfglpmiSol                                                                                                    | <b>258</b><br>258                                                                              |
| cfglpmiSolEnable (Read/Write)                                                                                                    |                                                                                                |
| cfglpmiSolEnable (Read/Write)cfglpmiSolBaudRate (Read/Write)                                                                                                    | 258                                                                                            |
| cfglpmiSolEnable (Read/Write)cfglpmiSolBaudRate (Read/Write)cfglpmiSolBaudRate (Read/Write)cfglpmiSolMinPrivilege (Read/Write)                                                                                                    | 258<br>259                                                                                     |
| cfglpmiSolEnable (Read/Write)cfglpmiSolBaudRate (Read/Write)cfglpmiSolBaudRate (Read/Write)cfglpmiSolMinPrivilege (Read/Write)cfglpmiSolAccumulateInterval (Read/Write)                                                                                                    | 258<br>259<br>259                                                                              |
| cfglpmiSolEnable (Read/Write)<br>cfglpmiSolBaudRate (Read/Write)<br>cfglpmiSolMinPrivilege (Read/Write)<br>cfglpmiSolAccumulateInterval (Read/Write)<br>cfglpmiSolSendThreshold (Read/Write)                                                                                                    | 258<br>259<br>259<br>259<br>259<br>260                                                         |
| cfglpmiSolEnable (Read/Write).                                                                                                    | 258<br>259<br>259<br>259<br>260<br><b>260</b>                                                  |
| cfglpmiSolEnable (Read/Write).                                                                                                    | 258<br>259<br>259<br>260<br><b>260</b><br>260                                                  |
| cfglpmiSolEnable (Read/Write).                                                                                                    | 258<br>259<br>259<br>260<br><b>260</b><br>260<br>261                                           |
| cfglpmiSolEnable (Read/Write).                                                                                                    | 258<br>259<br>259<br>260<br><b>260</b><br>260<br>261<br>261                                    |
| cfglpmiSolEnable (Read/Write).                                                                                                    | 258<br>259<br>259<br>260<br><b>260</b><br>260<br>261<br>261<br>261                             |
| cfglpmiSolEnable (Read/Write).                                                                                                    | 258<br>259<br>259<br>260<br><b>260</b><br>260<br>261<br>261                                    |
| cfglpmiSolEnable (Read/Write).       cfglpmiSolBaudRate (Read/Write).         cfglpmiSolMinPrivilege (Read/Write).       cfglpmiSolAc cumulateInterval (Read/Write).         cfglpmiSolAc cumulateInterval (Read/Write).       cfglpmiSolSendThreshold (Read/Write).         cfglpmiLan       cfglpmiLanEnable (Read/Write)         cfglpmiLanPrivLimit (Read/Write)       cfglpmiLanPrivLimit (Read/Write)         cfglpmiLanPrivLimit (Read/Write)       cfglpmiLanAlertEnable (Read/Write)         cfglpmiEncryptionKey (Read/Write)       cfglpmiPetCommunityName (Read/Write)                                                                                                    | 258<br>259<br>259<br>260<br><b>260</b><br>260<br>261<br>261<br>261                             |
| cfglpmiSolEnable (Read/Write).       cfglpmiSolBaudRate (Read/Write).         cfglpmiSolBaudRate (Read/Write).       cfglpmiSolMinPrivilege (Read/Write).         cfglpmiSolAc cumulateInterval (Read/Write).       cfglpmiSolAc cumulateInterval (Read/Write).         cfglpmiSolSendThreshold (Read/Write).       cfglpmiLan         cfglpmiLan       cfglpmiLanEnable (Read/Write)         cfglpmiLanEnable (Read/Write)       cfglpmiLanPrivLimit (Read/Write)         cfglpmiLanAlertEnable (Read/Write)       cfglpmiEncryptionKey (Read/Write)         cfglpmiPefCommunityName (Read/Write)       cfglpmiPef         cfglpmiPef       cfglpmiPefName (Read Only).                                    | 258<br>259<br>259<br>260<br>260<br>260<br>261<br>261<br>261<br>261<br>262<br>262<br>262        |
| cfglpmiSolEnable (Read/Write).       cfglpmiSolBaudRate (Read/Write).         cfglpmiSolMinPrivilege (Read/Write).       cfglpmiSolAc cumulateInterval (Read/Write).         cfglpmiSolAc cumulateInterval (Read/Write).       cfglpmiSolSendThreshold (Read/Write).         cfglpmiLan       cfglpmiLanEnable (Read/Write)         cfglpmiLanEnable (Read/Write)       cfglpmiLanEnable (Read/Write)         cfglpmiLanEnable (Read/Write)       cfglpmiLanPrivLimit (Read/Write)         cfglpmiLanAlertEnable (Read/Write)       cfglpmiEncryptionKey (Read/Write)         cfglpmiPefCommunityName (Read/Write)       cfglpmiPef         cfglpmiPefIndex (Read Only).       cfglpmiPefIndex (Read Only). | 258<br>259<br>259<br>260<br>260<br>260<br>261<br>261<br>261<br>261<br>262<br>262<br>262<br>262 |
| cfglpmiSolEnable (Read/Write).       cfglpmiSolBaudRate (Read/Write).         cfglpmiSolBaudRate (Read/Write).       cfglpmiSolMinPrivilege (Read/Write).         cfglpmiSolAc cumulateInterval (Read/Write).       cfglpmiSolAc cumulateInterval (Read/Write).         cfglpmiSolSendThreshold (Read/Write).       cfglpmiLan         cfglpmiLan       cfglpmiLanEnable (Read/Write)         cfglpmiLanEnable (Read/Write)       cfglpmiLanPrivLimit (Read/Write)         cfglpmiLanAlertEnable (Read/Write)       cfglpmiEncryptionKey (Read/Write)         cfglpmiPef       cfglpmiPef         cfglpmiPef       cfglpmiPefName (Read Only).                                                              | 258<br>259<br>259<br>260<br>260<br>260<br>261<br>261<br>261<br>261<br>262<br>262<br>262        |

|     | cfglpmiPet                             | 263 |
|-----|----------------------------------------|-----|
|     | cfglpmiPetIndex (Read/Write)           | 264 |
|     | cfglpmiPetAlertDestlpAddr (Read/Write) | 264 |
|     | cfglpmiPetAlertEnable (Read/Write)     | 264 |
| С   | Supported RACADM Interfaces            | 265 |
| D   | Browser Pre-installation               | 267 |
|     | Obtain Plugin Installation Package     | 267 |
|     | Plugin Installation                    | 267 |
| Glo | ssary                                  | 269 |
| Ind | ex                                     | 275 |

# **DRAC 5 Overview**

The Dell<sup>™</sup> Remote Access Controller 5 (DRAC 5) is a systems management hardware and software solution designed to provide remote management capabilities, crashed system recovery, and power control functions for Dell PowerEdge<sup>™</sup> systems.

By communicating with the system's baseboard management controller (BMC), the DRAC 5 (when installed) can be configured to send you email alerts for warnings or errors related to voltages, temperatures, intrusion, and fan speeds. The DRAC 5 also logs event data and the most recent crash screen (for systems running the Microsoft<sup>®</sup> Windows<sup>®</sup> operating system only) to help you diagnose the probable cause of a system crash.

The DRAC 5 has its own microprocessor and memory, and is powered by the system in which it is installed. The DRAC 5 may be preinstalled on your system, or available separately in a kit.

To get started with the DRAC 5, see "Installing and Setting Up the DRAC 5."

### What's New in DRAC 5 in this Release?

For this release, DRAC 5 firmware version 1.0 supports the following:

- IP address blocking and filtering. See "Enabling Additional DRAC 5 Security Options."
- Server Management Workgroup (SMWG) Server Management Command Line Protocol (SM-CLP) interface. See "Using the DRAC 5 SM-CLP Command Line Interface."
- Configuration of platform event triggers and filters. See "Configuring Platform Events."
- Configuration and display of sensor information.
- IPMI 2.0 Support
- USB media support.

### **DRAC 5 Hardware Features**

Figure 1-1 shows the DRAC 5 hardware.

#### Figure 1-1. DRAC 5 Hardware Features

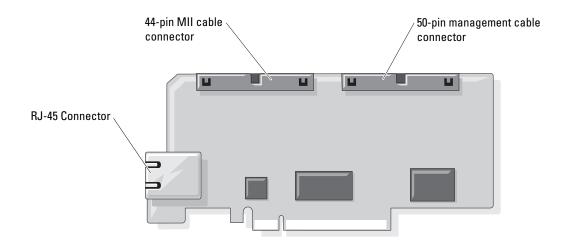

### **Hardware Specifications**

#### **Power Requirements**

Table 1-1 lists the power requirements for the DRAC 5.

#### Table 1-1. DRAC 5 Power Requirements

#### System Power

1.2 A on +3.3 V AUX (maximum) 550 mA on +3.3 V main (maximum)

0 mA on +5V main (maximum)

#### Connectors

**NOTE:** The DRAC 5 hardware installation instructions can be found in the *Installing a Remote Access Card* document or the *Installation and Troubleshooting Guide* included with your system.

The DRAC 5 includes one onboard 10/100 Mbps RJ-45 NIC, a 50-pin management cable, and a 44-pin MII cable. See Figure 1-1 for the DRAC 5 cable connectors.

The 50-pin management cable is the main interface to the DRAC that provides connectivity to USB, serial, video, and an inter-integrated circuit (I2C) bus. The 44-pin MII cable connects the DRAC NIC to the system's motherboard. The RJ-45 connector connects the DRAC NIC to an out-of-band connection when the DRAC 5 is configured in **Dedicated NIC** mode.

Using the management and MII cables, you can configure your DRAC in three separate modes, depending on your needs. See "DRAC Modes" in "Using the RACADM Command Line Interface" for more information.

#### **DRAC 5 Ports**

Table 1-2 identifies the ports used by the DRAC 5 that listen for a server connection. Table 1-3 identifies the ports that the DRAC 5 uses as a client. This information is required when opening firewalls for remote access to a DRAC 5.

| Port Number | Function                           |
|-------------|------------------------------------|
| 22*         | Secure Shell (SSH)                 |
| 23*         | Telnet                             |
| 80*         | НТТР                               |
| 161         | SNMP Agent                         |
| 443*        | HTTPS                              |
| 623         | RMCP/RMCP+                         |
| 3668*       | Virtual Media server               |
| 3669*       | Virtual Media Secure Service       |
| 5900*       | Console Redirection keyboard/mouse |
| 5901*       | Console Redirection video          |

Table 1-2. DRAC 5 Server Listening Ports

\* Configurable port

#### Table 1-3. DRAC 5 Client Ports

| Port Number | Function                      |
|-------------|-------------------------------|
| 25          | SMTP                          |
| 53          | DNS                           |
| 68          | DHCP-assigned IP address      |
| 69          | TFTP                          |
| 162         | SNMP trap                     |
| 636         | LDAPS                         |
| 3269        | LDAPS for global catalog (GC) |

# Supported Remote Access Connections

Table 1-4 lists the connection features.

| Connection                                                                                                 | Features                                                                                                    |
|----------------------------------------------------------------------------------------------------|----------------------------------------------------------------------------------------------------|
| DRAC 5 NIC                                                                                                 | • 10/100 Mbps Ethernet                                                                                                    |
|                                                                                                    | DHCP support                                                                                                    |
| <ul><li>SNMP traps and email event notification</li><li>Dedicated network interface for the DRAC</li></ul> | <ul> <li>SNMP traps and email event notification</li> </ul>                                                                                  |
|                                                                                                    | • Dedicated network interface for the DRAC 5 Web-based interface                                                                             |
|                                                                                                    | <ul> <li>Support for telnet/ssh console and RACADM CLI commands<br/>including system boot, reset, power-on, and shutdown commands</li> </ul> |
| Serial port                                                                                                | <ul> <li>Support for Serial console and RACADM CLI commands including<br/>system boot, reset, power-on, and shutdown commands</li> </ul>     |
|                                                                                                    | <ul> <li>Support for text-only console redirection to a VT-100 terminal or<br/>terminal emulator</li> </ul>                                  |

Table 1-4. Supported Remote Access Connections

### **DRAC 5 Security Features**

The DRAC 5 provides the following security features:

- User authentication through Microsoft<sup>®</sup> Active Directory<sup>®</sup> (optional) or hardware-stored user IDs and ٠ passwords
- ٠ Role-based authority, which enables an administrator to configure specific privileges for each user
- User ID and password configuration through the Web-based interface or RACADM CLI ٠
- RACADM CLI and Web-based interface operation, which supports 128-bit SSL encryption and 40-bit ٠ SSL encryption (for countries where 128 bit is not acceptable)

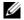

**NOTE:** Telnet does not support SSL encryption.

- Session time-out configuration (in seconds) through the Web-based interface or RACADM CLI ٠
- Configurable IP ports (where applicable) ٠
- ٠ Secure Shell (SSH), which uses an encrypted transport layer for higher security.
- Login failure limits per IP address, with login blocking from the IP address when the limit is exceeded.
- Limited IP address range for clients connecting to the DRAC 5

## Supported Platforms

The DRAC 5 supports the following PowerEdge systems:

- 1900
- 1950

- 2900
- 2950

See the *Dell PowerEdge Compatibility Guide* located on the Dell Support website at **support.dell.com** for the latest supported platforms.

# Supported Operating Systems

Table 1-5 lists the operating systems that support the DRAC 5.

See the *Dell OpenManage*<sup>™</sup> Server Administrator Compatibility Guide located on the Dell Support website at **support.dell.com** for the latest information.

| <b>Operating System Family</b> | Operating System                                                                                                |
|--------------------------------|----------------------------------------------------------------------------------------------------|
| Microsoft Windows®             | Windows 2000 Server with Service Pack 4 (SP4)                                                                   |
|                                | Windows Server <sup>™</sup> 2003 Standard and Enterprise Editions with Service Pack 1 (SP1)                     |
|                                | Windows Server 2003 Standard and Enterprise Editions R2                                                         |
|                                | Windows Server 2003 Standard and Enterprise x64 Editions                                                        |
|                                | Windows Storage Server 2003 R2 x64 Editions                                                                     |
| Red Hat <sup>®</sup> Linux     | Enterprise Linux AS, ES, and WS (version 3) for Intel x86 and Intel Extended Memory 64 Technology (Intel EM64T) |
|                                | Enterprise Linux AS, ES, and WS (version 4) for Intel x86 and Intel Extended Memory 64 Technology (Intel EM64T) |
| SUSE <sup>®</sup> Linux        | Enterprise Server (version 9) with Update 2 for Intel EM64T                                                     |
|                                | Enterprise Server (version 10) for Intel EM64T (on Managed System only)                                         |

Table 1-5. Supported Operating Systems

### **Supported Web Browsers**

NOTICE: Console Redirection and Virtual Media only supports 32-bit Web browsers. Using 64-bit Web browsers may generate unexpected results or failure of operations.

Table 1-6 lists the Web browsers that support the DRAC 5.

See the *Dell OpenManage Server Administrator Compatibility Guide* located on the Dell Support website at **support.dell.com** for the latest information.

| Operating System  | Supported Web Browser                                                                                                    |
|-------------------|----------------------------------------------------------------------------------------------------|
| Microsoft Windows | Internet Explorer 6.0 (32-bit) with Service Pack 1 (SP1) or later.                                                          |
|                   | To view localized versions of the DRAC 5 Web-based interface:                                                               |
|                   | 1 Open the Windows Control Panel.                                                                                           |
|                   | 2 Double-click the Regional Options icon.                                                                                   |
|                   | <b>3</b> Select the desired locale from the <b>Your locale (location)</b> drop-down menu.                                   |
|                   | NOTICE: If you are running the Virtual Media client,<br>you must use Internet Explorer 6.0 with Service Pack<br>1 or later. |
| Linux             | Mozilla 1.7.8 or later (32-bit).                                                                                            |
|                   | Mozilla Firefox 1.0.7 only (32-bit).                                                                                        |

#### Table 1-6. Supported Web Browsers

#### **Disabling the Whitelist Feature in Mozilla Firefox**

Firefox includes a "whitelist" feature that provides additional security. When the whitelist feature is enabled, the browser requires user permission to install plugins for each distinct site that hosts the plugin. This process requires you to install a plugin for each distinct RAC IP/DNSname, even though the plugin versions are identical.

To disable the whitelist feature and avoid repetitive, unnecessary plugin installations, perform the following steps:

- 1 Open a Firefox Web browser window.
- 2 In the address field, type the following and press <Enter>: about:config
- 3 In the Preference Name column, locate and double-click xpinstall.whitelist.required.

The values for **Preference Name**, **Status**, **Type**, and **Value** change to bold text. The **Status** value changes to **user set** and the **Value** value changes to **false**.

4 In the Preferences Name column, locate xpinstall.enabled.

Ensure that Value is true. If not, double-click xpinstall.enabled to set Value to true.

### Features

The DRAC 5 provides the following features:

- Dynamic Domain Name System (DNS) registration
- Remote system management and monitoring using a Web-based interface, serial connection, remote RACADM, or telnet connection.
- Support for Active Directory authentication Centralizes all DRAC 5 user ID and passwords in Active Directory using a Dell schema extension and snap-in tool.
- Console Redirection Provides remote system keyboard, video, and mouse functions.
- Virtual Media Enables a managed system to access a media drive on the management station.
- Access to system event logs Provides access to the system event log (SEL), DRAC 5 log, and last crash screen of the crashed or unresponsive system that is independent of the operating system state.
- Dell OpenManage<sup>™</sup> software integration Enables you to launch the DRAC5 Web-based interface from Dell OpenManage Server Administrator or IT Assistant.
- RAC alert Alerts you to potential managed node issues through e-mail messages or an SNMP trap using the **Dedicated**, **Shared with Failover**, or **Shared** NIC settings.
- Local and remote configuration Provides local and remote configuration using the RACADM command-line utility.
- Remote power management Provides remote power management functions from a management console, such as shutdown and reset.
- IPMI support.
- Secure Sockets Layer (SSL) encryption Provides secure remote system management through the Web-based interface.
- Password-level security management Prevents unauthorized access to a remote system.
- Role-based authority Provides assignable permissions for different systems management tasks.

### **Other Documents You May Need**

In addition to this *User's Guide*, the following documents provide additional information about the setup and operation of the DRAC 5 in your system:

- DRAC 5 online help provides information about using the Web-based interface.
- The Dell OpenManage<sup>™</sup> IT Assistant User's Guide and the Dell OpenManage IT Assistant Reference Guide provide information about IT Assistant.
- The Dell OpenManage Server Administrator's User's Guide provides information about installing and using Server Administrator.

- ٠ The Dell OpenManage Baseboard Management Controller Utilities User's Guide provides information about configuring the Baseboard Management Controller (BMC), configuring your managed system using the BMC Management Utility, and additional BMC information.
- ٠ The Dell Update Packages User's Guide provides information about obtaining and using Dell Update Packages as part of your system update strategy.

The following system documents are also available to provide more information about the system in which your DRAC 5 is installed:

The Product Information Guide provides important safety and regulatory information. Warranty information may be included within this document or as a separate document.

- ٠ The Rack Installation Guide and Rack Installation Instructions included with your rack solution describes how to install your system into a rack.
- The Getting Started Guide provides an overview of system features, setting up your system, and ٠ technical specifications.
- The Hardware Owner's Manual provides information about system features and describes how to troubleshoot the system and install or replace system components.
- Systems management software documentation describes the features, requirements, installation, and basic operation of the software.
- Operating system documentation describes how to install (if necessary), configure, and use the ٠ operating system software.
- ٠ Documentation for any components you purchased separately provides information to configure and install these options.
- Updates are sometimes included with the system to describe changes to the system, software, and/or ٠ documentation.

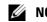

#### **NOTE:** Always read the updates first because they often supersede information in other documents.

Release notes or readme files may be included to provide last-minute updates to the system or documentation or advanced technical reference material intended for experienced users or technicians.

# Installing and Setting Up the DRAC 5

This section provides information about how to install and setup your DRAC 5 hardware and software.

## **Before You Begin**

Gather the following items that were included with your system prior to installing and configuring the DRAC 5 software:

- ٠ DRAC 5 hardware (currently installed or in the optional kit)
- DRAC 5 installation procedures (located in this chapter) ٠
- Dell<sup>™</sup> PowerEdge<sup>™</sup> Installation and Server Management CD ٠
- ٠ Dell Systems Management Consoles CD
- ٠ Dell PowerEdge Service and Diagnostic Utilities CD
- Dell PowerEdge Documentation CD ٠

## Installing the DRAC 5 Hardware

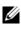

**NOTE:** The DRAC 5 connection emulates a USB keyboard connection. As a result, when you restart the system, the system will not notify you if your keyboard is not attached.

The DRAC 5 may be preinstalled on your system, or available separately in a kit. To get started with the DRAC 5 that is installed on your system, see "Software Installation and Configuration Overview "

If a DRAC 5 is not installed on your system, see the *Installing a Remote Access Card* document that is included with your DRAC 5 kit, or see your platform Installation and Troubleshooting Guide for hardware installation instructions.

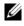

**NOTE:** See the *Installation and Troubleshooting Guide* included with your system for information about removing the DRAC 5. Also, review all Microsoft<sup>®</sup> Active Directory<sup>®</sup> RAC properties associated with the removed DRAC 5 to ensure proper security.

### **Configuring Your System to Use a DRAC 5**

To configure your system to use a DRAC 5, use the Dell Remote Access Configuration Utility (formerly known as the BMC Setup Module).

To run the Dell Remote Access Configuration Utility, perform the following steps:

- **1** Turn on or restart your system.
- **2** Press <Ctrl><E> when prompted during POST.

If your operating system begins to load before you press <Crtl><E>, allow the system to finish booting, and then restart your system and try again.

- **3** Configure the NIC.
  - **a** Using the down-arrow key, highlight **NIC Selection**.
  - **b** Using the left-arrow and right-arrow keys, select one of the following NIC selections:
    - Dedicated Select this option to enable the remote access device to utilize the dedicated network interface available on the Remote Access Controller (RAC). This interface is not shared with the host operating system and routes the management traffic to a separate physical network, enabling it to be separated from the application traffic. This option is available only if a DRAC card is installed in the system.
    - Shared Select this option to share the network interface with the host operating system. The remote access device network interface is fully functional when the host operating system is configured for NIC teaming. The remote access device receives data through NIC 1 and NIC 2, but transmits data only through NIC 1. If NIC 1 fails, the remote access device will not be accessible.
    - Failover Select this option to share the network interface with the host operating system. The remote access device network interface is fully functional when the host operating system is configured for NIC teaming. The remote access device receives data through NIC 1 and NIC 2, but transmits data only through NIC 1. If NIC 1 fails, the remote access device fails over to NIC 2 for all data transmission. The remote access device fails over all data transmission. If NIC 2 fails, the remote access device fails over all data transmission back to NIC 1.
- 4 Configure the network controller LAN parameters to use DHCP or a Static IP address source.
  - **a** Using the down-arrow key, select LAN Parameters, and press < Enter >.
  - **b** Using the up-arrow and down-arrow keys, select **IP** Address Source.
  - c Using the right-arrow and left-arrow keys, select DHCP or Static.
  - **d** If you selected **Static**, configure the **Ethernet IP Address**, **Subnet Mask**, and **Default Gateway** settings.
  - e Press <Esc>.

- **5** Press < Esc >.
- 6 Select Save Changes and Exit.

The system automatically reboots.

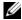

**NOTE:** When viewing the Web user interface on a Dell PowerEdge 1900 system that is configured with one NIC, the NIC Configuration page displays two NICs (NIC1 and NIC2). This behavior is normal. The PowerEdge 1900 system (and other PowerEdge systems that are configured with a single LAN On Motherboard) can be configured with NIC teaming. Shared and Teamed modes work independently on these systems.

See the Dell OpenManage<sup>™</sup> Baseboard Management Controller Utilities User's Guide for more information about the Dell Remote Access Configuration Utility.

### Software Installation and Configuration Overview

This section provides a high-level overview of the DRAC 5 software installation and configuration process. Configure your DRAC 5 using the Web-based interface, RACADM CLI, or Serial/Telnet/SSH console.

For more information about the DRAC 5 software components, see "Installing the Software on the Managed System."

### Installing Your DRAC 5 Software

To install your DRAC 5 software, perform the following steps in order:

- Install the software on the managed system. See "Installing the Software on the Managed System." 1
- Install the software on the management station. See "Installing the Software on the Management 2 Station."

### **Configuring Your DRAC 5**

To configure your DRAC 5, perform the following steps in order:

- **1** Select one of the following configuration tools:
  - Web-based interface
  - RACADM CLI ٠
  - Serial/Telnet/SSH console

SNOTICE: Using more than one DRAC 5 configuration tool at the same time may generate unexpected results.

- 2 Configure the DRAC 5 network settings. See "Configuring the DRAC 5 Network Settings."
- **3** Add and configure DRAC 5 users. See "Adding and Configuring DRAC 5 Users."
- 4 Configure the Web browser to access the Web-based interface. See "Configuring a Supported Web Browser."
- 5 Disable the Windows<sup>®</sup> Automatic Reboot Option. See "Disabling the Windows Automatic Reboot Option."

- Update the DRAC 5 Firmware. See "Updating the DRAC 5 Firmware." 6
- 7 Access the DRAC 5 through a network. See "Accessing the DRAC 5 Through a Network."

# Installing the Software on the Managed System

Installing software on the managed system is optional. Without managed system software, you lose the ability to use the RACADM locally, and for the RAC to capture the last crash screen.

To install the managed system software, install the software on the managed system using the *Dell* PowerEdge Installation and Server Management CD. For instructions about how to install this software, see vour Ouick Installation Guide.

Managed system software installs your choices from the appropriate version of Server Administrator on the managed system.

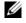

**NOTE:** Do not install the DRAC 5 management station software and the DRAC 5 managed system software on the same system.

If Server Administrator is not installed on the managed system, you cannot view the system's last crash screen or use the Auto Recovery feature.

For more information about the last crash screen, see "Viewing the Last System Crash Screen."

### Configuring the Managed System to Capture the Last Crash Screen

Before the DRAC 5 can capture the last crash screen, you must configure the managed system with the following prerequisites.

- **1** Install the managed system software. For more information about installing the managed system software, see the Server Administrator User's Guide.
- 2 Run a supported Microsoft<sup>®</sup> Windows<sup>®</sup> operating system with the Windows "automatically reboot" feature deselected in the Windows Startup and Recovery Settings.
- **3** Enable the Last Crash Screen (disabled by default).

To enable using local RACADM, open a command prompt and type the following commands:

racadm config -q cfqRacTuninq -o cfqRacTuneAsrEnable 1

4 Enable the Auto Recovery timer and set the Auto Recovery action to Reset, Power Off, or Power Cycle. To configure the Auto Recovery timer, you must use Server Administrator or IT Assistant.

For information about how to configure the **Auto Recovery** timer, see the Server Administrator User's *Guide*. To ensure that the last crash screen can be captured, the **Auto Recovery** timer must be set to 60 seconds or greater. The default setting is 480 seconds.

The last crash screen is not available when the Auto Recovery action is set to Shutdown or Power Cycle if the managed system is powered off.

#### **Disabling the Windows Automatic Reboot Option**

To ensure that the DRAC 5 Web-based interface last crash screen feature works properly, disable the **Automatic Reboot** option on managed systems running the Microsoft Windows Server 2003 and Windows 2000 Server operating systems.

#### **Disabling the Automatic Reboot Option in Windows Server 2003**

- 1 Open the Windows Control Panel and double-click the System icon.
- **2** Click the **Advanced** tab.
- 3 Under Startup and Recovery, click Settings.
- 4 Deselect the Automatically Reboot check box.
- 5 Click OK twice.

#### Disabling the Automatic Reboot Option in Windows 2000 Server

- 1 Open the Windows Control Panel and double-click the System icon.
- **2** Click the **Advanced** tab.
- **3** Click the **Startup and Recovery...** button.
- 4 Deselect the Automatically Reboot check box.

### Installing the Software on the Management Station

Your system includes the Dell OpenManage System Management Software Kit. This kit includes, but is not limited to, the following components:

- Dell PowerEdge Installation and Server Management CD A bootable CD that provides the tools you need to configure your system and install your operating system. This CD contains the latest systems management software products, including Dell OpenManage Server Administrator diagnostics, storage management, and remote access services.
- Dell Systems Management Consoles CD Contains all the latest Dell systems management console products, including Dell OpenManage IT Assistant.
- Dell PowerEdge Service and Diagnostic Utilities CD Provides the tools you need to configure your system and delivers the latest BIOS, firmware, diagnostics, and Dell-optimized drivers for your system.
- Dell PowerEdge Documentation CD Helps you stay current with documentation for systems, systems management software products, peripherals, and RAID controllers.

For information about installing Server Administrator software, see your Server Administrator User's Guide.

#### Configuring Your Red Hat Enterprise Linux (Version 4) Management Station

The Dell Digital KVM Viewer requires additional configuration to run on a Red Hat Enterprise Linux (version 4) management station. When you install the Red Hat Enterprise Linux (version 4) operating system on your management station, perform the following procedures:

- When prompted to add or remove packages, install the optional Legacy Software Development software. This software package includes the necessary software components to run the Dell Digital KVM viewer on your management station.
- To ensure that the Dell Digital KVM Viewer functions properly, open the following ports on your ٠ firewall:
  - Keyboard and mouse port (default is port 5900)
  - Video port (default is port 5901)

#### Installing and Removing RACADM on a Linux Management Station

To use the remote RACADM functions, install RACADM on a management station running Linux.

**NOTE:** When you run Setup on the Systems Management Consoles CD, the RACADM utility for all supported operating systems are installed on your management station.

#### Installing RACADM

- **1** Log on as root to the system where you want to install the management station components.
- **2** If necessary, mount the *Dell Systems Management Consoles CD* using the following command or a similar command:

mount /media/cdrom

**3** Navigate to the /linux/rac directory and execute the following command:

rpm -ivh \*.rpm

For help with the RACADM command, type racadm help after issuing the previous commands. For more information about RACADM, see "Using the RACADM Command Line Interface."

### Uninstalling RACADM

To uninstall RACADM, open a command prompt and type:

```
rpm -e <racadm_package_name>
```

where <racadm\_package\_name> is the rpm package that was used to install the RAC software.

For example, if the rpm package name is **srvadmin-racadm5**, then type:

```
rpm -e srvadmin-racadm5
```

# **Configuring a Supported Web Browser**

The following sections provide instructions for configuring the supported Web browsers. For a list of supported Web browsers, see "Supported Web Browsers."

### Configuring Your Web Browser to Connect to the Web-Based Interface

If you are connecting to the DRAC 5 Web-based interface from a management station that connects to the Internet through a proxy server, you must configure the Web browser to access the Internet from this server.

To configure your Internet Explorer Web browser to access a proxy server, perform the following steps:

- 1 Open a Web browser window.
- 2 Click Tools, and click Internet Options.
- **3** From the Internet Options window, click the Connections tab.
- 4 Under Local Area Network (LAN) settings, click LAN Settings.
- 5 If the Use a proxy server box is selected, select the Bypass proxy server for local addresses box.
- 6 Click OK twice.

### **List of Trusted Domains**

When you access the DRAC 5 Web-based interface through the Web browser, you are prompted to add the DRAC 5 IP address to the list of trusted domains if the IP address is missing from the list. When completed, click Refresh or relaunch the Web browser to reestablish a connection to the DRAC 5 Web-based interface.

#### 32-bit and 64-bit Web Browsers

The DRAC 5 Web-based interface is not supported on 64-bit Web browsers. If you open a 64-bit Browser, access the Console Redirection page, and attempt to install the plug-in, the installation procedure fails. If this error was not acknowledged and you repeat this procedure, the Console Redirect Page loads even though the plug-in installation fails during your first attempt. This issue occurs because the Web browser stores the plug-in information in the profile directory even though the plug-in installation for the profile directory even though the plug-in installation procedure failed. To fix this issue, install and run a supported 32-bit Web browser and log in to the DRAC 5.

#### Viewing Localized Versions of the Web-Based Interface

#### Windows

The DRAC 5 Web-based interface is supported on the following Windows operating system languages:

- English
- French

- German
- Spanish
- Japanese
- Simplified Chinese

To view a localized version of the DRAC 5 Web-based interface in Internet Explorer, perform the following steps:

- 1 Click the Tools menu and select Internet Options.
- 2 In the Internet Options window, click Languages.
- **3** In the Language Preference window, click Add.
- In the Add Language window, select a supported language. To select more than one language, press <Ctrl>.
- 5 Select your preferred language and click Move Up to move the language to the top of the list.
- 6 Click OK.
- 7 In the Language Preference window, click OK.

#### Linux

If you are running Console Redirection on a Red Hat Enterprise Linux (version 4) client with a Simplified Chinese GUI, the viewer menu and title may appear in random characters. This issue is caused by an incorrect encoding in the Red Hat Enterprise Linux (version 4) Simplified Chinese operating system. To fix this issue, access and modify the current encoding settings by performing the following steps:

- **1** Open a command terminal.
- 2 Type "locale" and press <Enter>. The following output appears.

```
LANG=zh_CN.UTF-8

LC_CTYPE="zh_CN.UTF-8"

LC_NUMERIC="zh_CN.UTF-8"

LC_TIME="zh_CN.UTF-8"

LC_COLLATE="zh_CN.UTF-8"

LC_MONETARY="zh_CN.UTF-8"

LC_MESSAGES="zh_CN.UTF-8"

LC_PAPER="zh_CN.UTF-8"

LC_NAME="zh_CN.UTF-8"

LC_ADDRESS="zh_CN.UTF-8"

LC_TELEPHONE="zh_CN.UTF-8"

LC_MEASUREMENT="zh_CN.UTF-8"

LC_IDENTIFICATION="zh_CN.UTF-8"

LC_ALL=
```

- **3** If the values include "zh\_CN.UTF-8", no changes are required. If the values do not include "zh\_CN.UTF-8", go to step 4.
- 4 Navigate to the /etc/sysconfig/il8n file.
- **5** In the file, apply the following changes:

Current entry:

```
LANG="zh_CN.GB18030"
SUPPORTED="zh_CN.GB18030:zh_CH.GB2312:zh_CN:zh"
```

Updated entry:

```
LANG="zh_CN.UTF-8"
SUPPORTED="zh_CN.UTF-8:zh_CN.GB18030:zh_CH.GB2312:zh_CN:zh"
```

- **6** Log out and then login to the operating system.
- **7** Relaunch the DRAC 5.

When you switch from any other language to the Simplified Chinese language, ensure that this fix is still valid. If not, repeat this procedure.

# **Configuring DRAC 5 Properties**

Configure the DRAC 5 properties (network, users, alerts, etc.) using the Web-based interface or RACADM.

For more information about using the Web-based interface, see "Accessing the Web-Based Interface." For more information about using RACADM in a serial or telnet connection, see "Using the RACADM Command Line Interface."

# **Configuring the DRAC 5 Network Settings**

**NOTICE:** Changing your DRAC 5 Network settings may disconnect your current network connection.

Configure the DRAC 5 network settings using one of the following tools:

- Web-based Interface See "Configuring the DRAC 5 NIC"
- RACADM CLI See "cfgLanNetworking"
- Dell Remote Access Configuration Utility See "Configuring Your System to Use a DRAC 5"

**NOTE:** If you are deploying the DRAC 5 in a Linux environment, see "Installing RACADM."

# Adding and Configuring DRAC 5 Users

Use one of the following tools to add and configure DRAC 5 users:

- Web-based interface See "Adding and Configuring DRAC 5 Users."
- RACADM CLI See "cfgUserAdmin."

### **Updating the DRAC 5 Firmware**

Use one of the following methods to update your DRAC 5 firmware.

- Web-based Interface See "Updating the DRAC 5 Firmware Using the Web-Based Interface."
- RACADM CLI See "fwupdate."
- Dell Update Packages See the *Dell Update Packages User's Guide* for information about obtaining and using Dell Update Packages as part of your system update strategy

### Before You Begin

Before you update your DRAC 5 firmware using local RACADM or the Dell Update Packages, perform the following procedures. Otherwise, the firmware update operation may encounter a failure.

- 1 Install and enable the appropriate IPMI and managed node drivers.
- 2 If your system is running the Windows operating system, enable and start the Windows Management Instrumentation (WMI) services.
- **3** If your system is running SUSE Linux Enterprise Server (Version 10) for Intel EM64T, start the **Raw** service.
- **4** Ensure that the RAC virtual flash is unmounted or not in use by the operating system or another application or user.
- **5** Disconnect and unmount Virtual Media.
- **6** Ensure that USB is enabled.

### Downloading the DRAC 5 Firmware

To update your DRAC 5 firmware, download the latest firmware from the Dell Support website located at **support.dell.com** and save the file to your local system.

The following software components are included with your DRAC 5 firmware package:

- Compiled DRAC 5 firmware code and data
- Expansion ROM image
- Web-based interface, JPEG, and other user interface data files
- Default configuration files

Use the **Firmware Update** page to update the DRAC 5 firmware to the latest revision. When you run the firmware update, the update retains the current DRAC 5 settings.

### Updating the DRAC 5 Firmware Using the Web-Based Interface

- Open the Web-based interface and login to the remote system. See "Accessing the Web-Based Interface."
- 2 In the System tree, click Remote Access and click the Update tab.

3 In the Firmware Update page in the Firmware Image field, type the path to the firmware image that you downloaded from support.dell.com or click Browse to navigate to the image.

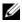

**NOTE:** If you are running Firefox, the text cursor does not appear in the Firmware Image field.

For example:

C:\Updates\V1.0\<image name>.

The default firmware image name is **firming.d5**.

4 Click Update.

The update may take several minutes to complete. When completed, a dialog box appears.

- 5 Click **OK** to close the session and automatically log out.
- 6 After the DRAC 5 resets, click **Log In** to log in to the DRAC 5.

### **Clearing the Browser Cache**

After the firmware upgrade, clear the Web browser cache.

See your Web browser's online help for more information.

### Accessing the DRAC 5 Through a Network

After you configure the DRAC 5, you can remotely access the managed system using one of the following interfaces:

- Web-based interface
- RACADM
- Telnet Console
- SSH .
- IPMI ٠

Table 2-1 describes each DRAC 5 interface.

| Table 2-1. DR | AC 5 Interfaces |
|---------------|-----------------|
|---------------|-----------------|

| Interface           | Description                                                                                                    |
|---------------------|----------------------------------------------------------------------------------------------------|
| Web-based interface | Provides remote access to the DRAC 5 using a graphical user interface.<br>The Web-based interface is built into the DRAC 5 firmware and is<br>accessed through the NIC interface from a supported Web browser on<br>the management station. |
|                     | For a list of supported Web browsers, see "Supported Web Browsers."                                                                                                    |

| Interface      | Description                                                                                                    |
|----------------|----------------------------------------------------------------------------------------------------|
| RACADM         | Provides remote access to the DRAC 5 using a command line interface.<br>RACADM uses the managed system's IP address to execute RACADM<br>commands (RACADM remote capability option [-r]).                                                                                                    |
|                | <b>NOTE:</b> The RACADM remote capability is supported only on management stations running Windows 2000 Server, Windows XP Professional, Windows 2000 Professional, Windows Server 2003, Windows Server 2003 R2, Red Hat Enterprise Linux (version 3 and version 4), and SUSE Linux operating systems.                                                                                                    |
| Telnet Console | Provides access through the DRAC 5 to the server RAC port and<br>hardware management interfaces through the DRAC 5 NIC and<br>provides support for serial and RACADM commands including<br><b>powerdown</b> , <b>powerup</b> , <b>powercycle</b> , and <b>hardreset</b> commands.<br><b>NOTE:</b> Telnet is an unsecure protocol that transmits all data—including<br>passwords—in plain text. When transmitting sensitive information, use the<br>SSH interface. |
| SSH Interface  | Provides the same capabilities as the telnet console using an encrypted transport layer for higher security.                                                                                                    |
| IPMI Interface | Provides access through the DRAC 5 to the remote system's basic<br>management features. The interface includes IPMI over LAN, IPMI<br>over Serial, and Serial over LAN. See the <i>Dell OpenManage Baseboard</i><br><i>Management Controller User's Guide</i> for more information.                                                                                                    |

#### Table 2-1. DRAC 5 Interfaces (continued)

**NOTE:** The DRAC 5 default user name is root and the default password is calvin.

You can access the DRAC 5 Web-based interface through the DRAC 5 NIC by using a supported Web browser, or through Server Administrator or IT Assistant.

See "Supported Web Browsers" for a list of supported Web browsers.

To access the DRAC 5 using a supported Web browser, see "Accessing the Web-Based Interface."

To access the DRAC 5 remote access interface using Server Administrator, launch Server Administrator. From the system tree on the left pane of the Server Administrator home page, click System  $\rightarrow$  Main System Chassis  $\rightarrow$  Remote Access Controller. For more information, see your Server Administrator User's Guide.

For information about accessing the DRAC 5 using RACADM, see "Using the RACADM Command Line Interface."

## **Configuring IPMI**

This section provides information about configuring and using the DRAC 5 IPMI interface. The interface includes the following:

- IPMI over LAN
- IPMI over Serial ٠
- Serial over LAN ٠

The DRAC5 is fully IPMI 2.0 compliant. You can configure the DRAC IPMI using your browser; using an open source utility, such as *ipmitool*; using the Dell OpenManage IPMI shell, **ipmish**; or using RACADM.

For more information about using the IPMI Shell, ipmish, see the Dell OpenManage<sup>™</sup> BMC User's *Guide* located on the Dell Support website at **support.dell.com**.

For more information about using RACADM, see "Using RACADM."

#### Configuring IPMI Using the Web-Based Interface

- 1 Login to the remote system using a supported Web browser. See "Accessing the Web-Based Interface."
- **2** Configure IPMI over LAN.
  - In the System tree, click Remote Access. а
  - Click the Configuration tab and click Network. h
  - In the Network Configuration page under IPMI LAN Settings, select Enable IPMI Over LAN С and click Apply Changes.
  - Update the IPMI LAN channel privileges, if required. d
  - **NOTE:** This setting determines the IPMI commands that can be executed from the IPMI over LAN interface. For more information, see the IPMI 2.0 specifications.

Under IPMI LAN Settings, click the Channel Privilege Level Limit drop-down menu, select Administrator, Operator, or User and click Apply Changes.

е Set the IPMI LAN channel encryption key, if required.

**NOTE:** The DRAC 5 IPMI supports the RMCP+ protocol.

Under IPMI LAN Settings in the Encryption Key field, type the encryption key and click Apply Changes.

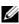

- **NOTE:** The encryption key must consist of an even number of hexadecimal characters with a maximum of 40 characters.
- **3** Configure IPMI Serial over LAN (SOL).
  - In the System tree, click Remote Access. а
  - In the **Configuration** tab, click **Serial Over LAN**. b
  - In the Serial Over LAN Configuration page, select Enable Serial Over LAN. C

- d Update the IPMI SOL baud rate.
- **NOTE:** To redirect the serial console over LAN, ensure that the SOL baud rate is identical to your managed system's baud rate.
- e Click the Baud Rate drop-down menu, select the appropriate baud rate, and click Apply Changes.
- **f** Update the **Minimum Required Privilege**. This property defines the minimum user privilege that is required to use the **Serial Over LAN** feature.

Click the Channel Privilege Level Limit drop-down menu, select User, Operator, or Administrator.

- g Click Apply Changes.
- 4 Configure IPMI Serial.
  - a In the Configuration tab, click Serial.
  - **b** In the **Serial Configuration** menu, change the IPMI serial connection mode to the appropriate setting.

Under **IPMI Serial**, click the **Connection Mode Setting** drop-down menu, select the appropriate mode.

c Set the IPMI Serial baud rate.

Click the Baud Rate drop-down menu, select the appropriate baud rate, and click Apply Changes.

**d** Set the Channel Privilege Level Limit.

Click the Channel Privilege Level Limit drop-down menu, select Administrator, Operator, or User.

- e Click Apply Changes.
- f Ensure that the serial MUX is set correctly in the managed system's BIOS Setup program.
  - Restart your system.
  - During POST, press <F2> to enter the BIOS Setup program.
  - Navigate to Serial Communication.
  - In the Serial Connection menu, ensure that External Serial Connector is set to Remote Access Device.
  - Save and exit the BIOS Setup program.
  - Restart your system.

If IPMI serial is in terminal mode, you can configure the following additional settings:

- Delete control
- Echo control
- Line edit

- New line sequences ٠
- Input new line sequences

For more information about these properties, see the IPMI 2.0 specification.

#### Configuring IPMI Using the RACADM CLI

- 1 Login to the remote system using any of the RACADM interfaces. See "Using RACADM."
- **2** Configure IPMI over LAN.

Open a command prompt, type the following command, and press <Enter>:

```
racadm config -q cfqIpmiLan -o cfqIpmiLanEnable 1
```

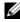

**NOTE:** This setting determines the IPMI commands that can be executed from the IPMI over LAN interface. For more information, see the IPMI 2.0 specifications.

а Update the IPMI channel privileges.

At the command prompt, type the following command and press <Enter>:

```
racadm config -g cfgIpmiLan -o cfgIpmiLanPrivilegeLimit <level>
```

where *<level>* is one of the following:

- 2 (User)
- 3 (Operator)
- 4 (Administrator)

For example, to set the IPMI LAN channel privilege to 2 (User), type the following command:

racadm config -g cfgIpmiLan -o cfgIpmiLanPrivilegeLimit 2

b Set the IPMI LAN channel encryption key, if required.

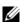

**NOTE:** The DRAC 5 IPMI supports the RMCP+ protocol. See the IPMI 2.0 specifications for more information. At the command prompt, type the following command and press <Enter>:

racadm config -g cfgIpmiLan -o cfgIpmiEncryptionKey <key>

where *<key>* is a 20-character encryption key in a valid hexadecimal format.

**3** Configure IPMI Serial over LAN (SOL).

At the command prompt, type the following command and press <Enter>:

racadm config -g cfgIpmiSol -o cfgIpmiSolEnable 1

Update the IPMI SOL minimum privilege level. а

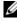

**NOTICE:** The IPMI SOL minimum privilege level determines the minimum privilege required to activate IPMI SOL. For more information, see the IPMI 2.0 specification.

At the command prompt, type the following command and press <Enter>:

```
racadm config -g cfgIpmiSol -o cfgIpmiSolMinPrivilege <level>
where <level> is one of the following:
```

- 2 (User)
- 3 (Operator)
- 4 (Administrator)

For example, to configure the IPMI privileges to 2 (User), type the following command:

```
racadm config -g cfgIpmiSol -o cfgIpmiSolMinPrivilege 2
```

**b** Update the IPMI SOL baud rate.

**NOTE:** To redirect the serial console over LAN, ensure that the SOL baud rate is identical to your managed system's baud rate.

At the command prompt, type the following command and press <Enter>:

racadm config -g cfgIpmiSol -o cfgIpmiSolBaudRate <baud\_rate> where <baud\_rate> is 9600, 19200, 57600, or 115200 bps.

For example:

```
racadm config -g cfgIpmiSol -o cfgIpmiSolBaudRate 57600
```

c Enable SOL.

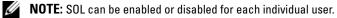

At the command prompt, type the following command and press <Enter>:

```
racadm config -g cfgUserAdmin -o cfgUserAdminSolEnable -i \langle id \rangle 2
where \langle id \rangle is the user's unique ID.
```

- 4 Configure IPMI Serial.
  - a Change the IPMI serial connection mode to the appropriate setting.
     At the command prompt, type the following command and press <Enter>:
     racadm config -g cfgSerial -o cfgSerialConsoleEnable 0
  - **b** Set the IPMI Serial baud rate.

Open a command prompt, type the following command, and press <Enter>:

```
racadm config -g cfgIpmiSerial -o cfgIpmiSerialBaudRate
<baud_rate>
```

```
where <baud_rate> is 9600, 19200, 57600, or 115200 bps.
```

For example:

racadm config -g cfgIpmiSerial -o cfgIpmiSerialBaudRate 57600

**c** Enable the IPMI serial hardware flow control.

At the command prompt, type the following command and press <Enter>:

racadm config -g cfgIpmiSerial -o cfgIpmiSerialFlowControl 1

**d** Set the IPMI serial channel minimum privilege level.

At the command prompt, type the following command and press <Enter>:

```
racadm config -g cfgIpmiSerial -o cfgIpmiSerialChanPrivLimit
<level>
```

where *<level>* is one of the following:

- 2 (User)
- 3 (Operator)
- 4 (Administrator)

For example, to set the IPMI serial channel privileges to 2 (User), type the following command:

```
racadm config -g cfgIpmiSerial -o cfgIpmiSerialChanPrivLimit 2
```

- **e** Ensure that the serial MUX is set correctly in the BIOS Setup program.
  - Restart your system.
  - During POST, press <F2> to enter the BIOS Setup program.
  - Navigate to Serial Communication.
  - In the Serial Connection menu, ensure that External Serial Connector is set to Remote Access Device.
  - Save and exit the BIOS Setup program.
  - Restart your system.

The IPMI configuration is complete.

If IPMI serial is in terminal mode, you can configure the following additional settings using **racadm config cfgIpmiSerial** commands:

- Delete control
- Echo control
- Line edit
- New line sequences
- Input new line sequences

For more information about these properties, see the IPMI 2.0 specification.

## **Configuring Platform Events**

Platform event configuration provides a mechanism for configuring the remote access device to perform selected actions on certain event messages. These actions include reboot, power cycle, power off, and triggering an alert (Platform Events Trap [PET] and/or e-mail).

The filterable Platform Events include the following:

- Fan Probe Failure
- Battery Probe Warning
- Battery Probe Failure
- Discrete Voltage Probe Failure
- Temperature Probe Warning
- Temperature Probe Failure
- Chassis Intrusion Detected
- Redundancy Degraded
- Redundancy Lost
- Processor Warning
- Processor Failure
- Processor Absent
- PS/VRM/D2D Warning
- PS/VRM/D2D Failure
- Power Supply Absent
- Hardware Log Failure
- Automatic System Recovery

When a platform event occurs (for example, a fan probe failure), a system event is generated and recorded in the System Event Log (SEL). If this event matches a platform event filter (PEF) in the Platform Event Filters list in the Web-based interface and you have configured this filter to generate an alert (PET or e-mail), then a PET or e-mail alert is sent to a set of one or more configured destinations.

If the same platform event filter is also configured to perform an action (such as rebooting the system), the action is performed.

#### **Configuring Platform Event Filters (PEF)**

Configure your platform event filters before you configure the platform event traps or e-mail alert settings.

#### Configuring PEF Using the Web User Interface

- 1 Login to the remote system using a supported Web browser. See "Accessing the Web-Based Interface."
- 2 Click the Alert Management tab and then click Platform Events.
- **3** Enable global alerts.
  - a Click Alert Management and select Platform Events.
  - **b** Select the Enable Platform Event Filter Alert checkbox.
- 4 Under Platform Events Filters Configuration, select the Enable Platform Event Filter alerts check box and then click Apply Changes.
- 5 Under Platform Event Filters List, double-click a filter that you wish to configure.
- 6 In the Set Platform Events page, make the appropriate selections and then click Apply Changes.

**NOTE:** Generate Alert must be enabled for an alert to be sent to any valid, configured destination (PET or e-mail).

#### Configuring PEF Using the RACADM CLI

1 Enable PEF.

Open a command prompt, type the following command, and press <Enter>:

```
racadm config -g cfgIpmiPef -o cfgIpmiPefEnable -i 1 1
```

where 1 and 1 are the PEF index and the enable/disable selection, respectively.

The PEF index can be a value from 1 through 17. The enable/disable selection can be set to 1 (Enabled) or 0 (Disabled).

For example, to enable PEF with index 5, type the following command:

racadm config -g cfgIpmiPef -o cfgIpmiPefEnable -i 5 1

**2** Configure your PEF actions.

At the command prompt, type the following command and press <Enter>:

```
racadm config -g cfgIpmiPef -o cfgIpmiPefAction -i 1 <action>
```

where the *<action>* values bits are as follows:

- *<action>* value bit 0 1 = enable alert action, 0 = disable alert
- *<action>* value bit l l = power off; 0 = no power off
- < action > value bit 2 1 = reboot; 0 = no reboot
- *<action>* value bit 3 1 = power cycle; 0 = no power cycle

For example, to enable PEF to reboot the system, type the following command:

```
racadm config -g cfgIpmiPef -o cfgIpmiPefAction -i 1 2
```

where 1 is the PEF index and 2 is the PEF action to reboot.

#### **Configuring PET**

#### **Configuring PET Using the Web User Interface**

- 1 Login to the remote system using a supported Web browser. See "Accessing the Web-Based Interface."
- 2 Ensure that you followed the procedures in "Configuring PEF Using the Web User Interface."
- **3** Configure your PET policy.
  - a In the Alert Management tab, click Traps Settings.
  - **b** Under **Destination Configuration Settings**, configure the **Community String** field with the appropriate information and then click **Apply Changes**.
- 4 Configure your PET destination IP address
  - **a** In the **Destination Number** column, click a destination number.
  - **b** Ensure that the **Enable Destination** checkbox is selected.
  - c In the Destination IP Address field, type a valid PET destination IP address.
  - d Click Apply Changes.
  - e Click Send Test Trap to test the configured alert (if desired).

**NOTE:** Your user account must have **Test Alerts** permission to perform this procedure. See Table 4-8.

Repeat step a through step e for any remaining destination numbers.

#### Configuring PET Using RACADM CLI

**1** Enable your global alerts.

Open a command prompt, type the following command, and press <Enter>:

racadm config -g cfgIpmiLan -o cfgIpmiLanAlertEnable 1

2 Enable PET.

f

At the command prompt, type the following commands and press <Enter> after each command:

```
racadm config -g cfgIpmiPet -o cfgIpmiPetAlertEnable -i 1 1
```

where 1 and 1 are the PET destination index and the enable/disable selection, respectively.

The PET destination index can be a value from 1 through 4. The enable/disable selection can be set to 1 (Enabled) or 0 (Disabled).

For example, to enable PET with index 4, type the following command:

racadm config -g cfgIpmiPet -o cfgIpmiPetAlertEnable -i 4 0

**3** Configure your PET policy.

At the command prompt, type the following command and press <Enter>:

racadm config -g cfgIpmiPet -o cfgIpmiPetAlertDestIPAddr -i 1 <*IP\_address>* 

where 1 is the PET destination index and *<IP\_address>* is the destination IP address of the system that receives the platform event alerts.

**4** Configure the Community Name string.

At the command prompt, type:

racadm config -g cfgIpmiLan -o cfgIpmiPetCommunityName <Name>

#### **Configuring E-Mail Alerts**

#### Configuring E-mail Alerts Using the Web User Interface

- 1 Login to the remote system using a supported Web browser. See "Accessing the Web-Based Interface."
- 2 Ensure that you followed the procedures in "Configuring PEF Using the Web User Interface."
- **3** Configure your e-mail alert settings.
  - a In the Alert Management tab, click Email Alert Settings.
  - **b** Under SMTP (Email) Server Address settings, configure the SMTP (Email) Server IP address field with the appropriate information and then click Apply Changes.
- **4** Configure your e-mail alert destination.
  - a In the Email Alert Number column, click an e-mail alert number.
  - **b** Ensure that the **Enable Email Alert** checkbox is selected.
  - c In the Destination Email Address field, type a valid e-mail address.
  - **d** In the **Email Description** field, enter a description (if required).
  - e Click Apply Changes.
  - f Click Send Test Email to test the configured e-mail alert (if desired).

**NOTE:** Your user account must have **Test Alerts** permission to perform this procedure. See Table 4-8.

- **g** Repeat step a through step e for any remaining e-mail alert settings.
- **5** Enable global alerts.
  - a Click Alert Management and select Platform Events.
  - **b** Select the Enable Platform Event Filter Alert checkbox.

#### Configuring E-Mail Alerts Using RACADM CLI

**1** Enable your global alerts.

Open a command prompt, type the following command, and press <Enter>:

racadm config -g cfgIpmiLan -o cfgIpmiLanAlertEnable 1

**2** Enable e-mail alerts.

At the command prompt, type the following commands and press <Enter> after each command:

```
racadm config -g cfgEmailAlert -o cfgEmailAlertEnable -i 1 1
```

where 1 and 1 are the e-mail destination index and the enable/disable selection, respectively.

The e-mail destination index can be a value from 1 through 4. The enable/disable selection can be set to 1 (Enabled) or 0 (Disabled).

For example, to enable e-mail with index 4, type the following command:

```
racadm config -g cfgEmailAlert -o cfgEmailAlertEnable -i 4 1
```

**3** Configure your e-mail settings.

At the command prompt, type the following command and press <Enter>:

```
racadm config -gcfgEmailAlert-0cfgEmailAlertAddress-i 1 <e-
mail_address>
```

where 1 is the e-mail destination index and <e-mail\_address> is the destination e-mail address that receives the platform event alerts.

To configure a custom message, at the command prompt, type the following command and press <Enter>:

```
racadm config -gcfgEmailAlert-ocfgEmailAlertCustomMsg -i 1
<custom_message>
```

where 1 is the e-mail destination index and <custom\_message> is the custom message.

# Configuring and Using the DRAC 5 Command Line Console

This section provides information about the DRAC 5 command line console (or *serial/telnet/ssh console*) features, and explains how to set up your system so you can perform systems management actions through the console.

## **Command Line Console Features**

The DRAC 5 supports the following serial and telnet console features:

- One serial client connection and up to four, simultaneous telnet client connections
- Up to four simultaneous SSH client connections
- Access to the managed system consoles through the system serial port and through the DRAC 5 NIC
- Console commands that allow you to power-on, power-off, power-cycle, reset, view logs, or configure the DRAC 5
- Supports the RACADM command, which is useful for scripting
- Command-line editing and history
- The **connect com2** serial command to connect, view, and interact with the managed system text console that is being output through a serial port (including BIOS and the operating system)

**NOTE:** If you are running Linux on the managed system, the **connect com2** serial command provides a true Linux console stream interface.

• Session timeout control on all console interfaces

## Enabling and Configuring the Managed System to Use a Serial or Telnet Console

The following subsections provide information about how to enable and configure a serial/telnet/ssh console on the managed system.

#### Using the connect com2 Serial Command

When using the connect com2 serial command, the following must be configured properly:

- The Serial Communication -> Serial Port setting in the BIOS Setup program.
- The DRAC configuration settings.

When a telnet session is established to the DRAC 5 and these settings are incorrect, **connect com2** may display a blank screen.

#### Configuring the BIOS Setup Program for a Serial Connection on the Managed System

Perform the following steps to configure your BIOS Setup program to redirect output to a serial port.

**NOTE:** You must configure the System Setup program in conjunction with the connect com2 command.

- **1** Turn on or restart your system.
- **2** Press <F2> immediately after you see the following message:

<F2> = System Setup

3 Scroll down and select Serial Communication by pressing <Enter>.

4 Set the Serial Communication screen to the following settings:

External Serial Connector — Remote Access Device

Redirection After Boot - Disabled

5 Press <Esc> to exit the System Setup program to complete the System Setup program configuration.

#### Using the Remote Access Serial Interface

When establishing a serial connection to the RAC device, the following interfaces are available:

- IPMI serial interface
- RAC serial interface

#### **IPMI Serial Interface**

In the IPMI serial interface, the following modes are available:

- IPMI terminal mode Supports ASCII commands that are submitted from a serial terminal. The command set is limited to a limited number of commands (including power control) and supports raw IPMI commands that are entered as hexadecimal ASCII characters.
- **IPMI basic mode** Supports a binary interface for program access, such as the IPMI shell (IPMISH) that is included with the Baseboard Management Utility (BMU).

To configure the IPMI mode using RACADM, perform the following steps:

**1** Disable the RAC serial interface.

At the command prompt, type:

racadm config -g cfgSerial -o cfgSerialConsoleEnable 0

**2** Enable the appropriate IPMI mode.

For example, at the command prompt, type:

```
racadm config -g cfgIpmiSerial -o cfgIpmiSerialConnectionMode <0 or 1>
```

See "DRAC 5 Property Database Group and Object Definitions" for more information.

#### **RAC Serial Interface**

RAC also supports a serial console interface (or RAC Serial Console) that provides a RAC CLI, which is not defined by IPMI. If your system includes a RAC card with Serial Console enabled, the RAC card will override the IPMI serial settings and display the RAC CLI serial interface.

To enable the RAC serial terminal interface, set the cfgSerialConsoleEnable property to 1 (TRUE).

For example:

```
racadm config -g cfgSerial -o cfgSerialConsoleEnable 1
```

See "cfgSerialConsoleEnable (Read/Write)" for more information.

Table 3-1 provides the serial interface settings.

| IPMI Mode | <b>RAC Serial Console</b> | Interface          |
|-----------|---------------------------|--------------------|
| Basic     | Disabled                  | Basic Mode         |
| Basic     | Enabled                   | RAC CLI            |
| Terminal  | Disabled                  | IPMI Terminal Mode |
| Terminal  | Enabled                   | RAC CLI            |

#### Table 3-1. Serial Interface Settings

#### **Configuring Linux for Serial Console Redirection During Boot**

The following steps are specific to the Linux GRand Unified Bootloader (GRUB). Similar changes would be necessary for using a different boot loader.

**NOTE:** When you configure the client VT100 emulation window, set the window or application that is displaying the redirected console to 25 rows x 80 columns to ensure proper text display; otherwise, some text screens may be garbled.

Edit the /etc/grub.conf file as follows:

**1** Locate the general setting sections in the file and add the following two new lines:

```
serial --unit=1 --speed=57600
terminal --timeout=10 serial
```

**2** Append two options to the kernel line:

```
kernel ..... console=ttyS1,57600
```

3 If the /etc/grub.conf contains a splashimage directive, comment it out.

Table 3-2 provides a sample /etc/grub.conf file that show the changes described in this procedure.

Table 3-2. Sample File: /etc/grub.conf

```
# grub.conf generated by anaconda
#
# Note that you do not have to rerun grub after making changes
# to this file
# NOTICE: You do not have a /boot partition.
                                               This means that
#
           all kernel and initrd paths are relative to /, e.g.
#
           root (hd0,0)
#
           kernel /boot/vmlinuz-version ro root=/dev/sdal
#
           initrd /boot/initrd-version.img
#
#boot=/dev/sda
default=0
timeout=10
#splashimage=(hd0,2)/grub/splash.xpm.gz
serial --unit=1 --speed=57600
terminal --timeout=10 serial
title Red Hat Linux Advanced Server (2.4.9-e.3smp)
   root (hd0,0)
  kernel /boot/vmlinuz-2.4.9-e.3smp ro root=/dev/sda1 hda=ide-
scsi console=ttyS0 console=ttyS1,57600
   initrd /boot/initrd-2.4.9-e.3smp.img
title Red Hat Linux Advanced Server-up (2.4.9-e.3)
   root (hd0,00)
  kernel /boot/vmlinuz-2.4.9-e.3 ro root=/dev/sda1 s
   initrd /boot/initrd-2.4.9-e.3.im
```

When you edit the /etc/grub.conf file, use the following guidelines:

- 1 Disable GRUB's graphical interface and use the text-based interface; otherwise, the GRUB screen will not be displayed in RAC console redirection. To disable the graphical interface, comment out the line starting with splashimage.
- **2** To start multiple GRUB options to start console sessions through the RAC serial connection, add the following line to all options:

console=ttyS1,57600

Table 3-2 shows console=ttyS1, 57600 added to only the first option.

#### **Enabling Login to the Console After Boot**

Edit the file /etc/inittab, as follows:

Add a new line to configure agetty on the COM2 serial port:

```
co:2345:respawn:/sbin/agetty -h -L 57600 ttyS1 ansi
```

Table 3-3 shows a sample file with the new line.

Table 3-3. Sample File: /etc/innitab

```
#
# inittab This file describes how the INIT process should set up
#
           the system in a certain run-level.
#
# Author: Miguel van Smoorenburg
#
           Modified for RHS Linux by Marc Ewing and Donnie Barnes
#
# Default runlevel. The runlevels used by RHS are:
#
    0 - halt (Do NOT set initdefault to this)
   1 - Single user mode
#
#
    2 - Multiuser, without NFS (The same as 3, if you do not have
#
        networking)
#
   3 - Full multiuser mode
#
   4 - unused
#
   5 - X11
#
    6 - reboot (Do NOT set initdefault to this)
#
id:3:initdefault:
# System initialization.
si::sysinit:/etc/rc.d/rc.sysinit
```

```
10:0:wait:/etc/rc.d/rc 0
l1:1:wait:/etc/rc.d/rc 1
12:2:wait:/etc/rc.d/rc 2
13:3:wait:/etc/rc.d/rc 3
14:4:wait:/etc/rc.d/rc 4
15:5:wait:/etc/rc.d/rc 5
16:6:wait:/etc/rc.d/rc 6
# Things to run in every runlevel.
ud::once:/sbin/update
# Trap CTRL-ALT-DELETE
ca::ctrlaltdel:/sbin/shutdown -t3 -r now
# When our UPS tells us power has failed, assume we have a few
# minutes of power left. Schedule a shutdown for 2 minutes from now.
# This does, of course, assume you have power installed and your
# UPS is connected and working correctly.
pf::powerfail:/sbin/shutdown -f -h +2 "Power Failure; System Shutting
Down"
# If power was restored before the shutdown kicked in, cancel it.
pr:12345:powerokwait:/sbin/shutdown -c "Power Restored; Shutdown
Cancelled"
# Run gettys in standard runlevels
co:2345:respawn:/sbin/agetty -h -L 57600 ttyS1 ansi
1:2345:respawn:/sbin/mingetty tty1
2:2345:respawn:/sbin/mingetty tty2
3:2345:respawn:/sbin/mingetty tty3
4:2345:respawn:/sbin/mingetty tty4
5:2345:respawn:/sbin/mingetty tty5
6:2345:respawn:/sbin/mingetty tty6
# Run xdm in runlevel 5
# xdm is now a separate service
x:5:respawn:/etc/X11/prefdm -nodaemon
```

Edit the file /etc/securetty, as follows:

Add a new line, with the name of the serial tty for COM2:

ttyS1

Table 3-4 shows a sample file with the new line.

| Table 5-4. | Sample File. /etc/set |
|------------|-----------------------|
| vc/1       |                       |
| vc/2       |                       |
| vc/3       |                       |
| vc/4       |                       |
| vc/5       |                       |
| vc/6       |                       |
| vc/7       |                       |
| vc/8       |                       |
| vc/9       |                       |
| vc/10      |                       |
| vc/11      |                       |
| tty1       |                       |
| tty2       |                       |
| tty3       |                       |
| tty4       |                       |
| tty5       |                       |
| ttуб       |                       |
| tty7       |                       |
| tty8       |                       |
| tty9       |                       |
| tty10      |                       |
| tty11      |                       |
| ttyS1      |                       |
|            |                       |

#### Table 3-4. Sample File: /etc/securetty

#### Enabling the DRAC 5 Serial/Telnet/SSH Console

The serial/telnet/ssh console can be enabled locally or remotely.

#### Enabling the Serial/Telnet/SSH Console Locally

**NOTE:** You (the current user) must have **Configure DRAC 5** permission in order to perform the steps in this section.

To enable the serial/telnet/ssh console from the managed system, type the following local RACADM commands from a command prompt:

```
racadm config -g cfgSerial -o cfgSerialConsoleEnable 1
racadm config -g cfgSerial -o cfgSerialTelnetEnable 1
racadm config -g cfgSerial -o cfgSerialSshEnable 1
```

For detailed information about how to use RACADM, serial/telnet/ssh, and RACADM commands, see "Using the RACADM Command Line Interface."

#### Enabling the Serial/Telnet/SSH Console Remotely

To enable the serial/telnet/ssh console remotely, type the following remote RACADM commands from a command prompt:

```
racadm -u <username> -p <password> -r <DRAC 5 IP address> config -g
cfgSerial cfgSerialConsoleEnable 1
racadm -u <username> -p <password> -r <DRAC 5 IP address> config -g
cfgSerial cfgSerialTelnetEnable 1
racadm -u <username> -p <password> -r <DRAC 5 IP address> config -g
cfgSerial cfgSerialSshEnable 1
```

#### Using the RACADM Command to Configure the Settings for the Serial and Telnet Console

This subsection provides steps to configure the default configuration settings for serial/telnet/ssh console redirection.

To configure the settings, type the RACADM **config** command with the appropriate group, property, and property value(s) for the setting that you want to configure.

You can type RACADM commands locally or remotely. When using RACADM commands remotely, you must include the user name, password, and managed system DRAC 5 IP address.

For a complete list of available serial/telnet/ssh and RACADM CLI commands, see "Using the RACADM Command Line Interface."

#### **Using RACADM Locally**

To type RACADM commands locally, type the following command from a command prompt on the managed system:

racadm config -g <group> -o <property> <value>

To view a list of properties, type the following command from a command prompt on the managed system:

radadm getconfig -g <group>

#### Using RACADM Remotely

To use RACADM commands remotely, type the following command from a command prompt on a management station:

```
racadm -u <username> -p <password> -r <DRAC 5 IP address> config -g
<group> -o <property> <value>
```

Ensure that your web server is configured with a DRAC 5 card before you use RACADM remotely. Otherwise, RACADM times out and the following message appears:

Unable to connect to RAC at specified IP address.

To enable your web server using Secure Shell (SSH), telnet or local RACADM, type the following command from a command prompt on a management station:

racadm config -q cfqRacTuning -o cfqRacTuneWebServerEnable 1

#### **Displaying Configuration Settings**

Table 3-5 provides the actions and related commands to display your configuration settings. To run the commands, open a command prompt on the managed system, type the command, and press <Enter>.

| Action                                                              | Command                                                                                                    |
|---------------------------------------------------------------------|----------------------------------------------------------------------------------------------------|
| List the available<br>groups.                                       | racadm getconfig -h                                                                                                   |
| Display the current                                                 | racadm getconfig -g <group></group>                                                                                   |
| settings for a particular group.                                    | For example, to display a list of all cfgSerial group settings, type the following command:                           |
|                                                                     | racadm getconfig -g cfgSerial                                                                                         |
| Display the current<br>settings for a particular<br>group remotely. | racadm -u < <i>user&gt; -p <password> -r <drac 5="" address="" ip=""></drac></password></i> getconfig<br>-g cfgSerial |
|                                                                     | For example, to display a list of all of the settings for the cfgSerial group remotely, type:                         |
|                                                                     | racadm -u root -p calvin -r 192.168.0.1 getconfig -g cfgSerial                                                        |

Table 3-5. Displaying Configuration Settings

#### **Configuring the Telnet Port Number**

Type the following command to change the telnet port number on the DRAC 5.

```
racadm config -g cfgRacTuning -o cfgRacTuneTelnetPort <new port number>
```

## Using the Secure Shell (SSH)

It is critical that your system's devices and device management is secure. Embedded connected devices are the core of many business processes. If these devices are compromised, the customer's business may be at risk, which requires new security demands for command line interface (CLI) device management software.

Secure Shell (SSH) is a command line session that includes the same capabilities as a telnet session, but with improved security. The DRAC 5 supports SSH version 2 with password authentication. SSH is enabled on the DRAC 5 when you install or update your DRAC 5 firmware.

You can use either PuTTY or OpenSSH on the management station to connect to the managed system's DRAC 5. When an error occurs during the login procedure, the secure shell client issues an error message. The message text is dependent on the client and is not controlled by the DRAC 5.

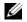

**NOTE:** OpenSSH should be run from a VT100 or ANSI terminal emulator on Windows. Running OpenSSH at the Windows command prompt does not result in full functionality (that is, some keys do not respond and no graphics are displayed).

Only four SSH sessions are supported at any given time. The session timeout is controlled by the cfgSsnMgtSshIdleTimeout property as described in the "DRAC 5 Property Database Group and Object Definitions."

You can enable the SSH on the DRAC 5 with the command:

racadm config -g cfgSerial -o cfgSerialSshEnable 1

You can change the SSH port with the command:

racadm config -g cfgRacTuning -o cfgRacTuneSshPort <port number>

For more information on cfgSerialSshEnable and cfgRacTuneSshPort properties, see "DRAC 5 Property Database Group and Object Definitions."

The DRAC 5 SSH implementation supports multiple cryptography schemes, as shown in Table 3-6.

| Scheme Type             | Scheme                                                                  |  |  |
|-------------------------|-------------------------------------------------------------------------|--|--|
| Asymmetric Cryptography | Diffie-Hellman DSA/DSS 512-1024<br>(random) bits per NIST specification |  |  |
| Symmetric Cryptography  | • AES256-CBC                                                            |  |  |
|                         | • RIJNDAEL256-CBC                                                       |  |  |
|                         | • AES192-CBC                                                            |  |  |
|                         | • RIJNDAEL192-CBC                                                       |  |  |
|                         | • AES128-CBC                                                            |  |  |
|                         | • RIJNDAEL128-CBC                                                       |  |  |
|                         | • BLOWFISH-128-CBC                                                      |  |  |
|                         | • 3DES-192-CBC                                                          |  |  |
|                         | • ARCFOUR-128                                                           |  |  |
| Message Integrity       | • HMAC-SHA1-160                                                         |  |  |
|                         | • HMAC-SHA1-96                                                          |  |  |
|                         | • HMAC-MD5-128                                                          |  |  |
|                         | • HMAC-MD5-96                                                           |  |  |
| Authentication          | • Password                                                              |  |  |

Table 3-6. Cryptography Schemes

**NOTE:** SSHv1 is not supported.

## **Enabling Additional DRAC 5 Security Options**

To prevent unauthorized access to your remote system, the DRAC 5 provides the following features:

- IP address filtering (IPRange) Defines a specific range of IP addresses that can access the DRAC 5.
- IP address blocking Limits the number of failed login attempts from a specific IP address

These features are disabled in the DRAC 5 default configuration. Use the following subcommand or the Web-based interface to enable these features.

racadm config -g cfgRacTuning -o <object\_name> <value>

Additionally, use these features in conjunction with the appropriate session idle time-out values and a defined security plan for your network.

The following subsections provide additional information about these features.

#### IP Filtering (IpRange)

IP address filtering (or *IP Range Checking*) allows DRAC 5 access only from clients or management workstations whose IP addresses are within a user-specific range. All other logins are denied.

IP filtering compares the IP address of an incoming login to the IP address range that is specified in the following **cfgRacTuning** properties:

- cfgRacTuneIpRangeAddr
- cfgRacTuneIpRangeMask

The **cfgRacTuneIpRangeMask** property is applied to both the incoming IP address and to the **cfgRacTuneIpRangeAddr** properties. If the results of both properties are identical, the incoming login request is allowed to access the DRAC 5. Logins from IP addresses outside this range receive an error.

The login proceeds if the following expression equals zero:

```
cfgRacTuneIpRangeMask & (<incoming_IP_address> ^ cfgRacTuneIpRangeAddr)
```

where & is the bitwise AND of the quantities and ^ is the bitwise exclusive-OR.

See "DRAC 5 Property Database Group and Object Definitions" for a complete list of **cfgRacTune** properties.

| Property                | Description                                                                                                    |
|-------------------------|----------------------------------------------------------------------------------------------------|
| cfgRacTuneIpRangeEnable | Enables the IP range checking feature.                                                                                                    |
| cfgRacTuneIpRangeAddr   | Determines the acceptable IP address bit pattern, depending on the l's in the subnet mask.                                                                                                    |
|                         | This property is bitwise AND'd with <b>cfgRacTuneIpRangeMask</b> to determine the upper portion of the allowed IP address. Any IP address that contains this bit pattern in its upper bits is allowed to establish a DRAC 5 session. Logins from IP addresses that are outside this range will fail. The default values in each property allow an address range from 192.168.1.0 to 192.168.1.255 to establish a DRAC 5 session. |
| cfgRacTuneIpRangeMask   | Defines the significant bit positions in the IP address. The subnet<br>mask should be in the form of a netmask, where the more significant<br>bits are all 1's with a single transition to all zeros in the lower-order<br>bits.                                                                                                    |

Table 3-7. IP Address Filtering (IpRange) Properties

#### **Enabling IP Filtering**

Below is an example command for IP filtering setup.

See "Using RACADM" for more information about RACADM and RACADM commands.

```
NOTE: The following RACADM commands block all IP addresses except 192.168.0.57)
To restrict the login to a single IP address (for example, 192.168.0.57), use the full mask, as shown below.
racadm config -g cfgRacTuning -o cfgRacTuneIpRangeEnable 1
racadm config -g cfgRacTuning -o cfgRacTuneIpRangeAddr 192.168.0.57
racadm config -g cfgRacTuning -o cfgRacTuneIpRangeMask 255.255.255.255
To restrict logins to a small set of four adjacent IP addresses (for example, 192.168.0.212 through
192.168.0.215), select all but the lowest two bits in the mask, as shown below:
racadm config -g cfgRacTuning -o cfgRacTuneIpRangeEnable 1
```

```
racadm config -g cfgRacTuning -o cfgRacTunelpRangeEnable 1
racadm config -g cfgRacTuning -o cfgRacTunelpRangeAddr 192.168.0.212
racadm config -g cfgRacTuning -o cfgRacTunelpRangeMask 255.255.255.252
```

#### **IP Filtering Guidelines**

Use the following guidelines when enabling IP filtering:

- Ensure that **cfgRacTuneIpRangeMask** is configured in the form of a netmask, where all most significant bits are 1's (which defines the subnet in the mask) with a transition of all 0's in the lower-order bits.
- Use the desired range's base address as the value of **cfgRacTuneIpRangeAddr**. The 32-bit binary value of this address should have zeros in all the low-order bits where there are zeros in the mask.

#### **IP Blocking**

IP blocking dynamically determines when excessive login failures occur from a particular IP address and blocks (or prevents) the address from logging into the DRAC 5 for a preselected time span.

The IP blocking parameter uses cfgRacTuning group features that include:

- The number of allowable login failures (cfgRacTuneIpBlkFailcount)
- The timeframe in seconds when these failures must occur (cfgRacTuneIpBlkFailWindow)
- The amount of time in seconds when the "guilty" IP address is prevented from establishing a session after the total allowable number of failures is exceeded (cfgRacTuneIpBlkPenaltyTime)

As login failures accumulate from a specific IP address, they are "aged" by an internal counter. When the user logs in successfully, the failure history is cleared and the internal counter is reset.

**NOTE:** When login attempts are refused from the client IP address, some SSH clients may display the following message: ssh exchange identification: Connection closed by remote host.

See "DRAC 5 Property Database Group and Object Definitions" for a complete list of **cfgRacTune** properties.

Table 3-8 lists the user-defined parameters.

| Property                   | Definition                                                                                                    |
|----------------------------|----------------------------------------------------------------------------------------------------|
| cfgRacTuneIpBlkEnable      | Enables the IP blocking feature.                                                                                                    |
|                            | When consecutive failures (cfgRacTuneIpBlkFailCount) from a single IP address are encountered within a specific amount of time (cfgRacTuneIpBlkFailWindow), all further attempts to establish a session from that address are rejected for a certain timespan (cfgRacTuneIpBlkPenaltyTime). |
| cfgRacTuneIpBlkFailCount   | Sets the number of login failures from an IP address before the login attempts are rejected.                                                                                                    |
| cfgRacTuneIpBlkFailWindow  | The timeframe in seconds when the failure attempts are counted.<br>When the failures exceed this limit, they are dropped from the<br>counter.                                                                                                    |
| crgRacTuneIpBlkPenaltyTime | Defines the timespan in seconds when all login attempts from an IP address with excessive failures are rejected.                                                                                                    |

Table 3-8. Login Retry Restriction Properties

#### **Enabling IP Blocking**

The following example prevents a client IP address from establishing a session for five minutes if that client has failed its five login attempts in a one-minute period of time.

| racadm | config | -g | cfgRacTuning | -0 | cfgRacTuneIpRangeEnable 1  |     |
|--------|--------|----|--------------|----|----------------------------|-----|
| racadm | config | -g | cfgRacTuning | -0 | cfgRacTuneIpBlkFailCount 5 |     |
| racadm | config | -g | cfgRacTuning | -0 | cfgRacTuneIpBlkFailWindows | 60  |
| racadm | config | -g | cfgRacTuning | -0 | cfgRacTuneIpBlkPenaltyTime | 300 |
|        |        |    |              |    |                            | -   |

The following example prevents more than three failed attempts within one minute, and prevents additional login attempts for an hour.

```
racadm config -g cfgRacTuning -o cfgRacTuneIpBlkEnable 1
racadm config -g cfgRacTuning -o cfgRacTuneIpBlkFailCount 3
racadm config -g cfgRacTuning -o cfgRacTuneIpBlkFailWindows 60
racadm config -g cfgRacTuning -o cfgRacTuneIpBlkPenaltyTime 3600
```

## Connecting to the Managed System Through the Local Serial Port or Telnet Management Station (Client System)

The managed system provides access between the DRAC 5 and the serial port on your system to enable you to power on, power off, or reset the managed system, and access logs.

The serial console is available on the DRAC 5 through the managed system external serial connector. Only one serial client system (management station) may be active at any given time. The telnet and SSH consoles are available on the DRAC 5 through the DRAC modes (see "DRAC Modes"). Up to four telnet client systems and four SSH clients may connect at any given time. The management station connection to the managed system serial or telnet console requires management station terminal emulation software. See "Configuring the Management Station Terminal Emulation Software" for more information.

The following subsections explain how to connect your management station to the managed system using the following methods:

- A managed system external serial port using terminal software and a null modem cable
- A telnet connection using terminal software through the managed system DRAC 5 NIC or the shared, teamed NIC

## **Connecting the DB-9 Cable for the Serial Console**

To access the managed system using a serial text console, connect a DB-9 null modem cable to the COM port on the managed system. Not all DB-9 cables carry the pinout/signals necessary for this connection. The DB-9 cable for this connection must conform to the specification shown in Table 3-9.

**NOTE:** The DB-9 cable can also be used for BIOS text console redirection.

| Signal Name                  | DB-9 Pin<br>(server pin) | DB-9 Pin<br>(workstation pin) |
|------------------------------|--------------------------|-------------------------------|
| FG (Frame Ground)            | -                        | _                             |
| TD (Transmit data)           | 3                        | 2                             |
| RD (Receive Data)            | 2                        | 3                             |
| RTS (Request To Send)        | 7                        | 8                             |
| CTS (Clear To Send)          | 8                        | 7                             |
| SG (Signal Ground)           | 5                        | 5                             |
| DSR (Data Set Ready)         | 6                        | 4                             |
| CD (Carrier Detect)          | 1                        | 4                             |
| DTR (Data Terminal<br>Ready) | 4                        | l and 6                       |

 Table 3-9.
 Required Pinout for DB-9 Null Modem Cable

## **Configuring the Management Station Terminal Emulation Software**

Your DRAC 5 supports a serial or telnet text console from a management station running one of the following types of terminal emulation software:

- Linux Minicom in an Xterm
- Hilgraeve's HyperTerminal Private Edition (version 6.3)
- Linux Telnet in an Xterm
- Microsoft<sup>®</sup> Telnet

Perform the steps in the following subsections to configure your type of terminal software. If you are using Microsoft Telnet, configuration is not required.

#### **Configuring Linux Minicom for Serial Console Emulation**

Minicom is the serial port access utility for Linux. The following steps are valid for configuring Minicom version 2.0. Other Minicom versions may differ slightly but require the same basic settings. Use the information in "Required Minicom Settings for Serial Console Emulation" to configure other versions of Minicom.

#### **Configuring Minicom Version 2.0 for Serial Console Emulation**

- **NOTE:** To ensure that the text displays properly, Dell recommends that you use an Xterm window to display the telnet console instead of the default console provided by the Linux installation.
- 1 To start a new Xterm session, type xterm & at the command prompt.
- 2 In the Xterm window, move your mouse arrow to the lower right-hand corner of the window and resize the window to 80 x 25.
- **3** If you do not have a Minicom configuration file, go to the next step.

If you have a Minicom configuration file, type minicom *<Minicom config file name>* and skip to step 17.

- 4 At the Xterm command prompt, type minicom -s.
- 5 Select Serial Port Setup and press <Enter>.
- 6 Press <a> and select the appropriate serial device (for example, /dev/ttyS0).
- 7 Press <e> and set the Bps/Par/Bits option to 57600 8N1.
- 8 Press <f> and set Hardware Flow Control to Yes and set Software Flow Control to No.
- **9** To exit the **Serial Port Setup** menu, press <Enter>.
- **10** Select Modem and Dialing and press <Enter>.
- 11 In the Modem Dialing and Parameter Setup menu, press <Backspace> to clear the init, reset, connect, and hangup settings so that they are blank.
- **12** Press <Enter> to save each blank value.

- **13** When all specified fields are clear, press <Enter> to exit the Modem Dialing and Parameter Setup menu.
- 14 Select Save setup as config\_name and press <Enter>.
- **15** Select Exit From Minicom and press <Enter>.
- 16 At the command shell prompt, type minicom <*Minicom config file name*>.
- 17 To expand the Minicom window to 80 x 25, drag the corner of the window.
- **18** Press  $\langle Ctrl+a \rangle$ ,  $\langle z \rangle$ ,  $\langle x \rangle$  to exit Minicom.

**NOTE:** If you are using Minicom for serial text console redirection to configure the managed system BIOS, it is recommended to turn on color in Minicom. To turn on color, type the following command in the command prompt: minicom -c on

Ensure that the Minicom window displays a command prompt such as [DRAC 5\root]#. When the command prompt appears, your connection is successful and you are ready to connect to the managed system console using the **connect** serial command.

#### **Required Minicom Settings for Serial Console Emulation**

Use Table 3-10 to configure any version of Minicom.

| Setting Description                  | Required Setting                                                                                          |
|--------------------------------------|----------------------------------------------------------------------------------------------------|
| Bps/Par/Bits                         | 57600 8N1                                                                                                 |
| Hardware flow control                | Yes                                                                                                    |
| Software flow control                | No                                                                                                    |
| Terminal emulation                   | ANSI                                                                                                    |
| Modem dialing and parameter settings | Clear the <b>init</b> , <b>reset</b> , <b>connect</b> , and <b>hangup</b> settings so that they are blank |
| Window size                          | 80 x 25 (to resize, drag the corner of the window)                                                        |

Table 3-10. Minicom Settings for Serial Console Emulation

#### **Configuring HyperTerminal for Serial Console Redirection**

HyperTerminal is the Microsoft Windows serial port access utility. To set the size of your console screen appropriately, use Hilgraeve's HyperTerminal Private Edition version 6.3.

To configure HyperTerminal for serial console redirection, perform the following steps:

- **1** Start the HyperTerminal program.
- **2** Type a name for the new connection and click **OK**.
- **3** Next to **Connect using:**, select the COM port on the management station (for example, COM2) to which you have connected the DB-9 null modem cable and click **OK**.
- 4 Configure the COM port settings as shown in Table 3-11.

- 5 Click OK.
- 6 Click File  $\rightarrow$  Properties, and then click the Settings tab.
- 7 Set the Telnet terminal ID: to ANSI.
- 8 Click Terminal Setup and set Screen Rows to 26.
- 9 Set Columns to 80 and click OK.

Table 3-11. Management Station COM Port Settings

| Setting Description | Required Setting |
|---------------------|------------------|
| Bits per second     | 57600            |
| Data bits           | 8                |
| Parity              | None             |
| Stop bits           | 1                |
| Flow control        | Hardware         |

The HyperTerminal window displays a command prompt such as [DRAC 5\root]#. When the command prompt appears, your connection is successful and you are ready to connect to the managed system console using the **connect com2** serial command.

#### **Configuring Linux XTerm for Telnet Console Redirection**

Use the following guidelines when performing the steps in this section:

- When you are using the **connect com2** command through a telnet console to display the System Setup screens, set the terminal type to **ANSI** in System Setup and for the telnet session.
- To ensure that the text is properly displayed, Dell recommends that you use an Xterm window to display the telnet console instead of the default console provided by the Linux installation.

To run telnet with Linux, perform the following steps:

**1** Start a new Xterm session.

At the command prompt, type xterm &

- **2** Using the mouse arrow, click on the lower right-hand corner of the XTerm window and resize the window to 80 x 25.
- **3** Connect to the DRAC 5 in the managed system.

At the Xterm prompt, type telnet <DRAC 5 IP address>

#### Enabling Microsoft Telnet for Telnet Console Redirection

**NOTE:** Some telnet clients on Microsoft operating systems may not display the BIOS setup screen correctly when BIOS console redirection is set for VT100 emulation. If this issue occurs, update the display by changing BIOS console redirection to ANSI mode. To perform this procedure in the BIOS setup menu, select Console Redirection  $\rightarrow$  Remote Terminal Type  $\rightarrow$  ANSI.

- 1 Enable Telnet in Windows Component Services.
- **2** Connect to the DRAC 5 in the management station.

Open a command prompt, type the following, and press <Enter>:

telnet <IP address>:<port number>

where *IP* address is the IP address for the DRAC 5 and port number is the telnet port number (if you are using a new port).

#### Configuring the Backspace Key For Your Telnet Session

Depending on the telnet client, using the *Backspace* key may produce unexpected results. For example, the session may echo ^h. However, most Microsoft and Linux telnet clients can be configured to use the <Backspace> key.

To configure Microsoft telnet clients to use the *<Backspace>* key, perform the following steps:

- **1** Open a command prompt window (if required).
- **2** If you are not running a telnet session, type:

telnet

If you are running a telnet session, press <Ctrl><]>.

**3** At the prompt, type:

set bsasdel

The following message appears:

Backspace will be sent as delete.

To configure a Linux telnet session to use the <Backspace> key, perform the following steps:

- **1** Open a command prompt and type: stty erase ^h
- **2** At the prompt, type:

telnet

## **Using a Serial or Telnet Console**

Serial and telnet commands, and RACADM CLI can be typed in a serial or telnet console and executed on the server locally or remotely. The local RACADM CLI is installed for use by a root user only.

For more information about the **serial/telnet/ssh** commands and RACADM CLI, see "Using the RACADM Command Line Interface."

#### **Running Telnet Using Windows XP or Windows 2003**

If your management station is running Windows XP or Windows 2003, you may experience an issue with the characters in a DRAC 5 telnet session. This issue may occur as a frozen login where the return key does not respond and the password prompt does not appear.

To fix this issue, download hotfix 824810 from the Microsoft Support website at **support.microsoft.com**. See Microsoft Knowledge Base article 824810 for more information.

#### **Running Telnet Using Windows 2000**

If your management station is running Windows 2000, you cannot access BIOS setup by pressing the <F2> key. To fix this issue, use the telnet client supplied with the Windows Services for UNIX<sup>®</sup> 3.5—a recommended free download from Microsoft. You can download Windows Services for UNIX 3.5 from www.microsoft.com/windows/sfu/downloads/default.asp.

## **Configuring the DRAC 5 Using the Web User Interface**

The DRAC 5 provides a Web-based interface and RACADM (a command-line interface) that enables you to configure the DRAC 5 properties and users, perform remote management tasks, and troubleshoot a remote (managed) system for problems. For everyday systems management, use the DRAC 5 Web-based interface. This chapter provides information about how to perform common systems management tasks with the DRAC 5 Web-based interface and provides links to related information.

All Web-based interface configuration tasks can also be performed with RACADM. For a list of all RACADM and serial/telnet/ssh console commands that can be used to perform the text-based equivalents of each task, see "Using the RACADM Command Line Interface."

See your DRAC 5 online help for context sensitive information about each Web-based interface page.

## Accessing the Web-Based Interface

To access the DRAC 5 Web-based interface, perform the following steps:

1 Open a supported Web browser window.

See "Supported Web Browsers" for more information.

2 In the Address field, type the following and press <Enter>:

https://<IP address>

If the default HTTPS port number (port 443) has been changed, type:

https://<IP address>:<port number>

where *IP* address is the IP address for the DRAC 5 and *port* number is the HTTPS port number.

The DRAC 5 Log in window appears.

#### Logging In

You can log in as either a DRAC 5 user or as a Microsoft<sup>®</sup> Active Directory<sup>®</sup> user. The default user name and password are **root** and **calvin**, respectively.

Before you log in to the DRAC 5, verify that you have Log In to DRAC 5 permission.

To log in, perform the following steps:

- 1 In the User Name field, type one of the following:
  - Your DRAC 5 user name.

For example, *<username>* 

The DRAC 5 user name for local users is case sensitive

- Your Active Directory user name. For example, < domain > < username >, < domain > / < username >, or < user > @ < domain >. Examples of an Active Directory user name are: dell.com/john doe or john doe@dell.com. The Active Directory user name is not case sensitive.
- **2** In the **Password** field, type your DRAC 5 user password or Active Directory user password. This field is case sensitive.
- Click OK or press <Enter>. 3

#### Logging Out

- 1 In the upper-right corner of the DRAC 5 Web-based interface window, click Log Out to close the session.
- 2 Close the browser window.

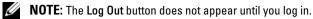

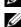

**NOTE:** Closing the browser without gracefully logging out causes the session to remain open until it times out. It is strongly recommended that you click the logout button to end the session; otherwise, the session remains active until the session timeout is reached.

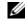

**NOTE:** Closing the DRAC 5 Web-based interface within Microsoft Internet Explorer using the close button ("x") at the top right corner of the window may generate an application error. To fix this issue, download the latest Cumulative Security Update for Internet Explorer from the Microsoft Support website, located at support.microsoft.com.

## **Configuring the DRAC 5 NIC**

#### **Configuring the Network and IPMI LAN Settings**

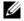

**NOTE:** You must have **Configure DRAC 5** permission to perform the following steps.

**NOTE:** Most DHCP servers require a server to store a client identifier token in its reservations table. The client (DRAC 5, for example) must provide this token during DHCP negotiation. For RACs, the DRAC 5 supplies the client identifier option using a one-byte interface number (0) followed by a six-byte MAC address.

**NOTE:** If your managed system DRAC is configured in **Shared** or **Shared** with **Failover** mode and the DRAC is connected to a switch with Spanning Tree Protocol (STP) enabled, network clients will experience a 20-30 second delay in connectivity when the management station's LOM link state changes during the STP convergence.

- 1 In the System tree, click Remote Access.
- 2 Click the Configuration tab and then click Network.
- In the Network Configuration page, configure the DRAC 5 NIC settings.
   Table 4-1 and Table 4-2 describes the Network Settings and IPMI Settings on the Network Configuration page.
- 4 When completed, click Apply Changes.
- 5 Click the appropriate Network Configuration page button to continue. See Table 4-3.

| Setting                                    | Description                                                                                                    |
|--------------------------------------------|----------------------------------------------------------------------------------------------------|
| NIC Selection                              | Displays the selected NIC mode (Dedicated, Shared with Failover, or Shared).                                                                                                    |
|                                            | The default setting is <b>Dedicated</b> .                                                                                                    |
| MAC Address                                | Displays the DRAC 5 MAC address.                                                                                                    |
| Enable NIC                                 | Enables the DRAC 5 NIC and activates the remaining controls in this group.                                                                                                    |
|                                            | The default setting is Enabled.                                                                                                    |
| Use DHCP (For NIC IP<br>Address)           | Enables Dell OpenManage <sup>™</sup> Server Administrator to obtain the DRAC 5 NIC IP address from the Dynamic Host Configuration Protocol (DHCP) server. Selecting the check box deactivates the <b>Static IP Address, Static Gateway</b> , and <b>Static Subnet Mask</b> controls. |
|                                            | The default setting is <b>Disabled</b> .                                                                                                    |
| Static IP Address                          | Specifies or edits the static IP address for the DRAC 5 NIC. To change this setting, deselect the Use DHCP (For NIC IP Address) check box.                                                                                                    |
| Static Gateway                             | Specifies or edits the static gateway for the DRAC 5 NIC. To change this setting, deselect the Use DHCP (For NIC IP Address) check box.                                                                                                    |
| Static Subnet Mask                         | Specifies or edits the static subnet mask for the DRAC 5 NIC. To change this setting, deselect the Use DHCP (For NIC IP Address) check box.                                                                                                    |
| Use DHCP to obtain<br>DNS server addresses | Obtains the primary and secondary DNS server addresses from the DHCP server instead of the static settings.                                                                                                    |
|                                            | The default setting is <b>Disabled</b> .                                                                                                    |
| Static Preferred DNS<br>Server             | Uses the primary DNS server IP address only when Use DHCP to obtain DNS server addresses is not selected.                                                                                                    |
| Static Alternate DNS<br>Server             | Uses the secondary DNS server IP address when <b>Use DHCP to obtain DNS server addresses</b> is <b>not selected</b> . You may enter an IP address of 0.0.0.0 if you do not have an alternate DNS server.                                                                             |

#### Table 4-1. Network Settings

| Setting                         | Description                                                                                                    |
|---------------------------------|----------------------------------------------------------------------------------------------------|
| Register DRAC on DNS            | Registers the DRAC 5 name on the DNS server.                                                                                                    |
|                                 | The default setting is <b>Disabled</b> .                                                                                                    |
| DNS DRAC Name                   | Displays the DRAC 5 name only when <b>Register DRAC 5 on DNS</b> is selected.<br>The default DRAC 5 name is RAC- <i>service tag</i> , where <i>service tag</i> is the service tag number of the Dell server (for example, RAC-EK00002).                      |
| Use DHCP for DNS<br>Domain Name | Uses the default DNS domain name. When the box is not selected and the <b>Register DRAC 5 on DNS</b> option is selected, you can modify the DNS domain name in the <b>DNS Domain Name</b> field.                                                             |
|                                 | The default setting is <b>Disabled</b> .                                                                                                    |
| DNS Domain Name                 | The default DNS domain name is <b>MYDOMAIN</b> . When the <b>Use DHCP for DNS Domain Name</b> check box is selected, this option is grayed out and you cannot modify this field.                                                                             |
| Auto Negotiation                | Determines whether the DRAC 5 automatically sets the <b>Duplex Mode</b> and <b>Network Speed</b> by communicating with the nearest router or hub ( <b>On</b> ) or allows you to set the <b>Duplex Mode</b> and <b>Network Speed</b> manually ( <b>Off</b> ). |
| Network Speed                   | Sets the network speed to 100 Mb or 10 Mb to match your network environment. This option is not available if <b>Auto Negotiation</b> is set to <b>On</b> .                                                                                                   |
| Duplex Mode                     | Sets the duplex mode to full or half to match your network environment. This option is not available if <b>Auto Negotiation</b> is set to <b>On</b> .                                                                                                    |

#### Table 4-1. Network Settings (continued)

| Table 4-2. IPMI LAN Settings | Table 4-2. | IPMI I | LAN Settings |
|------------------------------|------------|--------|--------------|
|------------------------------|------------|--------|--------------|

| Setting                          | Description                                                                                                    |
|----------------------------------|----------------------------------------------------------------------------------------------------|
| Enable IPMI Over LAN             | Enables the IPMI LAN channel.                                                                                                    |
| Channel Privilege Level<br>Limit | Configures the user's maximum privilege level that can be accepted on the LAN channel. Select one of the following options: Administrator, Operator, or User. |
| Encryption Key                   | Configures the encryption key character format: 0 to 20 hexadecimal characters (no blanks allowed).                                                           |
|                                  | The default setting is 00000000000000000000000000000000000                                                                                                    |
| Enable VLAN ID                   | Enables the VLAN ID. If enabled, only matched VLAN ID traffic is accepted.                                                                                    |
| VLAN ID                          | The VLAN ID field of 802.1g fields.                                                                                                    |
| Priority                         | The Priority field of 802.1g fields.                                                                                                    |

Table 4-3. Network Configuration Page Buttons

| Button            | Description                                                                                                    |
|-------------------|----------------------------------------------------------------------------------------------------|
| Print             | Prints the Network Configuration page                                                                                                    |
| Refresh           | Reloads the Network Configuration page                                                                                                    |
| Advanced Settings | Displays the Network Security page.                                                                                                    |
| Apply Changes     | Saves the changes made to the network configuration.<br><b>NOTE:</b> Changes to the NIC IP address settings will close all user sessions and<br>require users to reconnect to the DRAC 5 Web-based interface using the updated<br>IP address settings. All other changes will require the NIC to be reset, which may<br>cause a brief loss in connectivity. |

#### **Configuring the Network Security Settings**

**NOTE:** You must have **Configure DRAC 5** permission to perform the following steps.

- 1 In the System tree, click Remote Access.
- 2 Click the Configuration tab and then click Network.
- 3 In the Network Configuration page, click Advanced Settings.
- 4 In the Network Security page, configure the attribute values and then click Apply Changes. Table 4-4 describes the Network Security page settings.
- **5** Click the appropriate Network Security page button to continue. See Table 4-5.

| Settings                   | Description                                                                                                    |
|----------------------------|----------------------------------------------------------------------------------------------------|
| IP Range Enabled           | Enables the IP Range checking feature, which defines a specific range of IP addresses that can access the DRAC 5.                                                                                                    |
| IP Range Address           | Determines the acceptable IP subnet address.                                                                                                    |
| IP Range Subnet Mask       | Defines the significant bit positions in the IP address. The subnet mask should<br>be in the form of a netmask, where the more significant bits are all 1's with a<br>single transition to all zeros in the lower-order bits. |
|                            | For example: 255.255.255.0                                                                                                    |
| IP Blocking Enabled        | Enables the IP address blocking feature, which limits the number of failed login attempts from a specific IP address for a preselected time span.                                                                             |
| IP Blocking Fail Count     | Sets the number of login failures attempted from an IP address before the login attempts are rejected from that address.                                                                                                    |
| IP Blocking Fail<br>Window | Determines the time span in seconds within which IP Block Fail Count failures must occur to trigger the IP Block Penalty Time.                                                                                                |

| Table 4-4. | Network   | Security | Page | Settinas |
|------------|-----------|----------|------|----------|
|            | INCLANDIK | occurry  | raye | ocunys   |

| Settings                    | Description                                                                                                   |
|-----------------------------|----------------------------------------------------------------------------------------------------|
| IP Blocking Penalty<br>Time | The time span in seconds within which login attempts from an IP address with excessive failures are rejected. |

#### Table 4-4. Network Security Page Settings (continued)

#### Table 4-5. Network Security Page Buttons

| Button                                   | Description                                          |
|------------------------------------------|------------------------------------------------------|
| Print                                    | Prints the Network Security page                     |
| Refresh                                  | Reloads the Network Security page                    |
| Apply Changes                            | Saves the changes made to the Network Security page. |
| Go Back to Network<br>Configuration Page | Returns to the Network Configuration page.           |

### **Adding and Configuring DRAC 5 Users**

To manage your system with the DRAC 5 and maintain system security, create unique users with specific administrative permissions (or role-based authority). For additional security, you can also configure alerts that are emailed to specific users when a specific system event occurs.

To add and configure DRAC 5 users, perform the following steps:

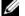

**NOTE:** You must have Configure DRAC 5 permission to perform the following steps.

- **1** Expand the **System** tree and click **Remote Access**.
- 2 Click the **Configuration** tab and then click **Users**.

The Users page appears, which includes each user's State, RAC Privilege, IPMI LAN Privilege, and **IPMI** Serial Privilege.

- **3** In the User ID column, click a user ID number.
- 4 In the User Configuration page, configure the user's properties and privileges.

Table 4-6 describes the General settings for configuring a new or existing DRAC username and password.

Table 4-7 describes the IPMI User Privileges for configuring the user's LAN privileges.

Table 4-8 describes the User Group Permissions for the IPMI User Privileges and the DRAC User Privileges settings.

Table 4-9 describes the DRAC Group permissions. If you add a DRAC User Privilege to the Administrator, Power User, or Guest User, the DRAC Group will change to the Custom group.

- **5** When completed, click **Apply Changes**.
- Click the appropriate User Configuration page button to continue. See Table 4-10. 6

#### Table 4-6. General Properties

| Property             | Description                                                                                                    |  |
|----------------------|----------------------------------------------------------------------------------------------------|--|
| User ID              | Specifies one of 16 preset User ID numbers.                                                                             |  |
|                      | If you are editing information for user root, this field is static. You cannot edit the username for root.              |  |
| Enable User          | Enables the user to access the DRAC 5. When unchecked, the User Name cannot be changed.                                 |  |
| User Name            | Specifies a DRAC 5 user name with up to 16 characters. Each user must have a unique user name.                          |  |
|                      | <b>NOTE:</b> User names on the local DRAC 5 cannot include the / (forward slash) or . (period) characters.              |  |
|                      | <b>NOTE:</b> If the user name is changed, the new name will not appear in the user interface until the next user login. |  |
| Change Password      | Enables the New Password and Confirm New Password fields. When unchecked, the user's Password cannot be changed.        |  |
| New Password         | Specifies or edits the DRAC 5 user's password.                                                                          |  |
| Confirm New Password | Requires you to retype the DRAC 5 user's password to confirm.                                                           |  |

| Property                                      | Description                                                                                                    |
|-----------------------------------------------|----------------------------------------------------------------------------------------------------|
| Maximum LAN User Privilege<br>Granted         | Specifies the user's maximum privilege on the IPMI LAN channel to<br>one of the following user groups: Administrator, Operator, User, or<br>None. |
| Maximum Serial Port User<br>Privilege Granted | Specifies the user's maximum privilege on the IPMI Serial channel to one of the following: Administrator, Operator, User, or None.                |
| Enable Serial Over LAN                        | Allows user to use IPMI Serial Over LAN. When checked, this privilege is enabled.                                                                 |

| Property       | Description                                                                                                    |
|----------------|----------------------------------------------------------------------------------------------------|
| DRAC Group     | Specifies the user's maximum DRAC user privilege to one of the following: Administrator, Power User, Guest User, None, or Custom. |
|                | See Table 4-9 for DRAC Group permissions.                                                                                         |
| Login to DRAC  | Enables the user to login to the DRAC.                                                                                            |
| Configure DRAC | Enables the user to configure the DRAC.                                                                                           |

#### Table 4-8. DRAC User Privileges

| Property                           | Description                                                               |
|------------------------------------|---------------------------------------------------------------------------|
| Configure Users                    | Enables the user to allow specific users to access the system.            |
| Clear Logs                         | Enables the user to clear the DRAC logs.                                  |
| Execute Server Control<br>Commands | Enables the user to execute racadm commands.                              |
| Access Console Redirection         | Enables the user to run Console Redirection.                              |
| Access Virtual Media               | Enables the user to run and use Virtual Media.                            |
| Test Alerts                        | Enables the user to send test alerts (e-mail and PET) to a specific user. |
| Execute Diagnostic Commands        | Enables the user to run diagnostic commands.                              |

 Table 4-8.
 DRAC User Privileges (continued)

| User Group    | Permissions Granted                                                                                                    |
|---------------|----------------------------------------------------------------------------------------------------|
| Administrator | Login to DRAC 5, Configure DRAC 5, Configure Users, Clear Logs, Execute<br>Server Control Commands, Access Console Redirection, Access Virtual<br>Media, Test Alerts, Execute Diagnostic Commands                                                         |
| Power User    | Login to DRAC 5, Clear Logs, Execute Server Control Commands, Access<br>Console Redirection, Access Virtual Media, Test Alerts                                                                                                    |
| Guest User    | Login to DRAC 5                                                                                                    |
| Custom        | Selects any combination of the following permissions: Login to DRAC 5,<br>Configure DRAC 5, Configure Users, Clear Logs, Execute Server Action<br>Commands, Access Console Redirection, Access Virtual Media, Test Alerts,<br>Execute Diagnostic Commands |
| None          | No assigned permissions                                                                                                    |

 Table 4-9.
 DRAC Group Permissions

| Table 4-10. | User Confid | ouration F | Page Buttons |
|-------------|-------------|------------|--------------|
| 10010 4 10. | 0301 001111 | juruuon i  | ugo Duttono  |

| Button                | Action                                               |
|-----------------------|------------------------------------------------------|
| Print                 | Prints the User Configuration page                   |
| Refresh               | Reloads the User Configuration page                  |
| Go Back To Users Page | Returns to the Users Page.                           |
| Apply Changes         | Saves the changes made to the network configuration. |

### **Configuring and Managing Active Directory Certificates**

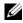

**NOTE:** You must have **Configure DRAC 5** permission to configure Active Directory and upload, download, and view an Active Directory certificate.

Use the Microsoft<sup>®</sup> Active Directory<sup>®</sup> service to configure your software to provide access to the DRAC 5. The service allows you to add and control the DRAC5 user privileges of your existing users.

See "Using the DRAC 5 With Microsoft Active Directory" for more information.

To access the Active Directory Main Menu:

- 1 Expand the System tree and click Remote Access.
- 2 Click the **Configuration** tab and click **Active Directory**.

Table 4-11 lists the Active Directory Main Menu page options. The buttons in Table 4-12 are available on the Active Directory Main Menu page.

| Field                                     | Description                                                                                                    |
|-------------------------------------------|----------------------------------------------------------------------------------------------------|
| Configure Active Directory                | Configures the Active Directory's DRAC Name, ROOT Domain Name,<br>DRAC Domain Name, and Active Directory Authentication Timeout<br>settings. |
| Upload Active Directory CA<br>Certificate | Uploads an Active Directory certificate to the DRAC.                                                                                         |
| Download DRAC Server<br>Certificate       | The Windows Download Manager enables you to download a DRAC server certificate to your system.                                               |
| View Active Directory CA<br>Certificate   | Displays the Active Directory Certificate that has been uploaded to the DRAC.                                                                |

Table 4-11. Active Directory Main Menu Page Options

Table 4-12. Active Directory Main Menu Page Buttons

| Button | Definition                                                     |
|--------|----------------------------------------------------------------|
| Print  | Prints the contents of the open window to your default printer |
| Next   | Go to the next selected <b>Option</b> page.                    |

#### **Configuring Active Directory**

- 1 In the Active Directory Main Menu page, select Configure Active Directory and click Next.
- **2** In the Active Directory Configuration page, enter the Active Directory settings. Table 4-13 describes the Active Directory Configuration page settings.
- Click **Apply** to save the settings. 3
- Click the appropriate Active Directory Configuration page button to continue. See Table 4-14. 4

| Setting                 | Description                                                                                                    |
|-------------------------|----------------------------------------------------------------------------------------------------|
| Enable Active Directory | Enables Active Directory. Checked=Enabled; Unchecked=Disabled.                                                                                                    |
| DRAC Name               | The name that uniquely identifies the DRAC 5 card in Active Directory.<br>This value is <b>NULL</b> by default.                                                                                                    |
|                         | The name must be a 1-256 character ASCII string, with no blank spaces between characters.                                                                                                    |
| ROOT Domain Name        | The Active Directory ROOT domain name. This value is NULL by default.                                                                                                    |
|                         | The name must be a valid domain name consisting of x.y, where x is a 1-256 character ASCII string with no blank spaces between characters, and y is a valid domain type such as com, edu, gov, int, mil, net, org. |
| DRAC Domain Name        | The DNS name (string) of the domain where the Active Directory DRAC 5 object resides. This value is <b>NULL</b> by default.                                                                                        |
|                         | The name must be a valid domain name consisting of x.y, where x is a 1-256 character ASCII string with no blank spaces between characters, and y is a valid domain type such as com, edu, goy, int, mil, net, org. |
| Timeout                 | The time in seconds to wait for Active Directory queries to complete.<br>Minimum value greater than 15 seconds. The default value is 120 seconds.                                                                  |

Table 4-13. Active Directory Configuration Page Settings

| Table 4-14. Active Dire | ectory Configuration Page Buttons |
|-------------------------|-----------------------------------|
|-------------------------|-----------------------------------|

| Button                                   | Description                                                        |
|------------------------------------------|--------------------------------------------------------------------|
| Print                                    | Prints the Active Directory Configuration page.                    |
| Apply                                    | Saves the changes made to the Active Directory Configuration page. |
| Go Back to Active Directory<br>Main Menu | Returns to the Active Directory Main Menu page.                    |

#### **Uploading an Active Directory CA Certificate**

- 1 In the Active Directory Main Menu page, select Upload Active Directory CA Certificate and click Next.
- 2 In the Certificate Upload page, in the File Path field, type the file path of the certificate or click Browse to navigate to the certificate file.

**NOTE:** The **File Path** value displays the relative file path of the certificate you are uploading. You must type the absolute file path, which includes the full path and the complete file name and file extension.

- 3 Click Apply.
- 4 Click the appropriate Certificate Upload page button to continue. See Table 4-15.

#### Table 4-15. Certificate Upload Page Buttons

| Button                                   | Description                                    |
|------------------------------------------|------------------------------------------------|
| Print                                    | Print the Certificate Upload page.             |
| Go Back to Active Directory<br>Main Menu | Return to the Active Directory Main Menu page. |
| Apply                                    | Apply the certificate to the DRAC 5 firmware.  |

#### **Downloading a DRAC Server Certificate**

- 1 In the Active Directory Main Menu page, select Download DRAC Server Certificate and click Next.
- 2 In the File Download window, click Save and save the file to a directory on your system.
- 3 In the Download Complete window, click Close.

#### **Viewing an Active Directory CA Certificate**

Use the Active Directory Main Menu page to view a CA server certificate for your DRAC 5.

 In the Active Directory Main Menu page, select View Active Directory CA Certificate and click Next. Table 4-16 describes the fields and associated descriptions listed in the Certificate window.

Table 4-17 describes the available page buttons on the View Active Directory CA Certificate page.

2 Click the appropriate View Active Directory CA Certificate page button to continue. See Table 4-17.

| Field               | Description                                    |
|---------------------|------------------------------------------------|
| Serial Number       | Certificate serial number.                     |
| Subject Information | Certificate attributes entered by the subject. |
| Issuer Information  | Certificate attributes returned by the issuer. |
| Valid From          | Certificate issue date.                        |
| Valid To            | Certificate expiration date.                   |

#### Table 4-17. View Active Directory CA Certificate Page Buttons

| Button                                   | Description                                     |
|------------------------------------------|-------------------------------------------------|
| Print                                    | Prints the Active Directory CA Certificate.     |
| Go Back to Active Directory<br>Main Menu | Returns to the Active Directory Main Menu page. |

## Securing DRAC 5 Communications Using SSL and Digital Certificates

This subsection provides information about the following data security features that are incorporated in your DRAC 5:

- Secure Sockets Layer (SSL)
- Certificate Signing Request (CSR)
- Accessing the SSL main menu
- Generating a new CSR
- Uploading a server certificate
- Viewing a server certificate

#### Secure Sockets Layer (SSL)

The DRAC includes a Web server that is configured to use the industry-standard SSL security protocol to transfer encrypted data over the Internet. Built upon public-key and private-key encryption technology, SSL is a widely accepted technique for providing authenticated and encrypted communication between clients and servers to prevent eavesdropping across a network.

SSL allows an SSL-enabled system to perform the following tasks:

- Authenticate itself to an SSL-enabled client
- Allow the client to authenticate itself to the server
- Allow both systems to establish an encrypted connection

This encryption process provides a high level of data protection. The DRAC employs the 128-bit SSL encryption standard, the most secure form of encryption generally available for Internet browsers in North America.

The DRAC Web server includes a Dell self-signed SSL digital certificate (Server ID). To ensure high security over the Internet, replace the Web server SSL certificate by submitting a request to the DRAC to generate a new Certificate Signing Request (CSR).

#### **Certificate Signing Request (CSR)**

A CSR is a digital request to a Certificate Authority (CA) for a secure server certificate. Secure server certificates ensure the identity of a remote system and ensure that information exchanged with the remote system cannot be viewed or changed by others. To ensure the security for your DRAC, it is strongly recommended that you generate a CSR, submit the CSR to a CA, and upload the certificate returned from the CA.

A Certificate Authority is a business entity that is recognized in the IT industry for meeting high standards of reliable screening, identification, and other important security criteria. Examples of CAs include Thawte and VeriSign. After the CA receives your CSR, they review and verify the information the CSR contains. If the applicant meets the CA's security standards, the CA issues a certificate to the applicant that uniquely identifies that applicant for transactions over networks and on the Internet.

After the CA approves the CSR and sends you a certificate, you must upload the certificate to the DRAC firmware. The CSR information stored on the DRAC firmware must match the information contained in the certificate.

#### Accessing the SSL Main Menu

- 1 Expand the System tree and click Remote Access.
- 2 Click the Configuration tab and then click SSL.

Use the **SSL Main Menu** page options (see Table 4-18) to generate a CSR to send to a CA. The CSR information is stored on the DRAC 5 firmware. The buttons in Table 4-19 are available on the **SSL Main Menu** page.

| Field                                               | Description                                                                                                    |
|-----------------------------------------------------|----------------------------------------------------------------------------------------------------|
| Generate a New Certificate<br>Signing Request (CSR) | Click <b>Next</b> to open the <b>Certificate Signing Request Generation</b> page that<br>enables you to generate a CSR to send to a CA to request a secure Web<br>certificate.                                             |
|                                                     | NOTICE: Each new CSR overwrites any pervious CSR on the firmware.<br>For a CA to accept your CSR, the CSR in the firmware must match the<br>certificate returned from the CA.                                              |
| Upload Server Certificate                           | Click <b>Next</b> to upload an existing certificate that your company has title to, and uses to control access to the DRAC 5.                                                                                              |
|                                                     | NOTICE: Only X509, Base 64 encoded certificates are accepted by the<br>DRAC 5. DER encoded certificates are not accepted. Upload a new<br>certificate to replace the default certificate you received with your<br>DRAC 5. |
| View Server Certificate                             | Click Next to view an existing server certificate.                                                                                                    |

Table 4-18. SSL Main Menu Options

#### Table 4-19. SSL Main Menu Buttons

| Button | Description                    |
|--------|--------------------------------|
| Print  | Prints the SSL Main Menu page. |
| Next   | Navigates to the next page.    |

#### **Generating a New Certificate Signing Request**

- **NOTE:** Each new CSR overwrites any previous CSR on the firmware. Before a certificate authority (CA) can accept your CSR, the CSR in the firmware must match the certificate returned from the CA. Otherwise, the DRAC 5 will not upload the certificate.
- 1 In the SSL Main Menu page, select Generate a New Certificate Signing Request (CSR) and click Next.
- 2 In the Generate Certificate Signing Request (CSR) page, type a value for each CSR attribute value. Table 4-20 describes the Generate Certificate Signing Request (CSR) page options.
- **3** Click **Generate** to save or view the CSR.
- 4 Click the appropriate Generate Certificate Signing Request (CSR) page button to continue. See Table 4-21.

| Field             | Description                                                                                                    |
|-------------------|----------------------------------------------------------------------------------------------------|
| Common Name       | The exact name being certified (usually the Web server's domain name, for example, <b>www.xyzcompany.com</b> ). Only alphanumeric characters, hyphens, underscores, and periods are valid. Spaces are not valid. |
| Organization Name | The name associated with this organization (for example, XYZ<br>Corporation). Only alphanumeric characters, hyphens, underscores,<br>periods and spaces are valid.                                               |
| Organization Unit | The name associated with an organizational unit, such as a department<br>(for example, Enterprise Group). Only alphanumeric characters, hyphens,<br>underscores, periods, and spaces are valid.                  |
| Locality          | The city or other location of the entity being certified (for example,<br>Round Rock). Only alphanumeric characters and spaces are valid. Do not<br>separate words using an underscore or some other character.  |
| State Name        | The state or province where the entity who is applying for a certification is located (for example, Texas). Only alphanumeric characters and spaces are valid. Do not use abbreviations.                         |
| Country Code      | The name of the country where the entity applying for certification is located. Use the drop-down menu to select the country.                                                                                    |
| Email             | The email address associated with the CSR. You can type your company's email address, or any email address you desire to have associated with the CSR. This field is optional.                                   |

Table 4-20. Generate Certificate Signing Request (CSR) Page Options

| Button                           | Description                                                |
|----------------------------------|------------------------------------------------------------|
| Print                            | Print the Generate Certificate Signing Request (CSR) page. |
| Go Back to Security Main<br>Menu | Return to the SSL Main Menu page.                          |
| Generate                         | Generate a CSR.                                            |

#### Table 4-21. Generate Certificate Signing Request (CSR) Page Buttons

#### Uploading a Server Certificate

1 In the SSL Main Menu page, select Upload Server Certificate and click Next.

The Certificate Upload page appears.

- 2 In the File Path field, type the path of the certificate in the Value field or click Browse to navigate to the certificate file.
- **NOTE:** The File Path value displays the relative file path of the certificate you are uploading. You must type the absolute file path, which includes the full path and the complete file name and file extension
  - 3 Click Apply.
  - 4 Click the appropriate page button to continue. See Table 4-22.

#### Table 4-22. Certificate Upload Page Buttons

| Button                   | Description                                   |
|--------------------------|-----------------------------------------------|
| Print                    | Print the Certificate Upload page.            |
| Go Back to SSL Main Menu | Return to the SSL Main Menu page.             |
| Apply                    | Apply the certificate to the DRAC 5 firmware. |

#### **Viewing a Server Certificate**

1 In the SSL Main Menu page, select View Server Certificate and click Next.

Table 4-23 describes the fields and associated descriptions listed in the Certificate window.

2 Click the appropriate View Server Certificate page button to continue. See Table 4-24.

| Field               | Description                                   |
|---------------------|-----------------------------------------------|
| Serial Number       | Certificate serial number                     |
| Subject Information | Certificate attributes entered by the subject |
| Issuer Information  | Certificate attributes returned by the issuer |

#### Table 4-23. Certificate Information

| Field      | Description                        |
|------------|------------------------------------|
| Valid From | Issue date of the certificate      |
| Valid To   | Expiration date of the certificate |

#### Table 4-23. Certificate Information (continued)

#### Table 4-24. View Server Certificate Page Buttons

| Button                   | Description                             |
|--------------------------|-----------------------------------------|
| Print                    | Print the View Server Certificate page. |
| Go Back to SSL Main Menu | Return to the SSL Main Menu page.       |

### **Configuring Serial and Terminal Modes**

#### **Configuring IPMI and RAC Serial**

- 1 Expand the System tree and click Remote Access.
- 2 Click the Configuration tab and then click Serial.
- **3** Configure the IPMI serial settings.

Table 4-25 provides information about the IPMI serial settings.

- 4 Configure the RAC serial settings. Table 4-26 provides information about the RAC serial settings.
- 5 Click Apply Changes.
- 6 Click the appropriate Serial Configuration page button to continue. See Table 4-27.

| Setting                          | Description                                                                                                    |
|----------------------------------|----------------------------------------------------------------------------------------------------|
| Connection Mode Setting          | <ul><li>Direct Connect Basic Mode - IPMI Serial Basic Mode</li><li>Direct Connect Terminal Mode - IPMI Serial Terminal Mode</li></ul> |
| Baud Rate                        | Sets the data speed rate. Select 9600 bps, 19.2 kbps, 57.6 kbps, or 115.2 kbps.                                                       |
| Flow Control                     | <ul> <li>None — Hardware Flow Control Off</li> <li>RTS/CTS — Hardware Flow Control On</li> </ul>                                      |
| Channel Privilege Level<br>Limit | <ul><li>Administrator</li><li>Operator</li><li>User</li></ul>                                                                         |

#### Table 4-25. IPMI Serial Settings

| Table 4-26. | RAC Seria | Settings |
|-------------|-----------|----------|
|-------------|-----------|----------|

| Setting             | Description                                                                                                    |
|---------------------|----------------------------------------------------------------------------------------------------|
| Enabled             | Enables or disables the RAC serial console. Checked=Enabled;<br>Unchecked=Disabled                                                                                                    |
| Maximum Sessions    | The maximum number of simultaneous sessions allowed for this system.                                                                                                    |
| Timeout             | The maximum number of seconds of line idle time before the line is disconnected. The range is 60 to 1920 seconds. Default is 300 seconds. Use 0 seconds to disable the Timeout feature. |
| Redirect Enabled    | Enables or disables Console Redirection. Checked=Enabled; Unchecked=<br>Disabled                                                                                                    |
| Baud Rate           | The data speed on the external serial port. Values are 9600 bps, 28.8 kbps, 57.6 kbps, and 115.2 kbps. Default is 57.6 kbps.                                                            |
| Escape Key          | Specifies the $<$ Esc $>$ key. The default are the $\land$ characters.                                                                                                    |
| History Buffer Size | The size of the serial history buffer, which holds the last characters written to the console. The maximum and default = $8192$ characters.                                             |
| Login Command       | The DRAC command line to be executed upon valid login.                                                                                                    |

| Table 4-27. | Serial Configuration Page Settings |
|-------------|------------------------------------|
|-------------|------------------------------------|

| Button                 | Description                            |
|------------------------|----------------------------------------|
| Print                  | Print the Serial Configuration page.   |
| Refresh                | Refresh the Serial Configuration page. |
| Apply Changes          | Apply the IPMI and RAC serial changes. |
| Terminal Mode Settings | Opens the Terminal Mode Settings page. |

#### **Configuring Terminal Mode**

- 1 Expand the System tree and click Remote Access.
- 2 Click the Configuration tab and then click Serial.
- **3** In the Serial Configuration page, click Terminal Mode Settings.
- **4** Configure the terminal mode settings.

Table 4-28 provides information about the terminal mode settings.

- 5 Click Apply Changes.
- 6 Click the appropriate Terminal Mode Settings page button to continue. See Table 4-29.

Table 4-28. Terminal Mode Settings

| Setting                 | Description                                                                                                    |
|-------------------------|----------------------------------------------------------------------------------------------------|
| Line Editing            | Enables or disables line editing.                                                                                               |
| Delete Control          | Select one of the following:                                                                                                    |
|                         | <ul> <li>BMC outputs a <bksp><sp><bksp> character when <bksp> or <del> is received —</del></bksp></bksp></sp></bksp></li> </ul> |
|                         | • BMC outputs a <del> character when <bksp> or <del> is received —</del></bksp></del>                                           |
| Echo Control            | Enables or disables echo.                                                                                                    |
| Handshaking Control     | Enables or disables handshaking.                                                                                                |
| New Line Sequence       | Select None, <cr-lf>, <null>, <cr>, <lf-cr>, or <lf>.</lf></lf-cr></cr></null></cr-lf>                                          |
| Input New Line Sequence | Select <cr> or <null>.</null></cr>                                                                                              |

Table 4-29. Terminal Mode Settings Page Buttons

| Button                                  | Description                                   |
|-----------------------------------------|-----------------------------------------------|
| Print                                   | Print the Terminal Mode Settings page.        |
| Refresh                                 | Refresh the Terminal Mode Settings page.      |
| Go Back to Serial Port<br>Configuration | Return to the Serial Port Configuration page. |
| Apply Changes                           | Apply the terminal mode settings changes.     |

### **Configuring Serial Over LAN**

- **NOTE:** For complete Serial Over LAN information, see the *Dell OpenManage Baseboard Management Controller User's Guide.*
- 1 Expand the System tree and click Remote Access.
- 2 Click the Configuration tab and then click Serial Over LAN.
- 3 Configure the Serial Over LAN settings.Table 4-30 provides information about the Serial Over LAN Configuration page settings.
- 4 Click Apply Changes.

**5** Configure the advanced settings, if required. Otherwise, click the appropriate **Serial Over LAN Configuration** page button to continue (see Table 4-31).

To configure the advanced settings, perform the following steps:

- a Click Advanced Settings.
- **b** In the Serial Over LAN Configuration Advanced Settings page, configure the advanced settings as required. See Table 4-32.
- c Click Apply Changes.
- **d** Click the appropriate Serial Over LAN Configuration Advanced Settings page button to continue. See Table 4-33.

Table 4-30. Serial Over LAN Configuration Page Settings

| Setting                          | Description                                                                                |
|----------------------------------|--------------------------------------------------------------------------------------------|
| Enable Serial Over LAN           | Enables Serial Over LAN. Checked=Enabled; Unchecked=Disabled.                              |
| Baud Rate                        | The IPMI data speed. Select <b>9600 bps, 19.2 kbps, 57.6 kbps</b> , or <b>115.2 kbps</b> . |
| Channel Privilege Level<br>Limit | Sets the IPMI Serial Over LAN minimum user privilege: Administrator, Operator, or User.    |

#### Table 4-31. Serial Over LAN Configuration Page Buttons

| Button            | Description                                                     |
|-------------------|-----------------------------------------------------------------|
| Print             | Prints the Serial Over LAN Configuration page.                  |
| Refresh           | Refreshes the Serial Over LAN Configuration page.               |
| Advanced Settings | Opens the Serial Over LAN Configuration Advanced Settings page. |
| Apply Changes     | Applies the Serial Over LAN Configuration page settings.        |

| Table 4-32. | Serial Over LAN Configuration Advanced Settings Page Settings |
|-------------|---------------------------------------------------------------|
|             |                                                               |

| Setting                          | Description                                                                                                    |
|----------------------------------|----------------------------------------------------------------------------------------------------|
| Character Accumulate<br>Interval | The amount of time that the BMC will wait before transmitting a partial SOL character data package. 1-based 5ms increments.                                   |
| Character Send Threshold         | The BMC will send an SOL character data package containing the characters as soon as this number of characters (or greater) has been accepted. 1-based units. |

| Button                                           | Description                                                                |  |
|--------------------------------------------------|----------------------------------------------------------------------------|--|
| Print                                            | Prints the Serial Over LAN Configuration Advanced Settings page.           |  |
| Refresh                                          | Refreshes the Serial Over LAN Configuration Advanced Settings page.        |  |
| Go Back To Serial Over LAN<br>Configuration Page | Returns to the Serial Over LAN Configuration page.                         |  |
| Apply Changes                                    | Applies the Serial Over LAN Configuration Advanced Settings page settings. |  |

Table 4-33. Serial Over LAN Configuration Advanced Settings Page Buttons

### **Configuring Services**

**NOTE:** To modify these settings, you must have **Configure DRAC 5** permission. Additionally, the remote RACADM command-line utility can only be enabled if the user is logged in as **root**.

- 1 Expand the System tree and click Remote Access.
- 2 Click the Configuration tab and then click Services.
- **3** Configure the following services as required:
  - Web server (Table 4-34)
  - SSH (Table 4-35)
  - Telnet (Table 4-36)
  - Remote RACADM (Table 4-37)
  - SNMP agent (Table 4-38)
  - Automated System Recovery Agent (Table 4-39)

Use the Automated Systems Recovery Agent to enable the Last Crash Screen functionality of the DRAC 5.

**NOTE:** Server Administrator must be installed with its Auto Recovery feature activated by setting the Action to either: Reboot System, Power Off System, or Power Cycle System, for the Last Crash Screen to function in the DRAC 5.

- 4 Click Apply Changes.
- **5** Click the appropriate **Services** page button to continue. See Table 4-40.

| Setting      | Description                                                                  |  |
|--------------|------------------------------------------------------------------------------|--|
| Enabled      | Enables or disables the Web server. Checked=Enabled; Unchecked=<br>Disabled. |  |
| Max Sessions | The maximum number of simultaneous sessions allowed for this system.         |  |

#### Table 4-34.Web Server Settings

| Setting           | Description                                                                                                    |
|-------------------|----------------------------------------------------------------------------------------------------|
| Active Sessions   | The number of current sessions on the system, less than or equal to the Max Sessions.                                                                                                    |
| Timeout           | The time in seconds that a connection is allowed to remain idle. The session is cancelled when the timeout is reached. Changes to the timeout setting do not affect the current session. When you change the timeout setting, you must log out and log in again to make the new setting effective. Timeout range is 60 to 1920 seconds. |
| HTTP Port Number  | The port used by the DRAC that listens for a server connection. The default setting is 80.                                                                                                    |
| HTTPS Port Number | The port used by the DRAC that listens for a server connection. The default setting is <b>443</b> .                                                                                                    |

 Table 4-34.
 Web Server Settings (continued)

#### Table 4-35. SSH Settings

| Setting         | Description                                                                                                    |
|-----------------|----------------------------------------------------------------------------------------------------|
| Enabled         | Enables or disables SSH. Checked=Enabled; Unchecked=Disabled.                                                                                                |
| Max Sessions    | The maximum number of simultaneous sessions allowed for this system.<br>Up to four sessions are supported.                                                   |
| Active Sessions | The number of current sessions on the system, less than or equal to the <b>Max Sessions</b> .                                                                |
| Timeout         | The Secure Shell idle timeout, in seconds. Range = $60$ to $1920$ seconds.<br>Enter 0 seconds to disable the Timeout feature. The default setting is $300$ . |
| Port Number     | The port used by the DRAC that listens for a server connection. The default setting is 22.                                                                   |

#### Table 4-36. Telnet Settings

| Setting         | Description                                                                                                    |
|-----------------|----------------------------------------------------------------------------------------------------|
| Enabled         | Enables or disables Telnet. Checked=Enabled; Unchecked=Disabled.                                                                                        |
| Max Sessions    | The maximum number of simultaneous sessions allowed for this system. Up to four sessions are supported.                                                 |
| Active Sessions | The number of current sessions on the system, less than or equal to the <b>Max Sessions</b> .                                                           |
| Timeout         | The Secure Shell idle timeout, in seconds. Range = $60$ to $1920$ seconds.<br>Enter 0 seconds to disable the Timeout feature. The default setting is 0. |
| Port Number     | The port used by the DRAC that listens for a server connection. The default setting is 23.                                                              |

Table 4-37. Remote RACADM Settings

| Setting         | Description                                                                                                |
|-----------------|----------------------------------------------------------------------------------------------------|
| Enabled         | Enables or disables remote RACADM. Checked=Enabled; Unchecked=<br>Disabled.                                |
| Max Sessions    | The maximum number of simultaneous sessions allowed for this system.<br>Up to four sessions are supported. |
| Active Sessions | The number of current sessions on the system, less than or equal to the Max Sessions.                      |

#### Table 4-38. SNMP Agent Settings

| Setting        | Description                                                                                                    |
|----------------|----------------------------------------------------------------------------------------------------|
| Enabled        | Enables or disables the SNMP agent. Checked=Enabled; Unchecked=<br>Disabled.                                                                                                    |
| Community Name | The name of the community that contains the IP address for the SNMP<br>Alert destination. The Community Name can be up to 31 non-blank<br>characters in length. The default setting is <b>public</b> . |

| Setting | Description                                  |  |
|---------|----------------------------------------------|--|
| Enabled | Enables the Automated System Recovery Agent. |  |

#### Table 4-40. Services Page Buttons

| Button        | tton Description                           |  |
|---------------|--------------------------------------------|--|
| Print         | Prints the Services page.                  |  |
| Refresh       | Refreshes the Services page.               |  |
| Apply Changes | Applies the <b>Services</b> page settings. |  |

### **Frequently Asked Questions**

Table 4-41 lists frequently asked questions and answers.

| Question                                                                                                    | Answer                                                                                                    |
|----------------------------------------------------------------------------------------------------|----------------------------------------------------------------------------------------------------|
| When accessing the DRAC 5 Web-based interface, I get a security warning stating the hostname of the SSL certificate does not match the hostname of the DRAC 5. | The DRAC 5 includes a default DRAC 5 server<br>certificate to ensure network security for the Web-based<br>interface and remote racadm features. When this<br>certificate is used, the Web browser displays a security<br>warning because the default certificate is issued to<br><b>DRAC5 default certificate</b> which does not match the<br>host name of the DRAC 5 (for example, the IP address).                                                                                                    |
|                                                                                                    | To address this security concern, upload a DRAC 5 server<br>certificate issued to the IP address of the DRAC 5.<br>When generating the certificate signing request (CSR)<br>to be used for issuing the certificate, ensure that the<br>common name (CN) of the CSR matches the IP address<br>of the DRAC 5 (for example, 192.168.0.120) or the<br>registered DNS DRAC name.                                                                                                    |
|                                                                                                    | <ul> <li>To ensure that the CSR matches the registered DNS DRAC name, perform the following steps:</li> <li>1 In the System tree, click Remote Access.</li> <li>2 Click the Configuration tab and then click Network.</li> <li>3 In the Network Settings page, perform the following steps:</li> <li>a Select the Register DRAC on DNS checkbox.</li> <li>b In the DNS DRAC Name field, enter the DRAC name.</li> <li>4 Click Apply Changes.</li> <li>See "Securing DRAC 5 Communications Using SSL and</li> </ul> |
|                                                                                                    | Digital Certificates" for more information about generating CSRs and issuing certificates.                                                                                                    |

#### Table 4-41. Managing and Recovering a Remote System: Frequently Asked Questions

| Question                                                                                                    | Answer                                                                                                    |
|----------------------------------------------------------------------------------------------------|----------------------------------------------------------------------------------------------------|
| Why are the remote racadm and Web-based services unavailable after a property change?                                                                                        | It may take a minute for the remote RACADM services<br>and the Web-based interface to become available after<br>the DRAC 5 Web server resets.                                                                                                    |
|                                                                                                    | The DRAC 5 Web server is reset after the following occurrences:                                                                                                    |
|                                                                                                    | <ul> <li>When changing the network configuration or network<br/>security properties using the DRAC 5 web user<br/>interface</li> </ul>                                                                                                    |
|                                                                                                    | • When the cfgRacTuneHttpsPort property is changed (including when a config -f < <i>config file</i> > changes it)                                                                                                    |
|                                                                                                    | <ul> <li>When racresetcfg is used</li> <li>When the DRAC 5 is reset</li> </ul>                                                                                                    |
|                                                                                                    | <ul><li>When the DKAC 5 is reset</li><li>When a new SSL server certificate is uploaded</li></ul>                                                                                                    |
| Why doesn't my DNS server register my DRAC 5?                                                                                                    | Some DNS servers only register names of 31 characters or fewer.                                                                                                    |
| When accessing the DRAC 5 Web-based<br>interface, I get a security warning stating the<br>SSL certificate was issued by a certificate<br>authority (CA) that is not trusted. | DRAC 5 includes a default DRAC 5 server certificate to<br>ensure network security for the Web-based interface and<br>remote racadm features. This certificate was not issued<br>by a trusted CA. To address this security concern, upload<br>a DRAC 5 server certificate issued by a trusted CA (for<br>example, Thawte or Verisign). See "Securing DRAC 5<br>Communications Using SSL and Digital Certificates" for<br>more information about issuing certificates. |

 Table 4-41.
 Managing and Recovering a Remote System: Frequently Asked Questions (continued)

| Question                                                | Answer                                                                                                    |
|---------------------------------------------------------|----------------------------------------------------------------------------------------------------|
| The following message is displayed for unknown reasons: | As part of discovery, IT Assistant attempts to verify the device's get and set community names. In IT Assistant,                                                                                                    |
| Remote Access: SNMP<br>Authentication Failure           | you have the get <b>community name = public</b> and the set<br><b>community name = private.</b> By default, the community<br>name for the DRAC 5 agent is public. When IT                                                                                                    |
| Why does this happen?                                   | Assistant sends out a set request, the DRAC 5 agent generates the SNMP authentication error because it will only accept requests from <b>community = public</b> .                                                                                                    |
|                                                         | You can change the DRAC 5 community name using RACADM.                                                                                                    |
|                                                         | To see the DRAC 5 community name, use the following command:                                                                                                    |
|                                                         | racadm getconfig -g cfgOobSnmp                                                                                                    |
|                                                         | To set the DRAC 5 community name, use the following command:                                                                                                    |
|                                                         | racadm config -g cfgOobSnmp -o<br>cfgOobSnmpAgentCommunity < <i>community</i><br><i>name</i> >                                                                                                    |
|                                                         | To prevent SNMP authentication traps from being<br>generated, you must input community names that will<br>be accepted by the agent. Since the DRAC 5 only allows<br>one community name, you must input the same <b>get</b> and<br><b>set</b> community name for IT Assistant discovery setup. |

 Table 4-41.
 Managing and Recovering a Remote System: Frequently Asked Questions (continued)

5

# Recovering and Troubleshooting the Managed System

This section explains how to perform tasks related to recovering and troubleshooting a crashed remote system using the DRAC 5 Web-based interface. For information about troubleshooting your DRAC 5, see "Deploying Your Operating System Using VM-CLI."

- Troubleshooting a remote system
- Managing power on a remote system
- Using the System Event Log (SEL)
- Viewing the Last System Crash screen
- Using the RAC Log
- Using the Diagnostic Console

### First Steps to Troubleshoot a Remote System

The following questions are commonly used to troubleshoot high-level problems in the managed system:

- **1** Is the system powered on or off?
- 2 If powered on, is the operating system functioning, crashed, or just frozen?
- **3** If powered off, did the power turn off unexpectedly?

For crashed systems, check the last crash screen (see "Viewing the Last System Crash Screen"), and use console redirection ("Supported Screen Resolutions Refresh Rates on the Managed System") and remote power management (see "Managing Power on a Remote System") to restart the system and watch the reboot process.

### Managing Power on a Remote System

The DRAC 5 enables you to remotely perform several power management actions on the managed system so you can recover after a system crash or other system event.

Use the Power Management page to do the following:

- Perform an orderly shutdown through the operating system when rebooting, and power the system on or off.
- View the system's current Power Status—either ON or OFF.

To access the **Power Management** page from the **System** tree, click **System** and then click the **Power** Management tab.

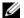

**NOTE:** You must have **Execute Server Action Commands** permission to perform power management actions.

#### Selecting Power Control Actions

- 1 Select one of the following **Power Control Actions**.
  - Power On System— Turns on the system power (equivalent to pressing the power button when ٠ the system power is off).
  - Power Off System— Turns off the system power (equivalent to pressing the power button when • the system power is on).
  - **Reset System** Resets the system (equivalent to pressing the reset button); the power is not turned off by using this function.
  - Power Cycle System— Power off, then reboot (cold boot) the system. •
- **2** Click **Apply** to perform the power management action (for example, cause the system to power cycle).
- Click the appropriate **Power Management** page button to continue (see Table 5-1). 3

#### Table 5-1. Power Management Page Buttons (Top Right)

| Button  | Action                            |
|---------|-----------------------------------|
| Print   | Prints the Power Management page  |
| Refresh | Reloads the Power Management page |

### Viewing System Information

The **System Summary** page displays information about the following system components:

- ٠ Main System Chassis
- Remote Access Controller .
- ٠ Baseboard Management Controller

To access the system information, expand the **System** tree and click **Properties**.

#### **Main System Chassis**

Table 5-2 and Table 5-3 describes the main system chassis properties.

**NOTE:** To receive Host Name and OS Name information, you must have DRAC 5 services installed on the managed system.

 Table 5-2.
 System Information Fields

| Field               | Description                             |
|---------------------|-----------------------------------------|
| Description         | System description.                     |
| <b>BIOS</b> Version | System BIOS version.                    |
| Service Tag         | System Service Tag number.              |
| Host Name           | Host system's name.                     |
| OS Name             | Operating system running on the system. |

#### Table 5-3. Auto Recovery Fields

| Field             | Description                                                                                                    |
|-------------------|----------------------------------------------------------------------------------------------------|
| Recovery Action   | When a "system hang" is detected, the DRAC can be configured to do one of the following actions: No Action, Hard Reset, Power Down, or Power Cycle. |
| Initial Countdown | The number of seconds after a "system hang" is detected at which the DRAC will perform a Recovery Action.                                           |
| Present Countdown | The current value, in seconds, of the countdown timer.                                                                                              |

#### **Remote Access Controller**

Table 5-4 describes the Remote Access Controller properties.

 Table 5-4.
 RAC Information Fields

| Field               | Description                                          |
|---------------------|------------------------------------------------------|
| Name                | Short name.                                          |
| Product Information | Verbose Name.                                        |
| Hardware Version    | Remote Access Controller card version, or "unknown". |
| Firmware Version    | DRAC 5 current firmware version level.               |
| Firmware Updated    | Date and time that the firmware was last updated.    |
| RAC Time            | System clock setting.                                |

#### **Baseboard Management Controller**

Table 5-5 describes the Baseboard Management Controller properties.

| Field                                 | Description                                                    |
|---------------------------------------|----------------------------------------------------------------|
| Name                                  | "Baseboard Management Controller".                             |
| IPMI Version                          | Intelligent Platform Management Interface (IPMI) version.      |
| Number of Possible<br>Active Sessions | Maximum number of session that can be active at the same time. |
| Number of Current<br>Active Sessions  | Total number of current active sessions.                       |
| Firmware Version                      | Version of the BMC firmware.                                   |
| LAN Enabled                           | LAN Enabled or LAN Disabled.                                   |

Table 5-5. BMC Information Fields

### Using the System Event Log (SEL)

The SEL Log page displays system-critical events that occur on the managed system.

To view the System Event Log, perform the following steps:

- 1 In the System tree, click System.
- 2 Click the Logs tab and then click System Event Log.

The **System Event Log** page displays the event severity and provides other information as shown in Table 5-6.

**3** Click the appropriate **System Event Log** page button to continue (see Table 5-7).

|  | Table 5-6. | Status I | ndicator | lcons |
|--|------------|----------|----------|-------|
|--|------------|----------|----------|-------|

| Icon/Category | Description                                                                                                    |
|---------------|----------------------------------------------------------------------------------------------------|
| <b>V</b>      | A green check mark indicates a healthy (normal) status condition.                                                                                                    |
|               | A yellow triangle containing an exclamation point indicates a warning (noncritical) status condition.                                                                 |
| <b>*</b>      | A red X indicates a critical (failure) status condition.                                                                                                    |
| 瀻             | A question mark icon indicates that the status is unknown.                                                                                                    |
| Date/Time     | The date and time that the event occurred. If the date is blank, then the event occurred at System Boot. The format is mm/dd/yyyy hh:mm:ss, based on a 24-hour clock. |
| Description   | A brief description of the event                                                                                                    |

Table 5-7. SEL Page Buttons

| Button                                                                       | Action                                                                                                    |
|------------------------------------------------------------------------------|----------------------------------------------------------------------------------------------------|
| <b>Print</b> Prints the SEL in the sort order that it appears in the window. |                                                                                                    |
| Clear Log                                                                    | Clears the SEL.<br><b>NOTE:</b> The Clear Log button appears only if you have Clear Logs permission.                                                                                                    |
| Save As                                                                      | Opens a pop-up window that enables you to save the SEL to a directory of your choice.                                                                                                    |
|                                                                              | <b>NOTE:</b> If you are using Internet Explorer and encounter a problem when saving, be sure to download the Cumulative Security Update for Internet Explorer, located on the Microsoft Support website at support.microsoft.com. |
| Refresh                                                                      | Reloads the SEL page.                                                                                                    |

### Viewing the Last System Crash Screen

NOTICE: The last crash screen feature requires the managed system with the Auto Recovery feature configured in Server Administrator. In addition, ensure that the Automated System Recovery feature is enabled using the DRAC. Navigate to the Services page under the Configuration tab in the Remote Access section to enable this feature.

The Last Crash Screen page displays the most recent crash screen, which includes information about the events that occurred before the system crash. The last system crash information is saved in DRAC 5 memory and is remotely accessible.

To view the Last Crash Screen page, perform the following steps:

- 1 In the System tree, click System.
- 2 Click the Logs tab and then click Last Crash.

The Last Crash Screen page provides the following buttons (see Table 5-8) in the top-right corner of the screen:

| Button  | Action                                                                                              |
|---------|----------------------------------------------------------------------------------------------------|
| Print   | Prints the Last Crash Screen page.                                                                  |
| Save    | Opens a pop-up window that enables you to save the Last Crash Screen to a directory of your choice. |
| Delete  | Deletes the Last Crash Screen page.                                                                 |
| Refresh | Reloads the Last Crash Screen page.                                                                 |

Table 5-8. Last Crash Screen Page Buttons

**NOTE:** Due to fluctuations in the Auto Recovery timer, the Last Crash Screen may not be captured when the System Reset Timer is set to a value less than 30 seconds. Use Server Administrator or IT Assistant to set the System Reset Timer to at least 30 seconds and ensure that the Last Crash Screen functions properly. See "Configuring the Managed System to Capture the Last Crash Screen" for additional information.

### **Using the RAC Log**

The **RAC Log** is a persistent log maintained in the DRAC 5 firmware. The log contains a list of user actions (such as log in, log out, and security policy changes) and alerts issued by the DRAC 5. The oldest entries are overwritten when the log becomes full.

To access the RAC Log, perform the following steps:

- 1 In the System tree, click Remote Access.
- 2 Click the Logs tab and then click RAC Log.

The RAC Log provides the information in Table 5-9.

Table 5-9. RAC Log Page Information

| Field       | Description                                                                                                    |
|-------------|----------------------------------------------------------------------------------------------------|
| Date/ Time  | The date and time (for example, Dec 19 16:55:47).                                                                                                    |
|             | When the DRAC 5 initially starts and is unable to communicate with the managed system, the time given will represent the time lapsed since the DRAC 5 was started. The DRAC 5 will assume that it was started on Thu Jan 1 00:00:00 1970. |
| Source      | The interface that caused the event.                                                                                                    |
| Description | A brief description of the event and the user name that logged into the DRAC 5.                                                                                                    |

#### **Using the RAC Log Page Buttons**

The RAC Log page provides the following buttons (see Table 5-10).

| Button    | Action                                                                                                    |  |
|-----------|----------------------------------------------------------------------------------------------------|--|
| Print     | Prints the RAC Log page.                                                                                                    |  |
| Clear Log | Clears the <b>RAC Log</b> entries.<br><b>NOTE:</b> The <b>Clear Log</b> button only appears if you have <b>Clear Logs</b> permission.                                                                                                    |  |
| Save As   | Opens a pop-up window that enables you to save the <b>RAC Log</b> to a directory of your choice.<br><b>NOTE:</b> If you are using Internet Explorer and encounter a problem when saving, be sure to download the Cumulative Security Update for Internet Explorer, located on th Microsoft Support website at support.microsoft.com. |  |
| Refresh   | Reloads the <b>RAC Log</b> page.                                                                                                    |  |

Table 5-10. RAC Log Buttons

### **Using the Diagnostic Console**

The DRAC 5 provides a standard set of network diagnostic tools (see Table 5-11) that are similar to the tools included with Microsoft<sup>®</sup> Windows<sup>®</sup> or Linux-based systems. Using the DRAC 5 Web-based interface, you can access the network debugging tools.

To access the Diagnostic Console page, perform the following steps:

- 1 In the System tree, click Remote Access.
- 2 Click the **Diagnostics** tab.

Table 5-11 describes the options that are available on the **Diagnostic Console** page. Type a command and click **Submit**. The debugging results appear in the **Diagnostic Console** page.

To refresh the **Diagnostic Console** page, click **Refresh**. To execute another command, click **Go Back to Diagnostics Page**.

| Command                   | Description                                                                                                    |
|---------------------------|----------------------------------------------------------------------------------------------------|
| arp                       | Displays the contents of the Address Resolution Protocol (ARP) table. ARP entries may not be added or deleted.                                                                                                    |
| ifconfig                  | Displays the contents of the network interface table.                                                                                                    |
| netstat                   | Prints the content of the routing table. If the optional interface number is provided in the text field to the right of the <b>netstat</b> option, then netstat prints additional information regarding the traffic across the interface, buffer usage, and other network interface information.                                             |
| ping <ip address=""></ip> | Verifies that the destination IP address is reachable from the DRAC 5 with the current routing-table contents. A destination IP address must be entered in the field to the right of this option. An Internet control message protocol (ICMP) echo packet is sent to the destination IP address based on the current routing-table contents. |
| gettracelog               | Displays the DRAC 5 trace log. See "gettracelog" for more information.                                                                                                    |

Table 5-11. Diagnostic Commands

### **Troubleshooting Network Problems**

The internal DRAC 5 Trace Log is used by administrators to debug DRAC 5 alerting and networking. You can access the Trace Log from the DRAC 5 Web-based interface by clicking the **Diagnostics** tab, typing the **gettracelog** command, or typing the **racadm gettracelog** command. See "gettracelog" for more information.

The Trace Log tracks the following information:

- DHCP Traces packets sent to and received from a DHCP server.
- IP Traces IP packets sent and received.

The trace log may also contain DRAC 5 firmware-specific error codes that are related to the internal DRAC 5 firmware, not the managed system's operating system.

**NOTE:** The DRAC 5 will not echo an ICMP (ping) with a packet size larger than 1500 bytes.

### **Troubleshooting Alerting Problems**

Use logged SNMP trap information to troubleshoot a particular type of DRAC 5 alert. SNMP trap deliveries are logged in the Trace Log by default. However, since SNMP does not confirm delivery of traps, use a network analyzer or a tool such as Microsoft's **snmputil** to trace the packets on the managed system.

### Using the DRAC 5 With Microsoft Active **Directory**

A directory service maintains a common database of all information needed for controlling users, computers, printers, etc. on a network. If your company uses the Microsoft<sup>®</sup> Active Directory<sup>®</sup> service software, you can configure the software to provide access to the DRAC 5, allowing you to add and control DRAC 5 user privileges to your existing users in your Active Directory software.

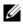

**NOTE:** Using Active Directory to recognize DRAC 5 users is supported on the Microsoft Windows 2000 and Windows Server 2003 operating systems.

### Active Directory Schema Extensions

The Active Directory data is a distributed database of Attributes and Classes. The Active Directory schema includes the rules that determine the type of data that can be added or included in the database. The user class is one example of a Class that is stored in the database. Some example user class attributes can include the user's first name, last name, phone number, and so on. Companies can extend the Active Directory database by adding their own unique Attributes and Classes to solve environment-specific needs. Dell has extended the schema to include the necessary changes to support remote management Authentication and Authorization.

Each Attribute or Class that is added to an existing Active Directory Schema must be defined with a unique ID. To maintain unique IDs across the industry, Microsoft maintains a database of Active Directory Object Identifiers (OIDs) so that when companies add extensions to the schema, they can be guaranteed to be unique and not to conflict with each other. To extend the schema in Microsoft's Active Directory, Dell received unique OIDs, unique name extensions, and uniquely linked attribute IDs for our attributes and classes that are added into the directory service.

Dell extension is: dell

Dell base OID is: 1.2.840.113556.1.8000.1280

RAC LinkID range is:12070 to 12079

The Active Directory OID database maintained by Microsoft can be viewed at http://msdn.microsoft.com/certification/ADAcctInfo.asp by entering our extension Dell.

### **Overview of the RAC Schema Extensions**

To provide the greatest flexibility in the multitude of customer environments, Dell provides a group of properties that can be configured by the user depending on the desired results. Dell has extended the schema to include an Association, Device, and Privilege property. The Association property is used to link together the users or groups with a specific set of privileges to one or more RAC devices. This model provides an Administrator maximum flexibility over the different combinations of users, RAC privileges, and RAC devices on the network without adding too much complexity.

### **Active Directory Object Overview**

For each of the physical RACs on the network that you want to integrate with Active Directory for Authentication and Authorization, create at least one Association Object and one RAC Device Object. You can create multiple Association Objects, and each Association Object can be linked to as many users, groups of users, or RAC Device Objects as required. The users and RAC Device Objects can be members of any domain in the enterprise.

However, each Association Object can be linked (or, may link users, groups of users, or RAC Device Objects) to only one Privilege Object. This example allows an Administrator to control each user's privileges on specific RACs.

The RAC Device object is the link to the RAC firmware for querying Active Directory for authentication and authorization. When a RAC is added to the network, the Administrator must configure the RAC and its device object with its Active Directory name so users can perform authentication and authorization with Active Directory. Additionally, the Administrator must add the RAC to at least one Association Object in order for users to authenticate.

Figure 6-1 illustrates that the Association Object provides the connection that is needed for all of the Authentication and Authorization.

Figure 6-1. Typical Setup for Active Directory Objects

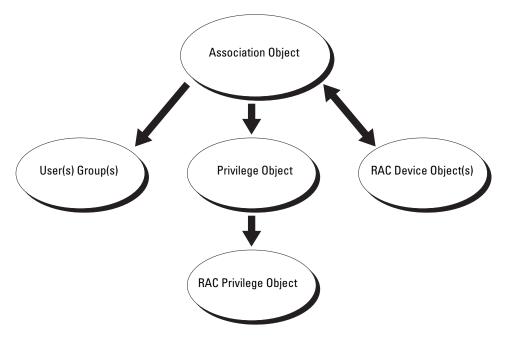

#### **NOTE:** The RAC privilege object applies to both DRAC 4 and DRAC 5.

You can create as many or as few association objects as required. However, you must create at least one Association Object, and you must have one RAC Device Object for each RAC (DRAC 5) on the network that you want to integrate with Active Directory for Authentication and Authorization with the RAC (DRAC 5).

The Association Object allows for as many or as few users and/or groups as well as RAC Device Objects. However, the Association Object only includes one Privilege Object per Association Object. The Association Object connects the "Users" who have "Privileges" on the RACs (DRAC 5s).

Additionally, you can configure Active Directory objects in a single domain or in multiple domains. For example, you have two DRAC 5 cards (RAC1 and RAC2) and three existing Active Directory users (user1, user2, and user3). You want to give user1 and user2 an administrator privilege to both DRAC 5 cards and give user3 a login privilege to the RAC2 card. Figure 6-2 shows how you set up the Active Directory objects in this scenario.

When adding Universal Groups from separate domains, create an Association Object with Universal Scope. The Default Association objects created by the Dell Schema Extender Utility are Domain Local Groups and will not work with Universal Groups from other domains.

Figure 6-2. Setting Up Active Directory Objects in a Single Domain

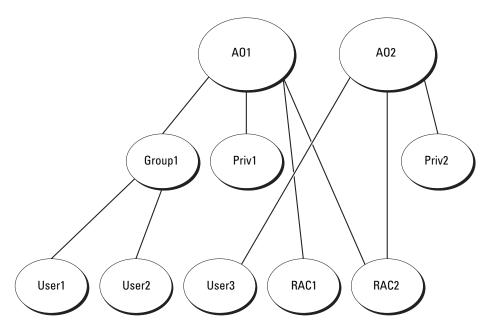

To configure the objects for the single domain scenario, perform the following tasks:

- 1 Create two Association Objects.
- 2 Create two RAC Device Objects, RAC1 and RAC2, to represent the two DRAC 5 cards.
- **3** Create two Privilege Objects, Priv1 and Priv2, in which Priv1 has all privileges (administrator) and Priv2 has login privileges.
- 4 Group user1 and user2 into Group1.
- **5** Add Group1 as Members in Association Object 1 (AO1), Priv1 as Privilege Objects in AO1, and RAC1, RAC2 as RAC Devices in AO1.
- **6** Add User3 as Members in Association Object 2 (AO2), Priv2 as Privilege Objects in AO2, and RAC2 as RAC Devices in AO2.

See "Adding DRAC 5 Users and Privileges to Active Directory" for detailed instructions.

Figure 6-3 provides an example of Active Directory objects in multiple domains. In this scenario, you have two DRAC 5 cards (RAC1 and RAC2) and three existing Active Directory users (user1, user2, and user3). User1 is in Domain1, and user2 and user 3 are in Domain2. In this scenario, configure user1 and user 2 with administrator privileges to both DRAC 5 cards and configure user3 with login privileges to the RAC2 card.

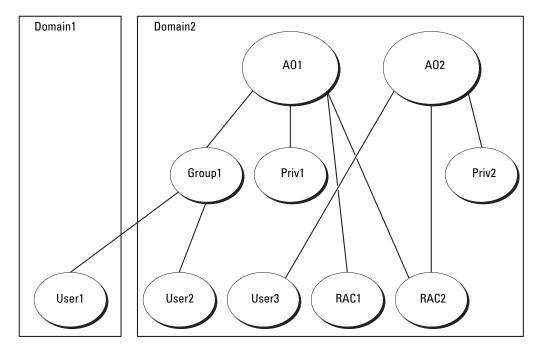

Figure 6-3. Setting Up Active Directory Objects in Multiple Domains

To configure the objects for the multiple domain scenario, perform the following tasks:

- 1 Ensure that the domain forest function is in Native or Windows 2003 mode.
- **2** Create two Association Objects, AO1 (of Universal scope) and AO2, in any domain. Figure 6-3 shows the objects in Domain2.
- **3** Create two RAC Device Objects, RAC1 and RAC2, to represent the two DRAC 5 cards.
- **4** Create two Privilege Objects, Priv1 and Priv2, in which Priv1 has all privileges (administrator) and Priv2 has login privileges.
- **5** Group user1 and user2 into Group1. The group scope of Group1 must be Universal.
- 6 Add Group1 as Members in Association Object 1 (AO1), Priv1 as Privilege Objects in AO1, and RAC1, RAC2 as RAC Devices in AO1.
- 7 Add User3 as Members in Association Object 2 (AO2), Priv2 as Privilege Objects in AO2, and RAC2 as RAC Devices in AO2.

### **Configuring Active Directory to Access Your DRAC 5**

Before using Active Directory to access your DRAC 5, configure the Active Directory software and the DRAC 5 by performing the following steps in order:

- **1** Extend the Active Directory schema (see "Extending the Active Directory Schema").
- 2 Extend the Active Directory Users and Computers Snap-in (see "Installing the Dell Extension to the Active Directory Users and Computers Snap-In").
- **3** Add DRAC 5 users and their privileges to Active Directory (see "Adding DRAC 5 Users and Privileges to Active Directory").
- 4 Enable SSL on each of your domain controllers (see "Enabling SSL on a Domain Controller").
- **5** Configure the DRAC 5 Active Directory properties using either the DRAC 5 Web-based interface or the RACADM (see "Configuring the DRAC 5").

### Extending the Active Directory Schema

Extending your Active Directory schema adds a Dell organizational unit, schema classes and attributes, and example privileges and association objects to the Active Directory schema. Before you extend the schema, ensure that you have Schema Admin privileges on the Schema Master Flexible Single Master Operation (FSMO) Role Owner of the domain forest.

You can extend your schema using one of the following methods:

- ٠ Dell Schema Extender utility
- LDIF script file ٠

If you use the LDIF script file, the Dell organizational unit will not be added to the schema.

The LDIF files and Dell Schema Extender are located on your Dell Systems Management Consoles CD in the following respective directories:

- CD drive:\support\OMActiveDirectory Tools\RAC4-5\LDIF Files ٠
- CD drive:\support\OMActiveDirectory Tools\RAC4-5\Schema Extender

To use the LDIF files, see the instructions in the readme included in the LDIF Files directory. To use the Dell Schema Extender to extend the Active Directory Schema, see "Using the Dell Schema Extender."

You can copy and run the Schema Extender or LDIF files from any location.

#### Using the Dell Schema Extender

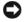

- NOTICE: The Dell Schema Extender uses the SchemaExtenderOem.ini file. To ensure that the Dell Schema Extender utility functions properly, do not modify the name of this file.
- **1** In the Welcome screen, click Next.
- **2** Read and understand the warning and click Next.

- **3** Select Use Current Log In Credentials or enter a user name and password with schema administrator rights.
- 4 Click Next to run the Dell Schema Extender.
- 5 Click Finish.

The schema is extended. To verify the schema extension, use the Microsoft Management Console (MMC) and the Active Directory Schema snap-in to verify that the following exist:

- Classes (see Table 6-1 through Table 6-6)
- Attributes (Table 6-7)

See your Microsoft documentation for more information on how to enable and use the Active Directory Schema snap-in the MMC.

Table 6-1. Class Definitions for Classes Added to the Active Directory Schema

| Class Name            | Assigned Object Identification Number (OID) |
|-----------------------|---------------------------------------------|
| dellRacDevice         | 1.2.840.113556.1.8000.1280.1.1.1.1          |
| dellAssociationObject | 1.2.840.113556.1.8000.1280.1.1.1.2          |
| dellRACPrivileges     | 1.2.840.113556.1.8000.1280.1.1.1.3          |
| dellPrivileges        | 1.2.840.113556.1.8000.1280.1.1.1.4          |
| dellProduct           | 1.2.840.113556.1.8000.1280.1.1.1.5          |

| OID          | 1.2.840.113556.1.8000.1280.1.1.1.1                                                                                                    |
|--------------|----------------------------------------------------------------------------------------------------|
| Description  | Represents the Dell RAC device. The RAC device must be configured as<br>dellRacDevice in Active Directory. This configuration enables the DRAC 5<br>to send Lightweight Directory Access Protocol (LDAP) queries to Active<br>Directory. |
| Class Type   | Structural Class                                                                                                    |
| SuperClasses | dellProduct                                                                                                    |
| Attributes   | dellSchemaVersion                                                                                                    |
|              | dellRacType                                                                                                    |

#### Table 6-2. dellRacDevice Class

#### Table 6-3. dellAssociationObject Class

| OID         | 1.2.840.113556.1.8000.1280.1.1.1.2                                                                                        |
|-------------|----------------------------------------------------------------------------------------------------|
| Description | Represents the Dell Association Object. The Association Object provides the connection between the users and the devices. |

| OID          | 1.2.840.113556.1.8000.1280.1.1.1.2 |
|--------------|------------------------------------|
| Class Type   | Structural Class                   |
| SuperClasses | Group                              |
| Attributes   | dellProductMembers                 |
|              | dellPrivilegeMember                |

Table 6-3. dellAssociationObject Class (continued)

#### Table 6-4. dellRAC4Privileges Class

| OID          | 1.2.840.113556.1.8000.1280.1.1.1.3                                         |
|--------------|----------------------------------------------------------------------------|
| Description  | Used to define the privileges (Authorization Rights) for the DRAC 5 device |
| Class Type   | Auxiliary Class                                                            |
| SuperClasses | None                                                                       |
| Attributes   | dellIsLoginUser                                                            |
|              | dellIsCardConfigAdmin                                                      |
|              | dellIsUserConfigAdmin                                                      |
|              | dellIsLogClearAdmin                                                        |
|              | dellIsServerResetUser                                                      |
|              | dellIsConsoleRedirectUser                                                  |
|              | dellIsVirtualMediaUser                                                     |
|              | dellIsTestAlertUser                                                        |
|              | dellIsDebugCommandAdmin                                                    |

#### Table 6-5. dellPrivileges Class

| OID          | 1.2.840.113556.1.8000.1280.1.1.1.4                                        |
|--------------|---------------------------------------------------------------------------|
| Description  | Used as a container Class for the Dell Privileges (Authorization Rights). |
| Class Type   | Structural Class                                                          |
| SuperClasses | User                                                                      |
| Attributes   | dellRAC4Privileges                                                        |

#### Table 6-6. dellProduct Class

| OID          | 1.2.840.113556.1.8000.1280.1.1.1.5                       |
|--------------|----------------------------------------------------------|
| Description  | The main class from which all Dell products are derived. |
| Class Type   | Structural Class                                         |
| SuperClasses | Computer                                                 |
| Attributes   | dellAssociationMembers                                   |

#### Table 6-7. List of Attributes Added to the Active Directory Schema

| Attribute Name/Description                                                                                                    | Assigned OID/Syntax Object Identifier                          | Single Valued |
|----------------------------------------------------------------------------------------------------|----------------------------------------------------------------|---------------|
| dellPrivilegeMember                                                                                                    | 1.2.840.113556.1.8000.1280.1.1.2.1                             | FALSE         |
| List of dellPrivilege Objects that belong to this Attribute.                                                                                      | Distinguished Name (LDAPTYPE_DN 1.3.6.1.4.1.1466.115.121.1.12) |               |
| dellProductMembers                                                                                                    | 1.2.840.113556.1.8000.1280.1.1.2.2                             | FALSE         |
| List of dellRacDevices Objects that<br>belong to this role. This attribute is the<br>forward link to the<br>dellAssociationMembers backward link. |                                                                |               |
| Link ID: 12070                                                                                                    |                                                                |               |
| dellIsLoginUser                                                                                                    | 1.2.840.113556.1.8000.1280.1.1.2.3                             | TRUE          |
| TRUE if the user has Login rights on the device.                                                                                                  | Boolean (LDAPTYPE_BOOLEAN 1.3.6.1.4.1.1466.115.121.1.7)        |               |
| dellIsCardConfigAdmin                                                                                                    | 1.2.840.113556.1.8000.1280.1.1.2.4                             | TRUE          |
| TRUE if the user has Card<br>Configuration rights on the device.                                                                                  | Boolean (LDAPTYPE_BOOLEAN<br>1.3.6.1.4.1.1466.115.121.1.7)     |               |
| dellIsUserConfigAdmin                                                                                                    | 1.2.840.113556.1.8000.1280.1.1.2.5                             | TRUE          |
| TRUE if the user has User<br>Configuration rights on the device.                                                                                  | Boolean (LDAPTYPE_BOOLEAN<br>1.3.6.1.4.1.1466.115.121.1.7)     |               |
| delIsLogClearAdmin                                                                                                    | 1.2.840.113556.1.8000.1280.1.1.2.6                             | TRUE          |
| TRUE if the user has Log Clearing rights on the device.                                                                                           | Boolean (LDAPTYPE_BOOLEAN<br>1.3.6.1.4.1.1466.115.121.1.7)     |               |
| dellIsServerResetUser                                                                                                    | 1.2.840.113556.1.8000.1280.1.1.2.7                             | TRUE          |
| TRUE if the user has Server Reset rights on the device.                                                                                           | Boolean (LDAPTYPE_BOOLEAN 1.3.6.1.4.1.1466.115.121.1.7)        |               |

| Attribute Name/Description                                                                                                    | Assigned OID/Syntax Object Identifier                                       | Single Valued |
|----------------------------------------------------------------------------------------------------|-----------------------------------------------------------------------------|---------------|
| dellIsConsoleRedirectUser                                                                                                    | 1.2.840.113556.1.8000.1280.1.1.2.8                                          | TRUE          |
| TRUE if the user has Console<br>Redirection rights on the device.                                                                                          | Boolean (LDAPTYPE_BOOLEAN<br>1.3.6.1.4.1.1466.115.121.1.7)                  |               |
| dellIsVirtualMediaUser                                                                                                    | 1.2.840.113556.1.8000.1280.1.1.2.9                                          | TRUE          |
| TRUE if the user has Virtual Media rights on the device.                                                                                                   | Boolean (LDAPTYPE_BOOLEAN 1.3.6.1.4.1.1466.115.121.1.7)                     |               |
| dellIsTestAlertUser                                                                                                    | 1.2.840.113556.1.8000.1280.1.1.2.10                                         | TRUE          |
| TRUE if the user has Test Alert User rights on the device.                                                                                                 | Boolean (LDAPTYPE_BOOLEAN<br>1.3.6.1.4.1.1466.115.121.1.7)                  |               |
| dellIsDebugCommandAdmin                                                                                                    | 1.2.840.113556.1.8000.1280.1.1.2.11                                         | TRUE          |
| TRUE if the user has Debug<br>Command Admin rights on the device.                                                                                          | Boolean (LDAPTYPE_BOOLEAN 1.3.6.1.4.1.1466.115.121.1.7)                     |               |
| dellSchemaVersion                                                                                                    | 1.2.840.113556.1.8000.1280.1.1.2.12                                         | TRUE          |
| The Current Schema Version is used to update the schema.                                                                                                   | Case Ignore String<br>(LDAPTYPE_CASEIGNORESTRING<br>1.2.840.113556.1.4.905) |               |
| dellRacType                                                                                                    | 1.2.840.113556.1.8000.1280.1.1.2.13                                         | TRUE          |
| This attribute is the Current Rac Type<br>for the dellRacDevice object and the<br>backward link to the<br>dellAssociationObjectMembers<br>forward link.    | Case Ignore String<br>(LDAPTYPE_CASEIGNORESTRING<br>1.2.840.113556.1.4.905) |               |
| dellAssociationMembers                                                                                                    | 1.2.840.113556.1.8000.1280.1.1.2.14                                         | FALSE         |
| List of dellAssociationObjectMembers<br>that belong to this Product. This<br>attribute is the backward link to the<br>dellProductMembers Linked attribute. | Distinguished Name (LDAPTYPE_DN 1.3.6.1.4.1.1466.115.121.1.12)              |               |

Table 6-7. List of Attributes Added to the Active Directory Schema (continued)

Link ID: 12071

# Installing the Dell Extension to the Active Directory Users and Computers Snap-In

When you extend the schema in Active Directory, you must also extend the Active Directory Users and Computers snap-in so the administrator can manage RAC (DRAC 5) devices, Users and User Groups, RAC Associations, and RAC Privileges.

When you install your systems management software using the *Dell Systems Management Consoles* CD, you can extend the snap-in by selecting the **Dell Extension to the Active Directory User's and Computers Snap-In** option during the installation procedure. See the *Dell OpenManage Software Quick Installation Guide* for additional instructions about installing systems management software.

For more information about the Active Directory User's and Computers snap-in, see your Microsoft documentation.

### Installing the Administrator Pack

You must install the Administrator Pack on each system that is managing the Active Directory DRAC 5 Objects. If you do not install the Administrator Pack, you cannot view the Dell RAC Object in the container.

See "Opening the Active Directory Users and Computers Snap-In" for more information.

### **Opening the Active Directory Users and Computers Snap-In**

To open the Active Directory Users and Computers snap-in, perform the following steps:

1 If you are logged into the domain controller, click Start Admin Tools→ Active Directory Users and Computers.

If you are not logged into the domain controller, you must have the appropriate Microsoft Administrator Pack installed on your local system. To install this Administrator Pack, click **Start→ Run**, type MMC, and press **Enter**.

The Microsoft Management Console (MMC) appears.

- 2 In the Console 1 window, click File (or Console on systems running Windows 2000).
- 3 Click Add/Remove Snap-in.
- 4 Select the Active Directory Users and Computers snap-in and click Add.
- 5 Click Close and click OK.

### Adding DRAC 5 Users and Privileges to Active Directory

Using the Dell-extended Active Directory Users and Computers snap-in, you can add DRAC 5 users and privileges by creating RAC, Association, and Privilege objects. To add each object type, perform the following procedures:

- Create a RAC device Object
- Create a Privilege Object
- Create an Association Object
- Add objects to an Association Object

### **Creating a RAC Device Object**

- 1 In the MMC Console Root window, right-click a container.
- **2** Select New  $\rightarrow$  Dell RAC Object.

The New Object window appears.

- **3** Type a name for the new object. The name must be identical to the DRAC 5 Name that you will type in step 7 of "Configuring the DRAC 5."
- 4 Select RAC Device Object.
- 5 Click OK.

### **Creating a Privilege Object**

**NOTE:** A Privilege Object must be created in the same domain as the related Association Object.

- 1 In the Console Root (MMC) window, right-click a container.
- **2** Select New  $\rightarrow$  Dell RAC Object.

The New Object window appears.

- **3** Type a name for the new object.
- 4 Select Privilege Object.
- 5 Click OK.
- 6 Right-click the privilege object that you created, and select Properties.
- 7 Click the **RAC Privileges** tab and select the privileges that you want the user to have (for more information, see Table 4-8).

### **Creating an Association Object**

The Association Object is derived from a Group and must contain a Group Type. The Association Scope specifies the Security Group Type for the Association Object. When you create an Association Object, choose the Association Scope that applies to the type of objects you intend to add.

For example, if you select **Universal**, the association objects are only available when the Active Directory Domain is functioning in Native Mode or above.

- 1 In the Console Root (MMC) window, right-click a container.
- 2 Select New→ Dell RAC Object.

This opens the New Object window.

- **3** Type a name for the new object.
- 4 Select Association Object.
- **5** Select the scope for the Association Object.
- 6 Click OK.

### Adding Objects to an Association Object

Using the Association Object Properties window, you can associate users or user groups, privilege objects, and RAC devices or RAC device groups. If your system is running Windows 2000 mode or higher, use Universal Groups to span domains with your user or RAC objects.

You can add groups of Users and RAC devices. The procedure for creating Dell-related groups and non-Dell-related groups is identical.

#### Adding Users or User Groups

- 1 Right-click the Association Object and select Properties.
- 2 Select the Users tab and click Add.
- **3** Type the user or User Group name and click **OK**.

Click the **Privilege Object** tab to add the privilege object to the association that defines the user's or user group's privileges when authenticating to a RAC device. Only one privilege object can be added to an Association Object.

#### **Adding Privileges**

- 1 Select the Privileges Object tab and click Add.
- 2 Type the Privilege Object name and click OK.

Click the **Products** tab to add one or more RAC devices to the association. The associated devices specify the RAC devices connected to the network that are available for the defined users or user groups. Multiple RAC devices can be added to an Association Object.

#### Adding RAC Devices or RAC Device Groups

To add RAC devices or RAC device groups:

- 1 Select the **Products** tab and click **Add**.
- 2 Type the RAC device or RAC device group name and click OK.
- 3 In the Properties window, click Apply and click OK.

### **Enabling SSL on a Domain Controller**

If you are using Microsoft Enterprise Root CA to automatically assign all your domain controllers to an SSL certificate, perform the following steps to enable SSL on each domain controller.

- 1 Install a Microsoft Enterprise Root CA on a Domain Controller.
  - a Select Start → Control Panel → Add or Remove Programs.
  - **b** Select Add/Remove Windows Components.
  - c In the Windows Components Wizard, select the Certificate Services check box.

- d Select Enterprise root CA as CA Type and click Next.
- e Enter Common name for this CA, click Next, and click Finish.
- 2 Enable SSL on each of your domain controllers by installing the SSL certificate for each controller.

  - **b** Expand the **Public Key Policies** folder, right-click **Automatic Certificate Request Settings** and click **Automatic Certificate Request**.
  - c In the Automatic Certificate Request Setup Wizard, click Next and select Domain Controller.
  - d Click Next and click Finish.

### **Exporting the Domain Controller Root CA Certificate**

- **NOTE:** If your system is running Windows 2000, the following steps may vary.
- 1 Locate the domain controller that is running the Microsoft Enterprise CA service.
- **2** Click Start  $\rightarrow$  Run.
- 3 In the Run field, type mmc and click OK.
- 4 In the Console 1 (MMC) window, click File (or Console on Windows 2000 machines) and select Add/Remove Snap-in.
- 5 In the Add/Remove Snap-In window, click Add.
- 6 In the Standalone Snap-In window, select Certificates and click Add.
- 7 Select Computer account and click Next.
- 8 Select Local Computer and click Finish.
- 9 Click OK.
- **10** In the **Console 1** window, expand the **Certificates** folder, expand the **Personal** folder, and click the **Certificates** folder.
- 11 Locate and right-click the root CA certificate, select All Tasks, and click Export....
- 12 In the Certificate Export Wizard, click Next, and select No do not export the private key.
- 13 Click Next and select Base-64 encoded X.509 (.cer) as the format.
- **14** Click Next and save the certificate to a directory on your system.
- **15** Upload the certificate you saved in step 14 to the DRAC 5.

To upload the certificate using RACADM, see "Configuring the DRAC 5 Active Directory Settings Using RACADM"

To upload the certificate using the Web-based interface, perform the following procedure:

- a Open a supported Web browser window.
- **b** Log in to the DRAC 5 Web-based interface.
- c Expand the System tree and click Remote Access.

- Click the **Configuration** tab, and then click **Security**. d
- In the Security Certificate Main Menu page, select Upload Server Certificate and click Apply. е
- f In the **Certificate Upload** screen, perform one of the following procedures:
  - Click **Browse** and select the certificate
  - In the **Value** field, type the path to the certificate.
- Click Apply. g

### Importing the DRAC 5 Firmware SSL Certificate

Use the following procedure to import the DRAC 5 firmware SSL certificate to all domain controller trusted certificate lists.

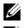

**NOTE:** If your system is running Windows 2000, the following steps may vary.

**NOTE:** If the DRAC 5 firmware SSL certificate is signed by a well-known CA, you are not required to perform the steps in this section.

The DRAC 5 SSL certificate is the identical certificate used for the DRAC 5 Web server. All DRAC 5 controllers are shipped with a default self-signed certificate.

To access the certificate using the DRAC 5 Web-based interface, select Configuration→ Active Directory→ Download DRAC 5 Server Certificate.

- 1 On the domain controller, open an MMC Console window and select Certificates 

  Trusted Root Certification Authorities.
- 2 Right-click Certificates, select All Tasks and click Import.
- **3** Click Next and browse to the SSL certificate file.
- **4** Install the RAC SSL Certificate in each domain controller's **Trusted Root Certification Authority**.

If you have installed your own certificate, ensure that the CA signing your certificate is in the Trusted **Root Certification Authority** list. If the Authority is not in the list, you must install it on all your Domain Controllers.

- 5 Click **Next** and select whether you would like Windows to automatically select the certificate store based on the type of certificate, or browse to a store of your choice.
- 6 Click Finish and click OK.

### **Configuring the DRAC 5**

- 1 Open a supported Web browser window.
- **2** Log in to the DRAC 5 Web-based interface.
- **3** Expand the **System** tree and click **Remote Access**.
- 4 Click the **Configuration** tab and select **Active Directory**.
- 5 In the Active Directory Main Menu page, select Configure Active Directory and click Next.

- 6 Select the Enable Active Directory check box.
- 7 Type the DRAC Name. This name must be the same as the common name of the RAC object you created in your Domain Controller (see step 3 of "Creating a RAC Device Object").
- 8 Type the Root Domain Name. The Root Domain Name is the fully qualified root domain name for the forest.
- 9 Type the DRAC Domain Name (for example, drac5.com). Do not use the NetBIOS name. The DRAC Domain Name is the fully qualified domain name of the sub-domain where the RAC Device Object is located.
- **10** Type the **Timeout** time in seconds.
- **11** Click **Apply** to save the Active Directory settings.
- 12 Click Go Back To Active Directory Main Menu.
- **13** Upload your domain forest Root CA certificate into the DRAC 5.
  - a Select the Upload Active Directory CA Certificate checkbox and then click Next.
  - **b** In the **Certificate Upload** page, type the file path of the certificate or browse to the certificate file, and click **Apply**.
  - **NOTE:** The **File Path** value displays the relative file path of the certificate you are uploading. You must type the absolute file path, which includes the full path and the complete file name and file extension.

Your domain forest domain controllers' SSL certificates need to have signed this root CA certificate. Have the root CA certificate available on your local system (see "Exporting the Domain Controller Root CA Certificate").

The DRAC 5 Web server automatically restarts after you click Apply.

- **14** Log out and then log in to the DRAC 5 to complete the DRAC 5 Active Directory feature configuration.
- **15** In the System tree, click Remote Access.
- **16** Click the **Configuration** tab and then click **Network**.

The Network Configuration page appears.

17 If Use DHCP (for NIC IP Address) is selected under Network Settings, then select Use DHCP to obtain DNS server address.

To manually input a DNS server IP address, deselect Use DHCP to obtain DNS server addresses and type your primary and alternate DNS Server IP addresses.

18 Click Apply Changes.

This completes the DRAC 5 Active Directory feature configuration.

### Configuring the DRAC 5 Active Directory Settings Using RACADM

Using the following commands to configure the DRAC 5 Active Directory Feature using the RACADM instead of the Web-based interface.

**1** Open a command prompt and type the following RACADM commands:

```
racadm config -g cfgActiveDirectory -o cfgADEnable 1
racadm config -g cfgActiveDirectory -o cfgADRacDomain <fully
qualified rac domain name>
racadm config -g cfgActiveDirectory -o cfgADRootDomain <fully
qualified root domain name>
racadm config -g cfgActiveDirectory -o cfgADRacName <RAC common name>
racadm sslcertupload -t 0x2 -f <ADS root CA certificate>
racadm sslcertdownload -t 0x1 -f <RAC SSL certificate>
```

**2** If DHCP is enabled on the DRAC 5 and you want to use the DNS provided by the DHCP server, type the following:

```
racadm config -g cfgLanNetworking -o cfgDNSServersFromDHCP 1
```

**3** If DHCP is disabled on the DRAC 5 or you want manually to input your DNS IP address, type the following:

```
racadm config -g cfgLanNetworking -o cfgDNSServersFromDHCP 0
```

```
racadm config -g cfgLanNetworking -o cfgDNSServer1 <primary DNS IP
address>
```

racadm config -g cfgLanNetworking -o cfgDNSServer2 <secondary DNS IP address>

4 Press Enter to complete the DRAC 5 Active Directory feature configuration.

### Using Active Directory to Log In To the DRAC 5

You can use Active Directory to log in to the DRAC 5 using one of the following methods:

- Web-based interface
- Remote RACADM
- Serial or telnet console.

The login syntax is consistent for all three methods:

```
<username@domain>
```

```
or
```

```
<domain>\<username> or <domain>/<username>
```

where username is an ASCII string of 1-256 bytes.

White space and special characters (such as  $\, /,$  or @) cannot be used in the user name or the domain name.

**NOTE:** You cannot specify NetBIOS domain names, such as Americas, as these names cannot be resolved.

### **Frequently Asked Questions**

Table 6-8 lists frequently asked questions and answers.

| Table 6-8. | Using the DRAC 5 With Active Directory: Frequently Asked Questions |
|------------|--------------------------------------------------------------------|
|------------|--------------------------------------------------------------------|

| Question                                                                                                    | Answer                                                                                                    |
|----------------------------------------------------------------------------------------------------|----------------------------------------------------------------------------------------------------|
| Can I log into the DRAC 5 using Active Directory across multiple forests?                                                                 | The DRAC 5's Active Directory querying algorithm only supports a single tree in a single forest.                                                                                                    |
| Does the login to the DRAC 5 using Active<br>Directory work in mixed mode (that is, the<br>domain controllers in the forest run different | Yes. In mixed mode, all objects used by the DRAC 5 querying<br>process (among user, RAC Device Object, and Association<br>Object) have to be in the same domain.                                                                                                    |
| operating systems, such as Microsoft<br>Windows NT <sup>®</sup> 4.0, Windows 2000, or Windows<br>Server 2003)?                            | The Dell-extended Active Directory Users and Computers<br>snap-in checks the mode and limits users in order to create<br>objects across domains if in mixed mode.                                                                                                    |
| Does using the DRAC 5 with Active Directory support multiple domain environments?                                                         | Yes. The domain forest function level must be in Native mode<br>or Windows 2003 mode. In addition, the groups among<br>Association Object, RAC user objects, and RAC Device Objects<br>(including Association Object) must be universal groups.                                                                                                    |
| Can these Dell-extended objects (Dell<br>Association Object, Dell RAC Device, and Dell<br>Privilege Object) be in different domains?      | The Association Object and the Privilege Object must be in the<br>same domain. The Dell-extended Active Directory Users and<br>Computers snap-in forces you to create these two objects in the<br>same domain. Other objects can be in different domains.                                                                                                    |
| Are there any restrictions on Domain Controller<br>SSL configuration?                                                                     | Yes. All Active Directory servers' SSL certificates in the forest<br>must be signed by the same root CA since DRAC 5 only allows<br>uploading one trusted CA SSL certificate.                                                                                                    |
| I created and uploaded a new RAC certificate and<br>now the Web-based interface does not launch.                                          | If you use Microsoft Certificate Services to generate the RAC certificate, one possible cause of this is you inadvertently chose <b>User Certificate</b> instead of <b>Web Certificate</b> when creating the certificate. To recover, create a new Web certificate from Microsoft Certificate Services and load it using RACADM from the managed system by typing:<br>racadm sslcertupload -t 0x1 -f <web_sslcert></web_sslcert> |

| Question                                                                                         | Answer                                                                                                    |
|--------------------------------------------------------------------------------------------------|----------------------------------------------------------------------------------------------------|
| What can I do if I cannot log into the DRAC 5<br>using Active Directory authentication? How do I | <b>1</b> Ensure that you use the correct user domain name during a login and not the NetBIOS name.                                                                                                    |
| troubleshoot the issue?                                                                          | <b>2</b> If you have a local DRAC user account, log into the DRAC 5 using your local credentials.                                                                                                    |
|                                                                                                  | After you are logged in, perform the following steps:                                                                                                    |
|                                                                                                  | <b>a</b> Ensure that you have checked the <b>Enable Active Directory</b> box on the DRAC 5 Active Directory configuration page.                                                                                                  |
|                                                                                                  | <ul> <li>b Ensure that the DNS setting is correct on the DRAC 5<br/>Networking configuration page.</li> </ul>                                                                                                    |
|                                                                                                  | <b>c</b> Ensure that you have uploaded the Active Directory certificate from your Active Directory root CA to the DRAC 5.                                                                                                    |
|                                                                                                  | <b>d</b> Check the Domain Controller SSL certificates to ensure that they have not expired.                                                                                                    |
|                                                                                                  | e Ensure that your DRAC 5 Name, Root Domain Name, and<br>DRAC 5 Domain Name match your Active Directory<br>environment configuration.                                                                                            |
|                                                                                                  | <b>f</b> Ensure that the DRAC 5 password has a maximum of 127 characters. While the DRAC 5 can support passwords of up to 256 characters, Active Directory only supports passwords that have a maximum length of 127 characters. |

Table 6-8. Using the DRAC 5 With Active Directory: Frequently Asked Questions (continued)

## **Using GUI Console Redirection**

This section provides information about using the DRAC 5 console redirection feature.

### **Overview**

The DRAC 5 console redirection feature enables you to access the local console remotely in either graphic or text mode. Using console redirection, you can control one or more DRAC 5-enabled systems from one location.

Today with the power of networking and the Internet, you do not have to sit in front of each server to perform all the routine maintenance. You can manage the servers from another city or even from the other side of the world from your desktop or laptop computer. You can also share the information with others— remotely and instantly.

### **Using Console Redirection**

**NOTE:** When you open a console redirection session, the managed system does not indicate that the console has been redirected.

The **Console Redirection** page enables you to manage the remote system by using the keyboard, video, and mouse on your local management station to control the corresponding devices on a remote managed system. This feature can be used in conjunction with the Virtual Media feature to perform remote software installations.

The following rules apply to a console redirection session:

- Only two simultaneous console redirection sessions are supported.
- Console redirection sessions can only be connected to one remote target system.
- You cannot configure a console redirection session on the local system.
- A minimum available network bandwidth of 1 MB/sec is required.

### Supported Screen Resolutions Refresh Rates on the Managed System

Table 7-1 lists the supported screen resolutions and corresponding refresh rates for a console redirection session that is running on the managed system.

| Screen Resolution | Refresh Rate (Hz)  |  |
|-------------------|--------------------|--|
| 720x400           | 70                 |  |
| 640x480           | 60, 72, 75, 85     |  |
| 800x600           | 60, 70, 72, 75, 85 |  |
| 1024x768          | 60, 70, 72, 75, 85 |  |
| 1280x1024         | 60                 |  |

Table 7-1. Supported Screen Resolutions and Refresh Rates

#### **Configuring Your Management Station**

To use Console Redirection on your management station, perform the following procedures:

- **1** Install and configure a supported Web browser. See the following sections for more information:
  - "Supported Web Browsers" \_

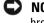

NOTICE: Console Redirection and Virtual Media only support 32-bit Web browsers. Using 64-bit Web browsers may generate unexpected results or failure of operations.

- "Configuring a Supported Web Browser" \_
- **2** Configure your monitor display resolution to at least 1280 x 1024 pixels at 60 Hz with 128 colors. Otherwise, you may not view the console in Full Screen Mode.

### **Configuring Console Redirection**

- 1 On your management station, open a supported Web browser and log into the DRAC 5. See "Accessing the Web-Based Interface" for more information.
- **2** In the System tree, click System.
- 3 Click the **Console** tab and then click **Configuration**.
- In the **Console Redirect Configuration** page, use the information in Table 7-2 to configure your 4 console redirection session and then click Apply Changes.

| Information                       | Description                                                             |
|-----------------------------------|-------------------------------------------------------------------------|
| Enabled                           | Checked = Enabled; Unchecked=Disabled                                   |
| Max Sessions                      | Displays the number of console redirection sessions that are available. |
| Active Sessions                   | Displays the number of active console redirection sessions.             |
| Keyboard and Mouse Port<br>Number | Default = 5900                                                          |

| Information              | Description                           |
|--------------------------|---------------------------------------|
| Video Port Number        | Default = 5901                        |
| Video Encryption Enabled | Checked = Enabled; Unchecked=Disabled |

#### Table 7-2. Console Redirection Configuration Page Information (continued)

The buttons in Table 7-3 are available on the **Console Redirection Configuration** page.

Table 7-3. Console Redirection Configuration Page Buttons

| Property      | Description                                        |
|---------------|----------------------------------------------------|
| Print         | Prints the Console Redirection Configuration page  |
| Refresh       | Reloads the Console Redirection Configuration page |
| Apply Changes | Saves your configuration settings.                 |

### **Opening a Console Redirection Session**

When you open a console redirection session, the Dell Virtual KVM Viewer Application starts and the remote system's desktop appears in the viewer. Using the Virtual KVM Viewer Application, you can control the system's mouse and keyboard functions from a local or remote management station.

To open a console redirection session, perform the following steps:

- 1 On your management station, open a supported Web browser and log into the DRAC 5. See "Accessing the Web-Based Interface" for more information.
- 2 In the System tree, click System and then in the Console tab, click Console Redirect.
- **NOTE:** If you receive a security warning prompting you to install and run the Console Redirection plug-in, verify the plug-in's authenticity and then click **Yes** to install and run the plug-in. If you are running Firefox, restart the browser and then go to step 1.
  - **3** In the **Console Redirection** page, use the information in Figure 7-4 to ensure that a console redirection session is available.

| Property                    | Description                                                  |
|-----------------------------|--------------------------------------------------------------|
| Status                      | Connected or Disconnected                                    |
| Max Sessions                | The maximum number of supported console redirection sessions |
| Active Sessions             | The current number of active console redirection sessions    |
| Console Redirection Enabled | Yes/No                                                       |
| Video Encryption Enabled    | Yes/No                                                       |

#### Table 7-4. Console Redirection Page Information

The buttons in Table 7-5 are available on the **Console Redirection** page.

| Button  | Definition                                                         |
|---------|--------------------------------------------------------------------|
| Refresh | Reloads the Console Redirection Configuration page                 |
| Connect | Opens a console redirection session on the targeted remote system. |

#### Table 7-5. Console Redirection Page Buttons

#### If a console redirection session is available, click **Connect**. 4

**NOTE:** Multiple message boxes may appear after you launch the application. To prevent unauthorized access to the application, you must navigate through these message boxes within three minutes. Otherwise, you will be prompted to relaunch the application.

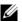

**NOTE:** If one or more Security Alert windows appear in the following steps, read the information in the window and click Yes to continue.

The management station connects to the DRAC 5 and the remote system's desktop appears in the Dell Digital KVM Viewer Application.

5 If two mouse pointers appear on the remote system's desktop, synchronize the mouse pointers on the management station and the remote system. See "Synchronizing the Mouse Pointers."

### Using the Video Viewer

The Video Viewer provides a user interface between the management station and the remote system, allowing you to see the remote system's desktop and control its mouse and keyboard functions from your management station. When you connect to the remote system, the Video Viewer starts in a separate window.

The Video Viewer provides various control adjustments such as video calibration, mouse acceleration, and snapshots. Click Help for more information on these functions.

When you start a console redirection session and the Video Viewer appears, you may be required to adjust the following controls in order to view and control the remote system properly. These adjustments include:

- Accessing the Viewer Menu Bar
- ٠ Adjusting the video quality
- Synchronizing the mouse pointers ٠

### Accessing the Viewer Menu Bar

The viewer menu bar is a hidden menu bar. To access the menu bar, move your cursor near the top-center edge of the Viewer's desktop window.

Also, the menu bar can be activated by pressing the default function key <F9>. To reassign this function key to a new function, perform the following steps:

- 1 Press <F9> or move your mouse cursor to the top of the Video Viewer.
- **2** Press the "push pin" to lock the viewer menu bar.
- **3** In the viewer menu bar, click **Tools** and select **Session Options**.
- 4 In the Session Options window, click the General tab.
- **5** In the **General** tab window in the **Menu Activation Keystroke** box, click the drop-down menu and select another function key.
- 6 Click Apply, and then click OK.

Table 7-6 provides the main features that are available for use in the viewer menu bar.

| Menu Item                         | ltem                                                                                                    | Description                                                                                                    |
|-----------------------------------|----------------------------------------------------------------------------------------------------|----------------------------------------------------------------------------------------------------|
| File                              | Capture to File                                                                                                    | Captures the current remote system screen to a .bmp<br>(Windows) or .png (Linux) file on the local system. A<br>dialog box is displayed that allows you to save the file<br>to a specified location. |
|                                   | Exit                                                                                                    | Exits the Console Redirection page.                                                                                                    |
| View                              | Refresh                                                                                                    | Updates the entire remote system-screen viewport.                                                                                                    |
| Full Screen                       | Full Screen                                                                                                    | Expands the session screen from a window to full screen.                                                                                                    |
| Macros Various keyboard shortcuts | Various keyboard shortcuts                                                                                                    | Executes a keystroke combination on the remote system.                                                                                                    |
|                                   | To connect your management station's keyboard to<br>the remote system and run a macro, perform the<br>following steps:<br><b>1</b> Click <b>Tools</b> . |                                                                                                    |
|                                   |                                                                                                    | <b>2</b> In the <b>Session Options</b> window, click the <b>General</b> tab.                                                                                                    |
|                                   |                                                                                                    | 3 Select Pass all keystrokes to target.                                                                                                    |
|                                   |                                                                                                    | 4 Click OK.                                                                                                    |
|                                   |                                                                                                    | 5 Click Macros.                                                                                                    |
|                                   |                                                                                                    | <b>6</b> In the <b>Macros</b> menu, click a keystroke combination to execute on the target system.                                                                                                   |

Table 7-6. Viewer Menu Bar Selections

| Menu Item | ltem                   | Description                                                                                                    |
|-----------|------------------------|----------------------------------------------------------------------------------------------------|
| Tools     | Automatic Video Adjust | Recalibrates the session viewer video output.                                                                                                    |
|           | Manual Video Adjust    | Provides individual controls to manually adjust the session viewer video output.                                                                                                    |
|           |                        | <b>NOTE:</b> Adjusting the horizontal position off-center desynchronizes the mouse pointers.                                                                                                   |
|           | Session Options        | Provides additional session viewer control adjustments.                                                                                                    |
|           |                        | The <b>Mouse</b> tab enables you to select the operating<br>system you are using to optimize console redirection<br>mouse performance. Select <b>Windows</b> , <b>Linux</b> , or <b>None</b> . |
|           |                        | The General tab provides the following options:                                                                                                    |
|           |                        | • Keyboard pass through mode — Select Pass all keystrokes to target to pass your management station's keystrokes to the remote system.                                                         |
|           |                        | • Menu Activation Keystroke — Selects the function key that activates the viewer menu bar.                                                                                                    |
|           |                        | The <b>Toolbar</b> tab enables you to adjust the <b>Toolbar</b><br><b>Hide Delay</b> time between 1 and 10 seconds.                                                                            |
| Help      | N/A                    | Activates the Help menu.                                                                                                    |

Table 7-6. Viewer Menu Bar Selections (continued)

### **Adjusting the Video Quality**

The Video Viewer provides video adjustments that allow you to optimize the video for the best possible view. Click **Help** for more information.

To automatically adjust the video quality, perform the following steps:

- 1 Access the Viewer Menu Bar. See "Accessing the Viewer Menu Bar."
- 2 Click Tools and select Automatic Video Adjust.

The video quality is recalibrated, and the session viewer reappears.

To manually adjust the video quality, perform the following steps:

- 1 Access the Viewer Menu Bar. See "Accessing the Viewer Menu Bar."
- 2 Click Tools and select Manual Video Adjust.
- **3** In the **Video Adjustment** window, click each video adjustment button and adjust the controls as needed.

When you manually adjust the video quality, observe the following guidelines:

• To prevent the mouse pointers from desyncronizing, adjust the horizontal setting so the remote system's desktop is centered in the session window.

• Reducing the Pixel Noise Ratio setting to zero causes multiple video refresh commands that generates excessive network traffic and flickering video in the Video Viewer window. Dell recommends that you adjust the Pixel Noise Ratio setting at a level that provides optimal system performance and pixel enhancement while minimizing network traffic.

### Synchronizing the Mouse Pointers

When you connect to a remote PowerEdge system using Console Redirection, the mouse acceleration speed on the remote system may not synchronize with the mouse pointer on your management station, causing two mouse pointers to appear in the Video Viewer window.

To synchronize the mouse pointers, perform the following steps:

- 1 Access the Viewer Menu Bar. See "Accessing the Viewer Menu Bar."
- 2 Click Tools and select Session Options.
- 3 Click the Mouse tab, select your management station's operating system, and click OK.
- 4 Click Tools and select Manual Video Adjust.
- **5** Adjust the horizontal controls so the remote system's desktop appears in the center of the session window.
- 6 Click OK.

When using Linux (Red Hat or Novell), the operating system's default mouse settings are used to control the mouse arrow in the DRAC 5 Console Redirection screen. To avoid mouse synchronization problems, ensure that all users use the default mouse settings.

### **Frequently Asked Questions**

Table 7-7 lists frequently asked questions and answers.

| Question                                                                                                    | Answer                                                                                                    |
|----------------------------------------------------------------------------------------------------|----------------------------------------------------------------------------------------------------|
| I see video corruption on my<br>screen. How do I fix this<br>issue?                                                                                                    | In the Console Redirection window, click Refresh to refresh the screen.<br><b>NOTE:</b> Clicking Refresh several times may be required to correct the video corruption. |
| During Console<br>Redirection, the keyboard<br>and mouse became locked<br>after coming back from<br>hibernation on a<br>Windows 2000 system.<br>What caused this to<br>happen? | To resolve this issue, you must reset the DRAC 5 by running the racadm racreset command.                                                                                |

Table 7-7. Using Console Redirection: Frequently Asked Questions

| Question                                                                                                    | Answer                                                                                                    |
|----------------------------------------------------------------------------------------------------|----------------------------------------------------------------------------------------------------|
| I cannot see the bottom of<br>the system screen from the<br>Console Redirection<br>window.                                  | Ensure that the management station's monitor resolution is set to 1280x1024.                                                                                                    |
| During Console<br>Redirection, the mouse<br>became locked after coming<br>back from hibernation on a<br>Windows Server 2003 | To resolve this issue, select a different operating system than Windows for<br>mouse acceleration from the virtual KVM (vKVM) window pull-down<br>menu, wait 5 to 10 seconds, and then select Windows again. If the problem<br>is not resolved, you must reset the DRAC 5 by running the <b>racadm racreset</b><br>command. |
| system. Why did this<br>happen?                                                                                             | If the problem is still not resolved, you must reset the DRAC 5 by running the <b>racadm racreset hard</b> command.                                                                                                    |
| Why aren't the vKVM<br>keyboard and mouse<br>working?                                                                       | You must set the USB controller to <b>On with BIOS support</b> in the BIOS settings of the managed system. Restart the managed system and press <f2> to enter setup. Select <b>Integrated Devices</b>, and then select <b>USB Controller</b>. Save your changes and restart the system.</f2>                                |
| Why does the managed<br>system console screen go<br>blank when Windows has a<br>blue screen?                                | The managed system does not have the correct ATI video driver. You must update the video driver by using the <i>Dell PowerEdge Installation and Server Management</i> CD.                                                                                                    |
| Why do I get a blank screen<br>on the remote console after<br>completing a Windows 2000<br>installation?                    | DRAC 5 Console Redirection will not run correctly on the SVGA video                                                                                                    |
| Why do I get a blank screen<br>on the managed system<br>when loading the<br>Windows 2000 operating<br>system?               | The managed system does not have the correct ATI video driver. You must update the video driver by using the <i>Dell PowerEdge Installation and Server Management</i> CD.                                                                                                    |
| Why do I get a blank screen<br>on the managed system in<br>the Windows full screen<br>DOS window?                           | The managed system does not have the correct ATI video driver. You must update the video driver by using the <i>Dell PowerEdge Installation and Server Management</i> CD.                                                                                                    |
| Why can't I enter BIOS<br>setup by pressing the <f2><br/>key?</f2>                                                          | This behavior is typical in a Windows environment. Use your mouse to click<br>on an area of the Console Redirection window to adjust the focus. To move<br>the focus to the bottom menu bar of Console Redirection window, use the<br>mouse and click one of the objects on the bottom menu bar.                            |

 Table 7-7.
 Using Console Redirection: Frequently Asked Questions (continued)

| Question                                                                                                    | Answer                                                                                                    |
|----------------------------------------------------------------------------------------------------|----------------------------------------------------------------------------------------------------|
| Why doesn't the vKVM<br>mouse sync when I use the<br>Dell PowerEdge Installation<br>and Server Management CD<br>to remotely install the<br>operating system? | <ul> <li>Configure Console Redirection for the operating system that is running on the target system.</li> <li>1 In the vKVM toolbar menu, click Tools and select Session Options.</li> <li>2 In the Session Options window, click the Mouse tab.</li> <li>3 In the Mouse Acceleration box, select the operating system that is running on the target system and click OK.</li> </ul>                                                                                                    |
| Why doesn't the vKVM<br>mouse sync after coming<br>back from hibernation on a<br>Windows system?                                                             | <ul> <li>Select a different operating system for mouse acceleration on the vKVM window pull-down menu. Next, return to the original operating system to initialize the USB mouse device.</li> <li>1 In the vKVM toolbar, click Tools and select Session Options.</li> <li>2 In the Session Options window, click the Mouse tab.</li> <li>3 In the Mouse Acceleration box, select another operating system and click OK.</li> <li>4 Initialize the USB mouse device.</li> </ul>                                                                                                    |
| Why doesn't the mouse<br>sync in DOS when<br>performing Console<br>Redirection?                                                                              | The Dell BIOS is emulating the mouse driver as a PS/2 mouse. By design, the PS/2 mouse uses relative position for the mouse pointer, which causes the lag in syncing. DRAC 5 has a USB mouse driver, which allows absolute position and closer tracking of the mouse pointer. Even if DRAC 5 passes the USB absolute mouse position to the Dell BIOS, the BIOS emulation would convert it back to relative position and the behavior would remain.                                                                                                    |
| Why doesn't the mouse<br>sync under the Linux text<br>console?                                                                                               | Virtual KVM requires the USB mouse driver, but the USB mouse driver is available only under the X-Window operating system.                                                                                                    |
| I am still having issues with<br>mouse synchronization.                                                                                                    | <ul> <li>Ensure that the target system's desktop is centered in the console redirection window.</li> <li>1 In the vKVM toolbar, click Tools and select Manual Video Adjustment.</li> <li>2 Adjust the horizontal and vertical controls as needed to align the desktop in the console redirection window.</li> <li>3 Click Close.</li> <li>4 Move the target system's mouse cursor to the top left corner of the console redirection window, and then move the cursor back to the center of the window.</li> <li>5 Repeat step 2 through step 4 until both cursors are synchronized.</li> </ul> |
| Why doesn't the vKVM<br>mouse and keyboard work<br>when changing mouse<br>acceleration for different<br>operating systems?                                   | The USB vKVM keyboard and mouse are inactive from 5 to 10 seconds after changing the mouse acceleration. The network load can sometimes cause this operation to take longer than normal (more than 10 seconds).                                                                                                    |

Table 7-7. Using Console Redirection: Frequently Asked Questions (continued)

| Question                                                                                                    | Answer                                                                                                    |
|----------------------------------------------------------------------------------------------------|----------------------------------------------------------------------------------------------------|
| Why can't I see the bottom<br>of the server screen from the<br>vKVM window?                                                                                      | Ensure that the server screen resolution is 1280 x 1024 pixels at 60 Hz with 128 colors.                                                                                                    |
| Why can't I use a keyboard<br>or mouse while installing a<br>Microsoft <sup>®</sup> operating<br>system remotely by using<br>DRAC5 Console<br>Redirection?       | When you remotely install a supported Microsoft operating system on a system with Console Redirection enabled in the BIOS, you receive an EMS Connection Message that requires that you select <b>OK</b> before you can continue. You cannot use the mouse to select <b>OK</b> remotely. You must either select <b>OK</b> on the local system or restart the remotely managed system, reinstall, and then turn Console Redirection Off in the BIOS.                                                                                                    |
|                                                                                                    | This message is generated by Microsoft to alert the user that Console<br>Redirection is enabled. To ensure that this message does not appear, always<br>turn off Console Redirection in the BIOS before installing an operating<br>system remotely.                                                                                                    |
| Why does console<br>redirection fail to show the<br>operating system boot menu<br>in the Chinese, Japanese,<br>and Korean versions of<br>Microsoft Windows 2000? | <ul> <li>On systems running Windows 2000 that can boot to multiple operating systems, change the default boot operating system by performing the following steps:</li> <li>1 Right-click the My Computer icon and select Properties.</li> <li>2 Click the Advanced tab.</li> <li>3 Click Startup and Recovery.</li> <li>4 Select the new default operating system from the Startup list.</li> <li>5 In the Show list for box, type the number of seconds that the list of choices should be displayed before the default operating system automatically boots.</li> </ul> |
| Why doesn't the Num Lock<br>indicator on my<br>management station reflect<br>the status of the Num Lock<br>on the remote server?                                 | When accessed through the DRAC 5, the Num Lock indicator on the management station does not necessarily coincide with the state of the Num Lock on the remote server. The state of the Num Lock is dependent on the setting on the remote server when the remote session is connected, regardless of the state of the Num Lock on the management station.                                                                                                    |
| Why do multiple Session<br>Viewer windows appear<br>when I establish a console<br>redirection session?                                                           | You are configuring a console redirection session to the local system.<br>Reconfigure the session to a remote system.                                                                                                    |
| If I am running a console<br>redirection session and a<br>local user accesses the<br>remote system, do I receive<br>a warning message?                           | No. If a local user accesses the system, he/she can override your actions with no warning.                                                                                                    |
| How much bandwidth do I<br>need to run a console<br>redirection session?                                                                                         | Dell recommends a 5 MB/sec connection for good performance. A 1 MB/sec connection is required for minimal performance.                                                                                                    |

### Table 7-7. Using Console Redirection: Frequently Asked Questions (continued)

| Question                                                                                                | Answer                                                                                              |
|----------------------------------------------------------------------------------------------------|----------------------------------------------------------------------------------------------------|
| What are the minimum<br>system requirements for my<br>management station to run<br>console redirection? | The management station requires an Intel Pentium III 500 MHz processor with at least 256 MB of RAM. |
| What are the maximum<br>number of console<br>redirection sessions that I<br>can run on a remote system? | The DRAC 5 supports up to two simultaneous console redirection sessions.                            |

Table 7-7. Using Console Redirection: Frequently Asked Questions (continued)

## **Using and Configuring Virtual Media**

### Overview

The Virtual Media feature provides the managed system with a virtual CD drive, which can use standard media from anywhere on the network. Figure 8-1 shows the overall architecture of virtual media.

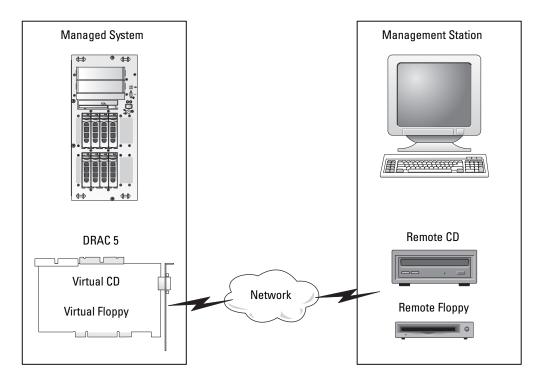

### Figure 8-1. Overall Architecture of Virtual Media

Using Virtual Media, administrators can remotely boot their managed systems, install applications, update drivers, or even install new operating systems remotely from the virtual CD/DVD and diskette drives.

**NOTE:** Virtual media requires a minimum available network bandwidth of 128 Kbps.

The managed system is configured with a DRAC 5 card. The virtual CD and floppy drives are two electronic devices embedded in the DRAC 5 that are controlled by the DRAC 5 firmware. These two devices are present on the managed system's operating system and BIOS at all times, whether virtual media is connected or disconnected.

The management station provides the physical media or image file across the network. When you launch the RAC browser for the first time and you access the virtual media page, the virtual media plug-in is downloaded from the DRAC 5 Web server and is automatically installed on the management station. The virtual media plug-in must be installed on the management station for the virtual media feature to function properly.

When virtual media is connected, all virtual CD/floppy drive access requests from the managed system are directed to the management station across the network. Connecting virtual media is identical to inserting media into virtual devices. When virtual media is not connected, virtual devices on the managed system appear as two drives without media installed in the drives.

Table 8-1 lists the supported drive connections for virtual floppy and virtual optical drives.

**NOTE:** Changing virtual media while connected could stop the system boot sequence.

#### Table 8-1. Supported Drive Connections

| Supported Virtual Floppy Drive Connections           | Supported Virtual Optical Drive Connections               |
|------------------------------------------------------|-----------------------------------------------------------|
| Legacy 1.44 floppy drive with a 1.44 floppy diskette | CD-ROM, DVD, CDRW, combination drive<br>with CD-ROM media |
| USB floppy drive with a 1.44 floppy diskette         | CD-ROM image file in the ISO9660 format                   |
| 1.44 floppy image                                    | USB CD-ROM drive with CD-ROM media.                       |

### **Operating System Requirements on the Managed System**

Virtual media is supported on systems running the following operating systems:

- Microsoft<sup>®</sup> Windows<sup>®</sup> 2000 Server with Service Pack 4
- Windows Server<sup>™</sup> 2003
- Red Hat<sup>®</sup> Enterprise Linux AS, ES, and WS (version 3.0)
- Red Hat Enterprise Linux AS, ES, and WS (version 4)
- SUSE<sup>®</sup> Linux Enterprise Server (version 9) with Service Pack 2 (SP2) for Intel EM64T
- SUSE Linux Enterprise Server (version 10) for Intel EM64T

See the DRAC 5 *Readme* and the *Dell OpenManage*<sup>™</sup> Server Administrator Compatibility Guide for the latest supported operating systems.

### Installing the Virtual Media Plug-In

The virtual media browser plug-in must be installed on your management station to use the virtual media feature. After you open the DRAC 5 user interface and launch the Virtual Media page, the browser automatically downloads the plug-in, if required. If the plug-in is successfully installed, the Virtual Media page displays a list of floppy diskettes and optical disks that connect to the virtual drive.

### Windows-Based Management Station

To run the virtual media feature on a management station running the Microsoft Windows operating system, install a supported version of Internet Explorer with the ActiveX Control plug-in. Set the browser security to **Medium** or a lower setting to enable Internet Explorer to download and install signed ActiveX controls.

See "Supported Web Browsers" for more information.

Additionally, you must have administrator rights to install and use the virtual media feature. Before installing the ActiveX control, Internet Explorer may display a security warning. To complete the ActiveX control installation procedure, accept the ActiveX control when Internet Explorer prompts you with a security warning.

### Linux-Based Management Station

To run the virtual media feature on a management station running the Linux operating system, install a supported version of Mozilla or Firefox. If the virtual media plug-in is not installed or if a newer version is available, a dialog box appears during the installation procedure to confirm the plug-in installation on the management station. Ensure that the user ID running the browser has write permissions in the browser's directory tree. If the user ID does not have write permissions, you cannot install the virtual media plug-in.

See "Supported Web Browsers" for more information.

### **Running Virtual Media**

NOTICE: Do not issue a racreset command when running a Virtual Media session. Otherwise, undesired results may occur, including loss of data.

Using Virtual Media, you can "virtualize" a diskette image or drive, enabling a floppy image, floppy drive, or optical drive on your management console to become an available drive on the remote system.

### **Supported Virtual Media Configurations**

You can enable Virtual Media for one floppy drive and one optical drive. Only one drive for each media type can be virtualized at a time.

Supported floppy drives include a floppy image or one available floppy drive. Supported optical drives include a maximum of one available optical drive or one ISO image file.

### Running Virtual Media Using the Web User Interface

#### **Connecting Virtual Media**

**1** Open a supported Web browser on your management station. See "Supported Web Browsers."

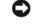

S NOTICE: Console Redirection and Virtual Media only supports 32-bit Web browsers. Using 64-bit Web browsers may generate unexpected results or failure of operations.

- **2** Connect and log into the DRAC 5. See "Accessing the Web-Based Interface" for more information.
- **3** Click the **Media** tab and then click **Virtual Media**.

The Virtual Media page appears with the client drives that can be virtualized.

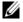

**NOTE:** The Floppy Image File under Floppy Drive (if applicable) may appear, as this device can be virtualized as a virtual floppy. You can select one optical drive and one floppy at the same time, or a single drive.

**NOTE:** The virtual device drive letters on the managed system do not coincide with the physical drive letters on the management station.

- If prompted, follow the on-screen instructions to install the virtual media plug-in. 4
- In the **Attribute** box, perform the following steps: 5
  - In the Value column, ensure that the Attach/Detach status value is Attached. а

If the value is **Detached**, perform the following steps:

- In the Media tab, click Configuration.
- In the Value column, ensure that the Attach Virtual Media checkbox is selected. •
- Click Apply Changes.
- In the Virtual Media tab, click Virtual Media. ٠
- In the Value column, ensure that the Attach/Detach status value is Attached. •
- Ensure that the Current Status value is Not connected. If the Value field displays connected, you b must disconnect from the image or drive before reconnecting.
- Select the Encryption Enabled checkbox to establish an encrypted connection between the С remote system and your management station (if desired).
- If you are virtualizing a floppy image or ISO image, select Floppy Image File or ISO Image File and 6 enter or browse to the image file you want to virtualize.

If you are virtualizing a floppy drive or an optical drive, select the button next to the drives that you want to virtualize.

7 Click Connect.

If the connection is authenticated, the connection status becomes **Connected** and a list of all connected drives is displayed. All available diskette images and drives you selected become available on the managed system's console as though they are real drives.

**NOTE:** The assigned virtual drive letter (for Microsoft<sup>®</sup> Windows<sup>®</sup> systems) or device special file (for Linux systems) may not be identical to the drive letter on your management console.

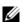

**NOTE:** Virtual Media may not function properly on Windows operating system clients that are configured with Internet Explorer Enhanced Security. To resolve this issue, see your Microsoft operating system documentation or contact your administrator.

#### **Disconnecting Virtual Media**

Click Disconnect to disconnect all virtualized images and drives from the management station. All virtualized images or drives disconnect and are no longer available on the managed system.

### Attaching and Detaching the Virtual Media Feature

The DRAC 5 Virtual Media feature is based on USB technology and can take advantage of the USB plug and play features. DRAC 5 adds the option to attach and detach the virtual devices from the USB bus. When the devices are detached, the operating system or BIOS cannot see any attached drives. When the virtual devices are attached, the drives are visible. Unlike DRAC 4, where the drives could only be enabled or disabled at the next system boot, DRAC 5 virtual devices can be attached or detached at any time.

The virtual devices can be attached or detached using a Web browser, local racadm, remote racadm, telnet, and serial port. To configure virtual media using a Web browser, you can navigate to the Media page and then to the **Configuration** page where you can change settings and apply them. You may also specify the Virtual Media Port Number and the Virtual Media SSL Port Number. In addition, you can enable or disable the Virtual Flash and the Boot Once feature.

### Attaching and Detaching Virtual Media using the Web browser

To Attach the virtual media feature, do the following:

- 1 Click System-> Media-> Configuration
- 2 Select the Value checkbox for Attach Virtual Media
- 3 Click Apply Changes

To Detach the virtual media feature, do the following:

- 1 Click System-> Media-> Configuration
- 2 De-select the Value checkbox for Attach Virtual Media
- **3** Click Apply Changes

### Attaching and Detaching Virtual Media using RACADM

To Attach the virtual media feature, open a command prompt, type the following command, and press <Enter>.:

```
racadm config -g cfgRacVirtual -o cfgVirMediaAttached 1
```

To Detach the virtual media feature, open a command prompt, type the following command, and press <Enter>:

racadm config -g cfgRacVirtual -o cfgVirMediaAttached 0

### **Booting From the Virtual Media**

On supported systems, the system BIOS enables you to boot from virtual optical drives or virtual floppy drives. During POST, enter the BIOS setup window and verify that the virtual drives are enabled and listed in the correct order.

To change the BIOS setting, perform the following steps:

- **1** Boot the managed system.
- **2** Press <F2> to enter the BIOS setup window.
- **3** Scroll to the boot sequence and press <Enter>.

In the pop-up window, the virtual optical drives and virtual floppy drives are listed with the standard boot devices.

- **4** Ensure that the virtual drive is enabled and listed as the first device with bootable media. If required, follow the on-screen instructions to modify the boot order.
- **5** Save the changes and exit.

The managed system reboots.

The managed system attempts to boot from a bootable device based on the boot order. If virtual device is connected and a bootable media is present, the system boots to the virtual device. Otherwise, the system overlooks the device—similar to a physical device without bootable media.

### Installing Operating Systems Using Virtual Media

This section describes a manual, interactive method to install the operating system on your management station that may take several hours to complete. A scripted operating system installation procedure using Virtual Media may take less than 15 minutes to complete. See "Deploying Your Operating System Using VM-CLI" for more information.

- **1** Verify the following:
  - The operating system installation CD is inserted in the management station's CD drive.
  - The local CD drive is selected.
  - You are connected to the virtual drives.
- **2** Follow the steps for booting from the virtual media in the "Booting From the Virtual Media" section to ensure that the BIOS is set to boot from the CD drive that you are installing from.
- **3** Follow the on-screen instructions to complete the installation.

### Using Virtual Media When the Server's Operating System Is Running

### Windows-Based Systems

On Windows systems, the virtual media drives are automounted and configured with a drive letter.

Using the virtual drives from within Windows is similar to using your physical drives. When you connect to the media at a management station, the media is available at the system by clicking the drive and browsing its content.

### Linux-Based Systems

On Linux systems, the virtual media drives are not configured with a drive letter. Depending on the software installed on your system, the virtual media drives may not be automounted. If your drives are not automounted, manually mount the drives.

### **Using Virtual Flash**

The DRAC 5 provides persistent Virtual Flash—16 MB of flash memory that resides in the DRAC 5 file system that can be used for persistent storage and accessed by the system. When enabled, Virtual Flash is configured as a third virtual drive and appears in the BIOS boot order, allowing a user to boot from the Virtual Flash.

**NOTE:** To boot from the Virtual Flash, the Virtual Flash image must be a bootable image.

Unlike a CD or floppy drive that requires an external client connection or functional device in the host system, implementing Virtual Flash only requires the DRAC 5 persistent Virtual Flash feature. The 16 MB of flash memory appears as an unformatted, removable USB drive in the host environment.

Use the following guidelines when implementing Virtual Flash:

- Attaching or detaching the Virtual Flash performs a USB renumeration, which attaches and detaches all Virtual Media devices, respectively (for example, CD drive and floppy drive).
- When you enable or disable Virtual Flash, the Virtual Media CD/floppy drive connection status does not change.

**NOTICE:** The Detach and Attach procedures disrupt active Virtual Media read and write operations.

### **Enabling Virtual Flash**

To enable Virtual Flash, open a command prompt, type the following command, and press <Enter>: racadm config -g cfgRacVirtual -o cfgVirMediaKeyEnable 1

### **Disabling Virtual Flash**

To disable Virtual Flash, open a command prompt, type the following command, and press <Enter>: racadm config -gcfgRacVirtual -o cfgVirMediaKeyEnable 0

### Storing Images in a Virtual Flash

The Virtual Flash can be formatted from the managed host. If you are running the Windows operating system, right-click the drive icon and select Format. If you are running Linux, system tools such as format and fdisk allow you to partition and format the USB.

Before you upload an image from the RAC Web browser to the Virtual Flash, ensure that the image file is between 1.44 MB and 16 MB in size (inclusive) and Virtual Flash is disabled. After you download the image and re-enable the Virtual Flash drive, the system and BIOS recognize the Virtual Flash.

### **Configuring a Bootable Virtual Flash**

- **1** Insert a bootable diskette into the diskette drive or insert a bootable CD into the optical drive.
- **2** Restart your system and boot to the selected media drive.
- **3** Add a partition to Virtual Flash and enable the partition.

Use **fdisk** if Virtual Flash is emulating the hard drive. If Virtual Flash is configured as Drive B:, the Virtual Flash is floppy emulated and does not require a partition to configure Virtual Flash as a bootable drive.

4 Using the **format** command, format the drive with the /s switch to transfer the system files to the Virtual Flash.

For example:

format /s x

where *x* is the drive letter assigned to Virtual Flash.

- **5** Shut down the system and remove the bootable floppy or CD from the appropriate drive.
- 6 Turn on the system and verify that the system boots from Virtual Flash to the C:  $\ OR$

### Using the Virtual Media Command Line Interface Utility

The Virtual Media Command Line Interface (VM-CLI) utility is a scriptable command-line interface that provides virtual media features from the management station to the DRAC 5 in the remote system.

The VM-CLI utility provides the following features:

• Supports multiple, simultaneously-active sessions.

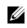

**NOTE:** When virtualizing read-only image files, multiple sessions may share the same image media. When virtualizing physical drives, only one session can access a given physical drive at a time.

- Removable media devices or image files that are consistent with the Virtual Media plug-ins ٠
- Automatic termination when the DRAC firmware boot once option is enabled. ٠
- Secure communications to the DRAC 5 using Secure Sockets Layer (SSL) ٠

Before you run the utility, ensure that you have Virtual Media user privilege to the DRAC 5 in the remote system.

If your operating system supports administrator privileges or an operating system-specific privilege or group membership, administrator privileges are also required to run the VM-CLI command.

The client system's administrator controls user groups and privileges, thereby controlling the users who can run the utility.

For Windows systems, you must have Power User privileges to run the VM-CLI utility.

For Linux systems, you can access the VM-CLI utility without administrator privileges by using the **sudo** command. This command provides a centralized means of providing non-administrator access and logs all user commands. To add or edit users in the VM-CLI group, the administrator uses the **visudo** command. Users without administrator privileges can add the **sudo** command as a prefix to the VM-CLI command line (or to the VM-CLI script) to obtain access to the DRAC 5 in the remote system and run the utility.

### Supported Operating Systems

The VM-CLI utility supports the following operating systems:

- Windows XP
- Windows 2000 Server with Service Pack 4
- Windows Server 2003
- Windows Server 2003 R2
- Red Hat Enterprise Linux AS/ES (version 3)
- Red Hat Enterprise Linux AS/ES (version 4)
- SUSE Linux Enterprise Server Version 9 with Service Pack 2 for Intel EM64T

See the DRAC 5 *Readme* and the *Dell OpenManage*<sup>™</sup> Server Administrator Compatibility Guide located on the Dell Support website at **support.dell.com** for the latest information.

### **Utility Installation**

The VM-CLI utility is located on the *Dell OpenManage*<sup>™</sup> Systems Management Consoles CD, which is included with your Dell OpenManage System Management Software Kit. To install the utility, insert the System Management Consoles CD into your system's CD drive and follow the on-screen instructions.

The Systems Management Consoles CD contains the latest systems management software products, including diagnostics, storage management, remote access service, and the RACADM utility. This CD also contains readme files, which provide the latest systems management software product information.

Additionally, the Systems Management Consoles CD includes vmdeploy—a sample script that illustrates how to use the VM-CLI and RACADM utilities to deploy software to multiple remote systems. For more information, see "Deploying Your Operating System Using VM-CLI."

### **Command Line Options**

The VM-CLI interface is identical on both Windows and Linux systems. The utility uses options that are consistent with the RACADM utility options. For example, an option to specify the DRAC 5 IP address requires the same syntax for both RACADM and VM-CLI utilities.

The VM-CLI command format is as follows:

racvmcli [parameter] [operating\_system\_shell\_options]

All command-line syntax are case sensitive. See "VM-CLI Parameters" for more information.

If the remote system accepts the commands and the DRAC 5 authorizes the connection, the command continues to run until either of the following occurs:

- The VM-CLI connection terminates for any reason.
- The process is manually terminated using an operating system control. For example, in Windows, you can use the Task Manager to terminate the process.

### **VM-CLI** Parameters

#### **DRAC 5 IP Address**

```
-r <RAC-IP-address>[:<RAC-SSL-port>]
```

where *<RAC-IP-address>* is a valid, unique IP address or the DRAC 5 Dynamic Domain Naming System (DDNS) name (if supported).

This parameter provides the DRAC 5 IP address and SSL port. The VM-CLI utility needs this information to establish a Virtual Media connection with the target DRAC 5. If you enter an invalid IP address or DDNS name, an error message appears and the command is terminated.

If *<RAC-SSL-port>* is omitted, port 443 (the default port) is used. The optional SSL port is not required unless you change the DRAC 5 default SSL port.

### **DRAC 5 User Name**

```
-u <DRAC-user-name>
```

This parameter provides the DRAC 5 user name that will run Virtual Media.

The <DRAC-user-name> must have the following attributes:

- Valid user name
- DRAC Virtual Media User permission

If DRAC 5 authentication fails, an error message appears and the command is terminated.

### DRAC User Password

```
-p <DRAC-user-password>
```

This parameter provides the password for the specified DRAC 5 user.

If DRAC 5 authentication fails, an error message displays and the command terminates.

### Floppy/Disk Device or Image File

-f {<device-name> | <image-file>}

where <*device-name*> is a valid drive letter (for Windows systems) or a valid device file name, including the mountable file system partition number, if applicable (for Linux systems); and <*image-file*> is the filename and path of a valid image file.

This parameter specifies the device or file to supply the virtual floppy/disk media.

For example, an image file is specified as:

-f c:\temp\myfloppy.img (Windows system)

```
-f /tmp/myfloppy.img (Linux system)
```

If the file is not write-protected, Virtual Media may write to the image file. Configure the operating system to write-protect a floppy image file that should not be overwritten.

For example, a device is specified as:

-f a:\ (Windows system)

```
-f /dev/sdb4 # 4th partition on device /dev/sdb (Linux system)
```

If the device provides a write-protection capability, use this capability to ensure that Virtual Media will not write to the media.

Additionally, omit this parameter from the command line if you are not virtualizing floppy media. If an invalid value is detected, an error message displays and the command terminates.

### CD/DVD Device or Image File

```
-c {<device-name> | <image-file>}
```

where *<device-name>* is a valid CD/DVD drive letter (Windows systems) or a valid CD/DVD device file name (Linux systems) and *<image-file>* is the file name and path of a valid ISO-9660 image file.

This parameter specifies the device or file that will supply the virtual CD/DVD-ROM media:

For example, an image file is specified as:

-c c:\temp\mydvd.img (Windows systems)

```
-c /tmp/mydvd.img (Linux systems)
```

For example, a device is specified as:

```
-c d: \setminus (Windows systems)
```

-c /dev/cdrom (Linux systems)

Additionally, omit this parameter from the command line if you are not virtualizing CD/DVD media. If an invalid value is detected, an error message is listed and the command terminates.

Specify at least one media type (floppy or CD/DVD drive) with the command, unless only switch options are provided. Otherwise, an error message displays and the command terminates and generates an error.

#### **Version Display**

-v

This parameter is used to display the VM-CLI utility version. If no other non-switch options are provided, the command terminates without an error message.

### **Help Display**

-h

This parameter displays a summary of the VM-CLI utility parameters. If no other non-switch options are provided, the command terminates without error.

### **Encrypted Data**

-e

When this parameter is included in the command line, VM-CLI will use an SSL-encrypted channel to transfer data between the management station and the DRAC 5 in the remote system. If this parameter is not included in the command line, the data transfer is not encrypted.

### VM-CLI Operating System Shell Options

The following operating system features can be used in the VM-CLI command line:

stderr/stdout redirection — Redirects any printed utility output to a file. ٠

For example, using the greater-than character (>) followed by a filename overwrites the specified file with the printed output of the VM-CLI utility.

**NOTE:** The VM-CLI utility does not read from standard input (stdin). As a result, stdin redirection is not required.

Background execution — By default, the VM-CLI utility runs in the foreground. Use the operating ٠ system's command shell features to cause the utility to run in the background. For example, under a Linux operating system, the ampersand character (&) following the command causes the program to be spawned as a new background process.

The latter technique is useful in script programs, as it allows the script to proceed after a new process is started for the VM-CLI command (otherwise, the script would block until the VM-CLI program is terminated). When multiple VM-CLI instances are started in this way, and one or more of the command instances must be manually terminated, use the operating system-specific facilities for listing and terminating processes.

### VM-CLI Return Codes

- 0 = No error
- 1 =Unable to connect
- 2 = VM-CLI command line error
- 3 = RAC firmware connection dropped

English-only text messages are also issued to standard error output whenever errors are encountered.

## **Frequently Asked Questions**

Table 8-2 lists frequently asked questions and answers.

| Question                                                                       | Answer                                                                                                    |
|--------------------------------------------------------------------------------|----------------------------------------------------------------------------------------------------|
| Which operating systems support the DRAC 5?                                    | See "Supported Operating Systems" for a list of supported operating systems.                                                                                                    |
| Which Web browsers support the DRAC 5?                                         | See "Supported Web Browsers" for a list of supported Web browsers.                                                                                                    |
| Why do I sometimes lose my client connection?                                  | <ul> <li>You can sometimes lose your client connection if the network is slow or if you change the CD in the client system CD drive. For example, if you change the CD in the client system's CD drive, the new CD might have an autostart feature. If this is the case, the firmware can time out and the connection can be lost if the client system takes too long before it is ready to read the CD. If a connection is lost, reconnect from the GUI and continue the previous operation.</li> <li>When a network timeout occurs, the DRAC 5 firmware drops</li> </ul> |
|                                                                                | • When a network timeout occurs, the DKAC 5 firmware drops<br>the connection, disconnecting the link between the server and<br>the Virtual Drive. To reconnect to the Virtual Drive, use the<br>Virtual Media feature.                                                                                                    |
| What do I do if Windows 2000 with Service<br>Pack 4 fails to install properly? | If you use Virtual Media and the Windows 2000 operating<br>system CD to install Windows 2000 with Service Pack 4, your<br>system may momentarily lose its connection to the CD drive<br>during the installation procedure, and the operating system may<br>fail to install properly. To fix this issue, download the file<br><b>usbstor.sys</b> from the Microsoft Support website at<br>support.microsoft.com and run the program only on your<br>systems that experience this issue. For more information, see<br>Microsoft Knowledge Base article 823086.               |
| Why can't I install Windows 2000 locally or remotely?                          | If Virtual Flash is enabled and does not contain a valid image;<br>for example, the virtual flash contains a corrupted or random<br>image, you may not be able to install Windows 2000 locally or<br>remotely. To fix this issue, install a valid image on Virtual Flash<br>or disable Virtual Flash if it will not be used during the<br>installation procedure.                                                                                                    |

| Question                                                                                                    | Answer                                                                                                    |
|----------------------------------------------------------------------------------------------------|----------------------------------------------------------------------------------------------------|
| Why does the Virtual Media connection drop<br>when configured in the Shared-NIC mode?                                                                                                    | Installing network and chipset drivers on the server causes the<br>Virtual Media connection to drop when configured in the<br>Shared-NIC mode. Installing the network or chipset drivers<br>causes the LOM to reset, which in turn causes network packets<br>to timeout and the Virtual Media connection to timeout and<br>drop. To work around this issue, copy the drivers from your<br>virtual drive to the server's local hard drive. To prevent a<br>dropped Virtual Media connection from interfering with your<br>driver installation procedure, start the driver installation<br>directly from the server. |
| An installation of the Windows operating system seems to take too long. Why?                                                                                                    | If you are installing the Windows operating system using the <i>Dell PowerEdge Installation and Server Management</i> CD and a slow network connection, the installation procedure may require an extended amount of time to access the DRAC 5 Web-based interface due to network latency. While the installation window does not indicate the installation progress, the installation procedure is in progress.                                                                                                    |
| I am viewing the contents of a floppy drive or<br>USB memory key. If I try to establish a Virtual<br>Media connection using the same drive, I receive<br>a connection failure message and am asked to<br>retry. Why? | Simultaneous access to Virtual Floppy drives is not allowed.<br>Close the application used to view the drive contents before you<br>attempt to virtualize the drive.                                                                                                    |
| How do I configure my virtual device as a bootable device?                                                                                                    | On the managed system, access the BIOS Setup and navigate to<br>the boot menu. Locate the virtual CD, Virtual Floppy, or<br>Virtual Flash and change the device boot order as needed. For<br>example, to boot from a CD drive, configure the CD drive as<br>the first drive in the boot order.                                                                                                    |
| What types of media can I boot from?                                                                                                    | <ul> <li>The DRAC 5 allows you to boot from the following bootable media:</li> <li>CDROM/DVD Data media</li> <li>ISO 9660 image</li> <li>1.44 Floppy disk or floppy image</li> <li>DRAC 5 embedded virtual flash</li> <li>A USB key that is recognized by the operating system as a removable disk</li> <li>A USB key image</li> </ul>                                                                                                    |

#### Table 8-2. Using Virtual Media: Frequently Asked Questions (continued)

| Question                                                                                                    | Answer                                                                                                    |
|----------------------------------------------------------------------------------------------------|----------------------------------------------------------------------------------------------------|
| How can I make my USB key bootable?                                                                                                    | Only USB keys with Windows 98 DOS can boot from the<br>Virtual Floppy. To configure your own bootable USB key, boot<br>to a Windows 98 startup disk and copy system files from the<br>startup disk to your USB key. For example, from the DOS<br>prompt, type the following command:                                                                                                    |
|                                                                                                    | sys a: x: /s                                                                                                    |
|                                                                                                    | where "x:" is the USB key you want to make bootable.                                                                                                    |
| Do I need Administrator privileges to install the ActiveX plug-in?                                                                                                    | You must have Administrator or Power User privileges on Windows systems to install the Virtual Media plug-in.                                                                                                    |
| What privileges do I need to install and use the<br>Virtual Media plug-in on a Red Hat Linux<br>Management station?                                                                                                    | You must have Write privileges on the browsers directory tree<br>to successfully install the Virtual Media plug-in.                                                                                                    |
| I cannot locate my Virtual Floppy device on a<br>system running Red Hat Enterprise Linux or the<br>SUSE Linux operating System. My Virtual Media<br>is attached and I am connected to my remote<br>floppy. What should I do? | Some Linux versions do not automount the Virtual Floppy<br>Drive and the Virtual CD drive in a similar manner. In order to<br>mount the Virtual Floppy Drive, locate the device node that<br>Linux assigns to the Virtual Floppy Drive. Perform the followin<br>steps to correctly find and mount the Virtual Floppy Drive:<br><b>1</b> Open a Linux command prompt and run the following |
|                                                                                                    | command:                                                                                                    |
|                                                                                                    | grep "Virtual Floppy" /var/log/messages                                                                                                    |
|                                                                                                    | <b>2</b> Locate the last entry to that message and note the time.                                                                                                    |
|                                                                                                    | <b>3</b> At the Linux prompt, run the following command:                                                                                                    |
|                                                                                                    | grep "hh:mm:ss" /var/log/messages where:                                                                                                    |
|                                                                                                    | hh:mm:ss is the time stamp of the message returned by grep in step 1.                                                                                                    |
|                                                                                                    | <b>4</b> In step 3, read the result of the grep command and locate the device name that is given to the "Dell Virtual Floppy"                                                                                                    |
|                                                                                                    | <b>5</b> Ensure that you are attached and connected to the Virtual Floppy Drive.                                                                                                    |
|                                                                                                    | <b>6</b> At the Linux prompt, run the following command:                                                                                                    |
|                                                                                                    | <pre>mount /dev/sdx /mnt/floppy where:</pre>                                                                                                    |
|                                                                                                    | /dev/sdx is the device name found in step 4                                                                                                    |
|                                                                                                    | /mnt/floppy is the mount point.                                                                                                    |
| What file system types are supported on my<br>Virtual Floppy Drive or Virtual Flash?                                                                                                    | Your Virtual Floppy Drive or Virtual Flash supports FAT16 or FAT32 file systems.                                                                                                    |

#### Table 8-2. Using Virtual Media: Frequently Asked Questions (continued)

| Table 8-2. | Using Virtual Media: Frequently Asked Questions (continued) |
|------------|-------------------------------------------------------------|
|------------|-------------------------------------------------------------|

| Question                                                                                                    | Answer                                                                                                    |
|----------------------------------------------------------------------------------------------------|----------------------------------------------------------------------------------------------------|
| When I performed a firmware update remotely<br>using the DRAC 5 Web-based interface, my<br>virtual drives at the server were removed. Why? | Firmware updates cause the DRAC 5 to reset, drop the remote connection, and unmount the virtual drives. The drives will reappear when the DRAC reset is complete. |
|                                                                                                    | Disabling or enabling the Virtual Flash causes a USB reset and causes all virtual drives to detach from and then reattach to the USB bus.                         |

## **Using the RACADM Command Line Interface**

The serial/telnet/ssh console provides a set of racadm commands. The racadm commands provide access to the text-based features supported by the DRAC 5 Web-based interface.

RACADM enables you to locally or remotely configure and manage your DRAC 5. RACADM runs on the management station and the managed system. RACADM is included on the *Dell Systems Management Consoles* CD.

You can use RACADM to write scripts to automatically configure multiple DRAC 5s. For more information about configuring multiple DRAC 5s, see "Configuring Multiple DRAC 5 Cards."

This section provides the following information:

- Using the **serial** and **racadm** commands. See "Using a Serial or Telnet Console" or "Using RACADM"
- Configuring your DRAC5 using the racadm command
- Using the racadm configuration file to configure multiple DRAC 5 cards

## **Using a Serial or Telnet Console**

You can run the serial commands in Table 9-1 remotely using RACADM or from the serial/telnet/ssh console command prompt.

## Logging into the DRAC 5

After you have configured your management station terminal emulator software and managed node BIOS, perform the following steps to log into the DRAC 5:

- 1 Connect to the DRAC 5 using your management station terminal emulation software.
- **2** Type your DRAC 5 user name and press <Enter>.

You are logged into the DRAC 5.

## **Starting a Text Console**

After you have logged into the DRAC 5 through your management station terminal software with telnet or SSH, you can redirect the managed system text console by using **connect com2**, which is a telnet/SSH command. Only one **connect com2** client is supported at a time.

To connect to the managed system text console, open a DRAC 5 command prompt (displayed through a telnet or SSH session) and type:

connect com2

From a serial session, you can connect to the managed system's serial console by pressing <Esc><Shift><Q>, which connects the managed system's serial port directly to the servers' COM2 port and bypasses the DRAC 5. To reconnect the DRAC 5 to the serial port, press <Esc><Shift><9>. The managed node COM2 port and the DRAC 5 serial port baud rates must be identical.

The connect -h com2 command displays the contents of the serial history buffer before waiting for input from the keyboard or new characters from the serial port.

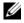

**NOTE:** When using the -h option, the client and server terminal emulation type (ANSI or VT100) must be identical; otherwise, the output may be garbled. Additionally, set the client terminal row to 25.

The default (and maximum) size of the history buffer is 8192 characters. You can set this number to a smaller value using the command:

racadm config -g cfgSerial -o cfgSerialHistorySize <number>

## Using RACADM

You can run the RACADM commands locally or remotely from the serial or telnet console command prompt or through a normal command prompt.

Use the racadm command to configure DRAC 5 properties, perform remote management tasks, or recover a crashed system.

To display the racadm subcommand list using RACADM, type:

racadm help

The subcommand list includes all commands that are supported by the DRAC 5.

Without options, the racadm command displays general use information. Type racadm help to display a list of all available subcommands. Type racadm help <subcommand> to list any syntax and command-line options for the subcommand.

The following sections provide information about how to use the **racadm** commands.

## Using RACADM Remotely

**NOTE:** Configure the IP address on your DRAC 5 before using the racadm remote capability. For more information about setting up your DRAC 5 and a list of related documents, see "Installing and Setting Up the DRAC 5."

RACADM provides a remote capability option (-r) that allows you to connect to the managed system and execute racadm subcommands from a remote console or management station. To use the remote capability, you need a valid user name (-u option) and password (-p option), and the DRAC 5 IP address.

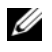

**NOTE:** The RACADM remote capability is supported only on management stations running Windows 2000 Server, Windows XP Professional, Windows 2000 Professional, Windows Server 2003, Windows Server 2003 R2, Red Hat Enterprise Linux (version 3 and version 4), and SUSE Linux operating systems.

## **RACADM Synopsis**

```
racadm -r <RAC IP Address> -u <username> -p <password> <subcommand>
<subcommand options>
```

racadm -i -r <RAC IP Address> <subcommand> <subcommand options>
For example:

racadm -r 192.168.0.120 -u root -p calvin getsysinfo

racadm -i -r 192.168.0.120 getsysinfo

If the HTTPS port number of the RAC has been changed to a custom port other than the default port (443), the following syntax must be used:

racadm -r <RAC IP Address>:<port> -u <username> -p <password>
<subcommand> <subcommand options>

racadm -i -r <RAC IP Address>:<port> <subcommand> <subcommand options>

## **RACADM Options**

Table 9-1 lists the options for the racadm command.

| Option                                             | Description                                                                                                    |
|----------------------------------------------------|----------------------------------------------------------------------------------------------------|
| -r <racipaddr></racipaddr>                         | Specifies the controller's remote IP address.                                                                                                    |
| -r <raclpaddr>:<port number=""></port></raclpaddr> | Use :< <i>port number</i> > if the DRAC 5 port number is not the default port (443)                                                                                                    |
| -i                                                 | Instructs <b>racadm</b> to interactively query the user for user name and password.                                                                                                    |
| -u <usrname></usrname>                             | Specifies the user name that is used to authenticate the command transaction. If the <b>-u</b> option is used, the <b>-p</b> option must be used, and the <b>-i</b> option (interactive) is not allowed. |
| -p <password></password>                           | Specifies the password used to authenticate the command transaction.<br>If the <b>-p</b> option is used, the <b>-i</b> option is not allowed.                                                            |

#### Table 9-1. racadm Command Options

## Enabling and Disabling the RACADM Remote Capability

**NOTE:** It is recommended that you run these commands on your local system.

The RACADM remote capability is enabled by default. If disabled, type the following command to enable:

```
racadm config -g cfgRacTuning -o cfgRacTuneRemoteRacadmEnable 1
```

To disable the remote capability, type:

racadm config -g cfgRacTuning -o cfgRacTuneRemoteRacadmEnable 0

## **RACADM Subcommands**

Table 9-2 provides a description of each **racadm** subcommand that you can run in RACADM. For a detailed listing of **racadm** subcommands including syntax and valid entries, see "RACADM Subcommand Overview."

When entering a RACADM subcommand, prefix the command with racadm. For example:

racadm help

| Command                        | Description                                                                                                    |
|--------------------------------|----------------------------------------------------------------------------------------------------|
| help                           | Lists DRAC 5 subcommands.                                                                                      |
| help <subcommand></subcommand> | Lists usage statement for the specified subcommand.                                                            |
| arp                            | Displays the contents of the ARP table. ARP table entries may not be added or deleted.                         |
| clearasrscreen                 | Clears the last ASR (crash) screen (last blue screen).                                                         |
| clrraclog                      | Clears the DRAC 5 log. A single entry is made to indicate the user and time that the log was cleared.          |
| config                         | Configures the RAC.                                                                                            |
| getconfig                      | Displays the current RAC configuration properties.                                                             |
| coredump                       | Displays the last DRAC 5 coredump.                                                                             |
| coredumpdelete                 | Deletes the coredump stored in the DRAC 5.                                                                     |
| fwupdate                       | Executes or displays status on DRAC 5 firmware updates.                                                        |
| getssninfo                     | Displays information about active sessions.                                                                    |
| getsysinfo                     | Displays general DRAC 5 and system information.                                                                |
| getractime                     | Displays the DRAC 5 time.                                                                                      |
| ifconfig                       | Displays the current RAC IP configuration.                                                                     |
| netstat                        | Displays the routing table and the current connections.                                                        |
| ping                           | Verifies that the destination IP address is reachable from the DRAC 5 with the current routing-table contents. |
| setniccfg                      | Sets the IP configuration for the controller.                                                                  |
| getniccfg                      | Displays the current IP configuration for the controller.                                                      |
| getsvctag                      | Displays service tags.                                                                                         |
| racdump                        | Dumps DRAC 5 status and state information for debug.                                                           |
| racreset                       | Resets the DRAC 5.                                                                                             |
| racresetcfg                    | Resets the DRAC 5 to the default configuration.                                                                |

Table 9-2. RACADM Subcommands

| Command         | Description                                                                                                    |
|-----------------|----------------------------------------------------------------------------------------------------|
| serveraction    | Performs power management operations on the managed system.                                                         |
| getraclog       | Displays the RAC log.                                                                                               |
| clrsel          | Clears the System Event Log entries.                                                                                |
| gettracelog     | Displays the DRAC 5 trace log. If used with -i, the command displays the number of entries in the DRAC 5 trace log. |
| sslcsrgen       | Generates and downloads the SSL CSR.                                                                                |
| sslcertupload   | Uploads a CA certificate or server certificate to the DRAC 5.                                                       |
| sslcertdownload | Downloads a CA certificate.                                                                                         |
| sslcertview     | Views a CA certificate or server certificate in the DRAC 5.                                                         |
| testemail       | Forces the DRAC 5 to send an email over the DRAC 5 NIC.                                                             |
| testtrap        | Forces the DRAC 5 to send an SNMP over the DRAC 5 NIC.                                                              |
| vmdisconnect    | Forces a virtual media connection to close.                                                                         |
| vmkey           | Resets the virtual flash size to its default size (16 MB).                                                          |

Table 9-2. RACADM Subcommands (continued)

## **RACADM Error Messages**

For information about racadm CLI error messages, see "Frequently Asked Questions" in this chapter.

## **Configuring Multiple DRAC 5 Cards**

Using RACADM, you can configure one or more DRAC 5 cards with identical properties. When you query a specific DRAC 5 card using its group ID and object ID, RACADM creates the racadm.cfg configuration file from the retrieved information. By exporting the file to one or more DRAC 5 cards, you can configure your controllers with identical properties in a minimal amount of time.

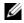

**NOTE:** Some configuration files contain unique DRAC 5 information (such as the static IP address) that must be modified before you export the file to other DRAC 5 cards.

To configure multiple DRAC 5 cards, perform the following procedures:

**1** Use RACADM to query the target DRAC 5 that contains the appropriate configuration.

**NOTE:** The generated .cfg file does not contain user passwords.

Open a command prompt and type:

racadm getconfig -f myfile.cfg

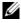

**NOTE:** Redirecting the RAC configuration to a file using getconfig -f is only supported with the local and remote RACADM interfaces.

**2** Modify the configuration file using a simple text editor (optional).

**3** Use the new configuration file to modify a target RAC.

In the command prompt, type:

racadm config -f myfile.cfg

**4** Reset the target RAC that was configured.

In the command prompt, type:

racadm reset

The getconfig -f racadm.cfg subcommand requests the DRAC 5 configuration and generates the racadm.cfg file. If required, you can configure the file with another name.

You can use the **getconfig** command to enable you to perform the following actions:

- Display all configuration properties in a group (specified by group name and index) ٠
- Display all configuration properties for a user by user name

The config subcommand loads the information into other DRAC 5s. Use config to synchronize the user and password database with Server Administrator

The initial configuration file, racadm.cfg, is named by the user. In the following example, the configuration file is named **myfile.cfg**. To create this file, type the following at the command prompt:

racadm getconfig -f myfile.cfg

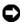

NOTICE: It is recommended that you edit this file with a simple text editor. The racadm utility uses an ASCII text parser. Any formatting confuses the parser, which may corrupt the racadm database.

## Creating a DRAC 5 Configuration File

The DRAC 5 configuration file < filename >.cfg is used with the racadm config -f <filename>.cfg command. The configuration file is a simple text file that allows the user to build a configuration file (similar to an .ini file) and configure the DRAC 5 from this file. You may use any file name, and the file does not require a .cfg extension (although it is referred to by that designation in this subsection).

The .cfg file can be:

- Created
- Obtained from a racadm getconfig -f <filename>.cfg command
- Obtained from a racadm getconfig -f <filename>.cfg command, and then edited

## **NOTE:** See "getconfig" for information about the getconfig command.

The .cfg file is first parsed to verify that valid group and object names are present and that some simple syntax rules are being followed. Errors are flagged with the line number that detected the error, and a simple message explains the problem. The entire file is parsed for correctness, and all errors are displayed. Write commands are not transmitted to the DRAC 5 if an error is found in the .cfg file. The user must correct *all* errors before any configuration can take place. The -c option may be used in the config subcommand, which verifies syntax only and does *not* perform writes to the DRAC 5.

Use the following guidelines when you create a .cfg file:

• If the parser encounters an indexed group, it is the value of the anchored object that differentiates the various indexes.

The parser reads in all of the indexes from the DRAC 5 for that group. Any objects within that group are simple modifications when the DRAC 5 is configured. If a modified object represents a new index, the index is created on the DRAC 5 during configuration.

• The user cannot specify a desired index in a .cfg file.

Indexes may be created and deleted, so over time the group may become fragmented with used and unused indexes. If an index is present, it is modified. If an index is not present, the first available index is used. This method allows flexibility when adding indexed entries where the user does not need to make exact index matches between all the RACs being managed. New users are added to the first available index. A .cfg file that parses and runs correctly on one DRAC 5 may not run correctly on another if all indexes are full and you must add a new user.

• Use the racresetcfg subcommand to configure all DRAC 5 cards with identical properties.

Use the racresetcfg subcommand to reset the DRAC 5 to original defaults, and then run the racadm config -f <filename>.cfg command. Ensure that the .cfg file includes all desired objects, users, indexes, and other parameters.

NOTICE: Use the racresetcfg subcommand to reset the database and the DRAC 5 NIC settings to the original default settings and remove all users and user configurations. While the root user is available, other users' settings are also reset to the default settings.

## **Parsing Rules**

• All lines that start with '#' are treated as comments.

A comment line *must* start in column one. A '#' character in any other column is treated as a # character.

Some modem parameters may include # characters in its string. An escape character is not required. You may want to generate a .cfg from a racadm getconfig -f <filename>.cfg command, and then perform a racadm config -f <filename>.cfg command to a different DRAC 5, without adding escape characters.

#### Example:

```
#
# This is a comment
[cfgUserAdmin]
cfgUserAdminPageModemInitString=<Modem init # not a comment>
```

• All group entries must be surrounded by "[" and "]" characters.

The starting "[" character denoting a group name *must* start in column one. This group name *must* be specified before any of the objects in that group. Objects that do not include an associated group name generate an error. The configuration data is organized into groups as defined in "DRAC 5 Property Database Group and Object Definitions."

The following example displays a group name, object, and the object's property value.

Example:

```
[cfgLanNetworking] -{group name}
cfqNicIpAddress=143.154.133.121 {object name}
```

• All parameters are specified as "object=value" pairs with no white space between the object, =, or value.

White spaces that are included after the value are ignored. A white space inside a value string remains unmodified. Any character to the right of the '=' is taken as is (for example, a second '=', or a '#', '[', ']', and so forth). These characters are valid modem chat script characters.

See the example in the previous bullet.

• The .cfg parser ignores an index object entry.

The user *cannot* specify which index is used. If the index already exists, it is either used or the new entry is created in the first available index for that group.

The racadm getconfig -f <filename>.cfg command places a comment in front of index objects, allowing the user to see the included comments.

**NOTE:** The user may create an indexed group manually using the following command: racadm config -g <*groupName>*-o <*anchored object>*-i <*index 1-16>*<*unique anchor name>* 

• The line for an indexed group *cannot* be deleted from a .cfg file.

The user must remove an indexed object manually using the following command:

racadm config -g <groupName> -o <objectName> -i <index 1-16> ""

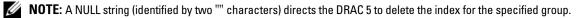

To view the contents of an indexed group, use the following command:

racadm getconfig -g <groupName> -i <index 1-16>

• For indexed groups the object anchor *must* be the first object after the "[]" pair. The following are examples of the current indexed groups:

[cfgUserAdmin]

cfgUserAdminUserName=<USER\_NAME>

If you type racadm getconfig -f <myexample>.cfg, the command builds a .cfg file for the current DRAC 5 configuration. This configuration file can be used as an example and as a starting point for your unique .cfg file.

## Modifying the DRAC 5 IP Address

When you modify the DRAC 5 IP address in the configuration file, remove all unnecessary *<variable>* = **value** entries. Only the actual variable group's label with "[" and "]" remains, including the two *<variable>* = **value** entries pertaining to the IP address change.

```
For example:
#
    Object Group "cfqLanNetworking"
#
#
[cfgLanNetworking]
cfqNicIpAddress=10.35.10.110
cfgNicGateway=10.35.10.1
This file will be updated as follows:
#
#
    Object Group "cfgLanNetworking"
#
[cfgLanNetworking]
cfgNicIpAddress=10.35.9.143
# comment, the rest of this line is ignored
cfgNicGateway=10.35.9.1
```

The command **racadm config -f myfile.cfg** parses the file and identifies any errors by line number. A correct file will update the proper entries. Additionally, you can use the same **getconfig** command from the previous example to confirm the update.

Use this file to download company-wide changes or to configure new systems over the network.

**NOTE:** "Anchor" is an internal term and should not be used in the file.

## **Using the RACADM Utility to Configure the DRAC 5**

**NOTE:** You must be logged in as user **root** to execute RACADM commands on a remote Linux system.

The DRAC 5 Web-based interface is the quickest way to configure a DRAC 5. If you prefer commandline or script configuration or need to configure multiple DRAC 5s, use RACADM, which is installed with the DRAC 5 agents on the managed system. To configure multiple DRAC 5s with identical configuration settings, perform one of the following procedures:

- Use the RACADM examples in this section as a guide to create a batch file of **racadm** commands and then execute the batch file on each managed system.
- Create the DRAC 5 configuration file as described in "RACADM Subcommand Overview" and execute ٠ the racadm config subcommand on each managed system using the same configuration file.

## **Before You Begin**

You can configure up to 16 users in the DRAC 5 property database. Before you manually enable a DRAC 5 user, verify if any current users exist. If you are configuring a new DRAC 5 or you ran the racadm racresetcfg command, the only current user is root with the password calvin. The racresetcfg subcommand resets the DRAC 5 back to the original defaults.

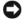

**D** NOTICE: Use caution when using the racresetcfg command, as *all* configuration parameters are reset to the original defaults. Any previous changes are lost.

**NOTE:** Users can be enabled and disabled over time. As a result, a user may have a different index number on each DRAC 5.

To verify if a user exists, type the following command at the command prompt:

racadm getconfig -u <username>

OR

type the following command once for each index of 1–16:

```
racadm getconfig -g cfgUserAdmin -i <index>
```

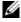

**NOTE:** You can also type racadm getconfig -f <myfile.cfg > and view or edit the myfile.cfg file, which includes all DRAC 5 configuration parameters.

Several parameters and object IDs are displayed with their current values. Two objects of interest are:

```
# cfgUserAdminIndex=XX
```

cfgUserAdminUserName=

If the **cfgUserAdminUserName** object has no value, that index number, which is indicated by the **cfgUserAdminIndex** object, is available for use. If a name appears after the "=", that index is taken by that user name.

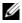

**NOTE:** When you manually enable or disable a user with the racadm config subcommand, you *must* specify the index with the -i option. Observe that the cfqUserAdminIndex object displayed in the previous example contains a #" character. Also, if you use the racadm config -f racadm.cfg command to specify any number of groups/objects to write, the index cannot be specified. A new user is added to the first available index. This behavior allows more flexibility in configuring multiple DRAC 5s with the same settings.

## Adding a DRAC 5 User

To add a new user to the RAC configuration, a few basic commands can be used. In general, perform the following procedures:

- **1** Set the user name.
- **2** Set the password.
- **3** Set the user privileges.
- **4** Enable the user

## Example

The following example describes how to add a new user named "John" with a "123456" password and LOGIN privileges to the RAC.

```
racadm config -g cfgUserAdmin -o cfgUserAdminUserName -i 2 john
racadm config -g cfgUserAdmin -o cfgUserAdminPassword -i 2 123456
racadm config -g cfgUserAdmin -i 2 -o cfgUserPrivilege 0x00000001
racadm config -g cfgUserAdmin -i 2 -o cfgUserAdminEnable 1
To verify, use one of the following commands:
racadm getconfig -u john
```

```
racadm getconfig -g cfgUserAdmin -i 2
```

## Removing a DRAC 5 User

When using RACADM, users must be disabled manually and on an individual basis. Users cannot be deleted by using a configuration file.

The following example illustrates the command syntax that can be used to delete a RAC user:

racadm config -g cfgUserAdmin -o cfgUserAdminUserName -i <index> ""

A null string of double quote characters ("") instructs the DRAC 5 to remove the user configuration at the specified index and reset the user configuration to the original factory defaults.

## **Testing Email Alerting**

The RAC email alerting feature allows users to receive email alerts when a critical event occurs on the managed system. The following example shows how to test the email alerting feature to ensure that the RAC can properly send out email alerts across the network.

racadm testemail -i 2

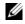

**NOTE:** Ensure that the SMTP and Email Alert settings are configured before testing the email alerting feature. See "Configuring E-Mail Alerts" for more information.

## Testing the RAC SNMP Trap Alert Feature

The RAC SNMP trap alerting feature allows SNMP trap listener configurations to receive traps for system events that occur on the managed system.

The following example shows how a user can test the SNMP trap alert feature of the RAC.

```
racadm testtrap -i 2
```

Before you test the RAC SNMP trap alerting feature, ensure that the SNMP and trap settings are configured correctly. See the **testtrap** and **testemail** subcommand descriptions to configure these settings.

## Enabling a DRAC 5 User With Permissions

To enable a user with specific administrative permissions (role-based authority), first locate an available user index by performing the steps in "Before You Begin." Next, type the following command lines with the new user name and password.

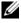

NOTE: See Table B-2 for a list of valid bit mask values for specific user privileges. The default privilege value is 0, which indicates the user has no privileges enabled.

racadm config -g cfgUserAdmin -o cfgUserAdminPrivilege -i <index> <user privilege bitmask value>

## Configuring DRAC 5 Network Properties

To generate a list of available network properties, type the following:

```
racadm getconfig -g cfgLanNetworking
```

To use DHCP to obtain an IP address, use the following command to write the object cfgNicUseDhcp and enable this feature.

racadm config -g cfgLanNetworking -o cfgNicUseDHCP 1

The commands provide the same configuration functionality as the option ROM at boot-up when you are prompted to type <Ctrl><e>. For more information about configuring network properties with the option ROM, see "Configuring DRAC 5 Network Properties."

The following is an example of how the command may be used to configure desired LAN network properties.

```
racadm config -g cfgLanNetworking -o cfgNicEnable 1
racadm config -g cfgLanNetworking -o cfgNicIpAddress 192.168.0.120
racadm config -g cfgLanNetworking -o cfgNicNetmask 255.255.255.0
racadm config -g cfgLanNetworking -o cfgNicGateway 192.168.0.120
racadm config -g cfgLanNetworking -o cfgNicUseDHCP 0
racadm config -g cfgLanNetworking -o cfgDNSServersFromDHCP 0
```

```
racadm config -g cfgLanNetworking -o cfgDNSServer1 192.168.0.5
racadm config -g cfgLanNetworking -o cfgDNSServer2 192.168.0.6
racadm config -g cfgLanNetworking -o cfgDNSRegisterRac 1
racadm config -g cfgLanNetworking -o cfgDNSRacName RAC-EK00002
racadm config -g cfgLanNetworking -o cfgDNSDomainNameFromDHCP 0
racadm config -g cfgLanNetworking -o cfgDNSDomainName MYDOMAIN
MOTE: If cfgNicEnable is set to 0, the DRAC 5 LAN is disabled even if DHCP is enabled.
```

#### **DRAC Modes**

The DRAC 5 can be configured in one of three modes:

- Dedicated
- Shared
- Shared with failover

Table 9-3 provides a description of each mode.

| Table 9-3. | DRAC 5 NIC Configurations |
|------------|---------------------------|
|------------|---------------------------|

| Mode                 | Description                                                                                     |
|----------------------|-------------------------------------------------------------------------------------------------|
| Dedicated            | The DRAC uses its own NIC (RJ-45 connector) and the BMC MAC address for network traffic.        |
| Shared               | The DRAC uses Broadcom LOM1 on the planar.                                                      |
| Shared with failover | The DRAC uses Broadcom LOM1 and LOM2 as a team for failover. The team uses the BMC MAC address. |

## **Frequently Asked Questions**

Table 9-4 lists the frequently asked questions and answers.

```
Table 9-4. Using the serial and racadm Commands: Frequently Asked Questions
```

| Question                                                                                                    | Answer |
|----------------------------------------------------------------------------------------------------|--------|
| After performing a DRAC 5 reset (using the racadm racreset command), I issue a command and the following message is displayed: |        |
| <pre>racadm <command name=""/> Transport:<br/>ERROR: (RC=-1)</pre>                                                             |        |
| What does this message mean?                                                                                                   |        |

| Question                                                                                                    | Answer                                                                                                    |  |
|----------------------------------------------------------------------------------------------------|----------------------------------------------------------------------------------------------------|--|
| When I use the <b>racadm</b> commands and subcommands, I get errors that I don't understand.                                                                                                   | You may encounter one or more of the following<br>errors when using the <b>racadm</b> commands and<br>subcommands:                                                       |  |
|                                                                                                    | <ul> <li>Local error messages — Problems such as syntax,<br/>typographical errors, and incorrect names.</li> <li>Example:</li> <li>ERROR: <message></message></li> </ul> |  |
| When I ping the DRAC IP address from my system<br>and then switch my DRAC 5 card between<br><b>Dedicated</b> and <b>Shared</b> modes during the ping<br>response, I do not receive a response. | Clear the ARP table on your system.                                                                                                    |  |

 Table 9-4.
 Using the serial and racadm Commands: Frequently Asked Questions (continued)

# 10

## Deploying Your Operating System Using VM-CLI

The Virtual Media Command Line Interface (VM-CLI) utility is a command-line interface that provides Virtual Media features from the management station to the DRAC 5 in the remote system. Using VM-CLI and scripted methods, you can deploy your operating system on multiple remote systems in your network.

This section provides information on integrating the VM-CLI utility into your corporate network.

## **Before You Begin**

Before using the VM-CLI utility, ensure that your targeted remote systems and corporate network meet the requirements listed in the following sections.

## **Remote System Requirements**

- DRAC 5 card is installed in each remote system
- The virtual device in each remote system is the first device in the BIOS boot order.

## **Dell Custom Factory Integration**

When you order your Dell system using the Dell Custom Factory Integration (CFI) options, Dell can preconfigure your system with a DRAC 5 card that includes a DDNS name and a preconfigured system BIOS that is enabled for Virtual Media. Using this configuration, your system is ready to boot from its Virtual Media devices when installed into your corporate network.

For more information, see the Dell website at www.dell.com.

## **Network Requirements**

A network share must contain the following components:

- Operating system files
- Required drivers
- Operating system boot image file(s)

The image file must be a floppy image or CD/DVD ISO image with an industry-standard, bootable format.

## **Creating a Bootable Image File**

Before you deploy your image file to the remote systems, ensure that a supported system can boot from the file. To test the image file, transfer the image file to a test system using the DRAC 5 Web user interface and then reboot the system.

The following sections provide specific information for creating image files for Linux and Windows systems.

## **Creating an Image File for Linux Systems**

Use the Data Duplicator utility to create a bootable image file for your Linux system.

To run the utility, open a command prompt and type the following:

dd if=<input-device> of=<output-file>

For example:

dd if=/dev/fd0 of=myfloppy.img

## **Creating an Image File for Windows Systems**

When choosing a data replicator utility for Windows image files, select a utility that copies the image file and the CD/DVD boot sectors.

## **Preparing for Deployment**

## **Configuring the Remote Systems**

- 1 Create a network share that can be accessed by the management station.
- **2** Copy the operating system files to the network share.
- **3** If you have a bootable, preconfigured deployment image file to deploy the operating system to the remote systems, skip this step.

If you do not have a bootable, preconfigured deployment image file, create the file. Include any programs and/or scripts used for the operating system deployment procedures

For example, to deploy Microsoft<sup>®</sup> Windows<sup>®</sup> operating system, the image file may include programs that are similar to deployment methods used by Microsoft Systems Management Server (SMS).

When you create the image file, do the following:

- · Follow standard network-based installation procedures
- Mark the deployment image as "read only" to ensure that each target system boots and executes the same deployment procedure

- **4** Perform one of the following procedures:
  - Integrate RACADM and the Virtual Media command line interface (VM-CLI) into your existing operating system deployment application. Use the sample deployment script as a guide when integrating the DRAC 5 utilities into your existing operating system deployment application.
  - Use the existing vmdeploy script to deploy your operating system..

## **Deploying the Operating System**

Use VM-CLI and the **vmdeploy** script included with the utility to deploy the operating system to your remote systems.

Before you begin, review the sample **vmdeploy** script included with the VM-CLI utility. The script offers detailed requirements to deploy the operating system to remote systems in your network.

The following procedure provides a high-level overview for deploying the operating system on targeted remote systems.

- 1 Identify the remote systems that will be deployed.
- **2** Record the DRAC 5 names and IP addresses of the targeted remote systems.
- **3** Perform the following procedure for each targeted remote system:
  - **a** Configure a VM-CLI process that includes the following parameters for the targeted system:
    - DRAC 5 IP address or DDNS name
    - Bootable deployment image file name
    - DRAC 5 user name
    - DRAC 5 user password
  - **b** Using RACADM, set the target DRAC 5 **boot once** option.
  - c Using RACADM, reboot the DRAC 5 system.

## Using the DRAC 5 SM-CLP Command Line Interface

This section provides information about the Server Management Workgroup (SMWG) Server Management Command Line Protocol (SM-CLP) that is incorporated in the DRAC 5.

**NOTE:** This section assumes that you are familiar with the Systems Management Architecture for Server Hardware (SMASH) Initiative and the SMWG SM-CLP specifications. For more information on these specifications, see the Distributed Management Task Force (DMTF) website at www.dmtf.org.

The DRAC 5 SM-CLP is a protocol driven by the DMTF and SMWG to provide standards for systems management CLI implementations. Many efforts are driven by a defined SMASH architecture that is targeted as a foundation for more standardized systems management set of components. The SMWG SM-CLP is a subcomponent of the overall SMASH efforts driven by DMTF.

## **DRAC 5 SM-CLP Support**

DRAC 5 is the first RAC product that provides support for the SM-CLP standard-based command line protocol. The SM-CLP is hosted from the DRAC 5 controller firmware and supports telnet, SSH, and serial-based interfaces. The DRAC 5 SM-CLP interface is based on the SM-CLP Specification Version 1.0 provided by the DMTF organization.

The following sections provide an overview of the SM-CLP feature that is hosted from the DRAC 5.

## **SM-CLP** Features

The SM-CLP specification provides a common set of standard SM-CLP verbs that can be used for simple systems management through the CLI.

Table 11-1 provides a list of supported CLI verbs.

| Definition                                 |                                                                                                    |
|--------------------------------------------|----------------------------------------------------------------------------------------------------|
| Navigates through the MAP using the shell. |                                                                                                    |
| Deletes an object instance.                |                                                                                                    |
| Displays help for a specific target.       |                                                                                                    |
| Resets the target.                         |                                                                                                    |
|                                            | Navigates through the MAP using the shell.<br>Deletes an object instance.<br>Displays help for a specific target. |

Table 11-1. Supported CLI Verbs

| Verb    | Definition                                             |
|---------|--------------------------------------------------------|
| show    | Displays the target properties, verbs, and subtargets. |
| start   | Turns on a target.                                     |
| stop    | Shuts down a target.                                   |
| exit    | Exits from the SM-CLP shell session.                   |
| version | Displays the version attributes of a target.           |

Table 11-1. Supported CLI Verbs (continued)

## **SM-CLP Management Operations and Targets**

The SM-CLP promotes the concept of verbs and targets to provide system management capabilities through the CLI. The verb indicates the operation to perform, and the target determines the entity (or object) that runs the operation.

Below is an example of the SM-CLP command line syntax.

<verb> [<options>] [<target>] [<properties>]

During a typical SM-CLP session, the user can perform operations using the verbs listed in Table 11-1.

#### **Management Operations**

The DRAC 5 SM-CLP enables users to manage the following:

- Server Power Management Turn on, shutdown, or reboot the system
- System Event Log (SEL) Management Display or clear the SEL records

#### Targets

Table 11-2 provides a list of targets provided through the SM-CLP to support these operations.

| Target                      | Definition                                               |
|-----------------------------|----------------------------------------------------------|
| /system1                    | The managed system target.                               |
| /system1/logs1              | The log collections target                               |
| /system1/logs1/log1         | The System Event Log (SEL) target on the managed system. |
| /system1/logs1/log1/record1 | An individual SEL record instance on the managed system. |

#### Table 11-2. SM-CLP Targets

## Options

Table 11-3 lists the supported SM-CLP options.

| SM-CLP Option | Description                                                                                   |  |
|---------------|-----------------------------------------------------------------------------------------------|--|
| -all          | Instructs the verb to perform all possible functions.                                         |  |
| -display      | Displays the user-defined data.                                                               |  |
| -examine      | Instructs the command processor to validate the command syntax without executing the command. |  |
| -help         | Displays command verb help.                                                                   |  |
| -version      | Displays the command verb version.                                                            |  |

Table 11-3. Supported SM-CLP Options

#### **SM-CLP Output Format**

The DRAC 5 currently supports text-based output as described in the SM-CLP specifications.

## **DRAC 5 SM-CLP Examples**

The following subsections provide sample scenarios for using the SM-CLP to perform the following operations:

- Server power management
- SEL management
- MAP target navigation
- Display system properties

#### **Server Power Management**

Table 11-4 provides examples of using SM-CLP to perform power management operations on a managed system.

#### Table 11-4. Server Power Management Operations

| Operation                                           | Syntax |
|-----------------------------------------------------|--------|
| Logging into the RAC using the telnet/SSH interface |        |

| Operation                                    | Syntax                                                                                                    |  |
|----------------------------------------------|----------------------------------------------------------------------------------------------------|--|
| Starting the SM-CLP<br>management shell      | -<br>>smclp<br>DRAC5 SM-CLP System Management Shell, version 1.0<br>Copyright (c) 2004-2006 Dell, Inc.<br>All Rights Reserved<br>-> |  |
| Power down the server                        | -<br>->stop /system1<br>system1 has been stopped successfully                                                                       |  |
| Power up the server from a powered-off state | -<br>->start /system1<br>system1 has been started successfully                                                                      |  |
| Reboot the server                            | ->reset /system1<br>system1 has been reset successfully                                                                             |  |

 Table 11-4.
 Server Power Management Operations (continued)

#### **SEL Management**

Table 11-5 provides examples of using the SM-CLP to perform SEL-related operations on the managed system.

|                 | • •                      |                     |
|-----------------|--------------------------|---------------------|
| Operation       | Syntax                   |                     |
| Viewing the SEL | ->show /system1/logs1/le | ogl                 |
|                 | /system1/logs1/log1      |                     |
|                 | Targets:                 |                     |
|                 | Record1                  |                     |
|                 | Record2                  |                     |
|                 | Record3                  |                     |
|                 | Record4                  |                     |
|                 | Record5                  |                     |
|                 | Records                  |                     |
|                 | Properties:              |                     |
|                 | InstanceID               | = IPMI:BMC1 SEL Log |
|                 | MaxNumberOfRecords       | = 512               |
|                 | CurrentNumberOfRecords   | = 5                 |
|                 | Name                     | = IPMI SEL          |
|                 | EnabledState             | = 2                 |
|                 | OperationalState         | = 2                 |
|                 | HealthState              | = 2                 |
|                 | Caption                  | = IPMI SEL          |
|                 | Description              | = IPMI SEL          |
|                 | ElementName              | = IPMI SEL          |
|                 | Commands:                |                     |
|                 | cd                       |                     |
|                 | show                     |                     |
|                 | help                     |                     |
|                 | exit                     |                     |
|                 | version                  |                     |
|                 |                          |                     |
|                 |                          |                     |

 Table 11-5.
 SEL Management Operations

| Operation              | Syntax                                                                                                    |  |
|------------------------|----------------------------------------------------------------------------------------------------|--|
| Viewing the SEL record | ->show /system1/logs1/log1/record4<br>/system1/logs1/log1/record4                                                                                                    |  |
|                        | <pre>/systeml/logsl/log1/record4 Properties: LogCreationClassName = CIM_RecordLog CreationClassName = CIM_LogRecord LogName = IPMI SEL RecordID = 1 MessageTimeStamp = 20050620100512.000000-000 Description = FAN 7 RPM: fan sensor, detected a failure ElementName = IPMI SEL Record Commands:     cd     show     help     exit     version</pre> |  |
| Clearing the SEL       | ->delete /system1/logs1/log1/record*<br>All records deleted successfully                                                                                                    |  |

Table 11-5. SEL Management Operations (continued)

#### **MAP Target Navigation**

Table 11-6 provides examples of using the **cd** verb to navigate the MAP. In all examples, the initial default target is assumed to be /.

| Operation                                                 | Syntax                                        |  |
|-----------------------------------------------------------|-----------------------------------------------|--|
| Navigate to the system target and reboot                  | ->cd system1<br>->reset                       |  |
|                                                           | <b>NOTE:</b> The current default target is /. |  |
| Navigate to the SEL target<br>and display the log records | ->cd system1<br>->cd logs1/log1<br>->show     |  |
|                                                           | ->cd system1/logs1/log1<br>->show             |  |
| Display current target                                    | ->cd .                                        |  |
| Move up one level                                         | ->cd                                          |  |
| Exiting the shell                                         | ->exit                                        |  |

 Table 11-6.
 Map Target Navigation Operations

### **System Properties**

The Table 11-7 lists the system properties that are displayed when the user types the following:

show /system1

These properties are derived from the Base System Profile that is provided by the standards body and is based on the **CIM\_ComputerSystem** class as defined by the CIM schema.

For additional information, see the DMTF CIM schema definitions.

| Object             | Property    | Description                                                                             |
|--------------------|-------------|-----------------------------------------------------------------------------------------|
| CIM_ComputerSystem | Name        | Unique identifier of a System instance that exists in the enterprise environment.       |
|                    |             | MaxLen = 256                                                                            |
|                    | ElementName | User-friendly name for the system.                                                      |
|                    |             | MaxLen = 64                                                                             |
|                    | NameFormat  | Identifies the method by which the Name is generated.                                   |
|                    |             | Values:                                                                                 |
|                    |             | Other, IP, Dial, HID, NWA, HWA, X25, ISDN, IPX, DCC, ICD, E.164, SNA, OID/OSI, WWN, NAA |

#### Table 11-7. System Properties

| Object | Property  | Description                                                                                      |
|--------|-----------|--------------------------------------------------------------------------------------------------|
|        | Dedicated | Enumeration indicating whether the system is a special-purpose system or general-purpose system. |
|        |           | Values:                                                                                          |
|        |           | 0=Not Dedicated                                                                                  |
|        |           | l=Unknown                                                                                        |
|        |           | 2=Other                                                                                          |
|        |           | 3=Storage                                                                                        |
|        |           | 4=Router                                                                                         |
|        |           | 5=Switch                                                                                         |
|        |           | 6=Layer 3 Switch                                                                                 |
|        |           | 7=CentralOffice Switch                                                                           |
|        |           | 8=Hub                                                                                            |
|        |           | 9=Access Server                                                                                  |
|        |           | 10=Firewall                                                                                      |
|        |           | ll=Print                                                                                         |
|        |           | 12=I/O                                                                                           |
|        |           | 13=Web Caching                                                                                   |
|        |           | 14=Management                                                                                    |
|        |           | 15=Block Server                                                                                  |
|        |           | 16=File Server                                                                                   |
|        |           | 17=Mobile User Device,                                                                           |
|        |           | 18=Repeater                                                                                      |
|        |           | 19=Bridge/Extender                                                                               |
|        |           | 20=Gateway                                                                                       |
|        |           | 21=Storage Virtualizer                                                                           |
|        |           | 22=Media Library                                                                                 |
|        |           | 23=Extender Node                                                                                 |
|        |           | 24=NAS Head                                                                                      |
|        |           | 25=Self-Contained NAS                                                                            |
|        |           | 26=UPS                                                                                           |
|        |           | 27=IP Phone                                                                                      |
|        |           | 28=Management Controller                                                                         |
|        |           | 29=Chassis Manager                                                                               |

 Table 11-7.
 System Properties (continued)

| Object | Property          | Description                                                                                                    |
|--------|-------------------|----------------------------------------------------------------------------------------------------|
|        | ResetCapability   | Defines the reset methods availablle on the system                                                                             |
|        |                   | Values:                                                                                                    |
|        |                   | l=Other                                                                                                    |
|        |                   | 2=Unknown                                                                                                    |
|        |                   | 3=Disabled                                                                                                    |
|        |                   | 4=Enabled                                                                                                    |
|        |                   | 5=Not Implemented                                                                                                    |
|        | CreationClassName | The superclass from which this instance is derived.                                                                            |
|        | EnabledState      | Indicates the enabled/disabled states of the system.                                                                           |
|        |                   | Values:                                                                                                    |
|        |                   | 0=Unknown                                                                                                    |
|        |                   | l=Other                                                                                                    |
|        |                   | 2=Enabled                                                                                                    |
|        |                   | 3=Disabled                                                                                                    |
|        |                   | 4=Shutting Down                                                                                                    |
|        |                   | 5=Not Applicable                                                                                                    |
|        |                   | 6=Enabled but Offline                                                                                                    |
|        |                   | 7=In Test                                                                                                    |
|        |                   | 8=Deferred                                                                                                    |
|        |                   | 9=Quiesce                                                                                                    |
|        |                   | 10=Starting                                                                                                    |
|        | EnabledDefault    | Indicates the default startup configuration for the enabled state of the system. By default, the system i "Enabled" (value=2). |
|        |                   | Values:                                                                                                    |
|        |                   | 2=Enabled                                                                                                    |
|        |                   | 3=Disabled                                                                                                    |
|        |                   | 4=Not Applicable                                                                                                    |
|        |                   | 5=Enabled but Offline                                                                                                    |
|        |                   | 6=No Default                                                                                                    |

 Table 11-7.
 System Properties (continued)

| Object | Property       | Description                                                   |
|--------|----------------|---------------------------------------------------------------|
|        | RequestedState | Indicates the last requested or desired state for the system. |
|        |                | Values:                                                       |
|        |                | 2=Enabled                                                     |
|        |                | 3=Disabled                                                    |
|        |                | 4=Shut Down                                                   |
|        |                | 5=No Change                                                   |
|        |                | 6=Offline                                                     |
|        |                | 7=Test                                                        |
|        |                | 8=Deferred                                                    |
|        |                | 9=Quiesce                                                     |
|        |                | 10=Reboot                                                     |
|        |                | 11=Reset                                                      |
|        |                | 12=Not Applicable                                             |
|        | HealthState    | Indicates the current health of the system.                   |
|        |                | Values:                                                       |
|        |                | 0=Unknown                                                     |
|        |                | 5=OK                                                          |
|        |                | 10=Degraded/Warning                                           |
|        |                | 15=Minor Failure                                              |
|        |                | 20=Major Failure                                              |
|        |                | 30=Critical Failure                                           |
|        |                | 35=Non-recoverable Error                                      |
|        |                |                                                               |

 Table 11-7.
 System Properties (continued)

| Dbject | Property          | Description                                 |
|--------|-------------------|---------------------------------------------|
|        | OperationalStatus | Indicates the current status of the system. |
|        |                   | Values:                                     |
|        |                   | 0=Unknown                                   |
|        |                   | l=Other                                     |
|        |                   | 2=ОК                                        |
|        |                   | 3=Degraded                                  |
|        |                   | 4=Stressed                                  |
|        |                   | 5=Predictive Failure                        |
|        |                   | 6=Error                                     |
|        |                   | 7=Non-Recoverable Error                     |
|        |                   | 8=Starting                                  |
|        |                   | 9=Stopping                                  |
|        |                   | 10=Stopped                                  |
|        |                   | 11=In Service                               |
|        |                   | 12=No Contact                               |
|        |                   | 13=Lost Communication                       |
|        |                   | 14=Aborted                                  |
|        |                   | 15=Dormant                                  |
|        |                   | 16=Supporting Entity in Error               |
|        |                   | 17=Completed                                |
|        |                   | 18=Power Mode                               |
|        | Description       | A text-based description of the system.     |

 Table 11-7.
 System Properties (continued)

# 12

## Troubleshooting

## Troubleshooting the DRAC 5

See the following tables for help with troubleshooting the DRAC 5 and the RACADM: Table 6-8, "Using the DRAC 5 With Active Directory: Frequently Asked Questions" Table 7-7, "Using Console Redirection: Frequently Asked Questions" Table 8-2, "Using Virtual Media: Frequently Asked Questions" Table 9-4, "Using the serial and racadm Commands: Frequently Asked Questions"

# A

# **RACADM Subcommand Overview**

This section provides descriptions of the subcommands that are available in the RACADM command line interface.

# help

**NOTE:** To use this command, you must have Log In DRAC 5 permission.

Table A-1 describes the help command.

#### Table A-1. Help Command

| Command | Definition                                                                                                  |
|---------|----------------------------------------------------------------------------------------------------|
| help    | Lists all of the subcommands available to use with <b>racadm</b> and provides a short description for each. |

# Synopsis

```
racadm help
racadm help <subcommand>
```

# Description

The **help** subcommand lists all of the subcommands that are available when using the **racadm** command along with a one-line description. You may also type a subcommand after **help** to get the syntax for a specific subcommand.

# Output

The racadm help command displays a complete list of subcommands.

The **racadm help** *<subcommand>* command displays information for the specified subcommand only.

- Local RACADM
- Remote RACADM
- telnet/ssh/serial RACADM

# arp

**NOTE:** To use this command, you must have **Execute Diagnostic Commands** permission. Table A-2 describes the **arp** command.

#### Table A-2. arp Command

| Command | Definition                                                                             |
|---------|----------------------------------------------------------------------------------------|
| arp     | Displays the contents of the ARP table. ARP table entries may not be added or deleted. |

#### **Synopsis**

racadm arp

#### **Supported Interfaces**

- Remote RACADM
- telnet/ssh/serial RACADM

# clearasrscreen

**NOTE:** To use this command, you must have **Clear Logs** permission.

Table A-3 describes the clearasrscreen subcommand.

#### Table A-3. clearasrscreen

| Subcommand     | Definition                                      |
|----------------|-------------------------------------------------|
| clearasrscreen | Clears the last crash screen that is in memory. |

#### **Synopsis**

racadm clearasrscreen

- Local RACADM
- Remote RACADM
- telnet/ssh/serial RACADM

# config

**NOTE:** To use the getconfig command, you must have Log In DRAC 5 permission. Table A-4 describes the config and getconfig subcommands.

#### Table A-4. config/getconfig

| Subcommand | Definition                          |  |  |
|------------|-------------------------------------|--|--|
| config     | Configures the DRAC 5.              |  |  |
| getconfig  | Gets the DRAC 5 configuration data. |  |  |

#### **Synopsis**

```
racadm config [-c|-p] -f <filename>
racadm config -g <groupName> -o <objectName> [-i <index>] <Value>
```

#### **Supported Interfaces**

- Local RACADM
- Remote RACADM
- telnet/ssh/serial RACADM

# Description

The **config** subcommand allows the user to set DRAC 5 configuration parameters individually or to batch them as part of a configuration file. If the data is different, that DRAC 5 object is written with the new value.

#### Input

Table A-5 describes the config subcommand options.

**NOTE:** The -f and -p options are not supported for the serial/telnet/ssh console.

Table A-5. config Subcommand Options and Descriptions

| Option | Description                                                                                                    |
|--------|----------------------------------------------------------------------------------------------------|
| -f     | The <b>-f <i>(filename)</i></b> option causes <b>config</b> to read the contents of the file specified by <i>(filename)</i> and configure the DRAC 5. The file must contain data in the format specified in "Parsing Rules." |
| -р     | The <b>-p</b> , or password option, directs <b>config</b> to delete the password entries contained in the config file <b>-f</b> <i>&lt;<b>filename</b>&gt;</i> after the configuration is complete.                          |
| -g     | The <b>-g <groupname></groupname></b> , or group option, must be used with the <b>-o</b> option. The <b>&lt;</b> groupName> specifies the group containing the object that is to be set.                                     |

#### Table A-5. config Subcommand Options and Descriptions (continued)

| Option | Description                                                                                                    |
|--------|----------------------------------------------------------------------------------------------------|
| -0     | The <b>-o <i>cobjectName&gt;</i></b> , or object option, must be used with the <b>-</b> <i>g</i> option. This option specifies the object name that is written with the string <i>colue&gt;</i> .                                                                                                    |
| -i     | The <b>-i</b> <i><index></index></i> , or index option, is only valid for indexed groups and can be used to specify a unique group. The <i><index></index></i> is a decimal integer from 1 through 16. The index is specified here by the index value, not a "named" value.                                          |
| -с     | The <b>-c</b> , or check option, is used with the <b>config</b> subcommand and allows the user to parse the <b>.cfg</b> file to find syntax errors. If errors are found, the line number and a short description of what is incorrect are displayed. Writes do not occur to the DRAC 5. This option is a check only. |

#### Output

This subcommand generates error output upon encountering either of the following:

- ٠ Invalid syntax, group name, object name, index, or other invalid database members
- racadm CLI failures

This subcommand returns an indication of how many configuration objects that were written out of how many total objects were in the .cfg file.

#### Examples

racadm config -g cfgLanNetworking -o cfgNicIpAddress 10.35.10.100

Sets the cfgNicIpAddress configuration parameter (object) to the value 10.35.10.110. This IP address object is contained in the group cfgLanNetworking.

٠ racadm config -f myrac.cfg

Configures or reconfigures the DRAC 5. The myrac.cfg file may be created from the getconfig command. The **myrac.cfg** file may also be edited manually as long as the parsing rules are followed.

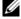

**NOTE:** The myrac.cfg file does not contain password information. To include this information in the file, it must be input manually. If you want to remove password information from the myrac.cfg file during configuration, use the -p option.

# getconfig

#### getconfig Subcommand Description

The getconfig subcommand allows the user to retrieve DRAC 5 configuration parameters on an individual basis, or all the RAC configuration groups may be retrieved and saved into a file.

#### Input

Table A-6 describes the getconfig subcommand options.

**NOTE:** The -f option without a file specification will output the contents of the file to the terminal screen.

#### Table A-6. getconfig Subcommand Options

| Option | Description                                                                                                    |  |  |  |  |  |  |
|--------|----------------------------------------------------------------------------------------------------|--|--|--|--|--|--|
| -f     | The <b>-f <i>&lt;filename&gt;</i></b> option directs getconfig to write the entire RAC configuration to a configuration file. This file can be used for batch configuration operations using the <b>config</b> subcommand.                                                                                                    |  |  |  |  |  |  |
|        | <b>NOTE:</b> The -f option does not create entries for the <b>cfglpmiPet</b> and <b>cfglpmiPef</b> groups. You must set at least one trap destination to capture the <b>cfglpmiPet</b> group to the file.                                                                                                    |  |  |  |  |  |  |
| -g     | The <b>-g &lt;</b> <i>groupName&gt;</i> , or group option, can be used to display the configuration for a single group. The groupName is the name for the group used in the racadm.cfg files. If the group is an indexed group, use the <b>-i</b> option.                                                                                                    |  |  |  |  |  |  |
| -h     | The <b>-h</b> , or <b>help</b> option, displays a list of all available configuration groups that you can use.<br>This option is useful when you do not remember exact group names.                                                                                                    |  |  |  |  |  |  |
| -i     | The <b>-i</b> <i><index></index></i> , or <i>index</i> option, is valid only for indexed groups and can be used to specify a unique group. The <i><index></index></i> is a decimal integer from 1 through 16. If <b>-i</b> <i><index></index></i> is not specified, a value of 1 is assumed for groups, which are tables that have multiple entries. The index is specified by the index value, not a "named" value. |  |  |  |  |  |  |
| -0     | The -o <b><i>objectname&gt;</i></b> or object option specifies the object name that is used in the query.<br>This option is optional and can be used with the -g option.                                                                                                    |  |  |  |  |  |  |
| -u     | The <b>-u <username></username></b> , or <b>user name</b> option, can be used to display the configuration for the specified user. The <b><username></username></b> option is the login name for the user.                                                                                                    |  |  |  |  |  |  |
| -v     | The <b>-v</b> option displays additional details with the display of the properties and is used with the <b>-g</b> option.                                                                                                    |  |  |  |  |  |  |

#### Output

This subcommand generates error output upon encountering either of the following:

- · Invalid syntax, group name, object name, index, or other invalid database members
- racadm CLI transport failures

If errors are not encountered, this subcommand displays the contents of the specified configuration.

#### **Examples**

• racadm getconfig -g cfgLanNetworking

Displays all of the configuration properties (objects) that are contained in the group cfgLanNetworking.

- racadm getconfig -f myrac.cfg
   Saves all group configuration objects from the RAC to myrac.cfg.
- racadm getconfig -h
   Displays a list of the available configuration groups on the DRAC 5.
- racadm getconfig -u root
   Displays the configuration properties for the user named root.
- racadm getconfig -g cfgUserAdmin -i 2 -v
   Displays the user group instance at index 2 with verbose information for the property values.

```
racadm getconfig -f <filename>
racadm getconfig -g <groupName> [-i <index>]
racadm getconfig -u <username>
racadm getconfig -h
```

# Supported Interfaces

- Local RACADM
- Remote RACADM
- telnet/ssh/serial RACADM

# coredump

**NOTE:** To use this command, you must have **Execute Debug Commands** permission.

Table A-7 describes the coredump subcommand.

#### Table A-7. coredump

| Subcommand | Definition                          |
|------------|-------------------------------------|
| coredump   | Displays the last DRAC 5 core dump. |

#### Synopsis

racadm coredump

# Description

The **coredump** subcommand displays detailed information related to any recent critical issues that have occurred with the RAC. The coredump information can be used to diagnose these critical issues.

If available, the coredump information is persistent across RAC power cycles and will remain available until either of the following conditions occur:

- The coredump information is cleared with the coredumpdelete subcommand.
- Another critical condition occurs on the RAC. In this case, the coredump information will be relative to the last critical error that occurred.

See the coredumpdelete subcommand for more information about clearing the coredump.

# Supported Interfaces

- Remote RACADM
- telnet/ssh/serial RACADM

# coredumpdelete

**NOTE:** To use this command, you must have **Clear Logs** or **Execute Debug Commands** permission.

Table A-8 describes the coredumpdelete subcommand.

#### Table A-8. coredumpdelete

| Subcommand     | Definition                                  |
|----------------|---------------------------------------------|
| coredumpdelete | Deletes the core dump stored in the DRAC 5. |

# **Synopsis**

racadm coredumpdelete

# Description

The **coredumpdelete** subcommand can be used to clear any currently resident **coredump** data stored in the RAC.

**NOTE:** If a coredumpdelete command is issued and a coredump is not currently stored in the RAC, the command will display a success message. This behavior is expected.

See the coredump subcommand for more information on viewing a coredump.

- Local RACADM
- Remote RACADM
- telnet/ssh/serial RACADM

# fwupdate

**NOTE:** To use this command, you must have **Configure DRAC 5** permission.

**NOTE:** Before you begin your firmware update, see "Updating the DRAC 5 Firmware" for additional instructions. Table A-9 describes the **fwupdate** subcommand.

#### Table A-9. fwupdate

| Subcommand | Definition                          |
|------------|-------------------------------------|
| fwupdate   | Updates the firmware on the DRAC 5. |

# **Synopsis**

| racadm | fwupdate | -s |    |    |                                                   |    |               |
|--------|----------|----|----|----|---------------------------------------------------|----|---------------|
| racadm | fwupdate | -g | -u | -a | <tftp_server_ip_address></tftp_server_ip_address> | -d | <path></path> |
| racadm | fwupdate | -p | -u | -d | <path></path>                                     |    |               |

# Description

The **fwupdate** subcommand allows users to update the firmware on the DRAC 5. The user can:

- Check the firmware update process status
- Update the DRAC 5 firmware from a TFTP server by providing an IP address and optional path
- Update the DRAC 5 firmware from the local file system using local RACADM

# **Supported Interfaces**

- Local RACADM
- Remote RACADM
- telnet/ssh/serial RACADM

#### Input

Table A-10 describes the fwupdate subcommand options.

**NOTE:** The -p option is only supported in local RACADM and is not supported with the serial/telnet/ssh console.

| Table A-10. | fwupdate | Subcommand | Options |
|-------------|----------|------------|---------|
|-------------|----------|------------|---------|

| Option | Description                                                                                                    |
|--------|----------------------------------------------------------------------------------------------------|
| -u     | The <b>update</b> option performs a checksum of the firmware update file and starts the actual update process. This option may be used along with the <b>-g</b> or <b>-p</b> options. At the end of the update, the DRAC 5 performs a soft reset. |

| Option | Description                                                                                                    |
|--------|----------------------------------------------------------------------------------------------------|
| -5     | The <b>status</b> option returns the current status of where you are in the update process. This option is always used by itself.                                                                                                    |
| -g     | The get option instructs the firmware to get the firmware update file from the TFTP server. The user must also specify the <b>-a</b> and <b>-d</b> options. In the absence of the <b>-a</b> option, the defaults are read from properties contained in the group cfgRemoteHosts, using properties cfgRhostsFwUpdateIpAddr and cfgRhostsFwUpdatePath. |
| -a     | The IP Address option specifies the IP address of the TFTP server.                                                                                                    |
| -d     | The <b>-d</b> , or <b>directory</b> , option specifies the directory on the TFTP server or on the DRAC 5's host server where the firmware update file resides.                                                                                                    |
| -р     | The <b>-p</b> , or <b>put</b> , option is used to update the firmware file from the managed system to the DRAC 5. The <b>-u</b> option must be used with the <b>-p</b> option.                                                                                                    |

Table A-10. fwupdate Subcommand Options (continued)

#### Output

Displays a message indicating which operation is being performed.

#### Examples

• racadm fwupdate -g -u - a 143.166.154.143 -d <path>

In this example, the **-g** option tells the firmware to download the firmware update file from a location (specified by the **-d** option) on the TFTP server at a specific IP address (specified by the **-a** option). After the image file is downloaded from the TFTP server, the update process begins. When completed, the DRAC 5 is reset.

If the download exceeds 15 minutes and times out, transfer the firmware flash image to a local drive on the server. Then, using Console Redirection, connect to the remote system and install the firmware locally using local racadm.

• racadm fwupdate -s

This option reads the current status of the firmware update.

• racadm fwupdate -p -u -d c:\ <images>

In this example, the firmware image for the update is provided by the host's file system.

• racadm -r 192.168.0.120 -u root -p racpassword fwupdate -g -u -a 192.168.0.120 -d <images>

In this example, RACADM is used to remotely update the firmware of a specified DRAC using the provided DRAC username and password. The image is retrieved from a TFTP server.

**NOTE:** The -p option is not supported in the Remote RACADM interface for the fwupdate subcommand.

# getssninfo

**NOTE:** To use this command, you must have Log In To DRAC 5 permission. Table A-11 describes the getssninfo subcommand.

Table A-11. getssninfo Subcommand

| Subcommand | Definition                                                                                                    |
|------------|----------------------------------------------------------------------------------------------------|
| getssninfo | Retrieves session information for one or more<br>currently active or pending sessions from the<br>Session Manager's session table. |

#### **Synopsis**

```
racadm getssninfo [-A] [-u <username> | *]
```

## Description

The **getssninfo** command returns a list of users that are connected to the DRAC. The summary information provides the following information:

- Username
- IP address (if applicable)
- Session type (for example, serial or telnet)
- Consoles in use (for example, Virtual Media or Virtual KVM)

# **Supported Interfaces**

- Local RACADM
- Remote RACADM
- telnet/ssh/serial RACADM

#### Input

Table A-12 describes the getssninfo subcommand options.

#### Table A-12. getssninfo Subcommand Options

| Option | Description                                                                                                    |
|--------|----------------------------------------------------------------------------------------------------|
| -A     | The -A option eliminates the printing of data headers.                                                                                                    |
| -u     | The <b>-u <username></username></b> user name option limits the printed output to only the detail session records for the given user name. If an "*" symbol is given as the user name, all users are listed. Summary information is not printed when this option is specified. |

#### **Examples**

• racadm getssninfo

Table A-13 provides an example of output from the racadm getssninfo command.

Table A-13. getssninfo Subcommand Output Example

| User  | IP Address        | Туре   | Consoles    |
|-------|-------------------|--------|-------------|
| root  | 192.168.0.10      | Telnet | Virtual KVM |
| • rac | adm getssninfo -A |        |             |

"root" 143.166.174.19 "Telnet" "NONE"

```
    racadm getssninfo -A -u *
    "root" "143.166.174.19" "Telnet" "NONE"
    "bob" "143.166.174.19" "GUI" "NONE"
```

# getsysinfo

**NOTE:** To use this command, you must have Log In To DRAC 5 permission.

Table A-14 describes the racadm getsysinfo subcommand.

| Table A-14. | getsysinfo |
|-------------|------------|
|-------------|------------|

| Command    | Definition                                                                        |  |
|------------|-----------------------------------------------------------------------------------|--|
| getsysinfo | Displays DRAC 5 information, system information, and watchdog status information. |  |

# **Synopsis**

```
racadm getsysinfo [-d] [-s] [-w] [-A]
```

# Description

The getsysinfo subcommand displays information related to the RAC, managed system, and watchdog configuration.

- Local RACADM
- Remote RACADM
- telnet/ssh/serial RACADM

#### Input

Table A-15 describes the getsysinfo subcommand options.

| Option | Description                                |
|--------|--------------------------------------------|
| -d     | Displays DRAC 5 information.               |
| -s     | Displays system information                |
| -W     | Displays watchdog information              |
| -A     | Eliminates the printing of headers/labels. |

 Table A-15.
 getsysinfo Subcommand Options

If the -w option is not specified, then the other options are used as defaults.

#### Output

The **getsysinfo** subcommand displays information related to the RAC, managed system, and watchdog configuration.

# Sample Output

| RAC Information:<br>RAC Date/Time<br>Firmware Version<br>Firmware Build<br>Last Firmware Update | = Thu Dec 8 20:01:33 2005<br>= 1.0<br>= 05.12.08<br>= Thu Dec 8 08:09:36 2005      |
|-------------------------------------------------------------------------------------------------|------------------------------------------------------------------------------------|
| Current IP Address<br>Current IP Gateway                                                        | = 192.168.0.1<br>= 255.255.255.0<br>= 0<br>= 00:14:22:18:cd:f9<br>= 0.0.0.0<br>= 0 |
| System Information:<br>System Model<br>System BIOS Version                                      | = PowerEdge 2900<br>= 0.2.3                                                        |

```
BMC Firmware Version = 0.17
Service Taq
                        = 48192
Host Name
                        = racdev103
                        = Microsoft Windows Server 2003
OS Name
Power Status
                        = OFF
Watchdog Information:
Recovery Action
                       = None
Present countdown value = 0 seconds
Initial countdown value = 0 seconds
Examples

    racadm getsysinfo -A -s

   "System Information:" "PowerEdge 2900" "A08" "1.0" "EF23VQ-0023"
   "Hostname"
   "Microsoft Windows 2000 version 5.0, Build Number 2195, Service Pack
   2" "ON"
• racadm getsysinfo -w -s
System Information:
                        = PowerEdge 2900
System Model
System BIOS Version
                       = 0.2.3
BMC Firmware Version
                       = 0.17
                        = 48192
Service Tag
Host Name
                        = racdev103
OS Name
                       = Microsoft Windows Server 2003
Power Status
                      = OFF
Watchdog Information:
Recovery Action
                       = None
Present countdown value = 0 seconds
Initial countdown value = 0 seconds
```

#### Restrictions

The Hostname and OS Name fields in the **getsysinfo** output display accurate information only if Dell OpenManage is installed on the managed system. If OpenManage is not installed on the managed system, these fields may be blank or inaccurate.

# getractime

**NOTE:** To use this command, you must have Log In DRAC 5 permission. Table A-16 describes the getractime subcommand.

#### Table A-16. getractime

| Subcommand | Definition                                                   |
|------------|--------------------------------------------------------------|
| getractime | Displays the current time from the remote access controller. |

#### **Synopsis**

racadm getractime [-d]

#### Description

With no options, the getractime subcommand displays the time in a common readable format.

With the -d option, getractime displays the time in the format, *yyyymmddhhmmss.mmmmmms*, which is the same format returned by the UNIX date command.

#### Output

The getractime subcommand displays the output on one line.

#### **Sample Output**

racadm getractime Thu Dec 8 20:15:26 2005

racadm getractime -d 20051208201542.000000

- Local RACADM
- Remote RACADM
- telnet/ssh/serial RACADM

# ifconfig

**NOTE:** To use this command, you must have **Execute Diagnostic Commands** or **Configure DRAC 5** permission. Table A-17 describes the **ifconfig** subcommand.

#### Table A-17. ifconfig

| Subcommand | Definition                                            |
|------------|-------------------------------------------------------|
| ifconfig   | Displays the contents of the network interface table. |

# **Synopsis**

racadm ifconfig

# netstat

**NOTE:** To use this command, you must have **Execute Diagnostic Commands** permission. Table A-18 describes the **netstat** subcommand.

#### Table A-18. netstat

| Subcommand | Definition                                              |
|------------|---------------------------------------------------------|
| netstat    | Displays the routing table and the current connections. |

#### **Synopsis**

racadm netstat

- Remote RACADM
- telnet/ssh/serial RACADM

# ping

**NOTE:** To use this command, you must have **Execute Diagnostic Commands** or **Configure DRAC 5** permission. Table A-19 describes the **ping** subcommand.

| Table A- | 19. | ping |
|----------|-----|------|
|----------|-----|------|

| Subcommand | Definition                                                                                                    |
|------------|----------------------------------------------------------------------------------------------------|
| ping       | Verifies that the destination IP address is reachable from<br>the DRAC 5 with the current routing-table contents. A<br>destination IP address is required. An ICMP echo packet<br>is sent to the destination IP address based on the current<br>routing-table contents. |

#### **Synopsis**

racadm ping <ipaddress>

## **Supported Interfaces**

- Remote RACADM
- telnet/ssh/serial RACADM

# setniccfg

**NOTE:** To use the **setniccfg** command, you must have **Configure DRAC 5** permission. Table A-20 describes the **setniccfg** subcommand.

#### Table A-20. setniccfg

| Subcommand | Definition                                    |
|------------|-----------------------------------------------|
| setniccfg  | Sets the IP configuration for the controller. |

**NOTE:** The terms NIC and Ethernet management port may be used interchangeably.

#### **Synopsis**

```
racadm setniccfg -d
racadm setniccfg -s [<ipAddress> <netmask> <gateway>]
racadm setniccfg -o [<ipAddress> <netmask> <gateway>]
```

# Description

The setniccfg subcommand sets the controller IP address.

- The -d option enables DHCP for the Ethernet management port (default is DHCP enabled).
- The -s option enables static IP settings. The IP address, netmask, and gateway can be specified. Otherwise, the existing static settings are used. <*ipAddress*>, <*netmask*>, and <*gateway*> must be typed as dot-separated strings.

```
racadm setniccfg -s 192.168.0.120 255.255.255.0 192.168.0.1
```

• The -o option disables the Ethernet management port completely. <*ipAddress*>, <*netmask*>, and <*gateway*> must be typed as dot-separated strings.

racadm setniccfg -o 192.168.0.120 255.255.255.0 192.168.0.1

# Output

The **setniccfg** subcommand displays an appropriate error message if the operation is not successful. If successful, a message is displayed.

# Supported Interfaces

- Local RACADM
- Remote RACADM
- telnet/ssh/serial RACADM

# getniccfg

**NOTE:** To use the getniccfg command, you must have Log In To DRAC 5 permission.

Table A-21 describes the setniccfg and getniccfg subcommands.

| Table A-21. | setniccfg/getniccfg |
|-------------|---------------------|
|-------------|---------------------|

| Subcommand | Definition                                                |
|------------|-----------------------------------------------------------|
| getniccfg  | Displays the current IP configuration for the controller. |

# Synopsis

```
racadm getniccfg
```

# Description

The getniccfg subcommand displays the current Ethernet management port settings.

## **Sample Output**

The **getniccfg** subcommand will display an appropriate error message if the operation is not successful. Otherwise, on success, the output displayed in the following format:

| NIC Enabled  | = 1             |
|--------------|-----------------|
| DHCP Enabled | = 1             |
| IP Address   | = 192.168.0.1   |
| Subnet Mask  | = 255.255.255.0 |
| Gateway      | = 192.168.0.1   |

# **Supported Interfaces**

- Local RACADM
- Remote RACADM
- telnet/ssh/serial RACADM

# getsvctag

**NOTE:** To use this command, you must have Log In To DRAC 5 permission. Table A-22 describes the getsvctag subcommand.

#### Table A-22. getsvctag

| Subcommand | Definition              |
|------------|-------------------------|
| getsvctag  | Displays a service tag. |

#### **Synopsis**

racadm getsvctag

#### Description

The getsvctag subcommand displays the service tag of the host system.

#### Example

Type getsvctag at the command prompt. The output is displayed as follows:

Y76TP0G

The command returns 0 on success and nonzero on errors.

# **Supported Interfaces**

- Local RACADM
- Remote RACADM
- telnet/ssh/serial RACADM

# racdump

**NOTE:** To use this command, you must have **Debug** permission.

Table A-23 describes the racdump subcommand.

#### Table A-23. racdump

| Subcommand | Definition                                      |
|------------|-------------------------------------------------|
| racdump    | Displays status and general DRAC 5 information. |

# **Synopsis**

racadm racdump

# Description

The **racdump** subcommand provides a single command to get dump, status, and general DRAC 5 board information.

The following information is displayed when the racdump subcommand is processed:

- General system/RAC information
- Coredump
- Session information
- Process information
- Firmware build information

# **Supported Interfaces**

- Remote RACADM
- telnet/ssh/serial RACADM

# racreset

**NOTE:** To use this command, you must have **Configure DRAC 5** permission. Table A-24 describes the **racreset** subcommand.

#### Table A-24. racreset

| Subcommand | Definition         |
|------------|--------------------|
| racreset   | Resets the DRAC 5. |

NOTICE: When you issue a racreset subcommand, the DRAC may require up to one minute to return to a usable state.

#### **Synopsis**

```
racadm racreset [hard | soft]
```

#### Description

The racreset subcommand issues a reset to the DRAC 5. The reset event is written into the DRAC 5 log.

A hard reset performs a deep reset operation on the RAC. A hard reset should only be performed as a last-case resort to recover the RAC.

**NOTICE:** You must reboot your system after performing a hard reset of the DRAC 5 as described in Table A-25. Table A-25 describes the **racreset** subcommand options.

| Table A-25. ra | acreset Subcommand | Options |
|----------------|--------------------|---------|
|----------------|--------------------|---------|

| Option | Description                                                                                                    |
|--------|----------------------------------------------------------------------------------------------------|
| hard   | A <i>hard</i> reset performs a deep reset operation on the remote access controller. A hard reset should only be used as a last case resort of resetting the RAC controller for recovery purposes. |
| soft   | A soft reset performs a graceful reboot operation on the RAC.                                                                                                    |

#### **Examples**

- racadm racreset
   Start the DRAC 5 soft reset sequence.
- racadm racreset hard
   Start the DRAC 5 hard reset sequence.

- Local RACADM
- Remote RACADM
- telnet/ssh/serial RACADM

# racresetcfg

**NOTE:** To use this command, you must have **Configure DRAC 5** permission. Table A-26 describes the racresetcfg subcommand.

#### Table A-26. racresetcfg

| Subcommand  | Definition                                                     |
|-------------|----------------------------------------------------------------|
| racresetcfg | Resets the entire RAC configuration to factory default values. |

#### **Synopsis**

racadm racresetcfg

#### **Supported Interfaces**

- Local RACADM
- Remote RACADM •
- telnet/ssh/serial RACADM ٠

#### Description

The racresetcfg command removes all database property entries that have been configured by the user. The database has default properties for all entries that are used to restore the card back to its original default settings. After resetting the database properties, the DRAC 5 resets automatically.

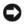

NOTICE: This command deletes your current RAC configuration and resets the RAC and serial configuration to the original default settings. After reset, the default name and password is root and calvin, respectively, and the IP address is 192.168.0.120. If you issue racresetcfg from a network client (for example, a supported Web browser, telnet/ssh, or remote RACADM), you must use the default IP address.

**NOTE:** This subcommand will also reset the serial interface to its default baud rate (57600) and COM port. The serial settings may need to be reconfigured through the BIOS setup screen for the server in order to access the RAC through the serial port.

# serveraction

**NOTE:** To use this command, you must have **Execute Server Control Commands** permission.

Table A-27 describes the serveraction subcommand.

#### Table A-27. serveraction

| Subcommand   | Definition                                             |
|--------------|--------------------------------------------------------|
| serveraction | Executes a managed system reset or power-on/off/cycle. |

racadm serveraction <action>

## Description

The serveraction subcommand enables users to perform power management operations on the host system. Table A-28 describes the **serveraction** power control options.

 Table A-28.
 serveraction Subcommand Options

| String            | Definition                                                                                                    |
|-------------------|----------------------------------------------------------------------------------------------------|
| <action></action> | Specifies the action. The options for the <i><action></action></i> string are:                                                                                                    |
|                   | <ul> <li>powerdown — Powers down the managed system.</li> </ul>                                                                                                    |
|                   | <ul> <li>powerup — Powers up the managed system.</li> </ul>                                                                                                    |
|                   | • <b>powercycle</b> — Issues a power-cycle operation on the managed system. This action is similar to pressing the power button on the system's front panel to power down and then power up the system. |
|                   | • powerstatus — Displays the current power status of the server ("ON", or "OFF")                                                                                                    |
|                   | • hardreset — Performs a reset (reboot) operation on the managed system.                                                                                                    |

#### Output

The serveraction subcommand displays an error message if the requested operation could not be performed, or a success message if the operation completed successfully.

5 log.

# **Supported Interfaces**

- Local RACADM
- Remote RACADM
- telnet/ssh/serial RACADM

# getraclog

**NOTE:** To use this command, you must have Log In DRAC 5 permission. Table A-29 describes the **racadm getraclog** command.

| Command      | Definition                                 |  |
|--------------|--------------------------------------------|--|
| getraclog -i | Displays the number of entries in the DRAC |  |
| getraclog    | Displays the DRAC 5 log entries.           |  |

#### Table A-29. getraclog

```
racadm getraclog -i
racadm getraclog [-A] [-o] [-c count] [-s start-record] [-m]
```

#### Description

The getraclog -i command displays the number of entries in the DRAC 5 log.

The following options allow the **getraclog** command to read entries:

- -A — Displays the output with no headers or labels.
- -c Provides the maximum count of entries to be returned. ٠
- -m Displays one screen of information at a time and prompts the user to continue (similar to the • UNIX more command).
- **-o** Displays the output in a single line.
- -s Specifies the starting record used for the display

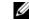

**NOTE:** If no options are provided, the entire log is displayed.

## Output

The default output display shows the record number, time stamp, source, and description. The timestamp begins at midnight, January 1 and increases until the system boots. After the system boots, the system's timestamp is used.

# Sample Output

| Record:      | 1                               |
|--------------|---------------------------------|
| Date/Time:   | Dec 8 08:10:11                  |
| Source:      | login[433]                      |
| Description: | root login from 143.166.157.103 |

# Supported Interfaces

- Local RACADM
- Remote RACADM
- telnet/ssh/serial RACADM ٠

# clrraclog

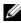

**NOTE:** To use this command, you must have **Clear Logs** permission.

racadm clrraclog

# Description

The clrraclog subcommand removes all existing records from the RAC log. A new single record is created to record the date and time when the log was cleared.

# getsel

**NOTE:** To use this command, you must have Log In To DRAC 5 permission.

Table A-30 describes the getsel command.

| Table A-30. | getsel |
|-------------|--------|
|-------------|--------|

| Command   | Definition                                              |  |
|-----------|---------------------------------------------------------|--|
| getsel -i | Displays the number of entries in the System Event Log. |  |
| getsel    | Displays SEL entries.                                   |  |

# **Synopsis**

racadm getsel -i racadm getsel [-E] [-R] [-A] [-O] [-c count] [-s count] [-m]

# Description

The getsel -i command displays the number of entries in the SEL.

The following getsel options (without the -i option) are used to read entries.

-A — Specifies output with no display headers or labels.

- -c Provides the maximum count of entries to be returned.
- -o Displays the output in a single line.
- -s Specifies the starting record used for the display
- -E Places the 16 bytes of raw SEL at the end of each line of output as a sequence of hex values.
- -R Only the raw data is printed.

-m — Displays one screen at a time and prompts the user to continue (similar to the UNIX more command).

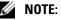

**NOTE:** If no arguments are specified, the entire log is displayed.

# Output

The default output display shows the record number, timestamp, severity, and description.

For example:

```
Record: 1
Date/Time: 11/16/2005 22:40:43
Severity: 2
Description: System Board SEL: event log sensor for System Board, log
cleared was asserted
```

# **Supported Interfaces**

- Local RACADM
- Remote RACADM
- telnet/ssh/serial RACADM

# clrsel

**NOTE:** To use this command, you must have **Clear Logs** permission.

# Synopsis

racadm clrsel

# Description

The clrsel command removes all existing records from the system event log (SEL).

- Local RACADM
- Remote RACADM
- telnet/ssh/serial RACADM

# gettracelog

**NOTE:** To use this command, you must have Log In To DRAC 5 permission. Table A-31 describes the **gettracelog** subcommand.

| Table A-31. | gettracelog |
|-------------|-------------|
|-------------|-------------|

| Command        | Definition                                              |
|----------------|---------------------------------------------------------|
| gettracelog -i | Displays the number of entries in the DRAC 5 trace log. |
| gettracelog    | Displays the DRAC 5 trace log.                          |

#### **Synopsis**

racadm gettracelog -i racadm gettracelog [-A] [-o] [-c count] [-s startrecord] [-m]

#### Description

The gettracelog (without the -i option) command reads entries. The following gettracelog entries are used to read entries:

-i — Displays the number of entries in the DRAC 5 trace log

-m — Displays one screen at a time and prompts the user to continue (similar to the UNIX more command).

- -o Displays the output in a single line.
- -c specifies the number of records to display
- -s specifies the starting record to display
- -A do not display headers or labels

# Output

The default output display shows the record number, timestamp, source, and description. The timestamp begins at midnight, January 1 and increases until the system boots. After the system boots, the system's timestamp is used.

```
For example:

Record: 1

Date/Time: Dec 8 08:21:30

Source: ssnmgrd[175]

Description: root from 143.166.157.103: session timeout sid Obe0aef4
```

# **Supported Interfaces**

- Local RACADM
- Remote RACADM
- telnet/ssh/serial RACADM

# sslcsrgen

**NOTE:** To use this command, you must have **Configure DRAC 5** permission.

Table A-32 describes the sslcsrgen subcommand.

#### Table A-32. sslcsrgen

| Subcommand | Description                                                                    |
|------------|--------------------------------------------------------------------------------|
| sslcsrgen  | Generates and downloads an SSL certificate signing request (CSR) from the RAC. |

# **Synopsis**

```
racadm sslcsrgen [-g] [-f <filename>]
```

racadm sslcsrgen -s

# Description

The **sslcsrgen** subcommand can be used to generate a CSR and download the file to the client's local file system. The CSR can be used for creating a custom SSL certificate that can be used for SSL transactions on the RAC.

# Options

**NOTE:** The -f option is not supported for the serial/telnet/ssh console.

Table A-33 describes the sslcsrgen subcommand options.

| Table A-33. | sslcsrgen | Subcommand | Options |
|-------------|-----------|------------|---------|
|-------------|-----------|------------|---------|

| Option | Description                                                                                              |
|--------|----------------------------------------------------------------------------------------------------|
| -g     | Generates a new CSR.                                                                                     |
| -s     | Returns the status of a CSR generation process (generation in progress, active, or none).                |
| -f     | Specifies the filename of the location, <i><filename></filename></i> , where the CSR will be downloaded. |

**NOTE:** If the -f option is not specified, the filename defaults to sslcsr in your current directory.

If no options are specified, a CSR is generated and downloaded to the local file system as sslcsr by default. The -g option cannot be used with the -s option, and the -f option can only be used with the -g option.

The sslcsrgen -s subcommand returns one of the following status codes:

- ٠ CSR was generated successfully.
- CSR does not exist. ٠
- ٠ CSR generation in progress.

# Restrictions

The sslcsrgen subcommand can only be executed from a local or remote RACADM client and cannot be used in the serial, telnet, or SSH interface.

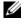

**NOTE:** Before a CSR can be generated, the CSR fields must be configured in the RACADM cfgRacSecurity group. For example: racadm config -g cfgRacSecurity -o cfgRacSecCsrCommonName MyCompany

#### Examples

```
racadm sslcsrgen -s
or
racadm sslcsrgen -g -f c:\csr\csrtest.txt
```

# Supported Interfaces

- Local RACADM
- Remote RACADM
- telnet/ssh/serial RACADM ٠

# sslcertupload

**NOTE:** To use this command, you must have **Configure DRAC 5** permission.

Table A-34 describes the sslcertupload subcommand.

| Table A-34. | ssicertupload |
|-------------|---------------|
|-------------|---------------|

| Subcommand    | Description                                                               |
|---------------|---------------------------------------------------------------------------|
| sslcertupload | Uploads a custom SSL server or CA certificate from the client to the RAC. |

#### **Synopsis**

```
racadm sslcertupload -t <type> [-f <filename>]
```

# Options

Table A-35 describes the sslcertupload subcommand options.

| Table A-35. | sslcertupload Subcommand Options |
|-------------|----------------------------------|
|-------------|----------------------------------|

| Option | Description                                                                                                    |
|--------|----------------------------------------------------------------------------------------------------|
| -t     | Specifies the type of certificate to upload, either the CA certificate or server certificate.                                                          |
|        | l = server certificate                                                                                                    |
|        | 2 = CA certificate                                                                                                    |
| -f     | Specifies the file name of the certificate to be uploaded. If the file is not specified, the <b>sslcert</b> file in the current directory is selected. |

The **sslcertupload** command returns 0 when successful and returns a nonzero number when unsuccessful.

## Restrictions

The **sslcertupload** subcommand can only be executed from a local or remote RACADM client. The **sslcsrgen** subcommand cannot be used in the serial, telnet, or SSH interface.

### Example

racadm sslcertupload -t 1 -f c:\cert\cert.txt

# **Supported Interfaces**

- Local RACADM
- Remote RACADM

# sslcertdownload

**NOTE:** To use this command, you must have **Configure DRAC 5** permission. Table A-36 describes the **sslcertdownload** subcommand.

| Subcommand    | Description                                                            |
|---------------|------------------------------------------------------------------------|
| sslcertupload | Downloads an SSL certificate from the RAC to the client's file system. |

# **Synopsis**

```
racadm sslcertdownload -t <type> [-f <filename>]
```

#### Options

Table A-37 describes the sslcertdownload subcommand options.

| Option | Description                                                                                                    |
|--------|----------------------------------------------------------------------------------------------------|
| -t     | Specifies the type of certificate to download, either the Microsoft <sup>®</sup> Active Directory <sup>®</sup> certificate or server certificate.                                  |
|        | l = server certificate                                                                                                    |
|        | 2 = Microsoft Active Directory certificate                                                                                                    |
| -f     | Specifies the file name of the certificate to be uploaded. If the <b>-f</b> option or the filename is not specified, the <b>sslcert</b> file in the current directory is selected. |

Table A-37. sslcertdownload Subcommand Options

The sslcertdownload command returns 0 when successful and returns a nonzero number when unsuccessful.

#### Restrictions

The **sslcertdownload** subcommand can only be executed from a local or remote RACADM client. The **sslcsrgen** subcommand cannot be used in the serial, telnet, or SSH interface.

#### Example

racadm sslcertdownload -t 1 -f c:\cert\cert.txt

#### **Supported Interfaces**

- Local RACADM
- Remote RACADM

# sslcertview

**NOTE:** To use this command, you must have **Configure DRAC 5** permission. Table A-38 describes the **sslcertview** subcommand.

| Table A-38. s | slcertview |
|---------------|------------|
|---------------|------------|

| Subcommand  | Description                                                       |
|-------------|-------------------------------------------------------------------|
| sslcertview | Displays the SSL server or CA certificate that exists on the RAC. |

```
racadm sslcertview -t <type> [-A]
```

# Options

Table A-39 describes the **sslcertview** subcommand options.

 Table A-39.
 sslcertview Subcommand Options

| Option | Description                                                                                                    |
|--------|----------------------------------------------------------------------------------------------------|
| -t     | Specifies the type of certificate to view, either the Microsoft Active Directory certificate or server certificate. |
|        | l = server certificate                                                                                              |
|        | 2 = Microsoft Active Directory certificate                                                                          |
| -A     | Prevents printing headers/labels.                                                                                   |

# **Output Example**

| racadm sslcertview -t 1                                                                                                    |                                                                                                    |
|----------------------------------------------------------------------------------------------------|----------------------------------------------------------------------------------------------------|
| Serial Number                                                                                                    | : 00                                                                                                   |
| Subject Information:<br>Country Code (CC)<br>State (S)<br>Locality (L)<br>Organization (O)<br>Organizational Unit (OU)<br>Common Name (CN) | : US<br>: Texas<br>: Round Rock<br>: Dell Inc.<br>: Remote Access Group<br>: DRAC5 default certificate |
| Issuer Information:<br>Country Code (CC)<br>State (S)<br>Locality (L)<br>Organization (O)<br>Organizational Unit (OU)<br>Common Name (CN)  | : US<br>: Texas<br>: Round Rock<br>: Dell Inc.<br>: Remote Access Group<br>: DRAC5 default certificate |
| Valid From<br>Valid To                                                                                                    | : Jul 8 16:21:56 2005 GMT<br>: Jul 7 16:21:56 2010 GMT                                                 |

racadm sslcertview -t 1 -A

00 US Texas Round Rock Dell Inc. Remote Access Group DRAC5 default certificate US Texas Round Rock Dell Inc. Remote Access Group DRAC5 default certificate Jul 8 16:21:56 2005 GMT Jul 7 16:21:56 2010 GMT

#### **Supported Interfaces**

- Local RACADM
- Remote RACADM
- telnet/ssh/serial RACADM

# testemail

Table A-40 describes the testemail subcommand.

#### Table A-40. testemail configuration

| Subcommand | Description                              |
|------------|------------------------------------------|
| testemail  | Tests the RAC's e-mail alerting feature. |

#### **Synopsis**

racadm testemail -i <index>

#### Description

Sends a test e-mail from the RAC to a specified destination.

Prior to executing the testemail command, ensure that the specified index in the RACADM **cfgEmailAlert** group is enabled and configured properly. Table Table A-41 provides a list and associated commands for the **cfgEmailAlert** group.

| Action                                                                      | Command                                                                                                  |
|-----------------------------------------------------------------------------|----------------------------------------------------------------------------------------------------|
| Enable the alert                                                            | racadm config -g cfgEmailAlert -o cfgEmailAlertEnable<br>-i 1 1                                          |
| Set the destination e-mail address                                          | racadm config -g cfgEmailAlert -o cfgEmailAlertAddress<br>-i 1 userl@mycompany.com                       |
| Set the custom message that is<br>sent to the destination e-mail<br>address | racadm config -g cfgEmailAlert -o<br>cfgEmailAlertCustomMsg -i 1 "This is a test!"                       |
| Ensure the SNMP IP address is configured properly                           | racadm config -g cfgRemoteHosts -o<br>cfgRhostsSmptServerIpAddr -i 192.168.0.152                         |
| View the current e-mail alert settings                                      | racadm getconfig -g cfgEmailAlert -i < <i>index&gt;</i> where < <i>index&gt;</i> is a number from 1 to 4 |

#### Table A-41. testemail Configuration

## Options

Table A-42 describes the testemail subcommand options.

| Table A-42. | testemail | Subcommands |
|-------------|-----------|-------------|
|             |           |             |

| Option | Description                                      |
|--------|--------------------------------------------------|
| -i     | Specifies the index of the e-mail alert to test. |

#### Output

None.

- Local RACADM
- Remote RACADM
- telnet/ssh/serial RACADM

# testtrap

**NOTE:** To use this command, you must have **Test Alerts** permission. Table A-43 describes the **testtrap** subcommand.

#### Table A-43. testtrap

| Subcommand | Description                                 |
|------------|---------------------------------------------|
| testtrap   | Tests the RAC's SNMP trap alerting feature. |

#### **Synopsis**

racadm testtrap -i <index>

#### Description

The **testtrap** subcommand tests the RAC's SNMP trap alerting feature by sending a test trap from the RAC to a specified destination trap listener on the network.

Before you execute the **testtrap** subcommand, ensure that the specified index in the RACADM **cfgIpmiPet** group is configured properly.

Table Table A-41 provides a list and associated commands for the cfgIpmiPet group.

| Table A-44. CtdEmailAlert Comman | Table A-44. | cfgEmailAlert Commands |
|----------------------------------|-------------|------------------------|
|----------------------------------|-------------|------------------------|

| Action                                | Command                                                                        |
|---------------------------------------|--------------------------------------------------------------------------------|
| Enable the alert                      | racadm config -g cfgIpmiPet -o cfgIpmiPetAlertEnable<br>-i 1 1                 |
| Set the destination e-mail IP address | racadm config -g cfgIpmiPet -o<br>cfgIpmiPetAlertDestIpAddr -i 1 192.168.0.110 |
| View the current test trap setting    | s racadm getconfig -g cfgIpmiPet -i <i><index></index></i>                     |
|                                       | where <i><index></index></i> is a number from 1 to 4                           |

#### Input

Table A-45 describes the testtrap subcommand options.

#### Table A-45. testtrap Subcommand Options

| Option | Description                                                                                     |
|--------|-------------------------------------------------------------------------------------------------|
| -i     | Specifies the index of the trap configuration to use for the test Valid values are from 1 to 4. |

# **Supported Interfaces**

- Local RACADM
- Remote RACADM
- telnet/ssh/serial RACADM

# vmdisconnect

**NOTE:** To use this command, you must have Access Virtual Media permission.

Table A-46 describes the vmdisconnect subcommand.

#### Table A-46. vmdisconnect

| Subcommand   | Description                                                        |
|--------------|--------------------------------------------------------------------|
| vmdisconnect | Closes all open RAC virtual media connections from remote clients. |

# **Synopsis**

racadm vmdisconnect

# Description

The **vmdisconnect** subcommand allows a user to disconnect another user's virtual media session. Once disconnected, the web-based interface will reflect the correct connection status. This is available only through the use of local or remote racadm.

The **vmdisconnect** subcommand enables a RAC user to disconnect all active virtual media sessions. The active virtual media sessions can be displayed in the RAC web-based interface or by using the racadm **getsysinfo** subcommand.

- Local RACADM
- Remote RACADM
- telnet/ssh/serial RACADM

# vmkey

**NOTE:** To use this command, you must have Access Virtual Media permission. Table A-47 describes the **vmkey** subcommand.

#### Table A-47. vmkey

| Subcommand | Description                                    |
|------------|------------------------------------------------|
| vmkey      | Performs virtual media key-related operations. |

#### **Synopsis**

racadm vmkey <action>

If *<action>* is configured as reset, the virtual flash memory is reset to the default size of 16 MB.

#### Description

When a custom virtual media key image is uploaded to the RAC, the key size becomes the image size. The vmkey subcommand can be used to reset the key back to its original default size, which is 16 MB on the DRAC 5.

- Local RACADM
- Remote RACADM
- telnet/ssh/serial RACADM

# DRAC 5 Property Database Group and Object Definitions

The DRAC 5 property database contains the configuration information for the DRAC 5. Data is organized by associated object, and objects are organized by object group. The IDs for the groups and objects that the property database supports are listed in this section.

Use the group and object IDs with the racadm utility to configure the DRAC 5. The following sections describe each object and indicate whether the object is readable, writable, or both.

All string values are limited to displayable ASCII characters, except where otherwise noted.

# **Displayable Characters**

Displayable characters include the following set: abcdefghijklmnopqrstuvwxwz ABCDEFGHIJKLMNOPQRSTUVWXYZ 0123456789~`!@#\$%^&\*()\_+-={}[]|\:";'<>,.?/

# idRacInfo

This group contains display parameters to provide information about the specifics of the DRAC 5 being queried.

One instance of the group is allowed. The following subsections describe the objects in this group.

# idRacProductInfo (Read Only)

**Legal Values** String of up to 63 ASCII characters.

**Default**"Dell Remote Access Controller 5"

# Description

Uses a text string to identify the product.

# idRacDescriptionInfo (Read Only)

#### **Legal Values**

String of up to 255 ASCII characters.

#### Default

"This system component provides a complete set of remote management functions for Dell PowerEdge servers."

#### Description

A text description of the RAC type.

# idRacVersionInfo (Read Only)

#### **Legal Values**

String of up to 63 ASCII characters.

#### Default

"1.0"

Description A string containing the current product firmware version.

# idRacBuildInfo (Read Only)

**Legal Values** String of up to 16 ASCII characters.

#### Default

The current RAC firmware build version. For example, "05.12.06".

#### Description

A string containing the current product build version.

# idRacName (Read Only)

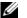

**NOTE:** To modify this property, you must have **Configure DRAC 5** permission.

#### **Legal Values**

String of up to 15 ASCII characters.

#### Default

DRAC 5

#### Description

A user assigned name to identify this controller.

# idRacType (Read Only)

## Default

6

# Description

Identifies the remote access controller type as the DRAC 5.

# cfgLanNetworking

This group contains parameters to configure the DRAC 5 NIC.

One instance of the group is allowed. All objects in this group will require the DRAC 5 NIC to be reset, which may cause a brief loss in connectivity. Objects that change the DRAC 5 NIC IP address settings will close all active user sessions and require users to reconnect using the updated IP address settings.

# cfgDNSDomainNameFromDHCP (Read/Write)

**NOTE:** To modify this property, you must have **Configure DRAC 5** permission.

# **Legal Values**

1 (TRUE)

0 (FALSE)

# Default

1

# Description

Specifies that the RAC DNS Domain Name should be assigned from the network DHCP server.

# cfgDNSDomainName (Read/Write)

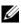

**NOTE:** To modify this property, you must have **Configure DRAC 5** permission.

#### **Legal Values**

String of up to 254 ASCII characters. At least one of the characters must be alphabetic. Characters are restricted to alphanumeric, '-' and '.'

**NOTE:** Microsoft<sup>®</sup> Active Directory<sup>®</sup> only supports Fully Qualified Domain Names (FQDN) of 64 bytes or fewer.

#### Default

....

# Description

The DNS domain name. This parameter is only valid if cfgDNSDomainNameFromDHCP is set to 0 (FALSE).

## cfgDNSRacName (Read/Write)

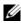

**NOTE:** To modify this property, you must have **Configure DRAC 5** permission.

#### **Legal Values**

String of up to 63 ASCII characters. At least one character must be alphabetic.

**NOTE:** Some DNS servers only register names of 31 characters or fewer.

#### Default

rac-service tag

#### Description

Displays the RAC name, which is rac-service tag (by default). This parameter is only valid if cfgDNSRegisterRac is set to 1 (TRUE).

#### cfgDNSRegisterRac (Read/Write)

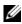

**NOTE:** To modify this property, you must have **Configure DRAC 5** permission.

#### **Legal Values**

1 (TRUE)

0 (FALSE)

#### Default

0

#### Description

Registers the DRAC 5 name on the DNS server.

# cfgDNSServersFromDHCP (Read/Write)

**NOTE:** To modify this property, you must have **Configure DRAC 5** permission.

#### **Legal Values**

- 1 (TRUE)
- 0 (FALSE)

#### Default

0

## Description

Specifies that the DNS server IP addresses should be assigned from the DHCP server on the network.

# cfgDNSServer1 (Read/Write)

**NOTE:** To modify this property, you must have **Configure DRAC 5** permission.

#### **Legal Values**

A string representing a valid IP address. For example: "192.168.0.20".

#### Description

Specifies the IP address for DNS server 1. This property is only valid if cfgDNSServersFromDHCP is set to 0 (FALSE).

**NOTE:** cfgDNSServer1 and cfgDNSServer2 may be set to identical values while swapping addresses.

# cfgDNSServer2 (Read/Write)

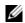

**NOTE:** To modify this property, you must have **Configure DRAC 5** permission.

#### Legal Values

A string representing a valid IP address. For example: "192.168.0.20".

#### Default

0.0.0.0

#### Description

Retrieves the IP address for DNS server 2. This parameter is only valid if cfgDNSServersFromDHCP is set to 0 (FALSE).

MOTE: cfgDNSServer1 and cfgDNSServer2 may be set to identical values while swapping addresses.

## cfqNicEnable (Read/Write)

**NOTE:** To modify this property, you must have **Configure DRAC 5** permission.

#### **Legal Values**

1 (TRUE)

0 (FALSE)

#### Default

0

#### Description

Enables or disables the RAC network interface controller. If the NIC is disabled, the remote network interfaces to the RAC will no longer be accessible, and the RAC will only be available through the serial or local RACADM interfaces.

# cfgNiclpAddress (Read/Write)

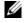

MOTE: To modify this property, you must have Configure DRAC 5 permission. This parameter is only configurable if the cfgNicUseDhcp parameter is set to 0 (FALSE).

#### **Legal Values**

A string representing a valid IP address. For example: "192.168.0.20".

#### Default

192.168.0.120

#### Description

Specifies the static IP address to assign to the RAC. This property is only valid if cfgNicUseDhcp is set to 0 (FALSE).

#### cfgNicNetmask (Read/Write)

**NOTE:** To modify this property, you must have **Configure DRAC 5** permission. This parameter is only configurable if the cfgNicUseDhcp parameter is set to 0 (FALSE).

#### Legal Values

A string representing a valid subnet mask. For example: "255.255.255.0".

#### Default

255.255.255.0

The subnet mask used for static assignment of the RAC IP address. This property is only valid if cfgNicUseDhcp is set to 0 (FALSE).

# cfgNicGateway (Read/Write)

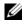

**NOTE:** To modify this property, you must have **Configure DRAC 5** permission. This parameter is only configurable if the cfgNicUseDhcp parameter is set to 0 (FALSE).

#### Legal Values

A string representing a valid gateway IP address. For example: "192.168.0.1".

#### Default

192.168.0.1

#### Description

The gateway IP address used for static assignment of the RAC IP address. This property is only valid if cfgNicUseDhcp is set to 0 (FALSE).

# cfgNicUseDhcp (Read/Write)

**NOTE:** To modify this property, you must have **Configure DRAC 5** permission.

# Legal Values

1 (TRUE)

0 (FALSE)

#### Default

0

#### Description

Specifies whether DHCP is used to assign the RAC IP address. If this property is set to 1 (TRUE), then the RAC IP address, subnet mask, and gateway are assigned from the DHCP server on the network. If this property is set to 0 (FALSE), the static IP address, subnet mask, and gateway is assigned from the cfgNicIpAddress, cfgNicNetmask, and cfgNicGateway properties.

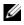

**NOTE:** If you are updating your system remotely, use the **setniccfg** command.

# cfgNicSelection (Read/Write)

**NOTE:** To modify this property, you must have **Configure DRAC 5** permission.

#### Legal Values

0 (shared)

1 (shared with failover)

2 (dedicated)

#### Default

2

#### Description

Specifies the current mode of operation for the RAC network interface controller (NIC). Table B-1 describes the supported modes.

| Mode                 | Description                                                                                                    |
|----------------------|----------------------------------------------------------------------------------------------------|
| Shared               | Used if the host server integrated NIC is shared with the RAC on the host<br>server. This mode enables configurations to use the same IP address on the host<br>server and the RAC for common accessibility on the network. |
| Shared with Failover | Enables teaming capabilities between host server integrated network interface controllers.                                                                                                    |
| Dedicated            | Specifies that the RAC NIC is used as the dedicated NIC for remote accessibility.                                                                                                    |

#### Table B-1. cfgNicSelection Supported Modes

# cfgNicMacAddress (Read Only)

#### **Legal Values**

A string representing the RAC NIC MAC address.

#### Default

The current MAC address of the RAC NIC. For example, "00:12:67:52:51:A3".

#### Description

The RAC NIC MAC address.

# cfgNicVLanEnable (Read/Write)

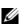

**NOTE:** To modify this property, you must have **Configure DRAC 5** permission.

#### **Legal Values**

1 (TRUE) 0 (FALSE)

#### Default

0

# Description

Enables or disables the VLAN capabilities of the RAC/BMC.

# cfgNicVLanId (Read/Write)

**NOTE:** To modify this property, you must have **Configure DRAC 5** permission.

#### Legal Values

0 - 4094

#### Default

0

#### Description

Specifies the VLAN ID for the network VLAN configuration. This property is only valid if **cfgNicVLanEnable** is set to 1 (enabled).

# cfgNicVLanPriority (Read/Write)

**NOTE:** To modify this property, you must have **Configure DRAC 5** permission.

#### Legal Values

0 - 7

#### Default

0

#### Description

Specifies the VLAN Priority for the network VLAN configuration. This property is only valid if cfgNicVLanEnable is set to 1 (enabled).

# cfgRemoteHosts

This group provides properties that allow configuration of various remote components, which include the SMTP server for email alerts and TFTP server IP addresses for firmware updates.

# cfgRhostsSmtpServerlpAddr (Read/Write)

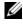

**NOTE:** To modify this property, you must have **Configure DRAC 5** permission.

# **Legal Values**

A string representing a valid SMTP server IP address. For example, 192.168.0.55.

#### Default

0.0.0.0

## Description

The IP address of the network SMTP server. The SMTP server transmits email alerts from the RAC if the alerts are configured and enabled.

# cfgRhostsFwUpdateTftpEnable (Read/Write)

**NOTE:** To modify this property, you must have **Configure DRAC 5** permission.

# **Legal Values**

1 (TRUE)

0 (FALSE)

#### Default

1

# Description

Enables or disables the RAC firmware update from a network TFTP server.

# cfgRhostsFwUpdatelpAddr (Read/Write)

**NOTE:** To modify this property, you must have **Configure DRAC 5** permission.

# **Legal Values**

A string representing a valid TFTP server IP address. For example, 192.168.0.61.

# Default

0000

Specifies the network TFTP server IP address that is used for TFTP RAC firmware update operations.

# cfqRhostsFwUpdatePath (Read/Write)

**NOTE:** To modify this property, you must have **Configure DRAC 5** permission.

#### **Legal Values**

String. Maximum length = 255.

#### Default

....

# Description

Specifies TFTP path where the RAC firmware image file exists on the TFTP server. The TFTP path is relative to the TFTP root path on the TFTP server.

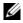

**NOTE:** The server may still require you to specify the drive (for example, C).

# cfgUserAdmin

This group provides configuration information about the users who are allowed to access the RAC through the available remote interfaces.

Up to 16 instances of the user group are allowed. Each instance represents the configuration for an individual user.

# cfgUserAdminIpmiLanPrivilege (Read/Write)

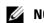

**NOTE:** To modify this property, you must have **Configure Users** permission.

# **Legal Values**

- 2 (User)
- 3 (Operator)
- 4 (Administrator)
- 15 (No access)

# Default

- 4 (User 2)
- 15 (All others)

The maximum privilege on the IPMI LAN channel.

# cfgUserAdminIpmiSerialPrivilege (Read/Write)

**NOTE:** To modify this property, you must have **Configure Users** permission.

#### Legal Values

- 2 (User)
- 3 (Operator)
- 4 (Administrator)
- 15 (No access)

## Default

4 (User 2) 15 (All others)

#### Description

The maximum privilege on the IPMI serial channel.

# cfgUserAdminPrivilege (Read/Write)

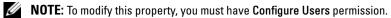

# Legal Values

0x0000000 to 0x00001ff, and 0x0

#### Default

0x0000000

#### Description

This property specifies the allowed role-based authority privileges allowed for the user. The value is represented as a bitmask that allows for any combination of privilege values. Table B-2 describes the allowed user privileges' bit masks.

| Table B-2. | Bit Masks for User Privileges |
|------------|-------------------------------|
|------------|-------------------------------|

| User Privilege   | Privilege Bit Mask |
|------------------|--------------------|
| Log In To DRAC 5 | 0x0000001          |
| Configure DRAC 5 | 0x0000002          |

 Table B-2.
 Bit Masks for User Privileges (continued)

| User Privilege                  | Privilege Bit Mask |
|---------------------------------|--------------------|
| Configure Users                 | 0x0000004          |
| Clear Logs                      | 0x0000008          |
| Execute Server Control Commands | 0x0000010          |
| Access Console Redirection      | 0x0000020          |
| Access Virtual Media            | 0x0000040          |
| Test Alerts                     | 0x0000080          |
| Execute Debug Commands          | 0x0000100          |

#### **Examples**

Table B-3 provides sample privilege bit masks for users with one or more privileges.

| Table B-3. | Sample Bit Masks for User Privileges |
|------------|--------------------------------------|
|------------|--------------------------------------|

| User Privilege(s)                                                                 | Privilege Bit Mask                                |
|-----------------------------------------------------------------------------------|---------------------------------------------------|
| The user is not allowed to access the RAC.                                        | 0x0000000                                         |
| The user may only login to RAC and view RAC and server configuration information. | 0x0000001                                         |
| The user may login to RAC and change configuration.                               | 0x00000001 + 0x00000002 = 0x00000003              |
| The user may login to RAC, access virtual media, and access console redirection.  | 0x00000001 + 0x00000040 + 0x00000080 = 0x000000C1 |

# cfgUserAdminUserName (Read/Write)

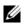

**NOTE:** To modify this property, you must have **Configure Users** permission.

# **Legal Values**

String. Maximum length = 16.

#### Default

....

The name of the user for this index. The user index is created by writing a string into this name field if the index is empty. Writing a string of double quotes ("") deletes the user at that index. You cannot change the name. You must delete and then recreate the name. The string must not contain "/" (forward slash, "\" (backslash), "." (period), "@" ("at" symbol) or quotations marks.

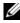

**NOTE:** This property value MUST be unique from other user instances.

## cfgUserAdminPassword (Write Only)

**NOTE:** To modify this property, you must have **Configure Users** permission.

#### Legal Values

A string of up to 20 ASCII characters.

#### Default

....

#### Description

The password for this user. The user passwords are encrypted and cannot be seen or displayed after this property is written.

# cfgUserAdminEnable

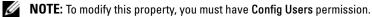

#### **Legal Values**

1 (TRUE)

0 (FALSE)

#### Default

0

Description Enables or disables an individual user.

# cfgUserAdminSolEnable

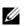

**NOTE:** To modify this property, you must have **Config Users** permission.

#### **Legal Values**

```
1 (TRUE)
0 (FALSE)
```

#### Default

0

# Description

```
Enables or disables Serial Over LAN (SOL) user access.
```

# cfgEmailAlert

This group contains parameters to configure the RAC e-mail alerting capabilities.

The following subsections describe the objects in this group. Up to four instances of this group are allowed.

# cfgEmailAlertIndex (Read Only)

# Legal Values

1-4

# Default

This parameter is populated based on the existing instances.

# Description

The unique index of an alert instance.

# cfgEmailAlertEnable (Read/Write)

# Legal Values

1 (TRUE)

0 (FALSE)

#### Default

0

# Description

Specifies the destination email address for email alerts. For example, user1@company.com.

# cfgEmailAlertAddress (Read Only)

#### **Legal Values**

E-mail address format, with a maximum length of 64 ASCII characters.

#### Default

....

Description The e-mail address of the alert source.

# cfgEmailAlertCustomMsg (Read Only)

#### **Legal Values**

String. Maximum Length = 32.

#### Default

....

#### Description

Specifies a custom message that is sent with the alert.

# cfgSessionManagement

This group contains parameters to configure the number of sessions that can connect to the DRAC 5. One instance of the group is allowed. The following subsections describe the objects in this group.

# cfgSsnMgtConsRedirMaxSessions (Read/Write)

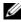

**NOTE:** To modify this property, you must have **Configure DRAC 5** permission.

#### **Legal Values**

1 - 2

#### Default

2

#### Description

Specifies the maximum number of console redirection sessions allowed on the RAC.

# cfgSsnMgtRacadmTimeout (Read/Write)

**NOTE:** To modify this property, you must have **Configure DRAC 5** permission.

#### Legal Values

10-1920

#### Default

30

## Description

Defines the idle timeout in seconds for the Remote RACADM interface. If a remote RACADM session remains inactive for more than the specified sessions, the session will be closed.

# cfgSsnMgtWebserverTimeout (Read/Write)

**NOTE:** To modify this property, you must have **Configure DRAC 5** permission.

#### Legal Values

60 - 1920

#### Default

300

#### Description

Defines the Web server time-out. This property sets the amount of time in seconds that a connection is allowed to remain idle (there is no user input). The session is cancelled if the time limit set by this property is reached. Changes to this setting do not affect the current session (you must log out and log in again to make the new settings effective).

An expired Web server session logs out the current session.

# cfgSsnMgtSshIdleTimeout (Read/Write)

**NOTE:** To modify this property, you must have **Configure DRAC 5** permission.

#### Legal Values

0 (No time-out) 60 – 1920

#### Default

300

Defines the Secure Shell idle time-out. This property sets the amount of time in seconds that a connection is allowed to remain idle (there is no user input). The session is cancelled if the time limit set by this property is reached. Changes to this setting do not affect the current session (you must log out and log in again to make the new settings effective).

An expired Secure Shell session displays the following error message only after you press <Enter>:

Warning: Session no longer valid, may have timed out

After the message appears, the system returns you to the shell that generated the Secure Shell session.

# cfgSsnMgtTeInetTimeout (Read/Write)

**NOTE:** To modify this property, you must have **Configure DRAC 5** permission.

#### Legal Values

```
0 (No timeout)
```

60 – 1920

#### Default

0

#### Description

Defines the Telnet idle time-out. This property sets the amount of time in seconds that a connection is allowed to remain idle (there is no user input). The session is cancelled if the time limit set by this property is reached. Changes to this setting do not affect the current session (you must log out and log in again to make the new settings effective).

An expired Telnet session displays the following error message only after you press <Enter>:

Warning: Session no longer valid, may have timed out

After the message appears, the system returns you to the shell that generated the Telnet session.

# cfgSerial

This group contains configuration parameters for the DRAC 5 serial port.

One instance of the group is allowed. The following subsections describe the objects in this group.

# cfgSerialBaudRate (Read/Write)

**NOTE:** To modify this property, you must have **Configure DRAC 5** permission.

# Legal Values 9600, 28800, 57600, 115200

#### Default

57600

#### Description

Sets the baud rate on the DRAC 5 serial port.

# cfgSerialConsoleEnable (Read/Write)

**NOTE:** To modify this property, you must have **Configure DRAC 5** permission.

## Legal Values

1 (TRUE)

0 (FALSE)

#### Default

0

## Description

Enables or disables the RAC serial console interface.

# cfgSerialConsoleQuitKey (Read/Write)

**NOTE:** To modify this property, you must have **Configure DRAC 5** permission.

#### Legal Values

STRING

MaxLen = 4

#### Default

(<Ctrl><>)

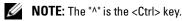

# Description

This key or key combination terminates text console redirection when using the **connect com2** command. The **cfgSerialConsoleQuitKey** value can be represented by one of the following:

- Decimal value For example: "95"
- Hexidecimal value For example: "0x12"
- Octal value For example: "007"
- ASCII value For example: "^a"

ASCII values may be represented using the following Escape Key codes:

- (a) ^ followed by any alphabetic (a-z, A-Z)
- (b)  $\uparrow$  followed by the listed special characters: [] \  $\uparrow$  \_

# cfgSerialConsoleIdleTimeout (Read/Write)

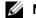

**NOTE:** To modify this property, you must have **Configure DRAC 5** permission.

#### Legal Values

0 = No time-out60 - 1920

#### Default

300

#### Description

The maximum number of seconds to wait before an idle serial session is disconnected.

# cfgSerialConsoleNoAuth (Read/Write)

**NOTE:** To modify this property, you must have **Configure DRAC 5** permission.

#### **Legal Values**

- 0 (enables serial login authentication)
- 1 (disables serial login authentication)

#### Default

0

#### Description

Enables or disables the RAC serial console login authentication.

# cfgSerialConsoleCommand (Read/Write)

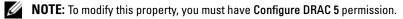

#### Description

Specifies a serial command that is executed after a user logs into the serial console interface.

#### Default

....

#### Example

"connect com2"

# cfgSerialHistorySize (Read/Write)

**NOTE:** To modify this property, you must have **Configure DRAC 5** permission.

#### Legal Values

0 - 8192

#### Default

8192

## Description

Specifies the maximum size of the serial history buffer.

# cfgSerialSshEnable (Read/Write)

**NOTE:** To modify this property, you must have **Configure DRAC 5** permission.

#### Legal Values

1 (TRUE)

0 (FALSE)

#### Default

1

# Description

Enables or disables the secure shell (SSH) interface on the DRAC 5.

# cfgSerialTelnetEnable (Read/Write)

**NOTE:** To modify this property, you must have **Configure DRAC 5** permission.

#### Legal Values

1 (TRUE)

0 (FALSE)

#### Default

0

Enables or disables the telnet console interface on the RAC.

# cfgSerialCom2RedirEnable (Read/Write)

**NOTE:** To modify this property, you must have **Configure DRAC 5** permission.

#### Default

1

# Legal Values

1 (TRUE)

0 (FALSE)

## Description

Enables or disables the console for COM 2 port redirection.

# cfgNetTuning

This group enables users to configure the advanced network interface parameters for the RAC NIC. When configured, the updated settings may take up to a minute to become active.

NOTICE: Use extra precaution when modifying properties in this group. Inappropriate modification of the properties in this group can result in your RAC NIC become inoperable.

# cfgNetTuningNicAutoneg (Read/Write)

**NOTE:** To modify this property, you must have **Configure DRAC 5** permission.

#### Legal Values

- 1 (Enabled)
- 0 (Disabled)

#### Default

1

# Description

Enables autonegotiation of physical link speed and duplex. If enabled, autonegotiation takes priority over values set in the cfgNetTuningNic100MB and cfgNetTuningNicFullDuplex objects.

# cfgNetTuningNic100MB (Read/Write)

**NOTE:** To modify this property, you must have **Configure DRAC 5** permission.

#### Legal Values

0 (10 MBit)

1 (100 MBit)

#### Default

1

## Description

Specifies the speed to use for the RAC NIC. This property is not used if the **cfgNetTuningNicAutoNeg** is set to 1 (enabled).

# cfgNetTuningNicFullDuplex (Read/Write)

**NOTE:** To modify this property, you must have **Configure DRAC 5** permission.

#### Legal Values

0 (Half Duplex)

```
1 (Full Duplex)
```

#### Default

1

# Description

Specifies the duplex setting for the RAC NIC. This property is not used if the cfgNetTuningNicAutoNeg is set to 1 (enabled).

# cfgNetTuningNicMtu (Read/Write)

**NOTE:** To modify this property, you must have **Configure DRAC 5** permission.

#### Legal Values

576 - 1500

#### Default

1500

The size in bytes of the maximum transmission unit used by the DRAC 5 NIC.

# cfgNetTuningTcpSrttDflt (Read/Write)

**NOTE:** To modify this property, you must have **Configure DRAC 5** permission.

#### Legal Values

6 - 384

#### Default

6

# Description

The smoothed round trip time-out base default value for TCP retransmission round trip time in  $\frac{1}{2}$ second units. (Type hexadecimal values.)

# cfgOobSnmp

The group contains parameters to configure the SNMP agent and trap capabilities of the DRAC 5. One instance of the group is allowed. The following subsections describe the objects in this group.

# cfgOobSnmpAgentCommunity (Read/Write)

**NOTE:** To modify this property, you must have **Configure DRAC 5** permission.

# Legal Values String. Maximum Length = 31.

#### Default

public

# Description

Specifies the SNMP Community Name used for SNMP Traps.

# cfgOobSnmpAgentEnable (Read/Write)

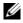

**NOTE:** To modify this property, you must have **Configure DRAC 5** permission.

# **Legal Values**

- 1 (TRUE)
- 0 (FALSE)

#### Default

0

## Description

Enables or disables the SNMP agent in the RAC.

# cfgRacTuning

This group is used to configure various RAC configuration properties, such as valid ports and security port restrictions.

# cfgRacTuneHttpPort (Read/Write)

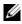

**NOTE:** To modify this property, you must have **Configure DRAC 5** permission.

## **Legal Values**

10 - 65535

#### Default

80

# Description

Specifies the port number to use for HTTP network communication with the RAC.

# cfgRacTuneHttpsPort (Read/Write)

**NOTE:** To modify this property, you must have **Configure DRAC 5** permission.

#### **Legal Values**

10 - 65535

#### Default

443

#### Description

Specifies the port number to use for HTTPS network communication with the RAC.

# cfgRacTunelpRangeEnable

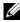

**NOTE:** To modify this property, you must have **Configure DRAC 5** permission.

#### **Legal Values**

1 (TRUE) 0 (FALSE)

#### Default

0

#### Description

Enables or disables the IP Address Range validation feature of the RAC.

## cfgRacTunelpRangeAddr

**NOTE:** To modify this property, you must have **Configure DRAC 5** permission.

#### **Legal Values**

String, IP address formatted. For example, 192.168.0.44.

#### Default

192.168.1.1

#### Description

Specifies the acceptable IP address bit pattern in positions determined by the 1's in the range mask property (cfgRacTuneIpRangeMask).

#### cfgRacTunelpRangeMask

**NOTE:** To modify this property, you must have **Configure DRAC 5** permission.

#### **Legal Values**

Standard IP mask values with left-justified bits

#### Default

255.255.255.0

#### Description

String, IP-address formatted. For example, 255.255.0.

# cfgRacTunelpBlkEnable

**NOTE:** To modify this property, you must have **Configure DRAC 5** permission.

#### **Legal Values**

1 (TRUE) 0 (FALSE)

#### Default

0

# Description

Enables or disables the IP address blocking feature of the RAC.

# cfgRacTunelpBlkFailcount

**NOTE:** To modify this property, you must have **Configure DRAC 5** permission.

#### Legal Values

2 – 16

#### Default

5

#### Description

The maximum number of login failure to occur within the window before the login attempts from the IP address are rejected.

# cfgRacTuneIpBlkFailWindow

**NOTE:** To modify this property, you must have **Configure DRAC 5** permission.

#### Legal Values

2 - 65535

#### Default

60

#### Description

Defines the timespan in seconds that the failed attempts are counted. When the failure attempts age to this limit, the failures are dropped from the count.

## cfgRacTuneIpBlkPenaltyTime

**NOTE:** To modify this property, you must have **Configure DRAC 5** permission.

#### Legal Values

2 - 65535

#### Default

300

## Description

Defines the timespan in seconds that session requests from an IP address with excessive failures are rejected.

# cfgRacTuneSshPort (Read/Write)

**NOTE:** To modify this property, you must have **Configure DRAC 5** permission.

#### Legal Values

1 - 65535

#### Default

22

#### Description

Specifies the port number used for the RAC SSH interface.

# cfgRacTuneTelnetPort (Read/Write)

**NOTE:** To modify this property, you must have **Configure DRAC 5** permission.

#### Legal Values

1 - 65535

#### Default

23

#### Description

Specifies the port number used for the RAC telnet interface.

# cfgRacTuneRemoteRacadmEnable (Read/Write)

**NOTE:** To modify this property, you must have **Configure DRAC 5** permission.

#### **Legal Values**

1 (TRUE)

0 (FALSE)

#### Default

1

## Description

Enables or disables the Remote RACADM interface in the RAC.

# cfgRacTuneConRedirEncryptEnable (Read/Write)

**NOTE:** To modify this property, you must have **Configure DRAC 5** permission.

## **Legal Values**

1 (TRUE)

0 (FALSE)

#### Default

0

## Description

Encrypts the video in a console redirection session.

# cfgRacTuneConRedirPort (Read/Write)

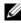

**NOTE:** To modify this property, you must have **Configure DRAC 5** permission.

#### **Legal Values**

1-65535

#### Default

5901

#### Description

Specifies the port to be used for keyboard and mouse traffic during Console Redirection activity with the RAC.

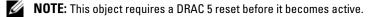

## cfgRacTuneConRedirVideoPort (Read/Write)

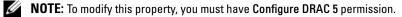

#### **Legal Values**

1-65535

#### Default

5901

#### Description

Specifies the port to be used for video traffic during Console Redirection activity with the RAC.

**NOTE:** This object requires a DRAC 5 reset before it becomes active.

#### cfgRacTuneAsrEnable (Read/Write)

**NOTE:** To modify this property, you must have **Configure DRAC 5** permission.

#### Legal Values

0 (FALSE)

1 (TRUE)

#### Default

1

#### Description

Enables or disables the crash screen capture feature of the RAC.

**NOTE:** This object requires a DRAC 5 reset before it becomes active.

# cfgRacTuneDaylightOffset (Read/Write)

**NOTE:** To modify this property, you must have **Configure DRAC 5** permission.

#### **Legal Values**

0 - 60

#### Default

0

Specifies the daylight savings offset (in minutes) to use for the RAC Time.

# cfgRacTuneTimezoneOffset (Read/Write)

**NOTE:** To modify this property, you must have **Configure DRAC 5** permission.

#### Legal Values

-720 - 780

#### Default

0

## Description

Specifies the timezone offset (in minutes) from GMT/UTC to use for the RAC Time. Some common timezone offsets for timezones in the United States are shown below:

- -480 (PST Pacific Standard Time)
- -420 (MST Mountain Standard Time)
- -360 (CST Central Standard Time)
- -300 (EST Eastern Standard Time)

# cfgRacTuneWebserverEnable (Read/Write)

**NOTE:** To modify this property, you must have **Configure DRAC 5** permission.

#### Legal Values

- 0 (FALSE)
- 1 (TRUE)

# Default

1

# Description

Enables and disables the RAC webserver. If this property is disabled, the RAC will not be accessible using client web browsers or remote RACADM. This property has no effect on the telnet/ssh/serial or local RACADM interfaces.

# ifcRacManagedNodeOs

This group contains properties that describe the Managed Server operating system. One instance of the group is allowed. The following subsections describe the objects in this group.

# ifcRacMnOsHostname (Read/Write)

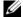

**NOTE:** To modify this property, you must have **Configure DRAC 5** permission.

**Legal Values** String. Maximum Length = 255.

#### Default

....

## Description

The host name of the managed system.

# ifcRacMnOsOsName (Read/Write)

**NOTE:** To modify this property, you must have **Configure DRAC 5** permission.

#### Legal Values

String. Maximum Length = 255.

#### Default

....

# Description

The operating system name of the managed system.

# cfgRacSecurity

This group is used to configure settings related to the RAC SSL certificate signing request (CSR) feature. The properties in this group MUST be configured prior to generating a CSR from the RAC.

See the RACADM sslcsrgen subcommand details for more information on generating certificate signing requests.

# cfgSecCsrCommonName (Read/Write)

**NOTE:** To modify this property, you must have **Configure DRAC 5** permission.

#### **Legal Values**

String. Maximum Length = 254.

#### Default

....

Description Specifies the CSR Common Name (CN).

# cfgSecCsrOrganizationName (Read/Write)

**NOTE:** To modify this property, you must have **Configure DRAC 5** permission.

#### **Legal Values**

String. Maximum Length = 254.

#### Default

....

Description Specifies the CSR Organization Name (O).

# cfgSecCsrOrganizationUnit (Read/Write)

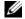

**NOTE:** To modify this property, you must have **Configure DRAC 5** permission.

**Legal Values** String. Maximum Length = 254.

#### Default

....

Description Specifies the CSR Organization Unit (OU).

# cfgSecCsrLocalityName (Read/Write)

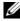

**NOTE:** To modify this property, you must have **Configure DRAC 5** permission.

#### **Legal Values**

String. Maximum Length = 254.

#### Default

....

#### Description

Specifies the CSR Locality (L).

# cfgSecCsrStateName (Read/Write)

**NOTE:** To modify this property, you must have **Configure DRAC 5** permission.

#### Legal Values

```
String. Maximum Length = 254.
```

#### Default

....

**Description** Specifies the CSR State Name (S).

# cfgSecCsrCountryCode (Read/Write)

**NOTE:** To modify this property, you must have **Configure DRAC 5** permission.

## **Legal Values** String. Maximum Length = 2.

#### Default

....

**Description** Specifies the CSR Country Code (CC)

# cfgSecCsrEmailAddr (Read/Write)

**NOTE:** To modify this property, you must have **Configure DRAC 5** permission.

#### Legal Values

String. Maximum Length = 254.

#### Default

....

Specifies the CSR Email Address.

# cfgSecCsrKeySize (Read/Write)

**NOTE:** To modify this property, you must have **Configure DRAC 5** permission.

#### **Legal Values**

512 10242048

Default

1024

## Description

Specifies the SSL asymmetric key size for the CSR.

# **cfgRacVirtual**

This group contains parameters to configure the DRAC 5 Virtual Media feature. One instance of the group is allowed. The following subsections describe the objects in this group.

# cfgVirMediaAttached (Read/Write)

**NOTE:** To modify this property, you must have **Configure DRAC 5** permission.

#### **Legal Values**

1 (TRUE)

0 (FALSE)

#### Default

0

# Description

This object is used to attach your virtual devices to the system via the USB bus. When the devices are attached the server will recognize valid USB Mass Storage devices attached to the system. This is equivalent to attaching a local USB CDROM/Floppy drive to a USB port on the system. When the devices are attached you then can connect to the virtual devices remotely using DRAC5 web-based interface or the CLI. Setting this object to 0 will cause the devices to detach from the USB bus.

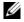

**NOTE:** You must restart your system to enable all changes.

# cfgVirAtapiSrvPort (Read/Write)

**NOTE:** To modify this property, you must have Access Virtual Media permission.

#### **Legal Values**

1-65535

#### Default

3669

# Description

Specifies the port number used for encrypted virtual media connections to the RAC.

# cfgVirAtapiSrvPortSsl (Read/Write)

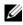

**NOTE:** To modify this property, you must have **Configure DRAC 5** permission.

#### **Legal Values**

Any unused port number between 0 and 65535 decimal.

#### Default

3669

#### Description

Sets the port used for SSL Virtual Media connections.

# cfgVirMediaKeyEnable (Read/Write)

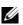

**NOTE:** To modify this property, you must have **Configure DRAC 5** permission.

#### **Legal Values**

1 (TRUE)

0 (FALSE)

#### Default

0

#### Description

Enables or disables the virtual media key feature of the RAC.

## cfgVirMediaBootOnce (Read/Write)

**NOTE:** To modify this property, you must have **Configure DRAC 5** permission.

## Legal Values

- 1 (Enabled)
- 0 (Disabled)

## Default

0

## Description

Enables or disables the virtual media boot-once feature of the RAC. If this property is enabled when the host server is rebooted, this feature will attempt to boot from the virtual media devices—if the appropriate media is installed in the device.

## cfgActiveDirectory

This group contains parameters to configure the DRAC 5 Active Directory feature.

## cfgADRacDomain (Read/Write)

**NOTE:** To modify this property, you must have **Configure DRAC 5** permission.

## Legal Values

Any printable text string with no white space. Length is limited to 254 characters.

#### Default

....

## Description

Active Directory Domain in which the DRAC resides.

## cfgADRacName (Read/Write)

**NOTE:** To modify this property, you must have **Configure DRAC 5** permission.

#### Legal Values

Any printable text string with no white space. Length is limited to 254 characters.

#### Default

....

#### Description

Name of DRAC as recorded in the Active Directory forest.

## cfgADEnable (Read/Write)

**NOTE:** To modify this property, you must have **Configure DRAC 5** permission.

#### Legal Values

1 (TRUE)

0 (FALSE)

#### Default

0

#### Description

Enables or disables Active Directory user authentication on the RAC. If this property is disabled, local RAC authentication is used for user logins instead.

## cfgADAuthTimeout (Read/Write)

**NOTE:** To modify this property, you must have **Configure DRAC 5** permission.

#### Legal Values

15 - 300

#### Default

120

#### Description

Specifies the number of seconds to wait for Active Directory authentication requests to complete before timing out.

## cfgADRootDomain (Read/Write)

**NOTE:** To modify this property, you must have **Configure DRAC 5** permission.

#### Legal Values

Any printable text string with no white space. Length is limited to 254 characters.

#### Default

....

#### Description

Root domain of the Domain Forest.

## cfglpmiSerial

This group specifies properties used to configure the IPMI serial interface of the BMC.

## cfglpmiSerialConnectionMode (Read/Write)

**NOTE:** To modify this property, you must have **Configure DRAC 5** permission.

## **Legal Values**

- 0 (Terminal)
- 1 (Basic)

## Default

1

## Description

When the DRAC 5 cfgSerialConsoleEnable property is set to 0 (disabled), the DRAC 5 serial port becomes the IPMI serial port. This property determines the IPMI defined mode of the serial port.

In Basic mode, the port uses binary data with the intent of communicating with an application program on the serial client. In Terminal mode, the port assumes that a dumb ASCII terminal is connected and allows very simple commands to be entered.

## cfglpmiSerialBaudRate (Read/Write)

**NOTE:** To modify this property, you must have **Configure DRAC 5** permission.

## **Legal Values**

9600, 19200, 57600, 115200

## Default

57600

## Description

Specifies the baud rate for a serial connection over IPMI.

## cfglpmiSerialChanPrivLimit (Read/Write)

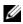

**NOTE:** To modify this property, you must have **Configure DRAC 5** permission.

#### **Legal Values**

- 2 (User)
- 3 (Operator)
- 4 (Administrator)

#### Default

4

## Description

Specifies the maximum privilege level allowed on the IPMI serial channel.

## cfglpmiSerialFlowControl (Read/Write)

**NOTE:** To modify this property, you must have **Configure DRAC 5** permission.

## **Legal Values**

- 0 (None)
- 1 (CTS/RTS)
- 2 (XON/XOFF)

## Default

1

## Description

Specifies the flow control setting for the IPMI serial port.

## cfglpmiSerialHandshakeControl (Read/Write)

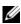

**NOTE:** To modify this property, you must have **Configure DRAC 5** permission.

## **Legal Values**

- 0 (FALSE)
- 1 (TRUE)

## Default

1

## Description

Enables or disables he IPMI terminal mode handshake control.

## cfglpmiSerialLineEdit (Read/Write)

**NOTE:** To modify this property, you must have **Configure DRAC 5** permission.

#### **Legal Values**

0 (FALSE)

1 (TRUE)

#### Default

1

## Description

Enables or disables line editing on the IPMI serial interface.

## cfglpmiSerialEchoControl (Read/Write)

**NOTE:** To modify this property, you must have **Configure DRAC 5** permission.

## **Legal Values**

0 (FALSE)

1 (TRUE)

## Default

1

## Description

Enables or disables echo control on the IPMI serial interface.

## cfglpmiSerialDeleteControl (Read/Write)

**NOTE:** To modify this property, you must have **Configure DRAC 5** permission.

## **Legal Values**

- 0 (FALSE)
- 1 (TRUE)

## Default

0

## Description

Enables or disables delete control on the IPMI serial interface.

## cfglpmiSerialNewLineSequence (Read/Write)

**NOTE:** To modify this property, you must have **Configure DRAC 5** permission.

#### **Legal Values**

- 0 (None)
- 1 (CR-LF)
- 2 (NULL)
- 3 (<CR>)
- 4 (< LF-CR >)
- 5 (< LF >)

#### Default

1

## Description

Specifies the newline sequence specification for the IPMI serial interface.

## cfglpmiSerialInputNewLineSequence(Read/Write)

**NOTE:** To modify this property, you must have **Configure DRAC 5** permission.

#### **Legal Values**

```
0 (< ENTER >)
1 (NULL)
```

#### Default

1

## Description

Specifies the input newline sequence specification for the IPMI serial interface.

## cfglpmiSol

This group is used to configure the Serial-Over-LAN capabilities of the system.

## cfglpmiSolEnable (Read/Write)

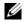

**NOTE:** To modify this property, you must have **Configure DRAC 5** permission.

#### **Legal Values**

0 (FALSE) 1 (TRUE)

#### Default

1

**Description** Enables or disables Serial Over LAN (SOL).

## cfglpmiSolBaudRate (Read/Write)

**NOTE:** To modify this property, you must have **Configure DRAC 5** permission.

Legal Values 9600, 19200, 57600, 115200

#### Default

57600

**Description** The baud rate for serial communication over LAN.

## cfglpmiSolMinPrivilege (Read/Write)

**NOTE:** To modify this property, you must have **Configure DRAC 5** permission.

## Legal Values

2 (User)

3 (Operator)

```
4 (Administrator)
```

## Default

4

## Description

Specifies the minimum privilege level required for serial over LAN access.

## cfglpmiSolAccumulateInterval (Read/Write)

**NOTE:** To modify this property, you must have **Configure DRAC 5** permission.

#### **Legal Values**

1 – 255.

#### Default

10

## Description

Specifies the typical amount of time that the BMC waits before transmitting a partial SOL character data packet. This value is 1-based 5ms increments.

## cfglpmiSolSendThreshold (Read/Write)

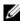

**NOTE:** To modify this property, you must have **Configure DRAC 5** permission.

## **Legal Values**

1 - 255

## Default

255

## Description

The SOL threshold limit value.

## cfglpmiLan

This group is used to configure the IPMI-Over-LAN capabilities of the system.

## cfglpmiLanEnable (Read/Write)

**NOTE:** To modify this property, you must have **Configure DRAC 5** permission.

## **Legal Values**

0 (FALSE)

1 (TRUE)

## Default

1

## Description

Enables or disables the IPMI-Over-LAN interface.

## cfglpmiLanPrivLimit (Read/Write)

**NOTE:** To modify this property, you must have **Configure DRAC 5** permission.

## Legal Values

- 2 (User)
- 3 (Operator)
- 4 (Administrator)

## Default

0

## Description

Specifies the maximum privilege level allowed for IPMI over LAN access.

## cfglpmiLanAlertEnable (Read/Write)

**NOTE:** To modify this property, you must have **Configure DRAC 5** permission.

## Legal Values

- 0 (FALSE)
- 1 (TRUE)

## Default

1

## Description

Enables or disables global email alerting. This property overrides all individual email alerting enable/disable properties.

## cfglpmiEncryptionKey (Read/Write)

**NOTE:** To view or modify this property, you must have **Configure DRAC 5** permission and administrator privileges.

#### Legal Values

A string of hexadecimal digits from 0 to 20 characters with no spaces.

## Default

"0000000000000000000000"

#### Description

The IPMI encryption key.

## cfglpmiPetCommunityName (Read/Write)

**NOTE:** To modify this property, you must have **Configure DRAC 5** permission.

#### **Legal Values**

A string up to 18 characters.

#### Default

"public"

## Description

The SNMP community name for traps.

## cfglpmiPef

This group is used to configure the platform event filters available on the managed server.

The event filters can be used to control policy related to actions that are triggered when critical events occur on the managed system.

## cfglpmiPefName (Read Only)

**NOTE:** To modify this property, you must have **Configure DRAC 5** permission.

## Legal Values

String. Maximum Length = 255.

## Default

The name of the index filter.

## Description

Specifies the name of the platform event filter.

## cfglpmiPefIndex (Read Only)

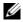

**NOTE:** To modify this property, you must have **Configure DRAC 5** permission.

## **Legal Values**

1 - 17

#### Default

The index value of a platform event filter object.

## Description

Specifies the index of a specific platform event filter.

## cfglpmiPefAction (Read/Write)

**NOTE:** To modify this property, you must have **Configure DRAC 5** permission.

## Legal Values

- 0 (None)
- 1 (Power Down)
- 2 (Reset)
- 3 (Power Cycle)

## Default

0

## Description

Specifies the action that is performed on the managed system when the alert is triggered.

## cfglpmiPefEnable (Read/Write)

**NOTE:** To modify this property, you must have **Configure DRAC 5** permission.

## Legal Values

0 (FALSE)

```
1 (TRUE)
```

## Default

1

## Description

Enables or disables a specific platform event filter.

## cfglpmiPet

This group is used to configure platform event traps on the managed system.

## cfglpmiPetIndex (Read/Write)

**NOTE:** To modify this property, you must have **Configure DRAC 5** permission.

#### **Legal Values**

1 - 4

#### Default

The appropriate index value.

## Description

Unique identifier for the index corresponding to the trap.

## cfglpmiPetAlertDestlpAddr (Read/Write)

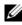

**NOTE:** To modify this property, you must have **Configure DRAC 5** permission.

#### **Legal Values**

String representing a valid IP address. For example, 192.168.0.67.

#### Default

0000

#### Description

Specifies the destination IP address for the trap receiver on the network. The trap receiver receives an SNMP trap when an event is triggered on the managed system.

## cfglpmiPetAlertEnable (Read/Write)

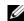

**NOTE:** To modify this property, you must have **Configure DRAC 5** permission.

#### **Legal Values**

0 (FALSE)

1 (TRUE)

#### Default

1

## Description

Enables or disables a specific trap.

# **Supported RACADM Interfaces**

The following table provides an overview of RACADM subcommands and their corresponding interface support.

| Subcommand    | Telnet/SSH/Serial                                                                                                    | Local RACADM                                                                                                    | Remote RACADM                                                                                                    |
|---------------|----------------------------------------------------------------------------------------------------|----------------------------------------------------------------------------------------------------|----------------------------------------------------------------------------------------------------|
| rp            | ¥                                                                                                    | <b>*</b>                                                                                                    | <b>v</b>                                                                                                    |
| earascreen    | Image: A start of the start of the start          | <ul> <li>Image: A set of the set of the</li></ul> | <b>v</b>                                                                                                    |
| rraclog       | <b>V</b>                                                                                                    | <ul> <li>Image: A set of the set of the</li></ul> | <b>v</b>                                                                                                    |
| rsel          | <ul> <li>Image: A set of the set of the</li></ul> | <ul> <li>Image: A set of the set of the</li></ul> |                                                                                                    |
| oredump       | <b>v</b>                                                                                                    | ×                                                                                                    | <b>v</b>                                                                                                    |
| oredumpdelete | <ul> <li>Image: A set of the set of the</li></ul> | Image: A start of the start of the start          | <b>v</b>                                                                                                    |
| vupdate       | <b>V</b>                                                                                                    | <b>V</b>                                                                                                    | <ul> <li>Image: A set of the set of the</li></ul> |
| etconfig      | <b>v</b>                                                                                                    | <ul> <li>Image: A set of the set of the</li></ul> |                                                                                                    |
| etniccfg      | <b>v</b>                                                                                                    | <ul> <li>Image: A set of the set of the</li></ul> |                                                                                                    |
| etraclog      | <b>V</b>                                                                                                    | <ul> <li>Image: A set of the set of the</li></ul> | <b>%</b>                                                                                                    |
| etractime     |                                                                                                    | <ul> <li>Image: A set of the set of the</li></ul> | <b>v</b>                                                                                                    |
| etsel         | <ul> <li>Image: A set of the set of the</li></ul> | <ul> <li>Image: A set of the set of the</li></ul> | <b>V</b>                                                                                                    |
| etssninfo     | <ul> <li>Image: A set of the set of the</li></ul> |                                                                                                    | <b>V</b>                                                                                                    |
| etsvetag      | <b>V</b>                                                                                                    | Image: A start and a start a start          | <b>v</b>                                                                                                    |
| etsysinfo     | <ul> <li>Image: A set of the set of the</li></ul> | <b>%</b>                                                                                                    | <b>v</b>                                                                                                    |
| ettracelog    | <b>V</b>                                                                                                    | <ul> <li>Image: A set of the set of the</li></ul> | <b>V</b>                                                                                                    |
| elp           | Image: A start of the start of the start          | <ul> <li>Image: A set of the set of the</li></ul> | <b>v</b>                                                                                                    |
| config        | Image: A start of the start of the start          | *                                                                                                    | ***                                                                                                    |
| etstat        | ×.                                                                                                    | *                                                                                                    | <b>V</b>                                                                                                    |
| ng            | <b>v</b>                                                                                                    | *                                                                                                    | <b>v</b>                                                                                                    |
| cdump         | <b>v</b>                                                                                                    | ×                                                                                                    | 2<br>2<br>2                                                                                                    |
| creset        | <b>v</b>                                                                                                    | <ul> <li>Image: A set of the set of the</li></ul> | <b>V</b>                                                                                                    |
| cresetcfg     |                                                                                                    | <b>V</b>                                                                                                    | <b>v</b>                                                                                                    |

#### Table C-1. RACADM Subcommand Interface Support

| Subcommand      | Telnet/SSH/Serial | Local RACADM                                                                                                    | Remote RACADM                                                                                                    |
|-----------------|-------------------|----------------------------------------------------------------------------------------------------|----------------------------------------------------------------------------------------------------|
| serveraction    | <b>V</b>          | <b>V</b>                                                                                                    | <b>V</b>                                                                                                    |
| setniccfg       | <b>v</b>          | <ul> <li>Image: A set of the set of the</li></ul> | <ul> <li>Image: A set of the set of the</li></ul> |
| sslcertdownload | *                 | <b>V</b>                                                                                                    | <ul> <li>Image: A set of the set of the</li></ul> |
| sslcertupload   | ×                 | <b>a</b>                                                                                                    | <b>a</b>                                                                                                    |
| sslcertview     | <b>V</b>          | <b>v</b>                                                                                                    | <b>v</b>                                                                                                    |
| sslesrgen       | *                 | <b>v</b>                                                                                                    | <b>v</b>                                                                                                    |
| testemail       | <b>V</b>          | <b>V</b>                                                                                                    | <b>v</b>                                                                                                    |
| testtrap        | <b>v</b>          | <b>v</b>                                                                                                    | <b>v</b>                                                                                                    |
| vmdisconnect    | <b>v</b>          | <b>v</b>                                                                                                    | <b>v</b>                                                                                                    |
| vmkey           | <b>a</b>          | <b>v</b>                                                                                                    | <b>a</b>                                                                                                    |

 Table C-1.
 RACADM Subcommand Interface Support (continued)

# **Browser Pre-installation**

If you are running Linux and your Management Station has a read-only file system, a browser can be installed on a client system without requiring a connection to a DRAC 5. By using the native plugin installation package, the browser can be manually installed during the client setup phase.

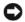

**NOTICE:** In a read-only client environment, if the DRAC 5 firmware is updated to a newer version of the plugin, then the installed VM plugin will become inoperative. This is because earlier plugin features are not allowed to function when the firmware contains a newer plugin version. In this case, the client will be prompted for plugin installation. Since the file system is read-only, the installation will fail and the plugin features will not be available.

## Obtain Plugin Installation Package

To obtain the plugin installation package, do the following:

- Login to an existing DRAC5 1
- **2** Change the URL in the browser's address bar, from:

```
https://<RAC_IP>/cgi-bin/webcgi/main
```

to:

https://<RAC\_IP>/plugins/ # Be sure to include the trailing slash.

- **3** Notice the two subdirectories vm and vkvm. Navigate to the appropriate subdirectory, right click the rac5XXX.xpi file, and select Save Link Target As....
- **4** Choose a location to save the plugin installation package file.

## **Plugin Installation**

To install the plugin installation package, do the following:

- **1** Copy the installation package to the client's native file system share that is accessible by the client.
- **2** Open an instance of the browser on the client system.
- 3 Enter the file-path to the plugin installation package in the browser's address bar. For example: file:///tmp/rac5vm.xpi
- **4** The browser guides the user through plugin installation.

Once installed, the browser will not prompt for that plugin installation again, as long as the target DRAC5 firmware does not contain a newer version of the plugin.

# Glossary

#### AGP

Abbreviation for accelerated graphics port, which is a bus specification that allows graphics cards faster access to main system memory.

#### ARP

Acronym for Address Resolution Protocol, which is a method for finding a host's Ethernet address from its Internet address.

#### ASCII

Acronym for American Standard Code for Information Interchange, which is a code representation used for displaying or printing letters, numbers, and other characters.

#### BIOS

Acronym for basic input/output system, which is the part of system software that provides the lowest-level interface to peripheral devices and which controls the first stage of the system boot process, including installation of the operating system into memory.

#### BMC

Abbreviation for baseboard management controller, which is the controller interface between the DRAC 5 and the managed system's BMC.

#### bus

A set of conductors connecting the various functional units in a computer. Busses are named by the type of data they carry, such as data bus, address bus, or PCI bus.

#### CA

A certificate authority is a business entity that is recognized in the IT industry for meeting high standards of reliable screening, identification, and other important security criteria. Examples of CAs include Thawte and VeriSign. After the CA receives your CSR, they review and verify the information the CSR contains. If the applicant meets the CA's security standards, the CA issues a certificate to the applicant that uniquely identifies that applicant for transactions over networks and on the Internet.

#### CD

Abbreviation for compact disc.

#### CHAP

Acronym for Challenge-Handshake Authentication Protocol, which is an authentication method used by PPP servers to validate the identity of the originator of the connection.

#### CIM

Acronym for Common Information Model, which is a protocol designed for managing systems on a network.

#### CLI

Abbreviation for command-line interface.

#### CLP

Abbreviation for command-line protocol.

#### console redirection

Console redirection is a function that directs a managed system's display screen, mouse functions, and keyboard functions to the corresponding devices on a management station. You may then use the management station's system console to control the managed system.

#### CSR

Abbreviation for Certificate Signing Request.

#### DHCP

Abbreviation for Dynamic Host Configuration Protocol, which is a protocol that provides a means to dynamically allocate IP addresses to computers on a local area network.

## DLL

Abbreviation for Dynamic Link Library, which is a library of small programs, any of which can be called when needed by a larger program that is running in the system. The small program that lets the larger program communicate with a specific device such as a printer or scanner is often packaged as a DLL program (or file).

#### DDNS

Abbreviation for Dynamic Domain Name System.

## DMTF

Abbreviation for Distributed Management Task Force.

## DNS

Abbreviation for Domain Name System.

#### DRAC 5

Abbreviation for Dell Remote Access Controller 4.

## DSU

Abbreviation for disk storage unit.

## FQDN

Acronym for Fully Qualified Domain Names. Microsoft<sup>®</sup> Active Directory<sup>®</sup> only supports FQDN of 64 bytes or fewer.

## **FSMO**

Flexible Single Master Operation. It is Microsoft's way of guaranteeing atomicity of the extension operation.

## GMT

Abbreviation for Greenwich Mean Time, which is the standard time common to every place in the world. GMT nominally reflects the mean solar time along the prime meridian (0 longitude) that runs through the Greenwich Observatory outside of London, UK.

## GPIO

Abbreviation for general purpose input/output.

#### GRUB

Acronym for GRand Unified Bootloader, a new and commonly-used Linux loader.

## GUI

Abbreviation for graphical user interface, which refers to a computer display interface that uses elements such as windows, dialog boxes, and buttons as opposed to a command prompt interface, in which all user interaction is displayed and typed in text.

#### hardware log

Records events generated by the DRAC 5 and the BMC.

#### ICMB

Abbreviation for Intelligent Chassis Management Bus.

#### ICMP

Abbreviation for Internet control message protocol.

## ID

Abbreviation for identifier, commonly used when referring to a user identifier (user ID) or object identifier (object ID).

## IP

Abbreviation for Internet Protocol, which is the network layer for TCP/IP. IP provides packet routing, fragmentation, and reassembly.

#### IPMB

Abbreviation for intelligent platform management bus, which is a bus used in systems management technology.

## IPMI

Abbreviation for Intelligent Platform Management Interface, which is a part of systems management technology.

## Kbps

Abbreviation for kilobits per second, which is a data transfer rate.

#### LAN

Abbreviation for local area network.

#### LDAP

Abbreviation for Lightweight Directory Access Protocol.

#### LED

Abbreviation for light-emitting diode.

#### LOM

Abbreviation for Local area network On Motherboard.

#### MAC

Acronym for media access control, which is a network sublayer between a network node and the network physical layer.

#### **MAC** address

Acronym for media access control address, which is a unique address embedded in the physical components of a NIC.

#### managed system

The managed system is the system in which the DRAC 5 is installed or embedded.

#### management station

The management station is a system that remotely accesses the DRAC 5.

#### MAP

Abbreviation for Manageability Access Point.

#### Mbps

Abbreviation for megabits per second, which is a data transfer rate.

#### MIB

Abbreviation for management information base.

#### MII

Abbreviation for Media Independent Interface.

#### NAS

Abbreviation for network attached storage.

#### NIC

Abbreviation for network interface card. An adapter circuit board installed in a computer to provide a physical connection to a network.

#### OID

Abbreviation for Object Identifiers.

#### PCI

Abbreviation for Peripheral Component Interconnect, which is a standard interface and bus technology for connecting peripherals to a system and for communicating with those peripherals.

#### POST

Acronym for power-on self-test, which is a sequence of diagnostic tests that are run automatically by a system when it is powered on.

#### PPP

Abbreviation for Point-to-Point Protocol, which is the Internet standard protocol for transmitting network layer datagrams (such as IP packets) over serial pointto-point links.

#### RAM

Acronym for random-access memory. RAM is generalpurpose readable and writable memory on systems and the DRAC 5.

#### **RAM** disk

A memory-resident program which emulates a hard drive. The DRAC 5 maintains a RAM disk in its memory.

#### RAC

Abbreviation for remote access controller.

#### ROM

Acronym for read-only memory, which is memory from which data may be read, but to which data cannot be written.

#### RPM

Abbreviation for Red Hat Package Manager, which is a package-management system for the Red Hat Enterprise Linux operating system that helps installation of software packages. It is similar to an installation program.

#### SAC

Acronym for Microsoft's Special Administration Console.

#### SAP

Abbreviation for Service Access Point.

#### SEL

Acronym for system event log.

#### SMI

Abbreviation for systems management interrupt.

#### SMTP

Abbreviation for Simple Mail Transfer Protocol, which is a protocol used to transfer electronic mail between systems, usually over an Ethernet.

#### SMWG

Abbreviation for Systems Management Working Group.

#### SNMP

Abbreviation for Simple Network Management Protocol, which is a protocol designed to manage nodes on an IP network. DRAC 5s are SNMP-managed devices (nodes).

#### SNMP trap

A notification (event) generated by the DRAC 5 or the BMC that contains information about state changes on the managed system or about potential hardware problems.

#### SSH

Abbreviation for Secure Shell.

#### SSL

Abbreviation for secure sockets layer.

#### TAP

Abbreviation for Telelocator Alphanumeric Protocol, which is a protocol used for submitting requests to a pager service.

#### TCP/IP

Abbreviation for Transmission Control Protocol/Internet Protocol, which represents the set of standard Ethernet protocols that includes the network layer and transport layer protocols.

#### TFTP

Abbreviation for Trivial File Transfer Protocol, which is a simple file transfer protocol used for downloading boot code to diskless devices or systems.

#### UPS

Abbreviation for uninterruptible power supply.

## USB

Abbreviation for Universal Serial Bus.

#### UTC

Abbreviation for Universal Coordinated Time. See GMT.

#### VLAN

Abbreviation for Virtual Local Area Network.

## VNC

Abbreviation for virtual network computing.

#### VT-100

Abbreviation for Video Terminal 100, which is used by the most common terminal emulation programs.

#### WAN

Abbreviation for wide area network.

# Index

## A

Active Directory adding DRAC 5 users, 111 configuring access to the DRAC 5, 106 configuring and managing certificates, 75 extending schemas, 106 logging in to the DRAC 5, 117 objects, 102 schema extensions, 101 using with the DRAC 5, 101 alerts

troubleshooting, 100

## B

BIOS setup configuring on a managed system, 48 bootable image file creating, 164

## C

Certificate Signing Request (CSR) about, 78 generating a new certificate, 80 certificates Active Directory, 75 exporting the root CA certificate, 114 SSL and digital, 78 uploading a server certificate, 81 viewing a server certificate, 81 command line console features, 47 configuration file creating, 154 connect com2 using, 48 console redirection configuring, 122 opening a session, 123 using, 121

## D

DRAC 5 accessing through a network, 35 adding and configuring users, 72 adding users, 33 configuring, 27, 115 configuring network settings, 33 configuring properties, 33 configuring the NIC, 68 DRAC 5 (continued) creating a configuration file, 154 downloading firmware, 34 enabling security options, 56 enabling serial/telnet/ssh console, 53 securing communications, 78 updating the firmware, 34

## E

e-mail alerts configuring, 45 configuring using RACADM CLI, 46 configuring using the web user interface, 45

## F

features DRAC 5, 23 DRAC 5 hardware, 17 new, 17 security, 20 firmware downloading, 34 updating, 34 frequently asked questions managing and recovering a remote system, 89 using console redirection, 127 frequently asked questions (continued) using serial and RACADM commands, 161 using the DRAC 5 with Active Directory, 118 using Virtual Media, 145

## H

hardware installing, 25 hardware specifications, 18 connectors, 18 DRAC 5 ports, 19 power requirements, 18

## I

IP blocking about, 58 enabling, 59 IPMI configuring, 37, 82 configuring using the RACADM CLI, 39 configuring using the Webbased interface, 37 modes, 48

#### IpRange about, 57 enabling, 58

## L

last crash screen capturing on the managed system, 28

Linux XTerm configuring for telnet console redirection, 63

## Μ

managed system accessing through the local serial port, 59 capturing the last crash screen, 28 configuring BIOS setup, 48 enabling serial or telnet console, 47 installing software, 28 management station

configuring, 122 configuring a Red Hat Enterprise Linux management station, 30 configuring terminal emulation, 61 installing and removing RACADM, 30 installing the software, 29 operating system requirements, 134 mouse pointer

synchronizing, 127

Mozilla Firefox disabling whitelist, 22 supported version, 22

## Ν

network properties configuring manually, 160 configuring using racadm, 160

## 0

operating systems supported, 21 other documents you may need, 23

## Ρ

parsing rules, 155 PEF configuring, 42 configuring using RACACM CLI, 43 configuring using the web user interface, 43

#### PET

configuring, 44 configuring using RACADM CLI, 44 configuring using the web user interface, 44 platform events configuring, 42 platforms supported, 20 property database groups cfcRacManagedNodesOs, 248 cfgActiveDirectory, 253 cfgEmailAlert, 231 cfgIpmiLan, 260 cfgIpmiPef, 262 cfgIpmiPet, 263 cfgIpmiSerial, 255 cfgIpmiSol, 258 cfgLanNetworking, 219 cfgNetTuning, 238 cfgOobSnmp, 240 cfgRacSecurity, 248 cfgRacTuning, 241 cfgRacVirtual, 251 cfgRemoteHosts, 226 cfgSerial, 234 cfgSessionManagement, 232 cfgUserAdmin, 227 idRacInfo, 217

## R

RAC serial configuring, 82 RAC serial interface about, 49 RACADM attaching virtual media, 137 configuring serial and telnet, 54 installing and removing, 30 supported interfaces, 265, 267 RACADM CLI configuring e-mail alerts, 46 configuring PEF, 43 configuring PET, 44 RACADM subcommands arp, 182 clearascreen, 182 clrraclog, 203 clrsel, 205 config, 183 coredump, 186 coredumpdelete, 187 fwupdate, 188 getconfig, 184 getniccfg, 197 getraclog, 202 getractime, 194 getsel, 204 getssninfo, 190 getsvctag, 198 getsysinfo, 191 gettracelog, 206 help, 181 ifconfig, 195 netstat, 195 ping, 196 racdump, 199 racreset, 199 racresetcfg, 201 serveraction, 201 setniccfg, 196 sslcertupload, 208 sslcertview, 210 sslcsrgen, 207 testemail, 212 testtrap, 214 vmdisconnect, 215 vmkey, 216

racadm utility configuring network properties, 160 parsing rules, 155 subcommands, 181

reboot option disabling, 29

Red Hat Enterprise Linux configuring for serial console redirection, 49

remote access connections supported, 20

## S

Secure Shell (SSH) using, 55 Secure Sockets Layer (SSL) about, 78 enabling on a domain controller, 113 importing the firmware certificate, 115 security enabling, 56 using SSL and digital certificates, 78 serial console connecting the DB-9 cable, 60 using, 65 serial mode configuring, 82 Serial Over LAN (SOL) configuring, 84

server certificate uploading, 81 viewing, 81 Server Management Command Line Protocol (SM-CLP) about, 167 support, 167 services configuring, 86 snap-in installing the Dell extension, 110 software configuring, 27 installing, 27 sslcertdownload, 209 system configuring to use a DRAC 5, 26

## Т

telnet console using, 65 terminal mode configuring, 82-83 troubleshooting, 179 basic, 179

## V

video viewer accessing the viewer menu bar, 124 using, 124 virtual flash configuring, 140 disabling, 139 enabling, 139 using, 139 virtual media about, 133 attaching, 137 booting, 138 detaching, 137 installing the operating system, 138 installing the plug-in, 135 running, 135 supported configurations, 135 VM-CLI about, 140 deploying the operating system, 165 operating system shell options, 144 parameters, 142 supported operating systems, 141 using, 140

## W

web browser configuring, 31 supported browsers, 21 web user interface accessing, 67 configuring e-mail alerts, 45 configuring PEF, 43 configuring PET, 44